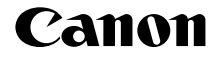

# **EOS M10**

## **カメラユーザーガイド**

- ご使用前に必ず本書および、本書の | 安全上 のご注意」([[]14)をお読みください。
- 本書をよく読んで、正しくお使いください。
- 将来いつでも使用できるように大切に保管し てください。

日本語

# **お使いになる前に**

## <span id="page-1-0"></span>**最初にお読みください**

## **カメラと付属品の確認**

お使いになる前に、次のものが入っていることを確認してください。 万が一、不足のものがありましたら、お買い求めの販売店にご連絡くだ さい。

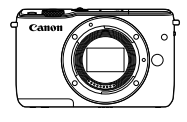

カメラ (ボディキャップ付き)

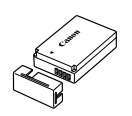

バッテリーパック LP-E12 (端子カバー付き)

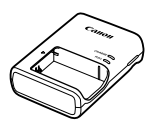

バッテリーチャージャー LC-E12

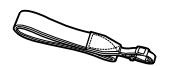

ネックストラップ EM-200DB

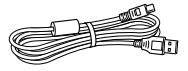

 インターフェース ケーブル IFC-400PCU

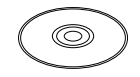

ソフトウェア CD-ROM (EOS DIGITAL Solution Disk)

- 上記のほか印刷物一式が入っています。
- レンズキットのレンズについては、カメラが入っている箱の記載をご 確認ください。
- メモリーカードは付属されていません。

#### <span id="page-2-0"></span>ソフトウェアとその使用説明書について

- CD に収納されているソフトウェアの概要、インストール方法につい ては「ソフトウェアについて| (□288) を参照してください。
- ソフトウェアの使用説明書は、下記の弊社 Web サイトからダウンロー ドしてください (□[288\)](#page-287-1)。 <http://cweb.canon.jp/manual/eosd/soft.html>

#### レンズの使用説明書について

● レンズの使用説明書は、下記の弊社 Web サイトからダウンロードで きます。

<http://cweb.canon.jp/manual/ef/index.html>

## **使えるカード(市販品)について**

以下のカードが容量に制限なくお使いになれます。

- SD(エスディー)メモリーカード \*1
- SDHC(エスディーエイチシー)メモリーカード \*<sup>1\*2</sup>
- SDXC(エスディーエックスシー)メモリーカード \*<sup>1\*2</sup>

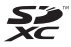

- \*1 SD 規格に準拠したカードです。カードによっては、正しく動作しないことが あります。
- \*2 UHS-I 対応のメモリーカードも使えます。

## **お使いになる前にお読みください**

- 必ず事前に試し撮りをし、撮影後は画像を再生して画像が正常に記録 されていることを確認してください。万が一、カメラやメモリーカー ドなどの不具合により、画像の記録やパソコンへの取り込みができな かったときの記録内容の補償については、ご容赦ください。
- このカメラで記録した画像は、個人として楽しむなどの他は、著作権 法上、権利者に無断で使用できません。なお、実演や興行、展示会な どには、個人として楽しむなどの目的であっても、撮影を制限してい ることがありますのでご注意ください。
- このカメラの保証書は国内に限り有効です。万が一、海外旅行先で故 障や不具合が生じたときは、帰国したあと、別紙の修理受付センター へご相談ください。
- 画面(モニター)は、非常に精密度の高い技術で作られており 99.99% 以上の有効画素がありますが、画素欠けや、黒や赤の点が 現れたままになることがあります。これは故障ではありません。また、 記録される画像には影響ありません。
- このカメラは、長い時間お使いになっていると、カメラの温度が高く なることがあります。これは故障ではありません。

## **各部のなまえ**

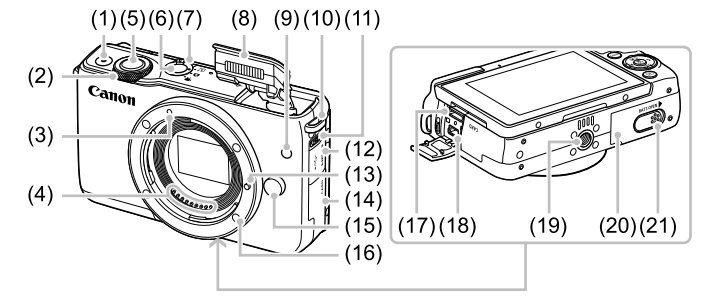

- (1) 動画ボタン
- (2) 電子ダイヤル
- (3) EF-M レンズ取り付け指標
- (4) 接点
- (5) シャッターボタン
- (6) 電源ボタン
- (7) モードスイッチ
- (8) ストロボ
- (9) ランプ(前面)
- (10) ストラップ取り付け部
- (11) [ (ストロボポップアップ)] ス イッチ
- (12) 端子カバー
- (13) レンズロックピン
- (14) カード収納部ふた
- (15) レンズロック解除ボタン
- (16) レンズマウント
- (17) HDMITM 端子
- (18) デジタル端子
- (19) 三脚ねじ穴
- (20) バッテリー収納部ふた
- (21) DC カプラー端子カバー

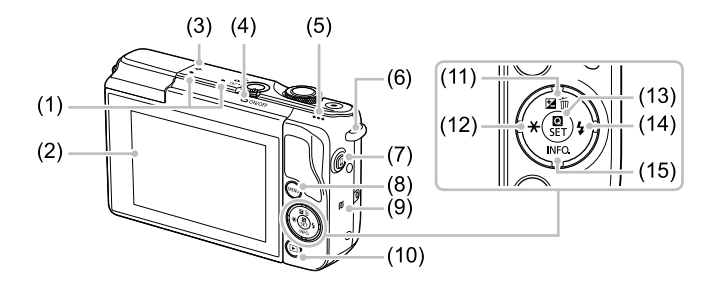

- (1) マイク
- (2) 画面(モニター)\*2 /タッチパネ ル
- (3) <del>Q-</del>撮像面マーク
- (4) ランプ(背面)
- (5) スピーカー
- (6) ストラップ取り付け部
- (7) [ (ワンタッチスマホ)] ボタン
- (8) [ (メニュー)]ボタン
- (9) **N** (N マーク) \*<sup>1</sup>
- (10) [■ (再生)] ボタン
- (11) [2 (露出補正)] / [而 (1 画像 消去)] /上ボタン
- (12) [\* (AE ロック)] /左ボタン
- (13) [ (クイック設定メニュー/設 定)]ボタン
- (14) [ (ストロボ)] /右ボタン
- (15) [INFO (インフォメーション)] /下ボタン
- \*1 NFC 機能 (00[212](#page-211-0))で使います。
- \*2 画面に保護シートを貼るとタッチ操作が感知されにくいことがあります。この ときは、タッチパネルの感度を上げてください(□[269\)](#page-268-0)。

## レンズ

## EF-M レンズの例

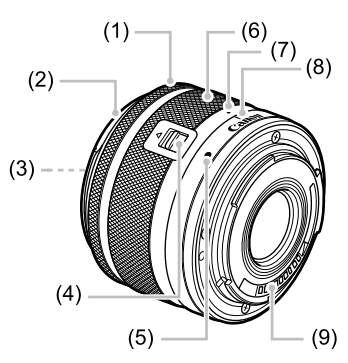

- (1) フォーカスリング
- (2) フード取り付け部
- (3) フィルター取り付けねじ部
- (4) レンズ収納スイッチ
- (5) レンズ取り付け指標
- (6) ズームリング
- (7) レンズ収納位置指標
- (8) ズーム指標
- (9) 接点

## <span id="page-7-0"></span>**このガイドの記載について**

- カメラのボタンやスイッチは、ボタンやスイッチに表記されている絵 文字を使って示しています。
- 次の操作部材は、絵文字で示しています。

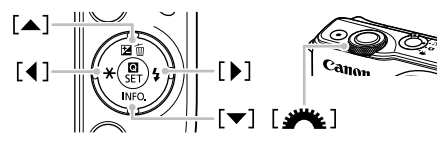

- 撮影モード、画面に表示される絵文字や文言は、[ ]つきで示してい ます。
- ①:知っておいていただきたい重要事項を示しています。
- ∥:上手に使うためのヒントや補足事項を示しています。
- \*ゟ:画面をタッチして操作する方法を示しています。
- □△xx:参照ページを示しています。xx はページ数を示しています。
- すべての機能が初期状態になっていることを前提に説明しています。
- レンズやマウントアダプターは、レンズキットに入っているか別売か にかかわらず、「レンズ」「マウントアダプター」と記載しています。
- 本文中のイラストは、FF-M15-45mm F3.5-6.3 IS STM レンズを 取り付けた状態で説明しています。
- このカメラで使えるメモリーカードのことを「カード」と表記してい ます。
- タイトルの下にある「▶ 静止画」「▶ 動画」は、その機能が静止画や 動画を撮るときや見るときに使えるかを示しています。

## **目次**

### **[お使いになる前に](#page-1-0)**

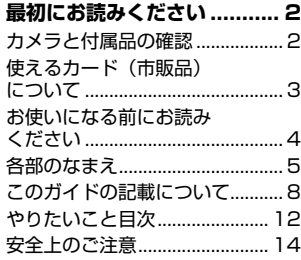

### **[基本編](#page-18-0)**

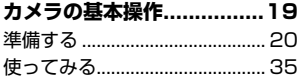

### **[活用編](#page-40-0)**

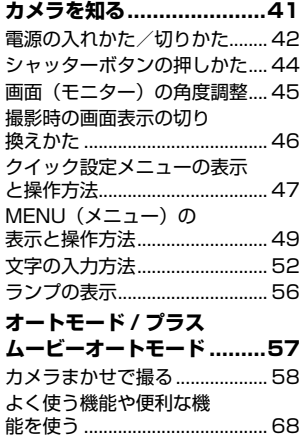

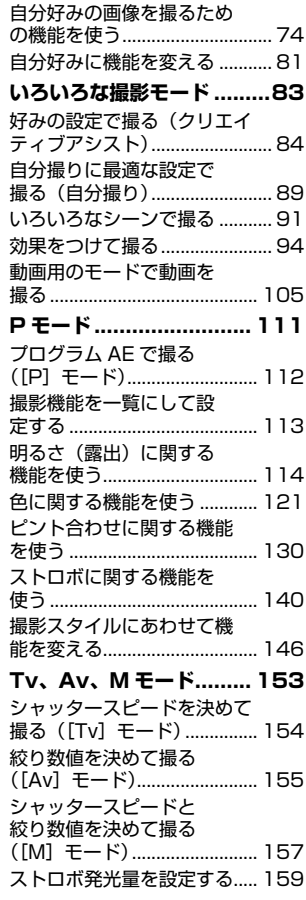

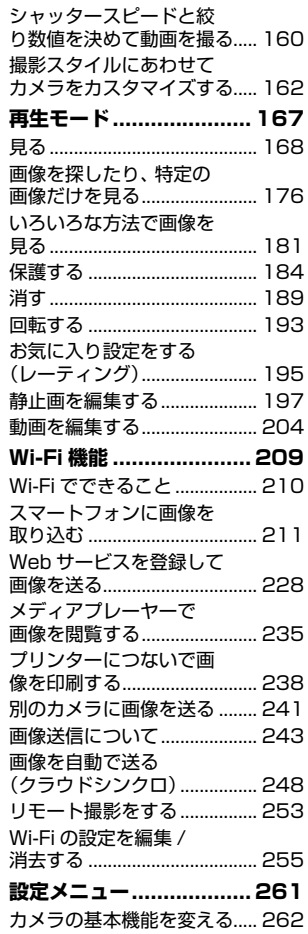

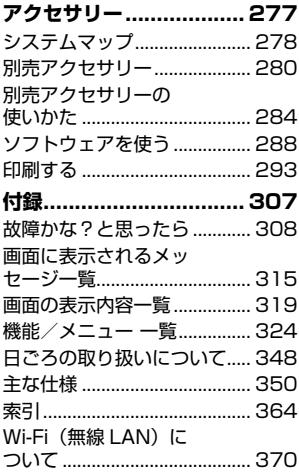

## <span id="page-11-0"></span>**やりたいこと目次**

#### 撮る

- カメラまかせで写真を撮りたい(オートモード、プラスムービーオー トモード)
	- $<sup>1</sup>$ 58,  $<sup>1</sup>$ [61](#page-60-0)</sup></sup>
- 自分好みに効果をつけて撮りたい(クリエイティブアシスト)  $\Box$ [84](#page-83-0)
- 背景をぼかした写真を撮りたい / 背景まで鮮明な写真を撮りたい(Av モード)
	- $-$  [155](#page-154-1)
- 動きを止めた写真を撮りたい / 流動感のある写真を撮りたい(Tv モー ド)
	- $-$  [154](#page-153-1)
- 自分撮りに最適な設定で撮りたい(自分撮り)  $\Box$ [89](#page-88-0)
- 効果をつけて撮影したい  $\Box$ [94](#page-93-0)
- 連続して写真を撮りたい(連続撮影)  $\Box$ [72](#page-71-0)
- ストロボ禁止の場所で撮りたい (ストロボ発光禁止)  $m59$  $m59$
- 自分も一緒に写りたい (セルフタイマー撮影)  $\Box$ [68](#page-67-0)

#### ■ 見る

- 画像を見たい
	- $\Box$ [168](#page-167-1)
- 自動再生で見たい(スライドショー)  $\Box$ [183](#page-182-0)
- テレビで見たい  $\Box$ [284](#page-283-1)
- パソコンで見たい
	- $289$  $289$
- 画像を素早く探したい
	- $\Box$ [176](#page-175-1)
- 画像を消したい
	- $\text{m}$ [189](#page-188-1)
	- 動画を撮る/見る
- 動画を撮りたい  $[$  $[$  $]$  $58,$  $58,$  $[$  $]$  $105$
- 動画を見たい
	- $\Box$ [168](#page-167-1)

#### **凸 印刷する**

- 写真を印刷したい
	- $\Box$  [293](#page-292-1)

#### 残す

● パソコンに画像を取り込みたい  $- 291$  $- 291$ 

#### Wi-Fi 機能を使う

- スマートフォンに画像を送りたい  $211$
- Web サービスで画像を共有したい  $228$
- パソコンに画像を送りたい  $248$

## <span id="page-13-0"></span> **安全上のご注意**

- ご使用の前に「安全上のご注意」をよくお読みの上、製品を正しくお 使いください。
- ここに示した注意事項は、あなたや他の人々への危害や損害を未然に 防ぐためのものです。
- 別売アクセサリーをお持ちのときは、付属の使用説明書もあわせて参 照してください。

## 警告 死亡または重傷を負う可能性がある内容です。

● ストロボを人の目に近づけて発光しない。 視力障害の原因となります。特に、乳幼児を撮影するときは 1m 以上離 れてください。

● お子様や幼児の手の届くところで保管しない。

ストラップを誤って首に巻き付けると、窒息することがあります。 電源コードを使用する製品では、電源コードを誤って首に巻き付けると、 窒息することがあります。

- 指定外の電源は使わない。
- 分解、改造したり、加熱しない。
- 外装としてラベルが貼り付けられているバッテリーでは、ラベルをは がさない。
- 落とすなどして強い衝撃を与えない。
- 落下などで破損したときは、内部には触れない。
- 煙が出ている、異臭がするなどの異常が発生したときは使わない。
- アルコール、ベンジン、シンナーなどの有機溶剤で手入れしない。
- 液体で濡らしたり、内部に液体や異物を入れない。

感電、火災の原因となります。

液体で濡れたり、内部に液体や異物が入ったときは、バッテリーや電池 を使用する製品では、それらを取り外し、家庭用電源を使用する製品では、 コンセントから抜いてください。

● ファインダーがある製品でファインダーを通して、または交換式レン ズを使う製品でレンズを通して、強い光源(晴天時の太陽や人工的な 強い光源など)を見ない。

視力障害の原因となることがあります。

● 交換式レンズを使う製品では、レンズを取り付けたカメラやレンズを 日光のもとにレンズキャップを取り付けないまま放置しない。 火災の原因になることがあります。

● 家庭用電源を使用する製品では、雷が鳴り出したら製品に触れない。 感電、火災の原因となります。すぐに使用をやめ、製品から離れてくだ さい。

- 指定外のバッテリーや電池は使わない。
- バッテリーや電池は火に近づけたり、火の中に投げ込まない。

バッテリーや電池が破裂や液漏れし、感電、けが、火災の原因となるこ とがあります。漏れた電解液が、衣服、皮膚、目、口についたときは、 ただちに洗い流してください。

- バッテリーチャージャーを使用する製品では、次のことに注意する。
	- 電源プラグを定期的に抜き、その周辺およびコンセントにたまった ホコリや汚れを乾いた布で拭き取る。
	- 濡れた手で電源プラグを抜き差ししない。
	- コンセントや配線器具の定格を超える使いかたをしない。また、電 源プラグが傷んでいたり、差し込みが不十分なまま使わない。
	- 電源プラグや端子に金属製のピンやゴミを付着させない。
	- 電源コードを使用する製品では、電源コードに重いものをのせたり、 傷つけたり、破損させたり、加工しない。

感電、火災の原因となります。

● カメラの使用が禁止されている場所では、カメラの電源を切る。 カメラが発生する電磁波により、計器や機器に影響を与える恐れがあり ます。特に飛行機内や医療機関など、電子機器の使用が制限されている 場所では十分注意してください。

● 長時間、身体の同じ部位に触れたまま使わない。

熱いと感じなくても、皮膚が赤くなったり、水ぶくれができたりするなど、 低温やけどの原因となることがあります。気温の高い場所で使うときや、 血行の悪い方や皮膚感覚の弱い方などが使うときは、三脚などを使って ください。

● 付属の CD-ROM は、CD-ROM 対応ドライブ以外では絶対に再生し ない。

音楽用 CD プレーヤーで再生してヘッドフォンなどを使用したときは、 大音量により聴力障害の原因となります。また、音楽用 CD プレーヤー で使用したときは、スピーカーなどの破損の原因となります。

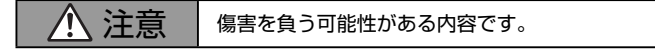

● ストラップで下げているときは、他のものに引っ掛けたり、強い衝撃 や振動を与えない。

● レンズを強く押したり、ぶつけたりしない。 けがやカメラの故障の原因となることがあります。

● 画面に強い衝撃を与えない。 画面が割れると、破片でけがをすることがあります。

● ストロボを指や布などで覆ったまま、発光させない。 やけどや故障の原因となることがあります。

- 次の場所で使用・保管しない。
	- 直射日光のあたるところ
	- 40℃を超える高温になるところ
	- 湿気やホコリの多いところ

バッテリーや電池の液漏れ、発熱、破裂により、感電、やけど、けが、 火災の原因となることがあります。

発熱、破損により、感電、やけど、けが、火災の原因となることがあります。

- 長時間画面を見ていると、不快感を感じることがありますのでご注意 ください。
- 別売のオプションレンズ、レンズフィルター、フィルターアダプター を使用する製品では、確実に取り付ける。

緩んで脱落して割れると、ガラスの破片でけがをすることがあります。

● ストロボが自動昇降する製品では、ストロボが下がるときに指をはさ まないようにする。

けがの原因となることがあります。

注意 物的損害を負う可能性がある内容です。

● カメラを強い光源(晴天時の太陽や人工的な強い光源など)に向けな い。

撮像素子やカメラの内部が損傷することがあります。

- 砂浜や風の強い場所で使用するときは、カメラの内部にホコリや砂が 入らないようにする。
- ストロボが自動昇降する製品では、ストロボを押し込んだり、つまみ 上げたりしない。

故障の原因となることがあります。

● ストロボに汚れやホコリなどの異物がついたときは、綿棒などで取り 除く。

そのまま発光させると、発光熱により、付着物の発煙や故障の原因とな ることがあります。

● 使用しないときは、製品からバッテリーや電池を取り外して保管する。 液漏れにより故障の原因となることがあります。

● バッテリーや電池を廃却するときは、接点にテープを貼るなどして絶 縁する。

他の金属と接触すると、発火、破裂の原因となることがあります。

● バッテリーチャージャーを使用する製品では、使用しないときはコン セントから外す。また、布などをかけたまま使用しない。

長時間接続しておくと、発熱、変形して火災の原因となることがあります。

● 専用バッテリーを使用する製品では、ペットの近くにバッテリーを置 かない。

バッテリーに噛みついたとき、バッテリーの液漏れ、発熱、破裂により、 故障や火災の原因となることがあります。

● 複数の電池を使用する製品では、充電状態の異なる電池、購入時期の 異なる電池を混ぜて使用しない。また、電池の「+I「-I 端子を逆に して入れない。

故障の原因となることがあります。

● ズボンのポケットにカメラを入れたまま椅子などに座らない。 画面の破損の原因となります。

● かばんにカメラを入れるときは、硬いものが画面にあたらないように する。また、画面が閉じられる製品では、画面を内側に向けて閉じる。

● ストラップにアクセサリーを付けない。 硬いものが画面にあたると破損の原因になります。

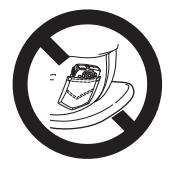

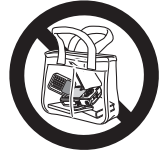

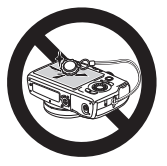

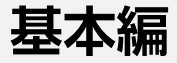

## <span id="page-18-0"></span>**カメラの基本操作**

準備から、撮影、再生までの説明や、各種の基本情報を掲載しています。

<span id="page-19-0"></span>**準備する**

ここでは、撮影前の準備について説明します。

## ストラップを取り付ける

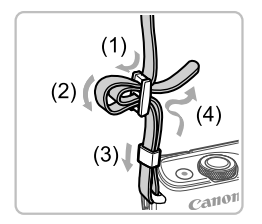

- 付属のストラップを図のようにカメラに 取り付けます。
- 反対側も同じようにして取り付けます。

カメラを構える

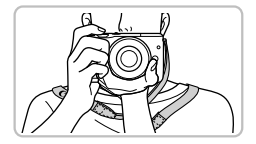

- ストラップを首にかけます。
- 撮影するときは、脇をしめてカメラが動 かないようにしっかりと構え、ストロボ を上げているときは、ストロボに指がか からないようにしてください。

### バッテリーを充電する

カメラに付属のバッテリーチャージャー(充電器)を使って、付属のバッ テリーを充電します。お買い上げ時はバッテリーが充電されていません ので、必ず充電してからお使いください。

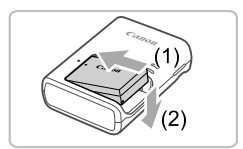

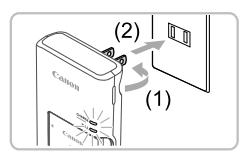

#### **1** バッテリーを取り付ける

● バッテリーのカバーを外し、バッテリー とバッテリーチャージャーの▲をあわせ て、(1) の方向へ押しながら、(2) の方向 へ取り付けます。

### **2** 充電する

- プラグを (1) の方向へおこして、(2) コ ンセントに差し込みます。
- 充電がはじまり、ランプがオレンジ色に 点灯します。
- 充電が完了すると、ランプが緑色に点灯 します。

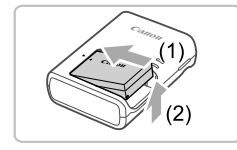

- **3** バッテリーを取り外す
	- バッテリーチャージャーをコンセントか ら抜き、(1) の方向へ押しながら、(2) の 方向へ取り外します。
- $\mathbf{O}$ ● バッテリーを保護し、性能の劣化を防ぐため、24 時間以上連続 して充電しないでください。
	- バッテリーチャージャーに異常が発生すると、保護回路が働いて 充電が中止され、ランプがオレンジ色に点滅します。そのときは、 バッテリーチャージャーをコンセントから抜き、バッテリーの取 り外し / 取り付けを行い、しばらく経ってからもう一度コンセン トに差し込んでください。

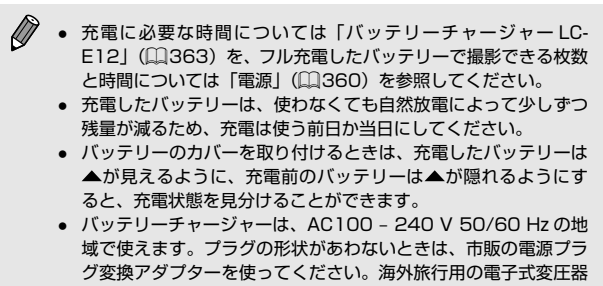

は故障の原因になりますので絶対に使わないでください。

## バッテリーを入れる

付属のバッテリーを入れます。

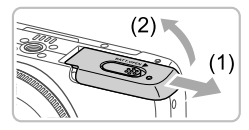

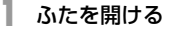

● (1) の方向にふたを動かして、(2) の方向 へふたを開けます。

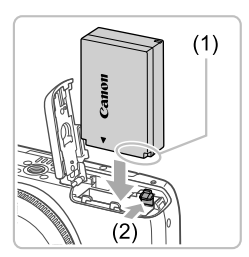

- **2** バッテリーを入れる
	- バッテリーの端子部 (1) を図の向きにし て、バッテリーロック (2) を矢印の方向 へ動かし、「カチッ」と音がしてロックさ れるまで差し込みます。
	- 間違った向きでバッテリーを入れると ロックされません。必ずバッテリーがロッ クされる正しい向きで入れてください。

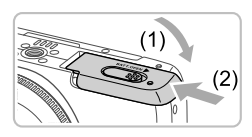

### **3** ふたを閉める

● ふたを (1) の方向へたおして押さえたま ま、(2) の方向へ「カチッ」と音がする まで動かして閉めます。

バッテリーを取り出す

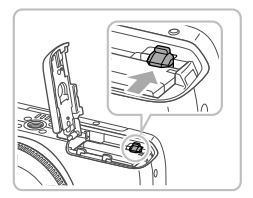

- ふたを開け、バッテリーロックを矢印の 方向に動かします。
- バッテリーが出てきます。

### カード(市販品)を入れる

カード(市販品)をカメラに入れます。 なお、新しく買ったカードや他のカメラやパソコンで初期化したカード は、このカメラで初期化(フォーマット)(□[263](#page-262-0))することをおすす めします。

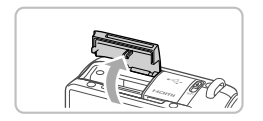

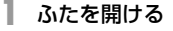

● ふたを図の方向へ開けます。

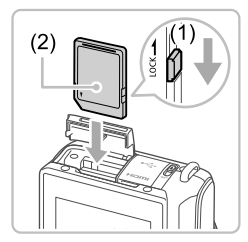

- **2** カードのスイッチを確認して、カード を入れる
	- スイッチがあるカードでは、スイッチが 「LOCK」側になっていると撮影できませ ん。スイッチを解除側に動かします。
	- カードのラベル面 (2) を図の向きにして、 「カチッ」と音がするまで差し込みます。
	- カードは、必ず正しい向きで入れてくだ さい。間違った向きで入れると、カメラ の故障の原因となります。

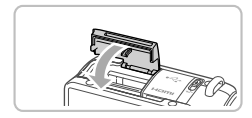

- **3** ふたを閉める
	- ふたを図の方向へ「カチッ」と音がする まで動かして閉めます。

Ø ● 1 枚のカードに撮影できる枚数や時間については[、「1 枚のカー](#page-360-0) ドに撮影できる枚数| (□361) を参照してください。

### カードを取り出す

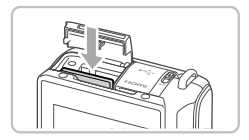

- ふたを開け、「カチッ」と音がするまでカー ドを押し込み、ゆっくり指を放します。
- カードが出てきます。

## 日付/時刻を設定する

軍源を入れたときに「日付 / 時刻]画面が表示されたときは、現在の日 時に正しく設定してください。ここで設定した情報は撮影する画像に記 録され、撮影日による管理や、日付を入れて印刷するときなどに使用で きます。

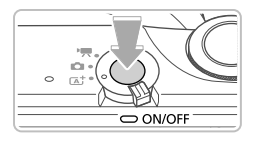

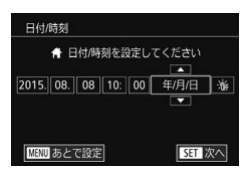

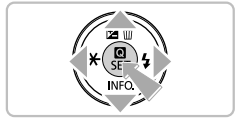

- **1** 電源を入れる
	- 電源ボタンを押します。
	- [日付 / 時刻] 画面が表示されます。
- **2** 日付/時刻を設定する
	- [4] か [▶] を押して項目を選びます。
	- [▲] か [▼] を押して設定します。
	- すべての項目を設定したら、[ இ] を押し ます。

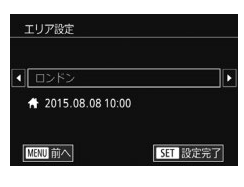

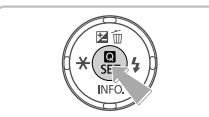

- **3** 自宅のエリアを設定する
	- ●[4] か [▶] を押して自宅のあるエリア を選びます。

**4** 設定を終える

- ●[ ]を押すと設定されて、確認画面が表 示されたあと、設定画面が消えます。
- 電源ボタンを押すと電源が切れます。

 $\begin{pmatrix} \bm{0} \ \bm{\mu} \end{pmatrix}$  • 日付/時刻や自宅エリアを設定しないと、電源を入れるたびに [日 付 / 時刻]画面が表示されます。正しく設定してください。

- $\oslash$ ● 手順2で[流]を選び、[▲]か[ 》]を押して[演]にすると、 サマータイム(1 時間プラスされます)に設定されます。
- $\frac{1}{2}$ ● 手順 2 の画面で、設定する項目をタッチして、[▲] か [▼]を タッチして設定したあと、[811] をタッチすることでも日付/ 時刻を設定できます。また、手順 3 の画面で、[4] か [▶] をタッ チして設定したあと、[KH] をタッチすることでも自宅のエリ アを設定できます。

### 日付/時刻を変える

日付/時刻を、現在の設定から変えられます。

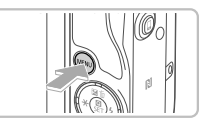

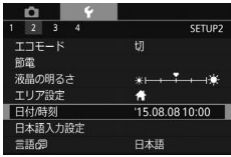

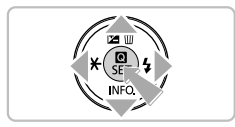

- **1** メニューを表示する
	- [MFNU] ボタンを押します。
- **2** [日付 / 時刻]を選ぶ
	- [4] か [▶] を押すか [ジセ] ダイヤル を回して、[↓2] タブを選びます。
	- [▲] か [▼] を押して [日付 / 時刻] を 選び、[8] を押します。
- **3** 日付/時刻を変える
	- ●「日付/時刻を設定する」の手順2 (=25)の操作で設定します。
	- [MENU] ボタンを押すと、メニュー画 面が消えます。

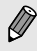

- カメラには日付/時刻用電池(バックアップ電池)が内蔵されて います。バッテリーを取り出してから約 3 週間は、設定した日付 /時刻が保持されます。
	- 日付/時刻用電池は、充電したバッテリーをカメラに入れるか、 AC アダプターキット (別売) (□[280\)](#page-279-1) を使うと、カメラの電 源を入れなくても約 4 時間で充電されます。
	- 日付/時刻用電池がなくなると、カメラの電源を入れたときに [日付 / 時刻]画面が表示されます。「日付/時刻を設定する」 (=25)の操作で正しく設定してください。

### 表示言語を選ぶ

画面に表示される言語を変えられます。

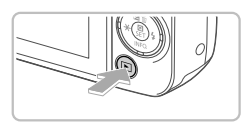

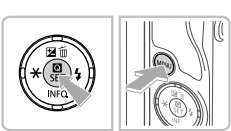

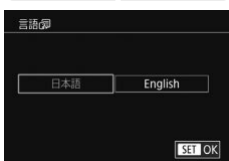

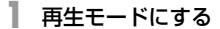

- [下] ボタンを押します。
- **2** 設定画面を表示する
	- [ .) を押したまま、[MENU] ボタンを 押します。
- **3** 言語を設定する
	- [4] か [▶] を押して言語を選び、[ ⑧] を押します。
	- 表示言語が設定され、設定画面が消えま す。

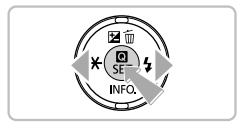

- $\oslash$ • 言語設定は、[MENU] ボタンを押すと表示されるメニュー画 面で、[♥2] タブの [言語 同] を選んで設定することもできます。
- 手順 3 で表示したい言語をタッチして選び、もう一度同じ言語を タッチすることでも設定できます。

## レンズを取り付ける

このカメラでは、EF-M レンズを使用できます。また、マウントアダプ ター EF-EOS M を使用すると、EF レンズ、EF-S レンズも使用できます  $($  $\Box$ 32 $)$ 。

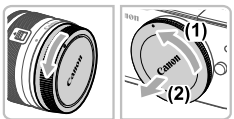

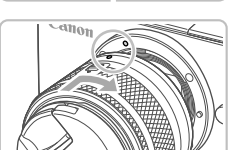

**1** カメラの電源を切る

- **2** キャップを外す
	- レンズのキャップとボディキャップを矢 印の方向に回して外します。
- **3** レンズを取り付ける
	- レンズとカメラにある白い丸の取り付け 指標をあわせ、レンズを矢印の方向に「カ チッ」と音がするまで回します。

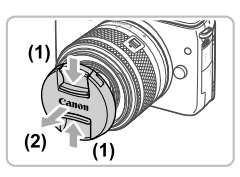

**4** レンズキャップを外す

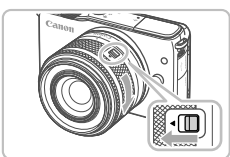

**5** 撮影の準備をする

- レンズ収納位置指標とズーム指標があっ ている状態で、レンズ収納スイッチを 「▲]の方向に押しながら、ズームリング を矢印の方向に少し回してレンズ収納ス イッチを放します。
- さらにズームリングを回して「カチッ」 と音がすると撮影の準備が完了します。

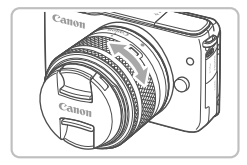

- レンズを収納するときは、レンズ収納ス イッチを「▲】の方向に押しながら、ズー ムリングを回し、レンズ収納位置指標と ズーム指標をあわせてレンズ収納スイッ チを放します。
- ズーム操作は、レンズのズームリングを 手で回します。
- ズーム操作は、ピント合わせの前に行い ます。ピントを合わせたあとでズーム操 作を行うと、ピントがズレることがあり ます。

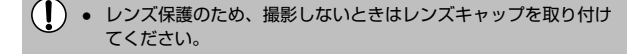

### レンズを取り外す

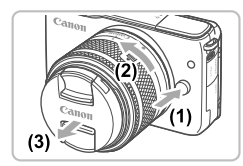

- カメラの電源を切ります。
- レンズロック解除ボタン (1) を押しなが ら、レンズを (2) の方向に回します。
- 回転が止まるまで回してから、(3) の方 向に取り外します。
- 取り外したレンズにキャップを取り付け ます。

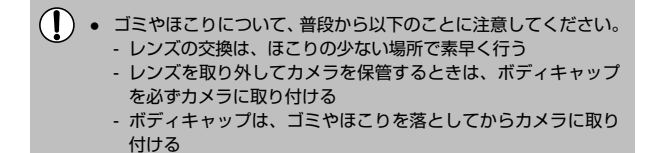

● 撮影画面は、35mm 判カメラの撮影画面より小さいため、取り 付けたレンズの焦点距離(有効撮影画角)は、「表記焦点距離× 約 1.6 倍」相当になります。例えば、焦点距離が 15-45mm の レンズは、35mm 判カメラ換算で焦点距離が約 24-72mm に なります。

## レンズの使用説明書について

レンズの電子マニュアルは以下の URL からダウンロードすることができ ます。

<http://cweb.canon.jp/manual/ef/index.html>

## <span id="page-31-0"></span>EF レンズ、EF-S レンズを取り付ける

マウントアダプター EF-EOS M を使用すると、EF レンズ、EF-S レン ズも使用できます。

**1** カメラの電源を切る

- **2** キャップを外す
	- ●「レンズを取り付ける」(□29)の手 順 2 の操作でキャップを外します。

### **3** アダプターにレンズを取り付ける

- EF レンズを取り付けるときは、レンズと アダプターにある赤い丸の取り付け指標 をあわせ、レンズを矢印の方向に「カチッ」 と音がするまで回します。
- EF-S レンズを取り付けるときは、レン ズとアダプターの白い四角の取り付け指 標をあわせ、レンズを矢印の方向に「カ チッ」と音がするまで回します。

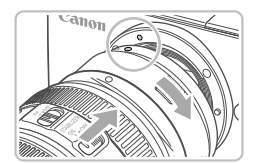

- **4** カメラにアダプターを取り付ける
	- アダプターとカメラにある白い丸の取り 付け指標をあわせ、レンズを矢印の方向 に「カチッ」と音がするまで回します。
- $\mathbf{D}$ ● カメラより重いレンズを使うときは、レンズ側を支えて、持ち運 び・撮影をしてください。
	- アダプターを使うため、レンズの最短撮影距離が長くなり、最大 撮影倍率や撮影範囲が変わることがあります。
	- 自動ピント合わせのときに、レンズの先端(フォーカスリング) が動くレンズは、動いている部分に触れないでください。
	- 一部の超望遠レンズのフォーカスプリセット機能やパワーズーム は使えないことがあります。

### レンズを取り外す

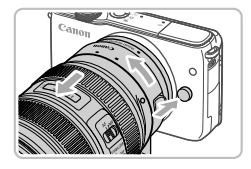

#### **1** アダプターを取り外す

- カメラの電源を切ります。
- レンズロック解除ボタンを押しながら、 レンズを取り付けたままのアダプターを 矢印の方向に回します。
- 回転が止まるまで回してから、取り外し ます。

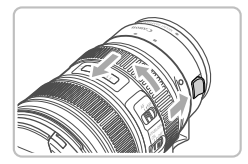

- **2** レンズを取り外す
	- アダプターの取り外しレバーをスライド しながらレンズを反時計回りに回します。
	- 回転が止まるまで回してから、取り外し ます。
	- 取り外したレンズにキャップを取り付け ます。

#### 三脚を使う

三脚を使うときは、カメラの三脚ねじ穴は使わず、アダプターに付属の 三脚座を使ってください。

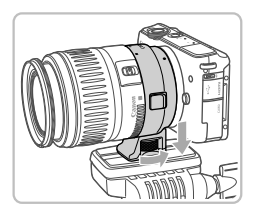

- 三脚座をアダプターに取り付けます。つ まみでしっかり締め付けてください。
- 三脚座のねじ穴に三脚を取り付けます。

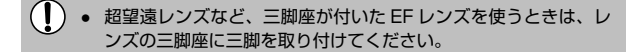

#### 手ブレ補正を使う

手ブレ補正機能のあるレンズを取り付けると、撮影するときのわずかな カメラの動き(手の揺れ)を補正できます。なお、手ブレ補正機能のあ るレンズの名称には 「IS」 が付いています。

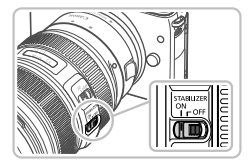

● レンズの手ブレ補正スイッチを「ON] にします。

<span id="page-34-0"></span>**使ってみる**

#### ▶静止画 ▶ 動画

ここでは、電源を入れてから静止画や動画を撮影し、その画像を見るま での手順について説明しています。

## 撮る(シーンインテリジェントオート)

カメラが被写体や撮影状況を判別するため、シーンに最適な設定でカメ ラまかせの全自動撮影ができます。

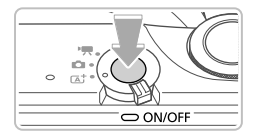

o ra†

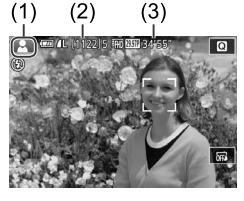

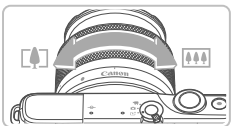

**1** 電源を入れる

● 電源ボタンを押します。

- **2** [ ]モードにする
	- モードスイッチを「[▲†] にします。
	- 画面の左上にカメラが判別したシーンの アイコン (1) が表示されます。
	- 画面の上部には、カードに記録できる枚 数 (2)、動画の撮影時間 (3) が表示され ます。
	- 人の顔や被写体が検出されると、枠が表 示されてピントを合わせます。
- **3** 撮りたいものの大きさを決める
	- ズームできるレンズでは、レンズのズー ムリングを手で回します。

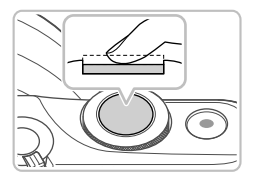

**4** 撮影する

静止画を撮る

- 1) ピントを合わせる
	- シャッターボタンを浅く押して、ピント が合うと電子音が「ピピッ」と 2 回鳴り、 ピントが合った位置に AF フレームが表 示されます。

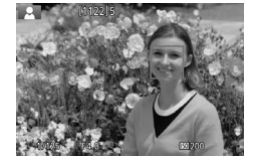

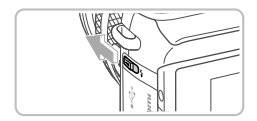

● [ストロボを上げてください]のメッセー ジが表示されたときは、[2] スイッチを 動かして、ストロボを上げてください。 撮影時にストロボが光ります。ストロボ を指で押し下げて収納すると、ストロボ は光りません。

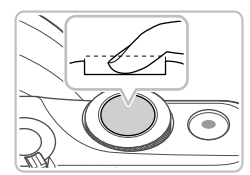

- 2) 撮影する
	- シャッターボタンを深く押し込むと撮影 されます(暗いところでストロボを上げ ているときは、自動的にストロボが光り ます)。
	- 撮影した画像が約 2 秒間表示されます。
	- 画像が表示されている状態でも、シャッ ターボタンを押すと次の撮影ができます。
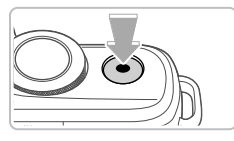

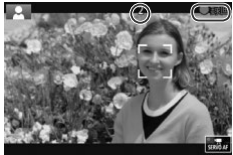

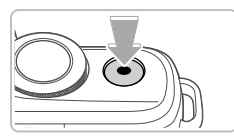

### 動画を撮る

- 1) 撮影をはじめる
	- 動画ボタンを押すと、撮影がはじまり、 [● 録画] と撮影時間が表示されます。
	- 画面上下に黒い帯が表示されます。なお、 黒い帯の部分は撮影できません。
	- 人の顔が検出されているときは、枠が表 示されてピントを合わせます。
	- 撮影が始まったら動画ボタンから指を放 します。
- 2) 撮影を終える
	- もう一度動画ボタンを押すと撮影が終わ ります。
- $\left( \mathbf{\Gamma} \right)$ シャッターボタンを浅く押してピントが合わないときは、オレン ジ色の AF フレームと「●1 が表示され、シャッターボタンを深 く押し込んでも撮影できません。
	- ダイナミック IS(□[147](#page-146-0))に対応したレンズを取り付けている ときは、動画撮影を開始すると画面に表示される範囲が変わり被 写体が大きくなります。

## 見る

撮影した画像を画面で見ることができます。

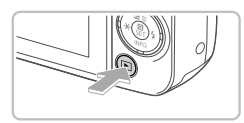

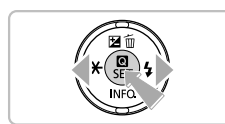

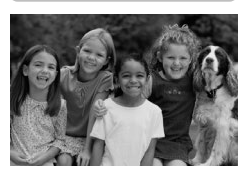

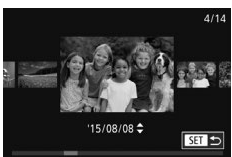

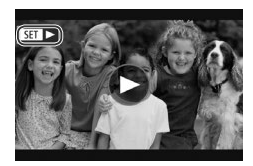

- **1** 再生モードにする
	- [下] ボタンを押します。
	- 最後に撮影した画像が表示されます。
- **2** 画像を選ぶ
	- ●[4] を押すと前の画像が表示され、[▶] を押すと次の画像が表示されます。

- [4] か [▶] を 1 秒以上押すとこの画面 が表示されます(スクロール再生)。この 状態で[4] か[▶] を押して画像を選び ます。
- [ ]を押すと 1 枚表示に戻ります。
- 動画では、[STTD→] が表示されます。動 画を再生するときは手順 3 に進みます。

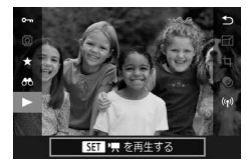

- **3** 動画を再生する
	- [ .) を押したあと、[▲] か「▼] を押 して[▶] を選び、もう一度 [ .) を押 します。
	- 動画が再生され、再生が終わると「831▶] が表示されます。
	- 音量は再生中に「▲] か「▼] を押して 調節します。

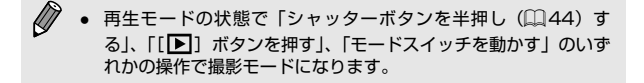

ヽ゚ (●) をタッチすることでも動画を再生できます。また、再生中 に画面を上下方向に素早くドラッグすると音量を調節できます。

消す

不要な画像を 1 枚ずつ選んで消せます。消した画像はもとに戻すことは できません。十分に確認してから消してください。

- **1** 消したい画像を選ぶ
	- [4] か [▶] を押して画像を選びます。
- **2** 消す
	- [▲] を押します。
	- [消去しますか ?]が表示されたら、[◀] か [▶] を押して [消去] を選び、[ 8] を押します。
	- 表示していた画像が消えます。
	- 中止するときは、[4]か[▶]を押して[キャ ンセル]を選び、[8] を押します。

- Ø
- 画像をまとめて消すこともできます ([1] [190](#page-189-0))。
- $\mathcal{O}^{-1}$ ● 手順 2 の画面で [消去] をタッチすることでも表示していた画像 を消すことができます。

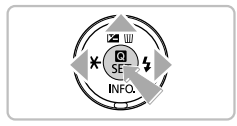

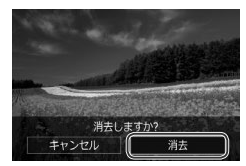

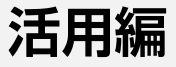

# **カメラを知る**

カメラの基本操作をはじめ各種の撮影や再生の他、カメラを活用するた めの情報などを内容ごとに章分けして説明しています。

## **電源の入れかた/切りかた**

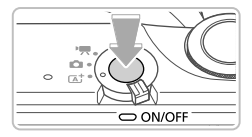

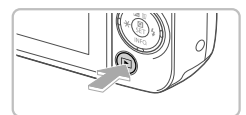

撮影モード

- 雷源ボタンを拥すと雷源が入り、撮影で きます。
- 電源ボタンをもう一度押すと、電源が切 れます。

再生モード

- ●[下] ボタンを押すと雷源が入り、撮影 した画像を見ることができます。
- [下]] ボタンをもう一度押すと、撮影モー ドになります。
- 電源ボタンを押すと、電源が切れます。
- $\bigotimes$ EF-M レンズを取り付けていると、電源が切れているときは、カ メラ内部保護のため、絞りを絞り込んでカメラ内部に光が入りに くいようにしています。そのため、電源を入り切りしたときに絞 りが動く小さな音がします。
	- 電源を入り切りしたときに、撮像素子の自動清掃が行われます(小 さな音が鳴ることがあります)。また、電源が切れたときは、清 掃中に画面に「た~]が表示されます。なお、電源の入り切りを 短い時間で繰り返すと、「た」が表示されないことがあります。
	- 再生モードの状態で「シャッターボタンを半押し(□[44](#page-43-1))す る」、「[■] ボタンを押す」、「モードスイッチを動かす | のいず れかの操作で撮影モードになります。

## <span id="page-42-0"></span>節電機能(オートパワーオフ)

バッテリーの消耗を防ぐため、カメラを操作しない状態で一定の時間が たつと、自動的に画面を消したり(ディスプレイオフ)、電源を切ったり する機能です。

### 撮影モードでの節電機能

約 1 分間カメラを操作しないと画面が消え、さらに約 2 分たつと電源が 切れます。画面が消えた状態でもランプ(背面)が点灯しているときは、 シャッターボタンを半押し(日[44\)](#page-43-1)すると画面が表示され、撮影でき ます。

### 再生モードでの節電機能

約 5 分間カメラを操作しないと、電源が切れます。

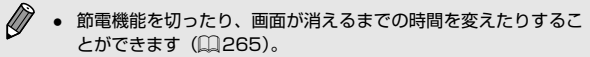

● Wi-Fi でほかの機器と接続しているとき (□[209](#page-208-0))、パソコン とつないでいるとき(=[291\)](#page-290-0)は、節電機能は働きません。

## <span id="page-43-1"></span>**シャッターボタンの押しかた**

意図した被写体にピントが合った画像を撮るために、シャッターボタン を浅く押す「半押し」をしてピントを合わせてから、そのまま深く押す「全 押し」をして撮影します。

なお、シャッターボタンの操作に関する記載は以降「半押し」、「全押し」 と表記しています。

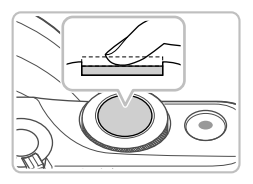

- <span id="page-43-0"></span>**1** 半押し(浅く押してピントを合わせる)
	- 雷子音が「ピピッ」と 2 回鳴り、ピント が合った位置に枠が表示されるまで、浅 く押します。

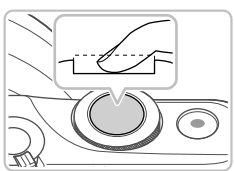

**2** 全押し(そのまま深く押して撮影する)

● 撮影されます。

 $\mathbb{O}$ シャッターボタンを半押ししないで撮影すると、意図した被写体 にピントが合わない画像になることがあります。

# **画面(モニター)の角度調整**

撮影シーンや目的に応じて、画面の向きや角度を調整することができま す。

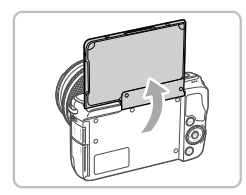

- 画面は約 180°まで開くことができます。
- 撮影モードで画面を開いてレンズ側に向 けると、画像が鏡像(左右反転)で表示 されます。
- $\mathbb{O}$ ● カメラを使わないときは、閉じた状態で保管してください。 画面は、故障の原因となるため無理に広げないでください。

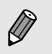

● MENU (□[49\)](#page-48-0) の [■ 1] タブの [鏡像表示] で [切] を 選ぶと、鏡像表示されません。

## **撮影時の画面表示の切り換えかた**

「▼] を押すと撮影情報やヒストグラムの表示 / 非表示が切り換わります。 [ 1]タブの[撮影情報表示設定]で、表示内容を変えることができま  $\tau$  ( $\Box$ [162](#page-161-0))。

- $\bigotimes$ ● 暗い場所では、自動的に画面が明るくなって構図を確認しやすく なります(ナイトビュー機能)。ただし、撮影される画像の明る さとは異なるほか、粗い感じ、またはややぎこちない表示になる ことがあります(記録される画像に影響はありません)。
	- 再生時の画面表示については、[「表示を切り換える」\(](#page-171-0)□172) を参照してください。

# <span id="page-46-0"></span> **クイック設定メニューの表示と操作方 法**

よく使う機能は、 (クイック設定)メニューで設定できます。 なお、表示されるメニュー項目や項目は、選んでいる撮影モード (0[328](#page-327-0))や再生モード(0[346\)](#page-345-0)によって変わります。

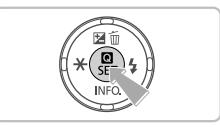

**1** メニューのメニュー項目を表示する

- ●[ 82] を押します。
- $\overline{b}$  $\Box$ **MENU** RAV  $\sqrt{2}$  $\blacksquare$  $(1)$  $(2)$
- **2** メニュー項目を選ぶ
	- [▲] か [▼] を押してメニュー項目 (1) を選びます。
	- 選んだメニュー項目の項目 (2) が、画面 の下部に表示されます。

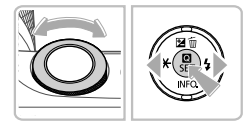

- **3** 項目を選ぶ
	- [4] か [▶] を押すか [ジセ] ダイヤル を回して項目を選びます。
	- MENUI が表示される項目では、「MENUI ボタンを押して設定することができます。

#### クイック設定メニューの表示と操作方法

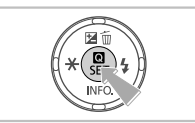

### **4** 設定を終える

- [ 48 ] を押します。
- 手順 1 で [ ® ] を押す前の画面に戻り、 設定した項目が画面に表示されます。
- Ø 設定を誤って変えてしまったときは、初期状態に戻せます  $(D275)$  $(D275)$ 
	- メニュー項目で [←)] を選んで [ .) を押すことでも設定を終 えることができます。

## 画面をタッチして設定する

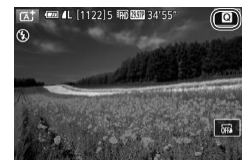

- 画面右上の [ ■] をタッチしてクイック 設定メニューを表示します。
- メニュー項目、項目の順にタッチして設 定します。
- メニュー項目の「←)] をタッチするか、 選択中の項目をもう一度タッチすると元 の画面に戻ります。
- •「MENU」が表示される項目では、[MENU] をタッチして画面を切り換えることがで きます。

# <span id="page-48-0"></span> **MENU(メニュー)の表示と操作方法**

カメラの各種機能をメニューで設定できます。

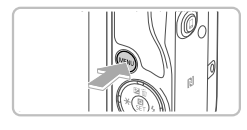

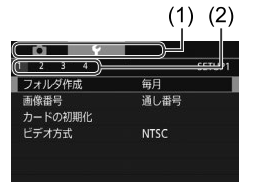

## **1** メニューを表示する

● 「MFNU」 ボタンを押します。

**2** タブを選ぶ

- [4] か [▶] を押すか [ジセ] ダイヤル を回して、タブを選びます。
- タブには、撮影 [■ ]、再生 [■ ]、設定 [4] などの系統タブ (1) と、系統ごとの ページタブ (2) があります。なお、本文 中では、系統タブとページタブをつなげ て「「◆ 1] タブ | のように表記しています。

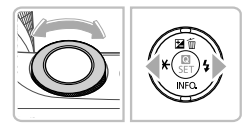

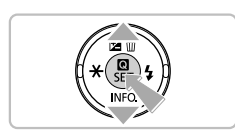

**3** 項目を選ぶ

- [▲] か [▼] を押して項目を選び [ ... を押します。
- 内容が表示されていない項目では、[ . . . ] を押して画面を切り換えたあと、さらに [▲] か [▼] を押して項目を選びます。
- [MFNU] ボタンを押すと切り換える前 の画面に戻ります。

### MENU(メニュー)の表示と操作方法

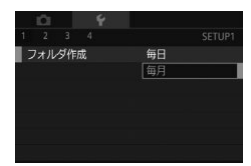

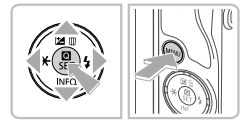

## **4** 内容を選ぶ

- 内容が縦に並んでいる項目では「▲]か [▼] を押して内容を選びます。
- 内容が構に並んでいる項目では「◀1 か [b] を押して内容を選びます。
- **5** 設定を終える
	- ●[ ]を押すと設定されて項目を選ぶ画面 に戻ります。
	- [MENU] ボタンを押すと、手順 1 で [MFNIJ] ボタンを押す前の画面に戻り ます。

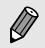

- 設定を誤って変えてしまったときは、初期状態に戻せます (=[275\)](#page-274-0)。
- 表示される項目は、選んでいる撮影モードや再生モード (□[332](#page-331-0)~□[346](#page-345-0))によって変わります。

### 画面をタッチして操作する

- [MFNU] ボタンを押してメニューを表示したあと、系統タブ、ペー ジタブの順にタッチして、タブを選びます。
- 項目をタッチして選び、もう一度タッチします。
- 内容をタッチすると設定されて項目を選ぶ画面に戻ります。
- 内容が表示されていない項目では、項目をタッチして画面を切り換え て設定します。[MMM4] をタッチすると、切り換える前の画面に戻 ります。
- チェックボックスや文字の入力欄をタッチして選んだり、キーボード をタッチして文字を入力することもできます。
- [INFO] [MENU] [SET] の表示をタッチすると、[▼] や [MFNI] ボタン、 [ .) ボタンと同じ操作ができます。
- メニュー表示を消すには、もう一度 [MENU] ボタンを押します。

## **文字の入力方法**

Wi-Fi 機能(10[209\)](#page-208-0)などで文字を入力するときは、キーボード画面を 使います。入力できる文字数や文字の種類は、機能によって異なります。

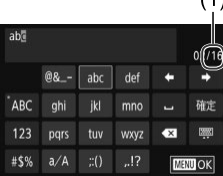

文字を入力する

- 文字が表示されているキーを何回かタッ チして目的の文字を入力します。
- ●[確定] をタッチして文字を確定します。
- 入力できる文字数 (1) は機能によって異 なります。

### 入力位置を移動する

● [←] か [→] をタッチします。

### 改行する

● [┛] をタッチします。

#### 文字の種類を変える

- [ABC] [123] [#\$%] をタッチします。
- 文字の種類は機能によって異なります。

### 文字を消す

- [ | をタッチすると、前の 1 文字が消 去されます。
- [ ] をタッチしたままにすると、5文 字ずつ消去されます。

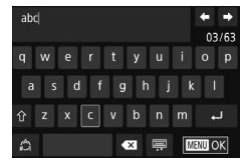

キーボードの種類を変える

- [ 222] をタッチするとこの画面が表示さ れます。
- 文字をタッチして入力します。
- この画面で[△1]をタッチすると、数字 や記号など文字の種類を切り換えること ができます。
- [个] をタッチすると、大文字を入力でき ます。

### もとの画面に戻る

● [MFNU] ボタンを押します。

 $\mathbf{I}$ ー部の機能では [ 』] は表示されず使えません。

● [▲] [▼] [4] [▶] を押して文字やアイコンを選び、[ 8] を 押して操作することもできます。また、[ジンシ]ダイヤルを回し て文字を入力する位置を移動することもできます。元の画面に戻 るときは「MFNIJ」ボタンを押します。

文字の入力方法

## 漢字やひらがなを入力する

Wi-Fi 機能のコメント入力 (□[247\)](#page-246-0) にはひらがなや漢字も使うことが できます。

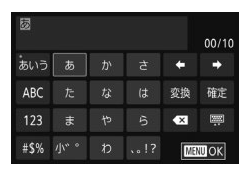

文字の種類を変える

● [あいう] をタッチします。

文字を入力する

● 文字が表示されているキーを何回かタッ チして目的の文字を入力します。

文字を変換する

● [変換] をタッチします。

文字を確定する

● [確定] をタッチします。

文字の入力方法

## 文字入力の設定を変える

文字入力に関する設定を変えることができます。

### 半角スペースを使う

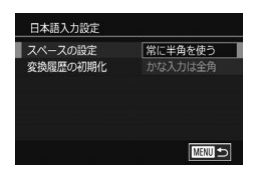

- [MENU] ボタンを押して、[♥2] タブ の「日本語入力設定]を選び、[8] を押 します (日[49\)](#page-48-0)。
- [▲] か [▼] を押して [スペースの設定] を選び[ ®] を押して表示された画面で、 [▲] か [▼] を押して [常に半角を使う] を選んで「87] を押します。

## 変換履歴を初期化する

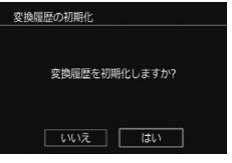

- [MFNU] ボタンを押して、[♥2] タブ の「日本語入力設定]を選び、[ !) を押 します (日[49\)](#page-48-0)。
- [▲] か「▼] を押して「変換履歴の初期 化]を選び[ ®]を押して表示された画 面で、[4] か [▶] を押して [はい] を 選び [ ... ) を押します。

## **ランプの表示**

カメラ背面のランプ(16)は、カメラの状態に連動して、点灯/点 滅状態が変わります。

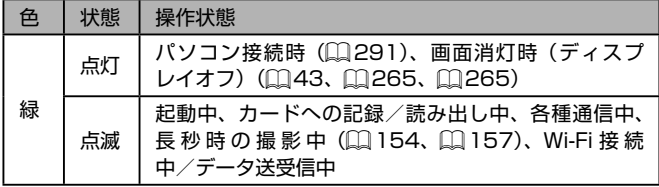

 $\mathbb{O}$ ● ランプ (背面) が緑色に点滅しているときは、「電源を切る」、「カー ド収納部やバッテリー収納部のふたを開ける」、「振動や衝撃を与 える」ことは絶対にしないでください。画像が壊れて表示できな くなったり、カメラやカードが故障する原因になります。

# **オートモード/プラスムービー オートモード**

かんたん操作で手軽に撮ったり、いろいろな機能を使ってもう少しこだ わった画像を撮る

## **カメラまかせで撮る**

カメラが被写体や撮影状況を判別するため、シーンに最適な設定でカメ ラまかせの全自動撮影ができます。

<span id="page-57-0"></span>オートモードで撮る(シーンインテリジェントオート)

**1** 電源を入れる

#### ▶静止画 ▶動画

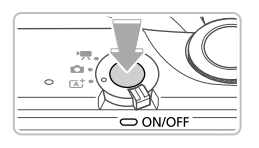

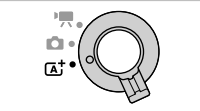

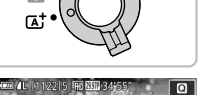

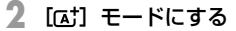

● 電源ボタンを押します。

- モードスイッチを [ at ]にします。
- 画面の左上にカメラが判別したシーンの アイコンが表示されます (日[65](#page-64-0))。
- 人の顔や被写体が検出されると、枠が表 示されてピントを合わせます。

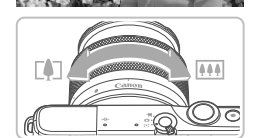

- **3** 撮りたいものの大きさを決める
	- ズームできるレンズでは、レンズのズー ムリングを手で回します。

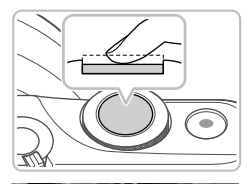

**4** 撮影する

<span id="page-58-0"></span>静止画を撮る

- 1) ピントを合わせる
	- シャッターボタンを半押しして、ピント が合うと雷子音が「ピピッ」と2回鳴り、 ピントが合った位置に AF フレームが表 示されます。

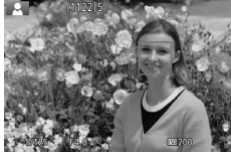

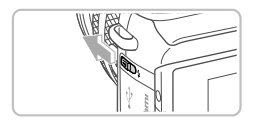

● [ストロボを上げてください]のメッセー ジが表示されたときは、[2] スイッチを 動かして、ストロボを上げてください。 撮影時にストロボが光ります。ストロボ を指で押し下げて収納すると、ストロボ は光りません。

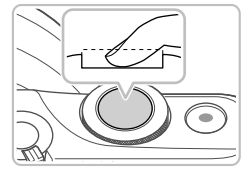

- 2) 撮影する
	- シャッターボタンを全押しすると撮影さ れます(暗いところでストロボを上げて いるときは、自動的にストロボが光りま す)。
	- 撮影した画像が約 2 秒間表示されます。
	- 画像が表示されている状態でも、シャッ ターボタンを押すと次の撮影ができます。

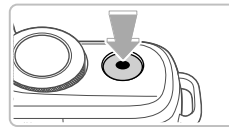

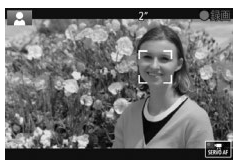

### 動画を撮る

- 1) 撮影をはじめる
	- 動画ボタンを押すと撮影がはじまり、 [● 緑画] と撮影時間が表示されます。
	- 画面上下に黒い帯が表示されます。なお、 黒い帯の部分は撮影されません。
	- 人の顔が検出されているときは、枠が表 示されてピントを合わせます。
	- 撮影が始まったら動画ボタンから指を放 します。
- 2) 撮りたいものの大きさを変えたり、構 図を変える
	- 撮りたいものの大きさを変えるときは手 順 3 と同じ操作で変えます。 ただし、操作音は録音されます。
	- 撮影中に構図を変えると、ピント位置、 明るさ、色あいが自動的に調整されます。
- 3) 撮影を終える
	- もう一度動画ボタンを押すと、撮影が終 わります。
	- カード容量がいっぱいになると、自動的 に撮影が終わります。

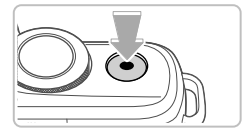

## プラスムービーオートモードで撮る

#### ▶静止画 ▶動画

静止画を撮影するだけで、静止画が記録されると同時に撮影直前の約 2 ~ 4 秒のシーンも動画として記録され、1 日をまとめた短編動画(ダイ ジェスト動画)ができます。

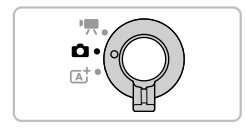

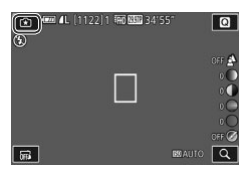

### **1** [ ]モードにする

- モードスイッチを [■ ]にします。
- [ 3] をタッチしたあと、[ ジセ] ダイヤ ルを回すか、[▲] か [▼] をタッチした り画面を上下方向にドラッグして「器 をタッチします。
- 「OK1 をタッチして決定します。

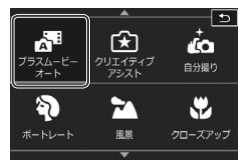

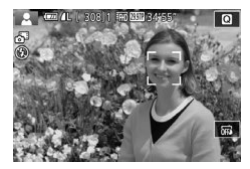

### **2** 構図を決める

- ●「オートモードで撮る(シーンインテ リジェントオート)」の手順3~4 (日[58](#page-57-0))の操作で構図を決めてピント を合わせます。
- 静止画を撮影する約 4 秒前からカメラを 被写体に向けておくと、ダイジェスト動 画もきれいに撮影できます。
- **3** 撮影する
	- ●「オートモードで撮る(シーンインテリ ジェントオート)」の手順4 (日[59\)](#page-58-0) の操作で静止画を撮影します。
	- 静止画と動画が記録されます。動画の 1 シーンの最後に撮影した静止画がシャッ ター音と一緒に動画の一部としても記録 され、1 つのチャプターになります。
- (1) 静止画と一緒にダイジェスト動画が撮影されるため、[区] モー ドよりバッテリーの消耗が早くなります。
	- 電源を入れたり「 モードを選ぶなど、カメラを操作した直 後に静止画を撮影したときは、ダイジェスト動画が記録されない ことがあります。
	- ダイジェスト動画には、カメラやレンズを操作したときの音と振 動が記録されます。
	- ダイジェスト動画の画質は、[『WDW】】(NTSC 時) または [EHDRAW] (PAL 時)です。ビデオ方式 (□[264](#page-263-0))の設定によっ て異なります。
		- シャッターボタンを半押ししたときやセルフタイマーなどの電子 音は鳴りません。
		- 次のときは、同じ日に[ ■] モードで作成されたダイジェスト 動画でも、別ファイルとして保存されます。
			- ダイジェスト動画の容量が約 4 GB になるか、記録時間が約 16 分 40 秒になったとき
			- ダイジェスト動画を保護したとき(日[184](#page-183-0))
			- サマータイムの設定(□25)、ビデオ方式(□[264](#page-263-0))、 エリア設定(□[267](#page-266-0))、著作権の情報(□[273](#page-272-0))を変えた とき
			- フォルダが新しく作成されたとき (日[262](#page-261-0))
		- 記録されるシャッター音は、変えたり消すことはできません。
		- 事前に設定すると、静止画なしのダイジェスト動画にすることも できます。MENU (□[49](#page-48-0)) で [□14] タブの [ダイジェス ト形式]を選び、「静止画なし]を選んでください(□[49](#page-48-0))。
		- チャプターを使って編集することもできます(□[207](#page-206-0))。

### ダイジェスト動画の再生について

[ ]モードで撮影した静止画を表示して同じ日に作成されたダイジェス ト動画を再生したり、日付を選んで再生することができます(日[174](#page-173-0))。

### 静止画/動画

 $\overline{(\Gamma)}$ [MENU] ボタンを押したまま電源を入れると音が鳴らなくな ります。音が鳴るようにするには、「MFNIJ」ボタンを押して、 [◆3] タブの[電子音]を選び、[▲] か [▼] を押して [入] を選びます。

### 静止画

- $\mathbf{U}$ シャッターボタンを半押ししてピントが合わないときは、オレン ジ色の AF フレームと「■1 が表示され、全押ししても撮影でき ません。
	- 人や被写体が検出されないときや、暗い被写体、明暗差(コント ラスト)のない被写体、非常に明るいシーンでは、ピントが合う までに時間がかかったり、適切なピント合わせができないことが あります。
	- [.Q] が点滅表示したときは手ブレしやすいため、カメラが動か ないように三脚などでカメラを固定してください。
	- ストロボが光ったのに暗い画像になるときは、被写体までの距離 が遠すぎます。ストロボ撮影できる範囲については、[「内蔵スト](#page-361-0) ロボで撮影できる距離の目安| (□362) を参照してください。
	- 暗いところでシャッターボタンを半押しすると、ピント合わせの ためや人の目が赤く写るのを緩和するため、ランプ(前面)が点 灯することがあります。
	- ストロボが発光したときに、お使いのレンズによっては画像の一 部や周辺部が暗くなることがあります。
	- 撮影しようとしたときに「2]が点滅表示したときは、ストロボ 充電中のため撮影できません。充電が終わると撮影できますので、 シャッターボタンを全押ししたまま待つか、一度シャッターボタ ンを放してもう一度押してください。
	- 撮影画面に戻る前でも次の撮影はできますが、ピント、明るさ、 色あいは、直前の撮影に固定されることがあります。

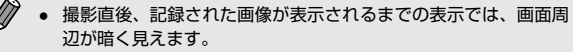

● 撮影直後に画像が表示される時間を変えることができます  $(182)$  $(182)$ 

### 動画

 $\left( \mathbf{r} \right)$ 動画撮影するときは、マイク (1) をふさがないよう注意してくだ さい。マイクをふさぐと音声が録音されなかったり、こもった音 声で録音されることがあります。

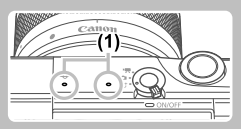

- 動画撮影中に動画ボタンや画面のタッチ以外を操作すると、操作 音が録音されるので、注意してください。撮影中の設定変更など はタッチ操作で行うことをお勧めします。
- レンズやカメラの動作音も録音されます。
- ダイナミック IS (□[147\)](#page-146-0)に対応したレンズを取り付けている ときは、大きな手ブレを補正するため、撮影をはじめると、画面 に表示される範囲が変わり被写体が大きくなります。撮影前と同 じ大きさで撮影したいときは、手ブレ補正の設定を変えてくださ い(印[146\)](#page-145-0)。

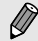

● 音声はステレオで録音されます。

- 動画撮影中、ピント位置が自動的に調整されるため、レンズの動 作音も録音されることがあります。なお、音声を録音しないと きは、MENU (00[49](#page-48-0))で「■5] タブの「録音]を選び、 [しない]を選んでください。
- MENU (□[49\)](#page-48-0) で [□ 5] タブの [動画サーボ AF] で [しない]を選ぶと、動画撮影中、ピント位置を固定できます。
- 1 回の撮影で容量が 4GB を超える動画はファイルが分割されま す。容量が 4GB になる約 30 秒前から、撮影画面に表示されて いる撮影時間が点滅します。そのまま撮影を続けて容量が 4GB を超えると、新しい動画ファイルが自動的に作成され、撮影時間 は点灯表示に戻ります。なお、分割された動画を自動で連続再生 することはできません。動画ごとに再生してください。

<span id="page-64-0"></span>シーンのアイコン

#### <span id="page-64-1"></span>▶静止画 ▶動画

[Gt] [<== ドでは、カメラが判別したシーンを示すアイコンが表示 され、ピント合わせや被写体の明るさ、色あいが最適になるよう自動設 定されます。

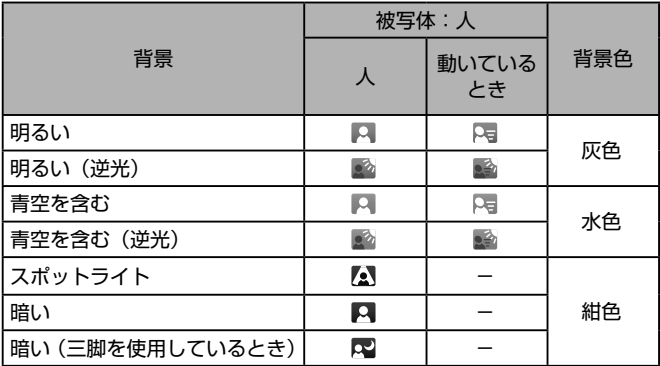

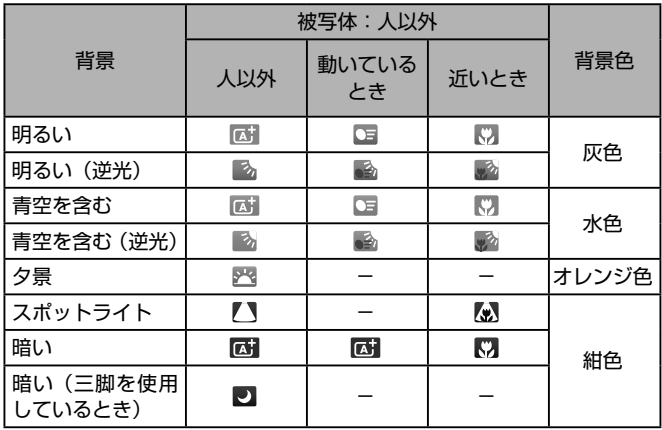

- セルフタイマー (□[68\)](#page-67-0)設定時、[ モード、動画撮影では、「動 いているとき」のアイコンは表示されません。
- レンズをMFに設定していたり、オートフォーカスできないレンズを 装着しているときは、「被写体:人」や「動いているとき」のアイコ ンは表示されません。
	- $\mathbf 0$ 撮影シーンによっては、実際のシーンと異なるシーンのアイコン が表示されたり、思いどおりの効果、色あい、明るさで撮影でき ないことがあります。そのときは、[P] モード([][111](#page-110-0))で 撮影することをおすすめします。

### 画面に表示される枠

#### ▶静止画 ▶動画

カメラを被写体に向けて被写体を検出すると、画面上にいろいろな枠が 表示されます。

- カメラを被写体に向けると主被写体として検出された顔やものには白 の枠が表示されて、一定の範囲で追尾しピントを合わせ続けます。
- シャッターボタンを半押ししたとき、ピントが合うとフレームが緑色 に変わります。
- [dtt] モードでは被写体が動いていると判別されたときにシャッター ボタンを半押しすると、枠が青色になってピントと明るさが再調整さ れ(サーボ AF)、ピントが合うと緑色に変わります。
- シャッターボタンを半押ししてピントが合わないときは、オレンジ色 のフレームと「●]が表示されます。
	- $\left( \mathbf{I}\right)$ **- 撮影シーンや被写体によっては、「枠が表示されない」、「撮りた** い被写体に枠が表示されない」、「背景などに枠が表示される」こ とがあります。そのときは、[P] モード(0[111](#page-110-0))で撮影す ることをおすすめします。
	- $\bigotimes$ ■ ■ 41 タブの [AF 自動切り換え] を [しない]にするとサー ボ AF は機能しません。また、「動いているとき」のアイコン (日[65](#page-64-1))は表示されなくなります。なお、セルフタイマー (□[68](#page-67-0)) を [cm] 以外に設定すると [AF 自動切り換え] は [しない]固定になります。

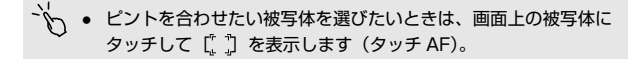

## **よく使う機能や便利な機能を使う**

#### ▶静止画 ▶動画

## <span id="page-67-0"></span>セルフタイマーを使う

#### ▶静止画 ▶ 動画

集合写真などで撮影する人も一緒に写るときは、シャッターボタンを押 してから約 10 秒後に撮影されるセルフタイマーを使って撮影します。

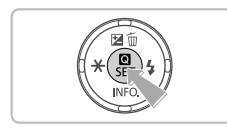

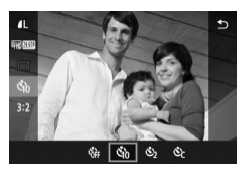

### **1** 設定する

- [ .) を押して、メニュー項目の [  $\hat{a}$ ] を 選んだあと、項目の[(g)]を選びます  $($  $\Box$ [47\)](#page-46-0).
- 設定されると [ 心] が表示されます。

**2** 撮影する

- <span id="page-67-1"></span>● 静止画を撮影するときは、シャッターボ タンを半押しして被写体にピントを合わ せ、シャッターボタンを全押しします。
- 動画を撮影するときは、動画ボタンを押 します。

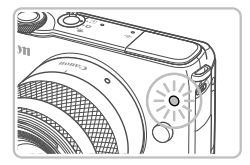

- タイマーがはじまるとランプ (前面) が 点滅して、電子音が鳴ります。
- 撮影の 2 秒前になると、ランプ(前面) の点滅(ストロボ発光時は点灯)と電子 音が速くなります。
- タイマーがはじまったあとに撮影を中止 するときは、「MFNU」ボタンを押します。
- 戻すときは、手順 1 の操作で [ ेी を選 びます。

### セルフタイマーを使って手ブレを防ぐ

#### ▶静止画 ▶動画

シャッターボタンを押してから約 2 秒後に撮影するため、シャッターボ タンを押すときのカメラのブレを防ぐことができます。

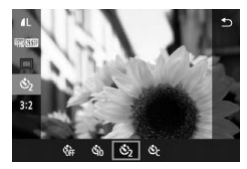

- ●「セルフタイマーを使う」の手順1 (□[68](#page-67-0)) の操作で [ ) を選びます。
- 設定されると [ े] が表示されます。
- ●「セルフタイマーを使う|の手順2 (日[68](#page-67-0))の操作で撮影します。

セルフタイマーの時間と撮影枚数を変える

#### ▶静止画 ▶動画

撮影されるまでのタイマー時間(0 - 30 秒)と、撮影枚数(1 - 10枚) を設定できます。

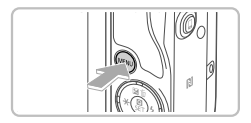

### **1** [ ]を選ぶ

●「セルフタイマーを使う」の手順1 (□[68](#page-67-0)) の操作で [ 心 ] を選び、 「MFNU」ボタンを押します。

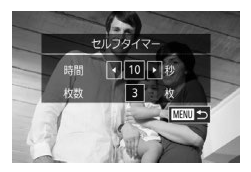

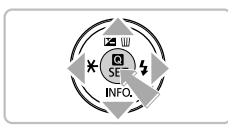

## **2** 設定する

- [▲] か [▼] を押して時間または枚数を 選びます。
- ●[4] か [▶] を押して数値を選び、 [MENU] ボタンを押します。
- 設定されると [☆] が表示されます。
- ●「セルフタイマーを使う|の手順2 (日[68\)](#page-67-1)の操作で撮影します。
- $\bigcap$ ● 動画ボタンを押して撮影したときは、設定した時間で撮影がはじ まりますが、枚数は反映されません。
- $\bigotimes$ ● 撮影枚数を 2 枚以上にしたときは、明るさや色あいは 1 枚目の 撮影で固定されます。また、ストロボが光るときや撮影枚数が多 いときは撮影間隔が長くなったり、カード容量がいっぱいになる と自動的に撮影が終わります。
	- タイマー時間を2秒以上にしたときは、撮影の2秒前にランプ の点滅(ストロボ発光時は点灯)と電子音が速くなります。

### 画面をタッチして撮る(タッチシャッター)

▶静止画 ▶ 動画

シャッターボタンを押す代わりに、画面をタッチするだけで被写体にピ ントと明るさを合わせ、かんたんに撮影することができます。

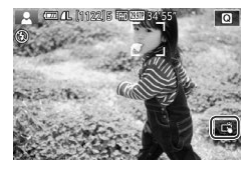

**1** タッチシャッター機能を使えるように する

● [扉] をタッチして [ŭ] にします。

**2** 撮影する

- 画面上の被写体を指で触れると撮影され ます。
- タッチシャッターを使わないようにする ときは、[ヴ]をタッチして[編]にします。
- $\bigcirc$ ● ピントが合わないときは、AF フレームがオレンジ色で表示され て撮影できません。
- $\bigotimes$ ■撮影した画像が表示されている状態でも、[←)] をタッチすると、 次の撮影ができます。
	- タッチシャッターの設定は MENU (□[49](#page-48-0))の[■ 1] タブ の「タッチシャッター]で設定することもできます。なお、「タッ チシャッターボタン] を「非表示]にすると、タッチシャッター の設定アイコンを非表示にすることもできます。

## 連続して撮る

▶静止画 ▶ 動画

[  $a$ <sup>+</sup>] モードでは、シャッターボタンを全押ししたままにすると、連続撮 影ができます。

連続撮影の速度[は「ドライブ、セルフタイマー関係」\(](#page-353-0)[1354)を参照 してください。

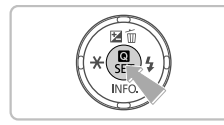

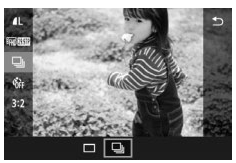

- **1** 設定する
	- ●[ 48] を押して、メニュー項目の [□] を選んだあと、項目の[回]を選びます  $(D47)$  $(D47)$
	- 設定されると[ □ 】が表示されます。

**2** 撮影する

● シャッターボタンを全押ししている間、 連続撮影されます。
- (1) 連続撮影中はシャッターボタンを半押ししたときのピント位置、 露出、色あいで固定されます。
	- セルフタイマー(□[68\)](#page-67-0)とは一緒に使えません。
	- 撮影シーン、カメラの設定、ズーム位置によっては、一定の間隔 で撮影されなかったり、連続撮影の速度が遅くなることがありま す。
	- 撮影枚数が多くなると、連続撮影の速度が遅くなることがありま す。
	- 撮影条件、カードの種類、連続撮影した枚数によっては、次の撮 影までにしばらく時間がかかることがあります。
	- ストロボが発光するときは、連続撮影の速度が遅くなることがあ ります。
	- タッチシャッター機能(□[71\)](#page-70-0)では、画面に触れている間、 連続撮影されます。連続撮影中は 1 枚目のピント位置、露出、色 あいで固定されます。
	- 連続撮影中の画面表示は撮影された画像と異なり、ピントが合っ てないように見えることがあります。また、レンズによっては連 続撮影中の画面表示が暗く見えることがありますが、撮影した画 像は標準的な明るさで記録されます。
	- 連続撮影できる枚数が1~9枚のときは、画面上部の撮影可能 枚数(1[319\)](#page-318-0)の右に枚数が表示されます。10枚以上撮影で きるときには表示されません。
		- 撮影シーン、カメラの設定によっては連続撮影できる枚数が少な くなることがあります。

# **自分好みの画像を撮るための機能を使う**

### 記録画質を変える

▶静止画 ▶ 動画

画像の記録画素数(大きさ)と画質(圧縮率)を、8 種類の組みあわせ から選べます。また、RAW 画像(11[75\)](#page-74-0) を記録するかどうかも設定 できます。それぞれの記録画質で 1 枚のカードに撮影できる枚数につい ては「1枚のカードに撮影できる枚数| (00361) を参照してください。

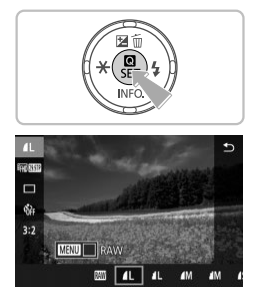

- ●[ . 3] を押して、メニュー項目の[ | | を選 び、目的の項目を選びます(日47)。
- 設定した項目が表示されます。
- 戻すときは、上記の操作で「1 ]を選び ます。

- Ø ● [△][.■]は、圧縮率による画質の違いを表しています。同じ 記録画素数のときは、「△]の方が高画質です。「■]では画質 が少し落ちますが、記録枚数を多くできます。なお、[S2] [S3] は [ △] の画質です。
	- [ 日 モードでは設定できません。
	- MENU (□[49](#page-48-0)) の [■ 1] タブの [記録画質] で設定する こともできます。

用紙の大きさで記録画素数を選ぶときは次の表を目安にしてください(縦 横比 3:2 のとき)。

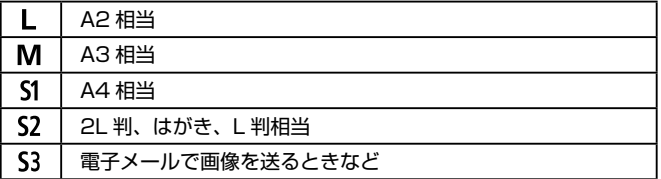

### <span id="page-74-0"></span>RAW 画像を記録する

このカメラでは、JPEG 画像と RAW 画像を記録できます。

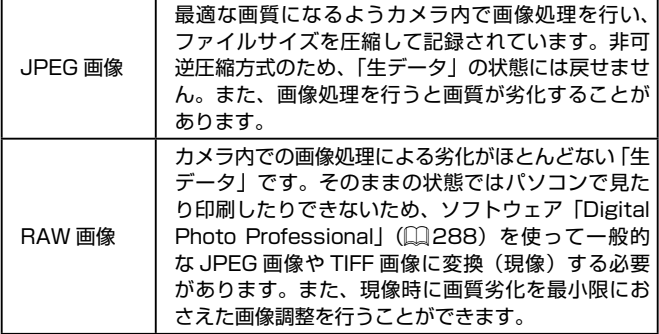

#### 自分好みの画像を撮るための機能を使う

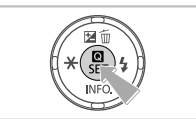

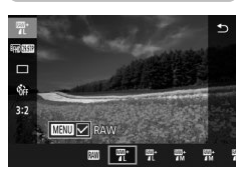

- ●[ ⑧] を押して、メニュー項目の [4]] を 選びます (□[47\)](#page-46-0)。
- RAW 画像だけを記録するときは、内容 で「||||||| を選びます。
- JPEG 画像と RAW 画像を同時に記録す るときは、内容で JPEG の記録画質を 選んだあと、「MFNU」ボタンを押して 「RAW]に「√」を付けます。元に戻す ときは、同じ手順で「RAW]の「√]を 外します。
- $\left( \Gamma \right)$ RAW 画像や同時に記録された JPEG 画像をパソコンに取り込む ときは、必ず専用のソフトウェア[「EOS Utility\(イオス ユーティ](#page-287-1) [リティ\)」\(](#page-287-1)日288) をお使いください。
- $\bigotimes$ ● 記録画素数や撮影できる枚数については、「1枚のカードに撮影 できる枚数| (□361) を参照してください。
	- JPEG 画像の拡張子は「.JPGI、RAW 画像の拡張子は「.CR2」 です。同時に記録した JPEG 画像と RAW 画像は、同じ画像番 号のファイルになります。
	- ソフトウェア「Digital Photo Professional」 [EOS Utility] については[、「ソフトウェアについて」\(](#page-287-2)□288)を参照してく ださい。なお、ソフトウェアの使用説明書は弊社 Web サイトか らダウンロードしてください。ダウンロードの方法については[「ソ](#page-288-0) [フトウェアの使用説明書」\(](#page-288-0)0289)を参照してください。

### メニューから操作する

IL 18M 5184x3456111751

 $\bullet$ 

**SET OK** 

 $500$ 

 $dL$   $dL$   $dM$   $dM$   $d51$   $d51$   $S2$   $S3$ 

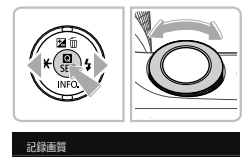

- [MENU] ボタンを押して、[□ 1] タ ブの「記録画質]を選び、[()]を押しま  $\tau$  ( $\Box$ [49\)](#page-48-0)。
- [< ) ダイヤルを回して [RAW 画像設 定]で[ ]を選ぶと RAW 画像も同時 記録されます。[-]を選ぶと JPEG 画 像だけを記録する設定になります。
- [4] か [▶] を押して [JPEG 画像設定] で記録画素数と圧縮率を選びます。[-] を選ぶと、RAW 画像だけを記録する設 定になります。
- ●[ 8] を押すと設定されてメニュー画面に 戻ります。

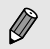

RAW画像設定

IPEG画像設定

「RAW 画像設定]と「JPEG 画像設定]の両方を同時に「−1 に設定することはできません。

### <span id="page-77-0"></span>縦横比(アスペクト比)を変える

▶静止画 ▶ 動画

#### 画像の縦横の比率を変えられます。

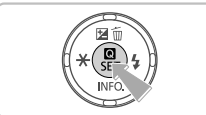

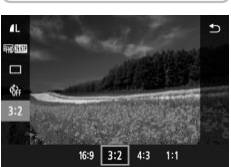

- [ .] を押して、メニュー項目の [ 3:2] を選んだあと、目的の項目を選びます  $(D47)$  $(D47)$
- 設定されると画面の縦横比が変わります。
- 戻すときは、上記の操作で[32]を選び ます。

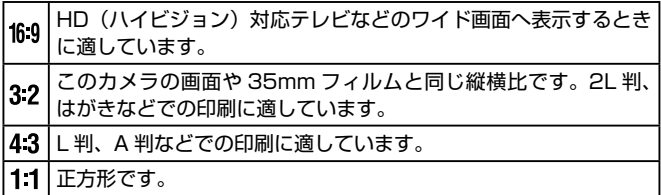

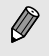

- [2日 モードでは設定できません。
	- MENU (□[49](#page-48-0)) の [■ 1] タブの [静止画アスペクト比] で設定することもできます。

### 動画の画質を変える

▶静止画 ▶ 動画

動画の画質(画像サイズとフレームレート)を設定できます。なお、フ レームレートとは 1 秒間に何コマ記録するかのことで、ビデオ方式の設 定(日[264\)](#page-263-0)によって自動的に切り換わります。それぞれの画質で 1 枚のカードに撮影できる時間について[は「1枚のカードに撮影できる時間」](#page-361-0) (=[362\)](#page-361-0)を参照してください。

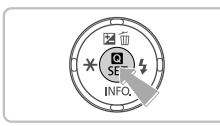

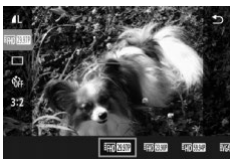

- ●[ ]を 押 し て、メ ニ ュ ー 項 目 の [動画記録サイズ]を選んだあと、目的 の項目を選びます (□[47](#page-46-0))。
- 設定した項目が表示されます。

ビデオ方式の設定が「NTSC1 のとき

| 画質                     | 記録画素数             | フレームレート           | 内容                                            |
|------------------------|-------------------|-------------------|-----------------------------------------------|
| <b>THD 29.97P</b>      | 1920 x 1080       | 29.97             | Full HD(フルハイビジョ                               |
|                        | 画素                | フレーム / 秒          | ン)画質で撮影できます。                                  |
| <b>HTD</b> 23.98P      | 1920 x 1080<br>画素 | 23.98<br>フレーム / 秒 | 『[耶??????] では、映画と<br>同じようなフレームレー<br>トで撮影できます。 |
| <sup>3</sup> HD 59.94P | 1280 x 720        | 159.94            | HD (ハイビジョン) 画                                 |
|                        | 画素                | フレーム / 秒          | 質で撮影できます。                                     |
| <b>EVGN 29.97P</b>     | 640 x 480         | 29.97             | ISD(スタンダード)画                                  |
|                        | 画素                | フレーム / 秒          | 質で撮影できます。                                     |

ビデオ方式の設定が「PAL1 のとき

| 画質                      | 記録画素数                   | フレームレート | 内容                                   |
|-------------------------|-------------------------|---------|--------------------------------------|
| <sup>#</sup> FID 25.00P | 1920 x 1080 25.00<br>画素 | フレーム /秒 | Full HD (フルハイビ<br>ジョン)画質で撮影でき<br>ます。 |
| $H$ <sub>1</sub> 50.00P | 1280 x 720 50.00<br>画素  | フレーム/秒  | HD(ハイビジョン)画<br>質で撮影できます。             |
| <b>EVGN 25.00P</b>      | 640 x 480 25.00<br>画素   | フレーム/秒  | SD(スタンダード)画<br>質で撮影できます。             |

- [ ][ ]では画面の左右に、[ ] [ ][ ][ ][ ]では画面の上下に、 黒帯が表示されます。この部分は撮影できません。
	- MENU (□[49](#page-48-0)) の [■ 5] タブの [動画記録サイズ]で設 定することもできます。

# **自分好みに機能を変える**

MENU の「■ タブで、カメラの撮影機能を好みの設定に変えることが できます。

なお、メニュー機能の操作方法は、[「MENU\(メニュー\)の表示と操作方](#page-48-0) 法」(日49) を参照してください。

### 赤目緩和機能(ランプ)を切る

#### ▶静止画 ▶ 動画

暗いところでのストロボ撮影では、人の目が赤く撮影されることを緩和 するため、ランプ(前面)が点灯します。このランプを点灯しないよう にすることができます。

### **1** [ストロボ制御]画面を表示する

● [MENU] ボタンを押して、[■ 3] タ ブの「ストロボ制御]を選び、[ 8] を押 します (日[49\)](#page-48-0)。

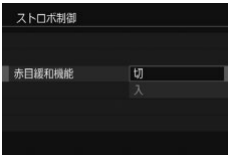

### **2** 設定する

- ●[赤目緩和機能]を選んでから、[切]を 選びます (日[49](#page-48-0))。
- 戻すときは、上記の操作で「入〕を選び ます。

### 撮影直後の画像表示時間を変える

静止画 動画

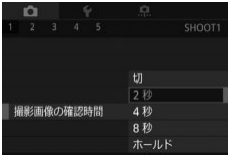

- [MENU] ボタンを押して、[□ 1] タ ブの[撮影画像の確認時間]で目的の項 目を選びます。
- 戻すときは、上記の操作で「2 秒〕を選 びます。

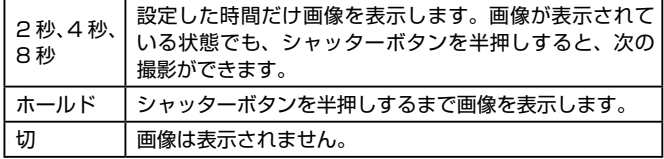

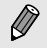

**クジェー 撮影直後に画像が表示されているときに[v]を押すと、表示情** 報を切り換えられます。

# **いろいろな撮影モード**

いろいろなシーンをより効果的に撮ったり、ユニークな効果や特殊な機 能で演出された画像を撮る

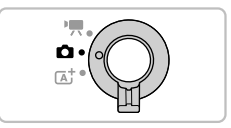

# **好みの設定で撮る( クリエイティブア シスト)**

カメラ用語の知識がなくても、わかりやすい言葉で表現された項目を、 画面を見ながら設定することで、背景をぼかしたり明るさを変えたりし て自分好みの写真を撮ることができます。好みの設定を登録しておけば、 簡単に読み込めます。また、[fki] モードで撮影された画像から、設定を 反映して撮影することもできます。

[ $\widehat{R}$ ] モードで撮影された画像をカメラで表示すると、[ $\widehat{R}$ ] モードでの 各設定が、カメラのどの設定に相当するかを確認できるので、クリエイ ティブゾーンの撮影モード(P)、[Tv]、[Av]、[M])にステップアッ プしやすくなります。

設定できるのは次の項目です。

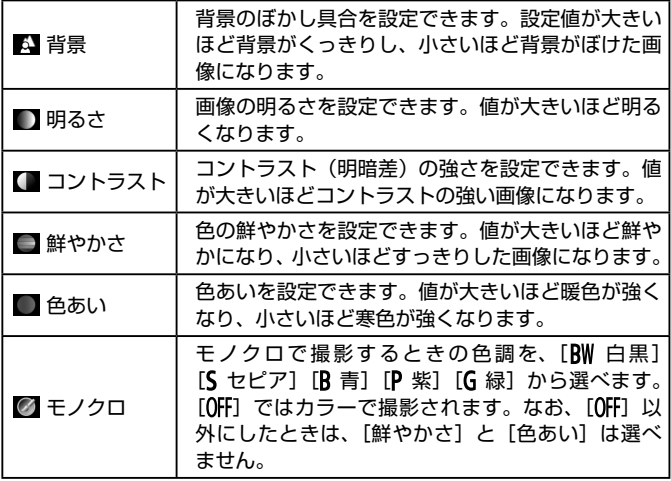

<span id="page-84-0"></span>好みの設定で撮る(クリエイティブアシスト)

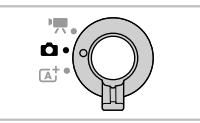

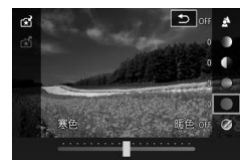

**1** [ ]モードにする

- ●[「プラスムービーオートモードで撮る」](#page-60-0) (□[61\)](#page-60-0) の手順 1 の操作で「宋11 を 選びます。
- **2** 設定する
	- ●[ 8] を押したあと、[▲] か [ ▼] を押 して設定したい項目を選び、[4]か[▶] を押すか「ジセ】ダイヤルを回して設定 します (日[47\)](#page-46-0)。
	- 設定したい項目をすべて設定したら 「MFNIJ」ボタンを押して撮影画面に戻 ります。

**3** 撮影する

 $\mathbf{D}$ ● ストロボ撮影時、[背景]は設定できません。

- $\bigotimes$ ● 電源を切ると、設定した内容は初期設定に戻りますが、[1 4] の [ ★ 設定記憶] を [する] に設定すると電源を切っても設定 が保持されるようになります。
- 画面右上の[ ]をタッチして設定画面を表示したり、設定画面 で項目をタッチして設定することもできます。[←]をタッチす ると撮影画面に戻ります。

### 設定の登録・呼び出し

好みの設定を登録したり、登録した設定を読み込んだりして繰り返し使 えます。

#### 登録する

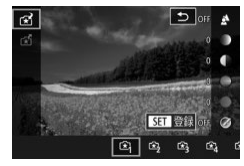

- ●「好みの設定で撮る(クリエイティブアシ スト) (日[85](#page-84-0))の手順 1~2の操作 で[全] を選んで設定します。
- [ 4 ] を押したあと、[▲] か [ ▼ ] を押 して [ 3 ] を選び、[ 4 ] か [ ▶ ] を押す か「ツレダールを回して登録先を選 びます。
- 最大 6 つの設定を登録できます。
- すでに登録されている登録先を選ぶと [MENU比較]が表示されます。この登録 先を選んで「MENU」ボタンを押してい る間、登録されている設定で画面が表示 されるので、現在の設定と比べることが できます。
- ●[ ]を押すと確認画面が表示されるの で、[4] か [▶] を押して [OK] を選び、 [ .) を押します。

読み込む

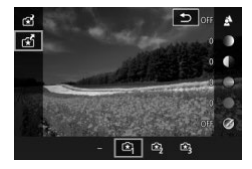

- ●「好みの設定で撮る(クリエイティブア シスト)| (日[85](#page-84-0)) の手順 1 の操作で [宋] を選びます。
- ●[ ⑧] な押したあと、[▲] か [▼] な押 して [☆] を選び、[4] か [▶] を押す か「メージ」ダイヤルを回して読み込む設 定を選びます。
- ●[ 4] を押すと登録されている設定が反映 されます。
- ●[-]を選んで[ .) を押すと設定を反映 しないで戻ります。

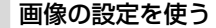

[ ]モードで撮影した画像の設定を読み込んで撮影することができます。

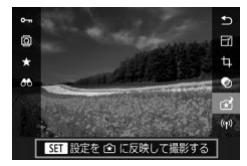

- ●「好みの設定で撮る(クリエイティブア シスト)| (日[85](#page-84-0)) の手順 1 の操作で 「【37】を選びます。
	- ●[ ■] ボタンを押して再生モードにした あと、[ 37] モードで撮影した画像を選 んで表示します。
	- •[ 48] を押してメニュー項目の[ 68] を選 び、もう一度「(,)) を押します。
	- 設定が反映されて、撮影モードになりま す。
- **撮影モードを「【A】以外にしているときに設定を反映しようと** するとメッセージが表示されますが、[「ト] モードにはなりませ ん。撮影モードを「「<
\*\* ]」にすると設定が反映されます。
	- [「★ヿ モード以外で撮影した画像では [ ぶ ]は表示されません。

### 再生について

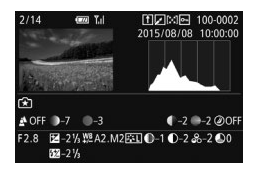

●[ 37] モードで撮影した画像を再生して いるときに、[▼] を押して表示を切り換 えると左の画面が表示され、撮影時の設 定を確認できます。

### [35] モードとクリエイティブゾーンの設定の対応

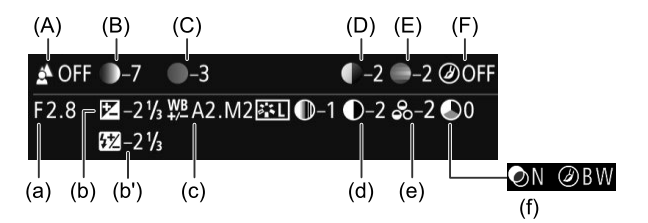

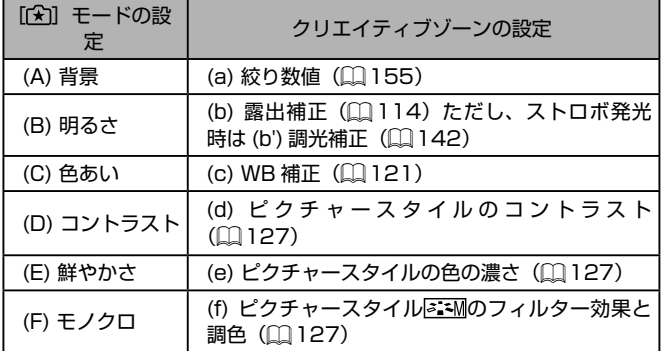

# <span id="page-88-0"></span>**自分撮りに最適な設定で撮る(自分撮り)**

#### ▶静止画 ▶ 動画

自分撮りをするときに、画像処理によって肌がなめらかに見えるよう美 肌の効果をかけるほか、明るさや背景を自分好みに設定し、自分が浮き 立つような画像にすることができます。

> **1** モニターを開く ● 図のようにモニターを開きます。

**2** [ ]を選ぶ

 $\Omega$ 

 $k$   $\equiv$   $0.00201$   $\equiv$   $3735$ 

● [je] をタッチします。

**3** 設定する

- 設定する内容に応じて画面に表示された アイコンをタッチします。
- 目的の項目を選びます。
- [ ← ] をタッチすると、もとの画面に戻 ります。

**4** 撮影する

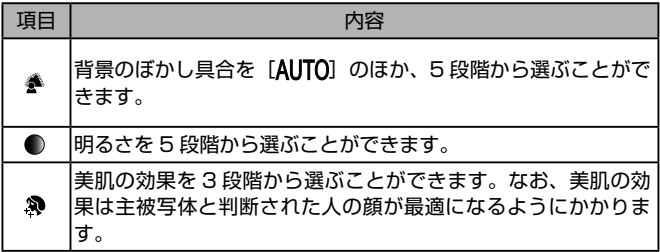

- $\left( \mathbb{D}\right)$ • モードスイッチを [ ! ] ([ [105\)](#page-104-0) にしているときや [ ... ] モー ド (日[89\)](#page-88-0) では、[4] は表示されません。
	- [in] をタッチして [in] モードにしたときは、画面を閉じたり、 約 180°以下の角度にするともとのモードに戻ります。
	- 撮影シーンによっては、人の肌以外も補正することがあります。
	- シーンによっては思いどおりの効果が得られないことがあるの で、事前に試し撮りをすることをおすすめします。
- $\bigotimes$ ● 「プラスムービーオートモードで撮る」の手順 1 (□[61](#page-60-1))の 操作で [in] モードを選ぶこともできます。
	- ストロボモードを「2」にしているときは、「 】は「AIJTOI に固定されます。
	- [do] モードでセルフタイマーの[vn] か[ ) 選んでいるときは、撮影を開始すると画面の上に撮影までの秒数 が表示されます。

## **いろいろなシーンで撮る**

撮影シーンにあったモードを選ぶと、最適な撮影ができるようにカメラ が自動的に設定を行います。

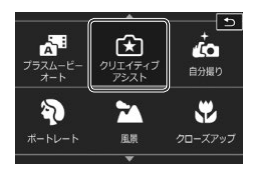

- **1** 撮影モードを選ぶ
	- ●「プラスムービーオートモードで撮る」の 手順1 (日[61](#page-60-1)) の操作で撮影モード を選びます。
- **2** 撮影する

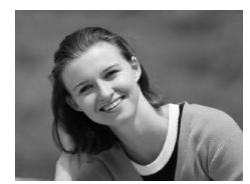

- 9 人を撮る(ポートレート) ▶静止画 ▶動画
	- 人をやわらかい感じで撮影できます。

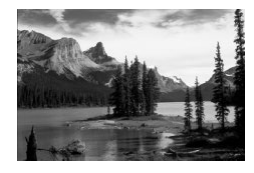

- 風景を撮る(風景) ▶静止画 ▶ 動画
	- 広がりのある風景などを、近くから遠く までピントを合わせて、空や緑が鮮やか に撮影できます。

#### いろいろなシーンで撮る

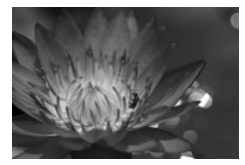

#### 界 花や小物を大きく撮る (クローズアッ プ) ▶静止画 ▶ 動画

- 花や小物などに近づいて大きく撮影でき ます。
- マクロレンズ (別売) を使うと、小さな ものをより大きく写すことができます。
- 被写体に近づくことができる距離 (最短 撮影距離)は、取り付けているレンズで 確認してください。なお、最短撮影距離 は、カメラの上面の「<del>【0」</del>1 (撮像面マー ク)から被写体までの距離です。

### 動きのある被写体を撮る(スポーツ) ▶静止画 ▶動画

● レンズの名称に「STM」がついているレ ンズを取り付けているときは、ピントを 合わせながら連続撮影ができます。それ 以外のレンズでは、シャッターボタンを 半押ししたときのピント位置に固定され て連続撮影されます。

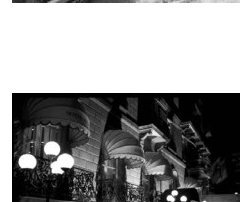

 三脚を使わずに夜景を撮る (手持ち夜景) ▶静止画 ▶動画

- 三脚などでカメラを固定しなくても夜景 や夜景を背景にした人をきれいに撮影で きます。
- 連続撮影した画像を 1 枚に合成すること で、手ブレやノイズが軽減されます。
- (1) [21] モードでは、他のモードに比べて被写体が大きく表示され ます。
	- [<| ] [ ] モードでは、 撮影シーンによっては ISO 感度 ([1] [117](#page-116-0)) が高くなるため、画像が粗くなることがあります。
	- [21] モードでは連続撮影するため、撮影中はカメラをしっかり 構え続けてください。
	- [27] モードでは、ブレが大きすぎるときや撮影シーンによって は、思いどおりの効果が得られない画像が保存されることがあり ます。

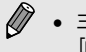

● 三脚を使って夜景を撮影するときは、[2] モードではなく、 [  $\textsf{A}$ ] モードで撮影することをおすすめします(1)[58\)](#page-57-0)。

# **効果をつけて撮る**

いろいろな効果をつけて撮影することができます。

料理を明るく鮮やかに撮る(料理)

▶静止画 ▶ 動画

料理を明るく、鮮やかな色あいに撮影できます。

- **1** [ ]を選ぶ
	- ●「プラスムービーオートモードで撮る」の 手順1(日[61](#page-60-1))の操作で「||| を選 びます。

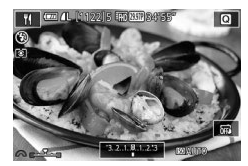

- **2** 色あいを変える
	- [ ※ ] ダイヤルを回して色あいを変え ます。

**3** 撮影する

- 人は適切な色あいにならないことがあります。
	- ストロボ撮影時は、色あいの設定が標準設定に切り換わります。

### 明暗差の大きいシーンで撮る(ハイダイナミックレ ンジ)

#### ▶静止画 ▶動画

明るさの異なる 3 枚の画像を連続撮影し、明るさが適切な部分を合成し て 1 枚の画像にします。明暗差の大きい風景などでの白トビや黒ツブレ をおさえることができます。

**1** [ ]を選ぶ

●「プラスムービーオートモードで撮る」の 手順1 (20[61](#page-60-1)) の操作で [HDR] を選 びます。

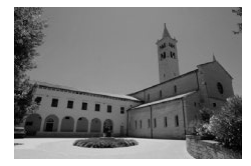

### **2** 撮影する

- シャッターボタンを全押しすると、3枚 連続して撮影されたあと、画像が合成さ れるため、撮影中はカメラをしっかり構 え続けてください。
- $\left( \mathbf{r}\right)$ ● ブレが大きすぎるときや撮影シーンによっては、思いどおりの効 果が得られない画像が保存されることがあります。
	- 手ブレが大きくてうまく撮影できないときは、三脚などでカメラ が動かないように固定することをおすすめします。また、三脚な どでカメラを固定するときは、手ブレ補正の機能を使わず撮影す ることをおすすめします (日[146\)](#page-145-0)。
		- 被写体が動くとブレた画像になります。
		- 撮影後に合成処理を行うため、次の撮影までにしばらく時間がか かります。

#### 効果をつけて撮る

効果をつける

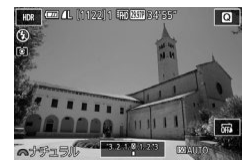

- ●「プラスムービーオートモードで撮る| の 手順 1 (00[61\)](#page-60-1) の操作で [HDR] を選 びます。
- [ジセ] ダイヤルを回して効果を選びま す。

● 設定した効果で画面が表示されます。

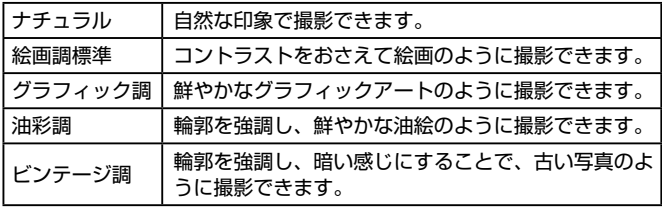

### 魚眼レンズのような効果をつけて撮る(魚眼風)

#### 静止画 動画

魚眼レンズで撮ったようなデフォルメ効果をつけて撮影します。

### **1** [ ]を選ぶ

●「プラスムービーオートモードで撮る| の 手順1(10[61](#page-60-1))の操作で「い】を選 びます。

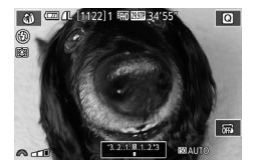

- **2** 効果を選ぶ
	- [ジキ] ダイヤルを回して効果のレベル を選びます。
	- 設定した効果で画面が表示されます。

**3** 撮影する

 $\mathbf{I}$ ● 撮影シーンによっては思いどおりの効果が得られないことがあり ますので、事前に試し撮りすることをおすすめします。

### 油絵のような画像にする(油彩風)

#### ▶静止画 ▶ 動画

被写体の立体感を強調して油絵のように撮影できます。

1 【 ▼ 】を選ぶ

●「プラスムービーオートモードで撮る| の 手順 1 (□[61](#page-60-1)) の操作で [♥] を選 びます。

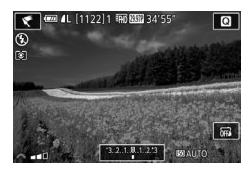

- **2** 効果を選ぶ
	- [ジキ] ダイヤルを回して効果のレベル を選びます。
	- 設定した効果で画面が表示されます。
- **3** 撮影する

### 水彩画のような画像にする(水彩風)

#### ▶静止画 ▶ 動画

水彩画のようなやわらかい感じの色の画像を撮影できます。

### 1 (\*) を選ぶ

●「プラスムービーオートモードで撮る」の 手順 1 (□[61](#page-60-1)) の操作で「◆?] を選 びます。

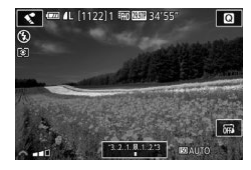

- **2** 効果を選ぶ
	- [ジキ] ダイヤルを回して効果のレベル を選びます。
	- 設定した効果で画面が表示されます。
- **3** 撮影する

### ミニチュア模型のように撮る(ジオラマ風)

#### ▶静止画 ▶ 動画

指定した範囲の上下をぼかして撮ることで、ミニチュア模型のような効 果をつけて撮影します。

また、「再生時の速さ」を選んで動画を撮影すると、再生時には風景の中 の人やものが早送りで動くので、ミニチュア模型のように見えます。なお、 音声は録音されません。

- **1** [ ]を選ぶ
	- ●「プラスムービーオートモードで撮る」の 手順1(10[61\)](#page-60-1)の操作で[4]を選 びます。
	- 画面に白い枠(ぼかさない範囲)が表示 されます。

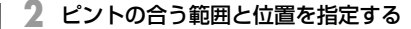

- [▼] を押します。
- ●[ Fwil をタッチして枠の大きさを変えた り、[▲]か「▼]を押して枠の位置を変 えます。
- **3** 動画を撮るときは再生時の速さを選ぶ
	- [ 当生] ダイヤルを回して倍速 (速さ) を選びます。
- **4** 撮影画面に戻り、撮影する
	- ●[ ]を押して撮影画面に戻り、撮影しま す。

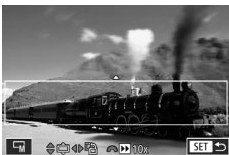

倍速と再生時間の目安(動画を 1 分間撮影したとき)

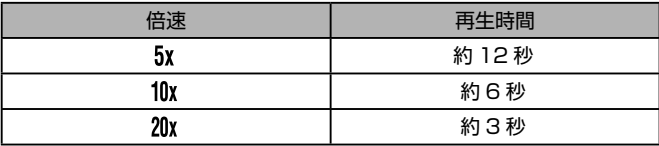

 $\mathbf{O}$ 撮影シーンによっては思いどおりの効果が得られないことがあり ますので、事前に試し撮りすることをおすすめします。

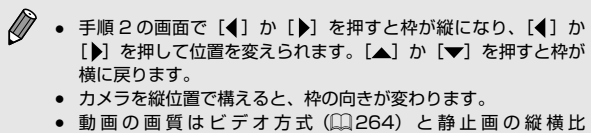

- (=[78](#page-77-0))によって異なります。
	- ビデオ方式が [NTSC] のとき、縦横比を [16:9] にすると [ ! ] [ ] [ 4:3] にすると [ ! ] [ ] になります。
	- ビデオ方式が [PAL] のとき、縦横比を [169] にすると [ Lin 25000]、[4.3] にすると [ Wed 25000] になります。

● 画面をタッチしたりドラッグして枠の位置を変えることもできま す。

### トイカメラのような効果をつけて撮る(トイカメラ 風)

▶静止画 ▶動画

画像の四隅を暗くぼかして、全体の色調を変えることで、トイカメラで 撮影したような効果をつけて撮影できます。

- **1** [ ]を選ぶ
	- ●「プラスムービーオートモードで撮る」の 手順 1 (□[61](#page-60-1)) の操作で [ 01] を選 びます。

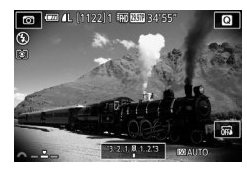

- **2** 色調を選ぶ
	- ●「当と】ダイヤルを回して色調を選びま す。
	- 設定した色調で画面が表示されます。

**3** 撮影する

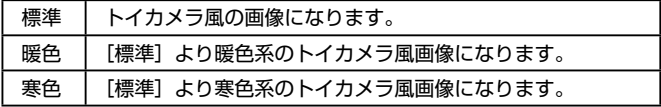

 $\mathbf{O}$ ● 撮影シーンによっては思いどおりの効果が得られないことがあり ますので、事前に試し撮りすることをおすすめします。

### 優しい雰囲気で撮る(ソフトフォーカス)

#### ▶静止画 ▶ 動画

ソフトフィルターを使ったような効果をつけて、優しい雰囲気の画像を 撮影できます。効果の強さを設定できます。

### **1** [ ]を選ぶ

●「プラスムービーオートモードで撮る」の 手順1 (00[61](#page-60-1)) の操作で「 !! を選 びます。

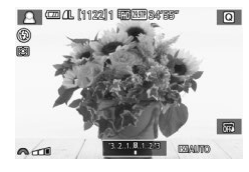

- **2** 効果を選ぶ
	- [ ※ ) ダイヤルを回して効果のレベル を選びます。
	- 設定した効果で画面が表示されます。

**3** 撮影する

 $\mathbf{O}$ 撮影シーンによっては思いどおりの効果が得られないことがあり ますので、事前に試し撮りすることをおすすめします。

### 単色で撮る (ラフモノクロ)

▶静止画 ▶ 動画

ざらついた感じのモノクロ画像を撮影できます。

**1** [ ]を選ぶ

●「プラスムービーオートモードで撮る」の 手順1(00[61\)](#page-60-1)の操作で「11)を選 びます。

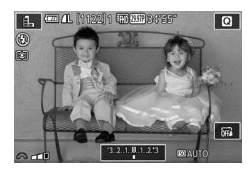

- **2** 効果を選ぶ
	- [ジキ] ダイヤルを回して効果のレベル を選びます。
	- 設定した効果で画面が表示されます。
- **3** 撮影する

# <span id="page-104-0"></span> **動画用のモードで動画を撮る**

▶静止画 ▶動画

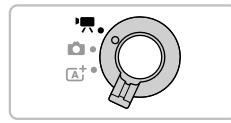

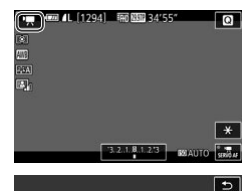

 $M$ 

- 1 PI モードにする
	- モードスイッチを [ にします。
	- 画面上下に黒い帯が表示されます。なお、 黒い帯の部分は撮影できません。
	- 『黒』をタッチしたあと、[ジキ】ダイヤ ルを回して「嘿」を選び、「嘿」をタッ チします。
	- [OK] をタッチして決定します。

**2** 目的に応じて各機能を設定する  $(1324)$  $(1324)$  $(1324)$ 

**3** 撮影する

- 動画ボタンを押します。
- 動画ボタンをもう一度押すと撮影が終わ ります。
- $\mathbf{I}$ ■ ダイナミック IS(□[147](#page-146-0))に対応したレンズを取り付けている ときは、『■ 下ードを選ぶと画面に表示される範囲が変わり被 写体が大きくなります。

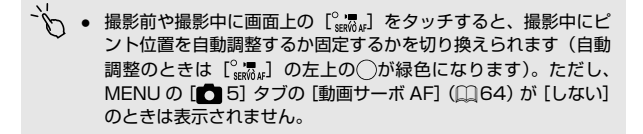

### 動画撮影中に静止画を撮る

#### ▶静止画 ▶ 動画

動画の撮影中でも静止画を撮ることができます(フォト・イン・ムービー)。

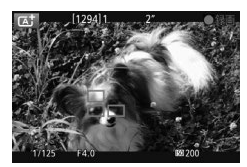

### **1** 動画撮影中に、ピントを合わせる

- シャッターボタンを半押しすると、ピン トと露出が再調整されます(電子音は鳴 りません)。
- 動画撮影は継続されます。

### **2** 撮影する

- シャッターボタンを全押しします。
- 静止画が撮影されます。
- $\mathbf{O}$ ● カードの記録速度が遅いときや、内部メモリーの空きがないとき は、静止画を撮れないことがあります。
	- 動画にはシャッター音が記録されます。
	- シャッターボタンを半押ししてピントが合わないときは、オレン ジ色の AF フレームと「■1 が表示され、全押ししても撮影でき ません。
	- ストロボは発光しません。
	- 静止画を撮ると内部メモリーの空きがなくなり、動画撮影が止ま ることがあります。
- MENU (□[49\)](#page-48-0) で [■■5] タブの [動画記録中のシャッター ボタン AFIで「しない」を選ぶと、動画撮影中にシャッターボ タンを半押ししてもピント合わせが行われなくなります。
	- $\bullet$  [  $\overline{[1]}$   $\overline{[2]}$   $\overline{[2]}$   $\overline{[1]}$   $\overline{[2]}$   $\overline{[1]}$   $\overline{[1]}$   $\overline{[2]}$   $\overline{[2]}$   $\overline{[2]}$   $\overline{[2]}$   $\overline{[2]}$   $\overline{[2]}$   $\overline{[2]}$   $\overline{[2]}$   $\overline{[2]}$   $\overline{[2]}$   $\overline{[2]}$   $\overline{[2]}$   $\overline{[2]}$   $\overline{[2]}$   $\overline$ 横比 16:9) のときは縦横比が [16:9] の静止画が撮影されます。
	- [ ][ ] [ ] [ ] [ ] [ ] [ ] [ ] [ ] [ 縦横比 4:3) のときは縦横比が [ 4:3] の静止画が撮影されます。

### 明るさを固定したり変えて撮る

▶静止画 ▶ 動画

撮影前や撮影中に露出を固定したり、露出を 1/3 段ずつ、-3 段から+3 段の範囲で変えられます。

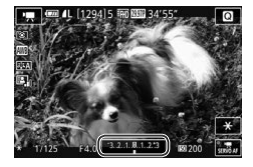

- ●[4] を押すと露出が固定されます。もう 一度[4] を押すと解除されます。
- [▲] を押したあと、画面の表示を見なが ら[ジキ] ダイヤルを回して露出を変え ます。
- 画面上の「<del>¥</del>] をタッチすることでも露出の固定、解除ができま す。
	- 撮影中、画面下部の露出補正バーをタッチしたあと、[4]か [▶] をタッチして露出を変えることもできます。

### 音声を設定する

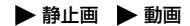

### 録音レベル(録音音量)を設定する

[オート]では録音レベル(録音音量)が自動調整されますが、撮影シー ンにあわせて録音レベルを手動で設定することができます。

- **1** [録音]画面を表示する
	- [MFNU] ボタンを押して、[□ 5] タ ブの「録音]を選び、[ 8 ]を押します  $($  $\Box$ [49\)](#page-48-0).

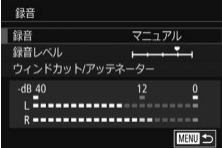

### **2** 設定する

- [録音] を選んで [ .) を押して表示され る画面で、[▲] か [▼] を押して [マニュ アル] を選び、[(約] を押します。
- ●[▼] を押して「録音レベル]を選び [ ® ] を押して表示された画面で、[ ◀ ] か[▶] を押してレベルを設定したあと、 [( ) な押します。
- 戻すときは、上記の操作で「オート]を 選びます。
## ウィンドカットを使わない

風が強いときに発生する雑音を低減できます。ただし、風がない場所で 録音したときは、不自然な音になることがあります。このときに、ウィ ンドカットを使わないようにできます。

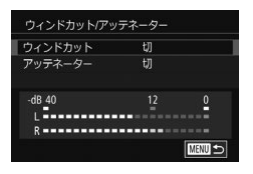

- ●「録音レベル(録音音量)を設定する| (=[108](#page-107-0))の手順 1 の操作で[録音] 画面を表示します。
- ●「ウィンドカット / アッテネーター]を選 び、[ ]を押します。
- ●「ウィンドカット]を選び、[切]を選び ます。

### アッテネーターを使う

大音量の環境で、音割れを軽減できます。ただし、静かな環境で録音し たときは、音が小さくなります。

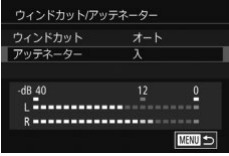

- ●「録音レベル(録音音量)を設定する」 (=[108](#page-107-0))の手順 1 の操作で[録音] 画面を表示します。
- [ウィンドカット / アッテネーター] を選 び、[8] を押します。
- ●「アッテネーター】を選び、「入】を選び ます。

# **P モード**

撮影スタイルにあわせた、ワンランク上の画像を撮る

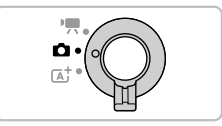

- モードスイッチが「■ ]で、[P] モードになっていることを前提に 説明しています。
- [P] は、Program AE (プログラムエーイー)の略、AE は、Auto Exposure(オートエクスポージャー)の略で自動露出のことです。
- この章で説明する機能を [P] モード以外で使うときは、それぞれの 機能がどのモードで使えるか確認してください(□[324](#page-323-0))。

# **プログラム AE で撮る([P]モード)**

#### ▶静止画 ▶ 動画

いろいろな機能を自分好みに設定して撮影できます。

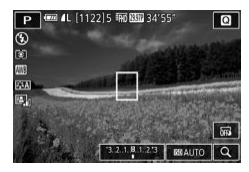

- **1** [ ]モードにする
	- ●「プラスムービーオートモードで撮る| の 手順 1 (日[61](#page-60-0)) の操作で [P] を選 びます。
- 2 目的に応じて各機能を設定(□[114](#page-113-0) ~ □[152\)](#page-151-0) し、撮影する

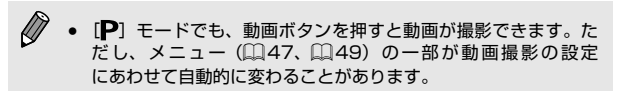

# **撮影機能を一覧にして設定する**

撮影機能画面を使うと、撮影機能を一覧にして素早くいろいろな機能を 設定することができます。

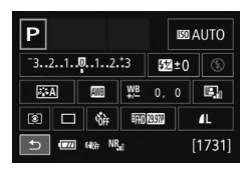

**1** 撮影機能画面を表示する

- [▼] を何度か押して、撮影機能画面を表 示します。
- **2** 機能を選んで設定する
	- •[ ⑧] を押したあと [▲] [▼][4][ ▶] を押して機能を選ぶと、機能の説明が表 示されます。
	- •[夢』 ダイヤルを回して設定します。
	- [←] をタッチして設定を終えます。
- $\left( \prod_{i=1}^{n} a_i \right)$ 表示される項目、設定できる項目は撮影モードによって異なりま す。
- $\bigotimes$ 機能を選んだあと「(※)」を押して、画面を切り換えて設定できる 機能もあります。切り換えた画面で「INTOT」が表示される項目は、 [▼] を押して設定できます。[ 8)] を押すと撮影機能画面に戻 ります。
- $\tilde{\mathcal{C}}$ ● 撮影機能画面でタッチして選んだ機能をもう一度タッチして、画 面を切り換えて設定することもできます。[←] をタッチすると 撮影機能画面に戻ります。
	- 機能の説明の右上に表示されている [X] をタッチすると説明表 示を閉じることができます。

# <span id="page-113-0"></span> **明るさ(露出)に関する機能を使う**

## <span id="page-113-1"></span>明るさを変える(露出補正)

▶静止画 ▶動画

カメラが決めた標準的な露出を 1/3 段ずつ、- 3 段から+ 3 段の範囲 で補正できます。

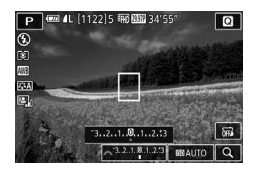

● [▲] を押したあと、画面の表示を見なが ら[ ジェ] ダイヤルを回して明るさを補 正します。

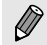

- MENU (□[49](#page-48-0)) の [■3] タブの [露出補正] でも設定す ることができます。
- ヽ゚ 撮影画面の下部に表示される露出補正アイコンをタッチして表示 されるバーをタッチしたりドラッグするか、[-]か[+]をタッ チしても設定することができます。

## <span id="page-114-0"></span>明るさ(露出)を固定する(AE ロック)

#### ▶静止画 ▶動画

露出を固定して撮影したり、ピントと露出を個別に設定して撮影するこ ともできます。

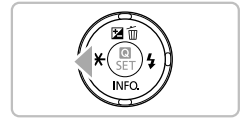

#### **1** 露出を固定する

- 露出を固定したい被写体にカメラを向け て[4] を押します。
- [<del>¥</del>] が表示され、露出が固定されます。
- もう一度 [◀] を押すと、[<del>¥</del>] が消え解 除されます。

## **2** 構図を決めて撮影する

- AE は、Auto Exposure(オートエクスポージャー)の略で自動 露出のことです。
	- 露出を固定したあとに[ジン] ダイヤルを回すと、シャッター スピードと絞り数値の組みあわせを変えることができます(プロ グラムシフト)。

# <span id="page-115-0"></span>測光方式を変える

▶静止画 ▶ 動画

撮影シーンにあわせて、測光方式(明るさを測る特性)を変えられます。

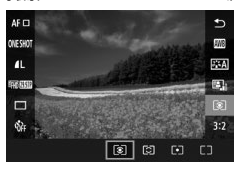

- ●[ ( ) 】 を 押 し て、 メ ニ ュ ー 頂 目 の 「 31 を選び、目的の項目を選びます  $(D47)$  $(D47)$
- 設定した項目が表示されます。

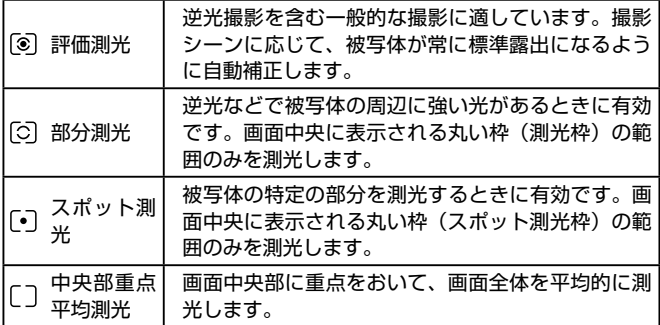

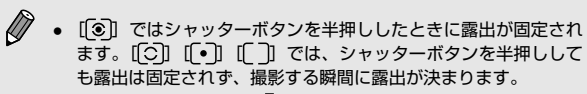

● MENU (□[49](#page-48-0)) の [■3] タブの [測光モード] でも設定 することができます。

## ISO 感度を変える

▶静止画 ▶ 動画

ISO 感度が「AUTO]のときは撮影モードと撮影シーンに応じて自動設 定されます。また、設定する ISO 感度の数値が大きいほど感度が高くなり、 小さいほど感度が低くなります。

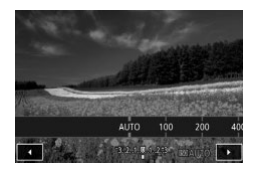

- [BO] をタッチしたあと「41 か「▶1 を 押すか「<del>ダゼ</del>】ダイヤルを回して ISO 感 度を選び、[8] を押します。
- 設定した項目が表示されます。

- 
- ISO 感度を低くすると粗さが目立たない画像になりますが、撮影 シーンによっては被写体ブレや手ブレがおきやすくなることがあ ります。
	- ISO 感度を高くするとシャッタースピードが速くなるため、被写 体ブレや手ブレが軽減されたり、ストロボの光が遠くの被写体ま で届くようになりますが、画像が粗くなります。
	- MENU (□[49](#page-48-0))の[■3]タブの[ISO 感度設定]にある[ISO 感度]でも設定することができます。
	- MENU (□[49](#page-48-0))の[01] タブの [C.Fn I: 露出]にある [ISO 感度拡張]を [1: する]にすると [H] (ISO25600 相当)ま で選べるようになります (□[164\)](#page-163-0)。

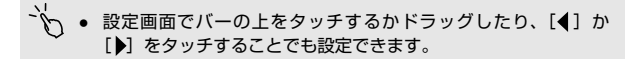

明るさ(露出)に関する機能を使う

### ISO オートの設定を変える

▶静止画 ▶ 動画

[AUTO]にしたときに自動設定される ISO 感度の上限を選ぶことができ ます。

## **1** 設定画面を表示する

- [MENU] ボタンを押して、[□ 3] タ ブの [ISO 感度設定]を選び、[ 8] を 押します (□[49\)](#page-48-0)。
- ISO感度設定 上限400 ISOオート 上限800 上限1600 **上限3200** 上限6400 上限12800
- **2** 設定する
	- ●[ISO オート]を選び、目的の項目を選 びます (日[49](#page-48-0))。

# 明るさ・コントラストを自動補正する(オートライ ティングオプティマイザ)

▶静止画 ▶動画

撮影結果が暗いときや、コントラストが低いときに、明るさやコントラ ストを自動的に補正できます。

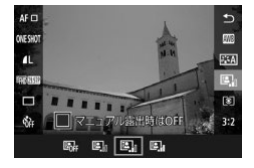

●[ 48] を押して、メニュー項目の 「图」を選び、目的の項目を選びます  $(\square$ [47](#page-46-0))。

- $\left( \mathbf{r}\right)$ ● 撮影条件によっては、ノイズが増えることがあります。
	- オートライティングオプティマイザの効果が強すぎて、画像が明 るすぎるときは、「弱い〕または「しない〕に設定して撮影して ください。
		- 「しない〕以外の設定では、露出補正やストロボ調光補正で暗め に設定しても、明るく撮影されたり、露出補正の効果が小さくな ることがあります。設定したとおりの明るさで撮影したいときは、 「しない」に設定してください。

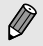

● MENU (Q[49\)](#page-48-0)の[■3] タブの[オートライティングオ プティマイザ]でも設定できます。

# 明るい被写体を撮影する(高輝度側・階調優先)

#### ▶静止画 ▶ 動画

高輝度(明るい)側の階調表現性を向上させることで、明るい被写体の 白トビを抑えることができます。

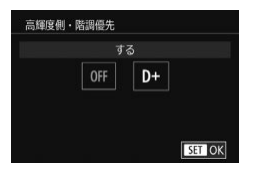

● [MENU] ボタンを押して、[□ 3] タ ブの[高輝度側・階調優先]を選び、[D+] を選びます (□[49](#page-48-0))。

**(1) •** [D+] に設定すると、ISO 感度を ISO100 には設定できません。 また、オートライティングオプティマイザは「しない〕に固定さ れます。

# **色に関する機能を使う**

# <span id="page-120-0"></span>色あいを調整する(ホワイトバランス)

#### ▶静止画 ▶ 動画

ホワイトバランス (WB) は、撮影シーンにあわせて自然な色あいにする 機能です。

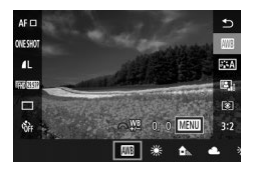

- •[8] を押して、メニュー項目の[ ] を選び、 目的の項目を選びます(1[47\)](#page-46-0)。
- 設定した項目が表示されます。

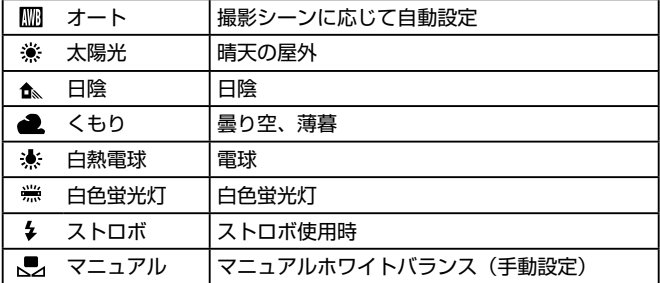

## マニュアルホワイトバランス

撮影場所の光源にあわせてホワイトバランスを変えて、撮影時の光源に 適した色あいで撮影できます。撮影場所の光源のもとで設定してくださ い。

- **1** 白い被写体を撮影する
	- 画面全体に、紙などの白い無地の被写体 がくるようにします。
	- 手動でピントを合わせて撮影します  $(m137)$  $(m137)$ <sub>s</sub>
- **2** [MWB 画像選択]を選ぶ
	- [■14] タブの [MWB 画像選択] を選び、 [(黒)] を押します。
	- MWB 画像選択画面になります。
- **3** 白データを取り込む
	- 手順 1 で撮影した画像を選び、[ இ ] を 押します。
	- 確認画面で [4] か [▶] を押して [OK] を選んで「 ® ] を押したあと、もう一度 [(黒)] を押します。
	- ●「MFNII」ボタンを押してメニューを閉 じます。
- AF m **ONE SHOT** P3A  $\mathbf{a}$ ncasu Ø  $\Box$ <sub>[8]</sub>  $\sim 10^{-10}$  or  $\sim 10^{-10}$ 嘟  $3:2$  $\frac{1}{2}$
- **4** [ ]を選ぶ
	- ●「色あいを調整する(ホワイトバランス)」 ([[121\)](#page-120-0)の操作で [一] を選びます。

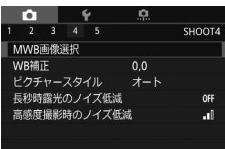

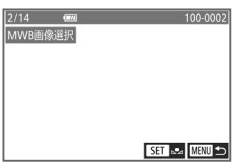

- 手順 1 で撮影した画像が明るすぎたり暗すぎたりすると、ホワイ トバランスが設定できないことがあります。
	- 手順3で白データの取り込みに適さない画像を指定したときは、 メッセージが表示されます。画像を選びなおすときは「キャンセ ル]を選んでください。[OK]を選ぶとその画像で白データが取 り込まれますが、適切なホワイトバランスにならないことがあり ます。
	- 手順 3 で「指定できない画像です]と表示された時は「OK]を 選んでメッセージを閉じ、画像を選びなおしてください。
	- 手順3で[WBの設定を "<a> にしてください]と表示された ときは、[8] を押してメニュー画面に戻ったあと、[一] を選 んでください。
	- 白い被写体の代わりに、市販のグレーチャートや 18%標準反射 板を撮影すると、より正確なホワイトバランスを設定できます。
		- 手順 1 で撮影するときのホワイトバランスはどの設定でもかまい ません。

### ホワイトバランスを補正する

#### ▶静止画 ▶動画

ホワイトバランスを手動で補正することができます。この機能を使うと、 市販の色温度変換フィルターや色補正用フィルターと同じような効果を 得ることができます。

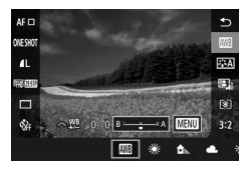

#### **1** 設定する

- ●「色あいを調整する (ホワイトバランス)」 (=[121\)](#page-120-0)の操作で、目的のホワイトバ ランスを選びます。
- [ ※ ) ダイヤルを回して B、A の補正 量を調整します。

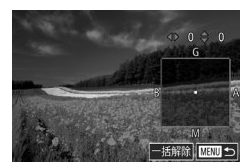

- **2** 詳細な設定をする
	- さらに詳細な設定をするときは、[MFNU] ボタンを押し、[▲] [▼][4] [▶] を押して 補正量を調整します。
	- 補正量を戻すときは、[一括解除]をタッ チします。
	- ●[ 8] を押すと設定されます。
- $\mathbf{I}$ ● 補正量を設定したあとに手順 1 でホワイトバランスの項目を変え ても、補正量はそのまま保持されます。
- $\bigotimes$ ● B はブルー、A はアンバー、M はマゼンタ、G はグリーンの意 味です。
	- ブルー/アンバー方向の 1 段は、色温度変換フィルターの約5 ミレッドに相当します(ミレッド:色温度変換フィルターの濃度 を表すときなどに使用される色温度の単位)。
	- MENU (□[49](#page-48-0)) の [■ 4] タブの [WB 補正] でも設定す ることができます。
	- 手順 1 のバーや手順 2 の枠をタッチしたりドラッグして補正量 を選ぶこともできます。
		- 手順 1 の画面で [MENU] をタッチして手順 2 の画面を表示する ことができます。

# <span id="page-124-0"></span>好みの色あいにする(ピクチャースタイル)

#### ▶静止画 ▶ 動画

写真表現や被写体にあわせて、好みの色あいをピクチャースタイルとし て選べます。ピクチャースタイルは 7 種類あり、さらに細かく設定する こともできます。

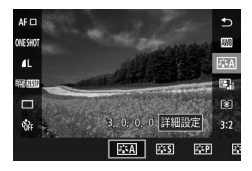

●[ 48] を押して、メニュー項目の [  $\overline{s}$  =  $\overline{A}$ ] を選び、目的の項目を選びます  $($  $\Box$ [47](#page-46-0)).

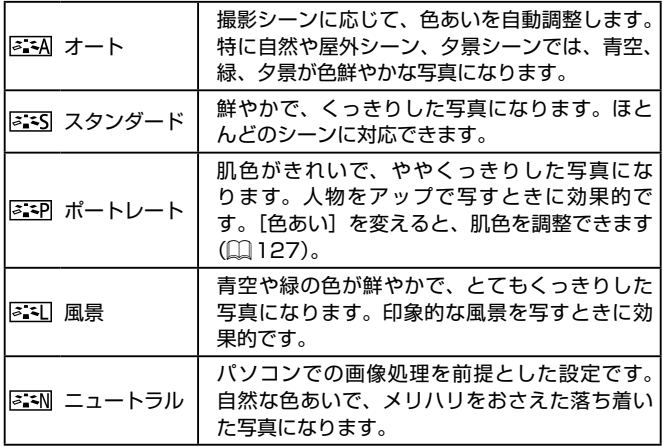

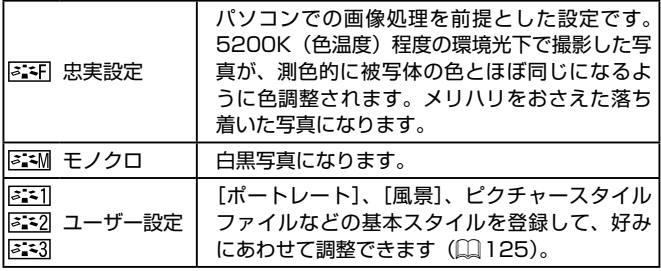

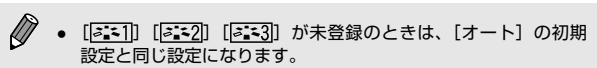

● MENU (Q[49](#page-48-0)) の [●4] タブの [ピクチャースタイル] でも設定できます。

#### ピクチャースタイルを自分の好みに調整する

好みにあわせてピクチャースタイルを次の設定を調整できます。

<span id="page-126-0"></span>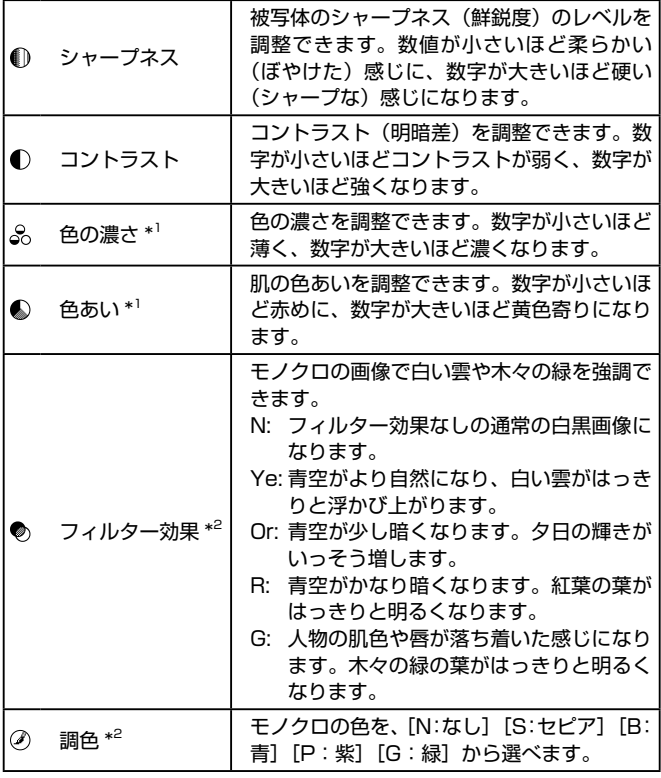

\*1 [ ]では設定できません。

\*2 [ 3 : 1 ] でのみ設定できます。

#### 色に関する機能を使う

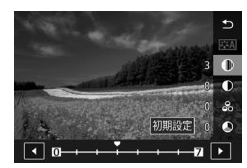

- **1** 設定画面を表示する
	- ●「好みの色あいにする(ピクチャースタイ ル)」([[125](#page-124-0))の操作で、目的のピク チャースタイルを選びます。
	- ●[詳細設定]をタッチします。
- **2** 設定する
	- [▲] か [▼] を押して項目を選び、[4] か[▶] を押すか [ ※ ) ダイヤルを回 して内容を選びます。
	- 変更内容を戻すときは [初期設定] をタッ チします。
	- ●[ . . ) を押して設定します。
- $\bigotimes$ ● [コントラスト]を強くすると、[フィルター効果]がより強調さ れます。

## 好みのピクチャースタイルを登録する

[『ミ)]「『ミ」] などの基本スタイルを好みにあわせて調整して、登録で きます。シャープネスやコントラストなどの設定が異なる、複数のスタ イルを準備できます。

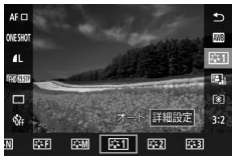

#### 原引ユーザー設定1 534  $3$   $\bullet$ 基本にする<br>ピクチャースタイルを  $\bullet$ **留7** \$ ± d オート  $\bullet$ 网图 麻叶

### **1** 登録先のピクチャースタイルを選ぶ

●「好みの色あいにする(ピクチャースタ イル)」(□[125\)](#page-124-0)の操作で、[531] [ 3:3] [ 3:3] のどれかを選びます。

## **2** 基本にするピクチャースタイルを選ぶ

- [詳細設定] をタッチします。
- [4] か [▶] を押すか [ジセ] ダイヤル を回して基本にするピクチャースタイル を選びます。

#### **3** 調整する

- ●「▲」か「▼]を押して調整したい内容を 選び. [4] か [▶] を押すか [ジセ] ダ イヤルを回して調整します。
- ●[ ]を押して設定します。
- $\bigotimes$ ● 手順 2 では、ソフトウェア「EOS Utility」(□[288](#page-287-0)) を使っ てカメラに登録したスタイルを選ぶこともできます。
	- ソフトウェアの使用説明書は弊社 Web サイトからダウンロード してください。ダウンロードの方法については[「ソフトウェアの](#page-288-0) **使用説明書Ⅰ(□289) を参照Ⅰ.てください。**

# **ピント合わせに関する機能を使う**

# AF 方式を選ぶ

▶静止画 ▶動画

撮影シーンや被写体にあわせて、AF(自動ピント合わせ)の方法を変え ることができます。

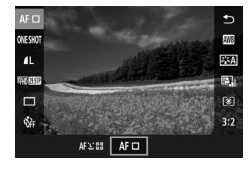

• [8] を押して、メニュー項目の [AFI] を 選び、目的の項目を選びます( $[1]$ [49](#page-48-0))。

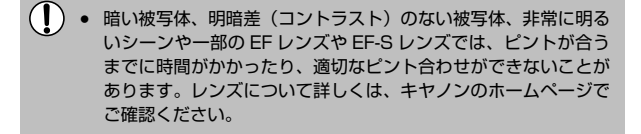

 $\bigotimes$ ● MENU (□[49](#page-48-0)) の [■2] タブの [AF 方式] でも設定で きます。

## 1 点 AF

- 1点のフレームでピント合わせを行います。確実なピント合わせに有 効です。
- シャッターボタンを半押ししたとき、ピントが合うとフレームが緑色 に変わります。
- □ フレームの位置を変えることができます (□[132\)](#page-131-0)。フレーム の位置を変えないで被写体が画像の端や隅にくるよう撮影すると きは、被写体に AF フレームをあわせてシャッターボタンを半押 しし、この状態で構図を変えてシャッターボタンを全押しして撮 影します (フォーカスロック撮影)。
	- 「マニュアルフォーカスで撮る」(□[137](#page-136-0))の手順2~4の操 作で AF フレームの位置を拡大表示することができます。なお、 この操作をしているときは、タッチシャッターでは撮影できませ  $h_{\alpha}$

## <span id="page-130-0"></span>|:+追尾優先 AF

- カメラを被写体に向けると、主被写体と判断した顔に白のフレームが 表示されます。被写体を選ぶことができます(□[132](#page-131-0))。
- 検出した顔が動いていると判別したときは、一定の範囲で追尾します。
- シャッターボタンを半押ししたとき、ピントが合うとフレームが緑色 に変わります。
- 顔が検出されないときは、シャッターボタンを半押しすると、ピント の合った位置に緑色のフレームが表示されます。

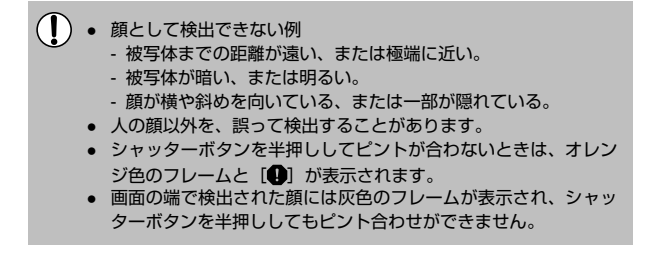

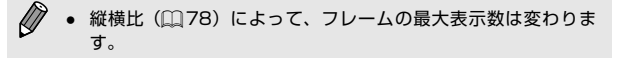

# <span id="page-131-0"></span>ピントを合わせたい被写体を選んで撮る( タッチ AF)

#### 静止画 動画

目的の人の顔や被写体を選んだり、画面上の位置を指定してピントを合 わせ、撮影できます。

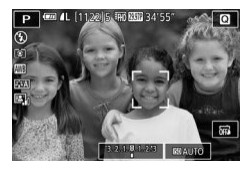

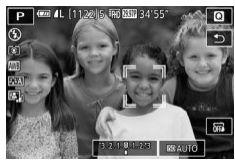

- **1** ピントを合わせたい顔、被写体または 位置を選ぶ
	- 画面上の人や被写体にタッチします。
	- AF 方式が [AF □] のときは、タッチ した位置に AF フレームが表示されます。
	- AF 方式が [AF じ! ! ] のときは、被写 体として認識すると [ ] が表示されま す(動いていてもピントを合わせ続けま す)。解除するときは[1]をタッチし ます。

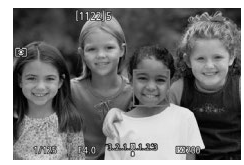

**2** 撮影する

- シャッターボタンを半押ししてピントが 合うと、緑色の □ が表示されます。
- シャッターボタンを全押しして撮影しま す。
- $\mathbf{D}$ タッチすると撮影されるときは、画面に表示されている[ )を タッチして [ 風] にするか、MENU (□[49](#page-48-0))の[■1]タ ブの[タッチシャッター]を [しない]にします。
	- 被写体が小さすぎたり動きが速いときや、被写体と背景との明暗 差が小さいときは、追尾できないことがあります。
- 「AFIII」のときに「図」をタッチすると、AF フレームを画面 中央に戻すことができます。
	- [AF □]のときは、AF フレームをドラックして移動すること もできます。

## <span id="page-132-0"></span>サーボ AF で撮る

#### ▶静止画 ▶動画

シャッターボタンを半押ししている間は被写体にピントと露出を合わせ 続けるため、動いている被写体のシャッターチャンスを逃さずに撮影で きます。

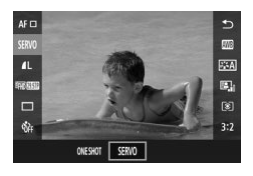

**1** 設定する

●[ ®] を押して、メニュー項目の [ONE SHOT]を選び、[SERVO]を選びます  $(m47)$  $(m47)$  $(m47)$ 

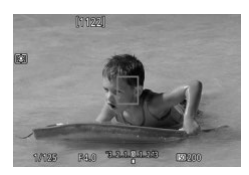

- **2** ピントを合わせる
	- シャッターボタンを半押ししてピントが 合うと、緑色の AF フレームが表示され ます。
	- 構図を変えたり被写体が動くと AF フ レームが青色になってピント合わせを行 います。ピントが合うと AF フレームは 緑色に戻ります。
- ピント合わせ中は、シャッターボタンを全押ししても撮影できな いことがあります。ピントが合うと撮影できるようになるので、 被写体を追いながらシャッターボタンの全押しを続けてくださ い。
	- ピントが合わないときはオレンジ色の AF フレームが表示されま す。
	- セルフタイマー (□[68\)](#page-67-0) を [cal 以外に設定すると [ONE SHOTI 固定になります。
- $\bigotimes$
- サーボ AF に設定すると、[1.+追尾優先 AF1 (□[131](#page-130-0))に設 定していても、シャッターボタンを半押ししたときに顔が検出さ れないと、中央に表示された枠でピント合わせを行います。
- サーボ AF に設定すると、測光方式 (□[116\)](#page-115-0) の設定に関わらず、 シャッターボタンを半押ししても露出は固定されず、撮影する瞬 間に露出が決まります。
- レンズの名称に「STM」がついたレンズを取り付けて、サー ボ AF に設定にすると、ピントを合わせ続けながら連続撮影 (00[72\)](#page-71-0) ができます。このとき、連続撮影速度が遅くなります。 また、連続撮影中にズームすると、ピントがずれることがありま す。
- それ以外のレンズでは、サーボ AF に設定して連続撮影しても、 2 コマ目以降はピントが固定され、連続撮影速度が遅くなります。
- 取り付けるレンズや被写体との距離、被写体の動く速さによって は、適切なピント合わせができないことがあります。
- MENU (□[49](#page-48-0)) の [■ 2] タブの [AF 動作] でも設定で きます。

## フォーカス設定を切り換える

#### 静止画 動画

通常は、シャッターボタンを押さなくても、カメラを向けた方向の被写 体へ常にピントを合わせますが、シャッターボタンを半押ししたときだ け、ピントを合わせるようにすることができます。

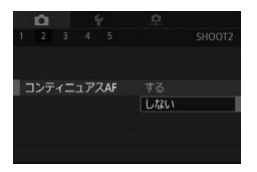

● [MFNU] ボタンを押して、[□ 2] タ ブの[コンティニュアス AF]を選び、 [しない]を選びます (日[49](#page-48-0))。

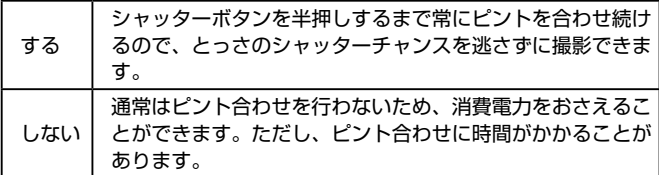

# ピントを微調整する

▶静止画 ▶動画

EF-M レンズを取り付けているときは、オートフォーカスのあとに、レン ズのフォーカスリングを使ってピントを微調整することができます。

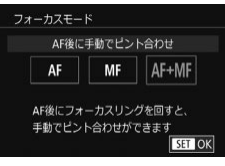

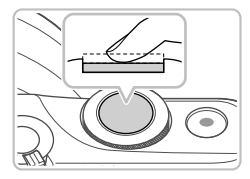

**1** 設定する

● [MFNU] ボタンを押して、[□ 2] タ ブの[フォーカスモード]を選んだあと、 [AF+MF] を選びます (□[49](#page-48-0))。

# **2** ピントを合わせる

● シャッターボタンを半押ししてピントを 合わせ、シャッターボタンを半押しした ままにします。

# **3** ピントを微調整する

- レンズのフォーカスリングを回してピン トを調整します。
- ●[MF]が点滅表示します。
- 解除するときは、シャッターボタンから 指を放します。

**4** 撮影する

● シャッターボタンを全押しして撮影しま す。

 $\mathbf{I}$ ● サーボ AF (□[133](#page-132-0)) とは一緒に使えません。

● EF-M 以外のレンズを取り付けているときは使えません。

## <span id="page-136-0"></span>マニュアルフォーカスで撮る

#### ▶静止画 ▶動画

オートフォーカスでピントが合わないときは、マニュアルフォーカスを 使います。画面を拡大表示にすると、ピントを合わせやすくなります。

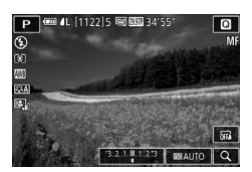

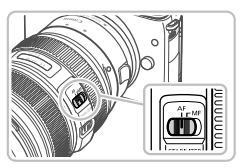

#### **1** [ ]を選ぶ

- EF-M レンズを取り付けているときは、 [MFNU] ボタンを押して、[■2]タ ブの[フォーカスモード]を選んだあと、 [MF] を選びます (□[49\)](#page-48-0)。
- FF-M 以外のレンズを取り付けていると きは、カメラの電源をいったん切ってか ら、レンズのスイッチを「MFI 側に動 かし、カメラの電源を入れます。
- ●[MF]が表示されます。

### **2** 拡大表示枠を表示する

- 画面右下に表示される [Q] をタッチし ます。
- 画面中央に拡大表示枠が表示されます。 また、画面右下に、拡大率と拡大表示し ている位置が表示されます。
- **3** 拡大表示する部分を選ぶ
	- ドラッグして枠を移動して、拡大表示す る部分を選びます。
	- [▼] を押すと枠が画面中央に戻ります。

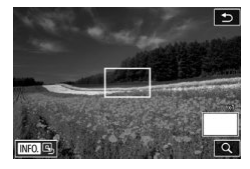

#### ピント合わせに関する機能を使う

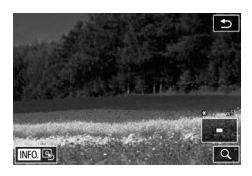

**4** 拡大表示にする

- [Q] をタッチするたびに、1 倍 (拡大解 除)、5 倍、10 倍で倍率を変えられます。
- **5** ピントを合わせる
	- 拡大表示を見ながら、レンズのフォーカ スリングを回してピントを合わせます。
- **6** 撮影する
- 手順 3 の画面で[ ]をタッチして枠を画面中央に戻すこと もできます。

#### ピント合わせをしやすい表示にする(MF ピーキング) ▶静止画 ▶ 動画

ピントが合った被写体の輪郭を色つきの強調表示にすることで、マニュ アルフォーカス時のピント合わせをしやすくすることができます。また、 輪郭の検出感度(レベル)や色を変えることもできます。

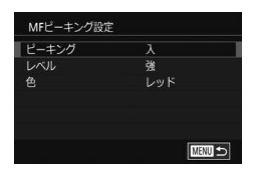

## **1** 設定画面を表示する

● [MENU] ボタンを押して、[■ 2] タ ブの[MF ピーキング設定]を選び、[ピー キング] を [入] にします (□[49](#page-48-0))。

# **2** 設定する

● 設定するメニュー項目を選び、目的の項 日を選びます (日[49](#page-48-0))。

 $\bigotimes$ ● MF ピーキングで表示した色は画像に記録されません。

# **ストロボに関する機能を使う**

## <span id="page-139-0"></span>ストロボモードを変える

▶静止画 ▶動画

撮影シーンにあわせて、ストロボモードを変えられます。ストロボ撮影 できる範囲は、[「内蔵ストロボで撮影できる距離の目安」\(](#page-361-0)□362)を参 照してください。

- 
- **1** ストロボを上げる
	- [2] スイッチを動かします。
- **2** 設定する
	- [▶] を押したあと、[4] か [▶] を押し てストロボモードを選び、[87] を押しま す。
	- 設定した項目が表示されます。
- $\mathbf{D}$ ● ストロボがカメラに収納されていると、[▶]を押しても設定画 面は表示されません。[2] スイッチを動かしてストロボを上げて から操作してください。
	- ストロボが発光すると、画像の周辺部が暗くなることがあります。 また、ストロボが発光したときに、お使いのレンズによっては画 像の一部や周辺部が暗くなることがあります。
- ストロボ発光時に、露出オーバーで適正露出が得られないときは、 自動的にシャッタースピードや ISO 感度が変わって白トビを軽 減し、適正露出で撮影できます。このため、ストロボ撮影時は、 シャッターボタンを半押ししたときに画面に表示されるシャッ タースピードや ISO 感度と異なる設定で撮影されることがあり ます。
	- MENU (□[49](#page-48-0))の「■3]タブの「ストロボ制御]にある「ス トロボの発光]で設定することもできます。

# オート

暗いところでは自動的にストロボが光ります。

#### 常時発光

ストロボを常に発光させて撮影できます。

#### スローシンクロ

人などの主被写体は、ストロボが発光することで明るく撮影され、スト ロボの光が届かない背景は、シャッタースピードを遅くすることで暗く なるのを軽減することができます。

- (1) [ る] では、手ブレを防ぐため、三脚などでカメラが動かないよ うに固定してください。また、三脚などでカメラを固定するとき は、手ブレ補正の機能を使わず撮影することをおすすめします  $($  $\cap$ [146](#page-145-0)).
	- [  $\sharp$   $\check{\xi}$ ] では、ストロボが光っても、シャッター音が鳴り終わるま では主被写体が動かないようにしてください。

# 発光禁止

ストロボを光らせないで撮影することができます。

# ストロボの調光量を補正する

#### ▶静止画 ▶ 動画

ストロボ撮影時の露出を露出補正(1[114\)](#page-113-1)と同様に、1/3段ずつ、 - 2 段から+ 2 段の範囲で補正できます。

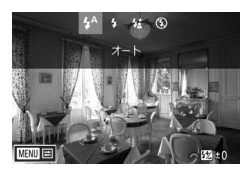

- ストロボを上げて、[▶]を押したあと、 すぐに「※キ」ダイヤルを回して補正量 を選び、[87] を押します。
- 設定した補正量が表示されます。

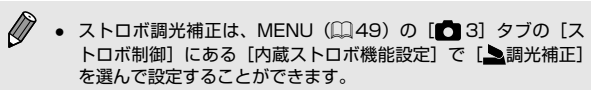

- MENU (□[49](#page-48-0)) の「ストロボ制御]画面は、ストロボを上げ ているときに「▶] を押してからすぐに「MFNIJ」ボタンを押 すことでも表示できます。
- <sup>></sup> ヘ MENU (QQ[49](#page-48-0)) の [ストロボ制御]画面は、[▶] を押して から「MENU」をタッチすることでも表示できます。

# FE ロックで撮る

#### ▶静止画 ▶ 動画

ストロボ撮影時の露出を、AE ロック撮影(1[115\)](#page-114-0)と同様に固定でき ます。

- 1 ス ト ロ ボ を 上 げ て、 [ \$ ]にする  $($  $($  $\cap$  $140)$  $140)$
- **2** ストロボ露出を固定する
	- 露出を固定したい被写体にカメラを向け、 [4] を押します。
	- ストロボが発光し、[<sup>½\*]</sup> が表示され、ス トロボ発光量が記憶されます。
	- もう一度 [4] を押すと、[2\*] が消え解 除されます。

## **3** 構図を決めて撮影する

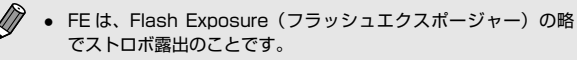

- FE ロック中は、画面中央に調光範囲を示す円が表示されます。
- 手順2でストロボが発光しても標準露出にならないときは、 [ $\sharp^*$ ] が点滅します。ストロボ撮影に適した距離で手順 2 を行っ てください。

# ストロボ発光のタイミングを変える

#### ▶静止画 ▶動画

ストロボ発光とシャッターのタイミングを変えることができます。

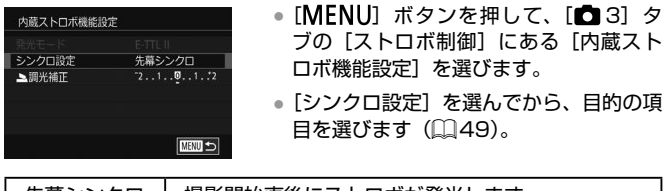

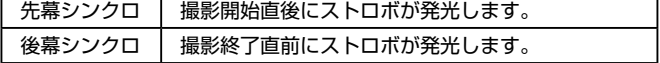

Ø シャッタースピードが 1/100 またはそれより速いときは、[後 墓シンクロ]を選んでいても、ストロボは[先幕シンクロ]の設 定で発光します。

## 調光方式を変える

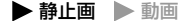

ストロボ撮影時、標準的なストロボ露出が得られる[評価調光]で調光 されますが、外部調光ストロボのように測光領域全体を平均的に測光す るように調光方式を変えることもできます。

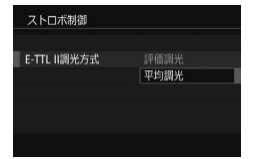

● [MFNU] ボタンを押して、[■ 3] タ ブの[ストロボ制御]にある[E-TTL II 調光方式]を選んでから、[平均調光]を 選びます。
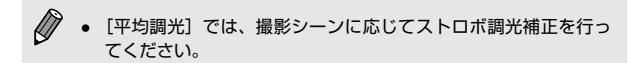

## ストロボの設定を初期化する

#### 静止画 動画

[内蔵ストロボ機能設定]の設定を初期化できます。

- [MENU] ボタンを押して、[□ 3] タ ブの[ストロボ制御]にある[設定初期化] を選びます。
- [4] か [▶] を押して [OK] を選び、 [(劇] を押します。

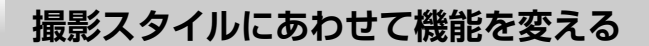

### <span id="page-145-0"></span>手ブレ補正の設定を変える

▶静止画 ▶動画

手ブレ補正機能のある EF-M レンズを取り付けているときは、MENU で 手ブレ補正を設定できます。

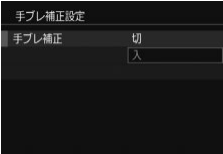

- **1** 設定画面を表示する
- [MENU] ボタンを押して、[□ 2] タ ブの「手ブレ補正設定]を選び、[ ... 押します (□[49\)](#page-48-0)。
- **2** 設定する
	- [手ブレ補正] を選んでから、目的の項目 を選びます (□[49](#page-48-0))。

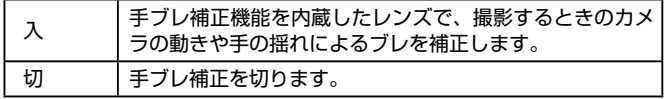

- $\mathcal{C}$ ● 手ブレを補正しきれないときは、三脚などでカメラを固定してく ださい。また、三脚などでカメラを固定するときは、[切]にす ることをおすすめします。
	- EF-M 以外のレンズを取り付けているときは、「手ブレ補正】は 表示されません。レンズにある手ブレ補正スイッチで設定してく ださい (□34)。

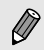

● 手ブレ補正機能のあるレンズの名称には 「IS」 が付いています。 IS は、Image Stabilizer(イメージスタビライザー)の略で、 手ブレ補正機能のことです。

#### 撮影前の画面と同じ大きさで動画を撮影する

▶静止画 ▶ 動画

動画撮影では大きな手ブレも補正するため、撮影をはじめると、画面に 表示される範囲が変わり被写体が大きくなります。この大きな手ブレの 補正を行わないことで、撮影前の画面と同じ大きさで動画を撮影するこ とができます。

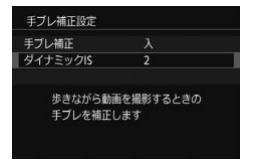

- ●[「手ブレ補正の設定を変える」\(](#page-145-0)□146) の操作で「手ブレ補正設定]画面を表示 します。
- [ダイナミック IS] を選んでから、[2] を選びます (日[49\)](#page-48-0)。

 $\mathbf{O}$ ● 「ダイナミック ISI は、ダイナミック IS に対応したレンズを取 り付けているときだけ表示されます。

 $\bigotimes$ ● 「手ブレ補正]が「切〕のときも、撮影前の画面と同じ大きさで 動画を撮影することができます。

#### レンズの周辺光量/色収差を補正する

#### ▶静止画 ▶動画

レンズの特性によって、画像の四隅が暗くなったり、被写体の輪郭部分 に色のにじみが現れることがあります。これらの現象を補正することが できます。

なお、カメラにはあらかじめ、周辺光量補正、色収差補正を行うためのデー タがレンズ 30 本分登録されており、ソフトウェア「EOS Utility」を使 うと、登録されているレンズを確認したり、未登録レンズの補正データ をカメラに登録することができます。詳しくは、EOS Utility 使用説明書 (=[288\)](#page-287-0)を参照してください。

\* EF-M レンズは登録する必要はありません。

## **1** [レンズ光学補正]を選ぶ

- [MENU] ボタンを押して、[□ 2] タ ブの[レンズ光学補正]を選び、項目を 選びます (□[49\)](#page-48-0)。
- **2** 補正データが登録されていることを確 認する
	- レンズ名の下に「補正データあり】と表 示されていることを確認します。

#### **3** 補正内容を設定する

● 項目を選んで[ ]を押し、内容を設定 します (日[47](#page-46-0))。

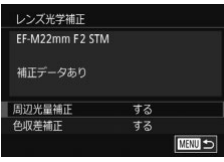

- $\mathbf{O}$ ● 撮影した JPEG 画像の周辺光量、色収差を、後から補正するこ とはできません。
	- 他社製のレンズ使用時は、「補正データあり]と表示されていても、 補正[しない]に設定することをおすすめします。
	- RAW 画像は、ソフトウェア「Digital Photo Professional」 (=[288](#page-287-1))で補正してください。
	- 「周辺光量補正]を「する]に設定すると、撮影条件によっては 画像周辺部にノイズが発生することがあります。
	- RAW 画像をカメラで見ても色収差補正の効果は確認できません。 ソフトウェア「Digital Photo Professional」(2[288\)](#page-287-1)で確 認してください。
	- 設定内容はレンズを交換しても引き継がれますが、レンズの補正 データが登録されていないと補正されません。手順2で[補正デー タなし]と表示されているときは、ソフトウェア「EOS Utility」 (=[288](#page-287-2))を使ってレンズの補正データをカメラに登録してく ださい。
		- 補正の効果が分かりにくいときは、撮影後、画像を拡大して確認 することをおすすめします。
		- エクステンダーやライフサイズコンバーター装着時も補正しま す。
		- 距離情報を持たないレンズを使用したときは、補正量が少なくな ります。
		- [ 周 辺 光 量 補 正 ] は、 ソ フ ト ウ ェ ア「Digital Photo Professional」で最大補正を行ったときよりもやや控えめな補 正になります。
		- [周辺光量補正]は、ISO 感度が高くなるほど、補正量が少なく なります。
		- ソフトウェアの使用説明書は弊社 Web サイトからダウンロード してください。ダウンロードの方法については[「ソフトウェアの](#page-288-0) 使用説明書| (日289) を参照してください。

## ノイズ低減の強さを変える

▶静止画 ▶ 動画

ノイズ低減の強さを「弱め]「標準]「強め]の3種類から選べます。特 に高い ISO 感度で撮影するときに有効です。

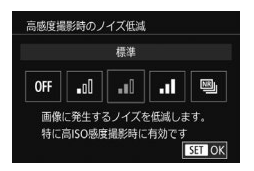

● [MENU] ボタンを押して [□ 4] タ ブの「高感度撮影時のノイズ低減]を 選んだあと、目的の項目を選びます  $($  $\Box$ [49\)](#page-48-0).

#### マルチショットノイズ低減機能を使う

1 回の撮影で 4 枚連続撮影して自動的に画像合成を行うことで、[高感度 撮影時のノイズ低減]の[強め]より高画質なノイズ低減処理を行うこ とができます。

- **1** [ ]を選ぶ
	- ●「ノイズ低減の強さを変える」の手順で [四]] を選びます。
- **2** 撮影する
	- シャッターボタンを全押しすると、4枚 連続して撮影されたあと、画像が合成さ れるため、撮影中はカメラをしっかり構 え続けてください。
- 手ブレなどにより画像のズレ量が大きいときは、思いどおりの効 果が得られないことがあります。三脚などでカメラが動かないよ うに固定することをおすすめします。
	- 動いている被写体を撮影すると、被写体の動きが残像のように 写ったり、被写体の周辺が暗めに写ることがあります。
	- 撮影条件によっては、画像周辺部にノイズが発生することがあり ます。
	- [長秒時露光のノイズ低減]、RAW 画像撮影時は設定できません。 また、これらがすでに設定されているときは[マルチショットノ イズ低減機能]は設定できません。
	- ストロボ撮影はできません。
	- 通常の撮影よりも、カードに画像が記録されるまでの時間が長く なります。処理が終わるまで次の撮影はできません。

## シャッタースピードが遅いときのノイズを低減する

▶静止画 ▶ 動画

シャッタースピードが 1 秒またはそれより遅いときに、長秒時露光で発 生するノイズを低減できます。

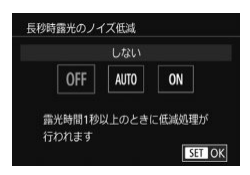

● [MENU] ボタンを押して、[□ 4] タ ブの「長秒時露光のノイズ低減]を選び、 項目を選びます (□[49](#page-48-0))。

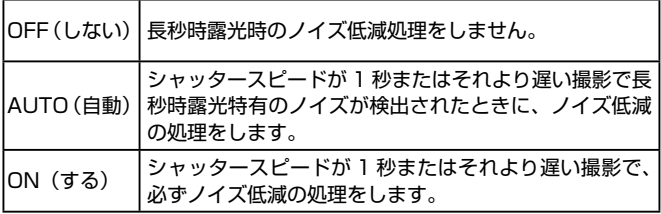

- $\mathbf{O}$ ● 撮影後にノイズ低減処理が行われると、次の撮影までにしばらく 時間がかかることがあります。
	- ISO1600 以上の感度で「ON]に設定して撮影すると、「OFF] [AUTO]設定時より粗い画像になることがあります。

# **Tv、Av、M モード**

作画を意図したハイレベルな静止画を撮る

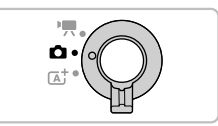

● モードスイッチが[□] で、それぞれの撮影モードになっていること を前提に説明しています。

## **シャッタースピードを決めて撮る ([Tv]モード)**

▶静止画 ▶ 動画

シャッタースピードを目的の値に設定して撮影できます。設定したシャッ タースピードに応じて、カメラが自動的に絞り数値を設定します。 設定できるシャッタースピード[は「シャッター」\(](#page-352-0)□353)を参照して ください。

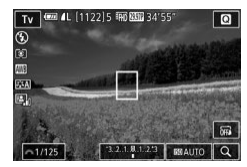

- **1** [ ]モードにする
	- ●「プラスムービーオートモードで撮る」の 手順 1 (□[61](#page-60-0)) の操作で [Tv] を選 びます。
- **2** シャッタースピードを設定する
	- [夢』] ダイヤルを回してシャッタース ピードを設定します。
- $\mathbf{O}$ 「長秒時露光のノイズ低減]を [ON] または「AUTO]に設定し ていると、シャッタースピードを 1 秒またはそれより遅くして撮 影したときに、撮影後にノイズ低減処理を行うため、次の撮影ま でにしばらく時間がかかることがあります。
	- シャッタースピードを遅くしたときに三脚などでカメラを固定す るときは、手ブレ補正の機能を使わず撮影することをおすすめし ます (□[146](#page-145-0))。
	- ストロボ発光時のシャッタースピードの上限は 1/200 秒です。 1/200 秒より速いシャッタースピードに設定しても、1/200 秒に自動設定されて撮影されます。
	- シャッターボタンを半押ししたときに絞り数値がオレンジ色で表 示されるときは、標準露出から外れています。絞り数値が白字で 表示されるまで、シャッタースピードを変えます(セイフティシ フトも使えます ([1[163\)](#page-162-0))。

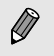

● [Tv] は、Time value (タイムバリュー)の略で時間量のこと です。

## **絞り数値を決めて撮る([Av]モード)**

#### ▶静止画 ▶動画

絞り数値を目的の値に設定して撮影できます。設定した絞り数値に応じ て、カメラが自動的にシャッタースピードを設定します。 設定できる絞り数値はレンズによって異なります。

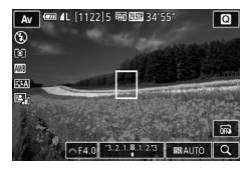

#### **1** [ ]モードにする

- ●「プラスムービーオートモードで撮る」の 手順 1 (□[61\)](#page-60-0) の操作で [Av] を 選びます。
- **2** 絞り数値を設定する
	- [ジキン] ダイヤルを回して絞り数値を設 定します。
- $\mathbf{O}$ ● シャッターボタンを半押ししたときにシャッタースピードがオレ ンジ色で表示されるときは、標準露出から外れています。シャッ タースピードが白字で表示されるまで、絞り数値を変えます(セ イフティシフトも使えます ([1] [163](#page-162-0)))。
	- ストロボ発光時のシャッタースピード上限は 1/200 秒です。 ストロボ撮影時は、シャッタースピードが 1/200 秒より速い シャッタースピードにならないように、設定した絞り数値が自動 的に変わることがあります。

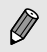

• [Av] は、Aperture value (アパーチャーバリュー)の略でレ ンズの中に入っている「絞り」の開口量のことです。

#### ピントの合う範囲を確認する

絞りは撮影しないときは開いていて、撮影の瞬間だけ大きさが変わりま す。このため、モニターで見えるピントの合う範囲は狭く(浅く)なっ ています。動画ボタンに「絞り込み]を登録する(11[166](#page-165-0))と、動画ボ タンを押したときにピントの合う範囲が確認できるようになります。

## **シャッタースピードと絞り数値を決め て撮る([M]モード)**

▶静止画 ▶動画

シャッタースピードと絞り数値を個別に設定して、目的の露出で撮影で きます。

設定できるシャッタースピードは[「シャッター」\(](#page-352-0)1353)を参照して ください。設定できる絞り数値はレンズによって異なります。

#### **1** [ ]モードにする

●「プラスムービーオートモードで撮る」の 手順 1 (日[61](#page-60-0)) の操作で [M] を選 びます。

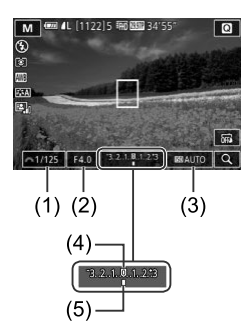

- **2** 設定する
	- [▲] を押してシャッタースピード (1) か 絞り数値 (2) 選んで、[ ジン] が表示さ れたら [ ) ダイヤルを回して設定し ます。
	- [BOAUTO] をタッチしたあと、バーを タッチまたはドラッグするか、[◀]か [▶] をタッチして ISO 感度 (3) を設定 します。
	- ISO 感度を固定しているときは、設定し た値に連動して、露出レベルマーク (5) が移動し、標準露出 (4) からの差が確認 できます。標準露出からの差が 3 段を越 えると、露出レベルマークが「◀]また は[▶]になります。
	- ISO 感度が「AUTO]のときは、シャッ ターボタンを半押しすると ISO 感度が決 まって画面の明るさが変わります。設定 したシャッタースピードと絞り数値で標 準露出を得られないときは、ISO 感度が オレンジ色で表示されます。

#### シャッタースピードと絞り数値を決めて撮る([M]モード)

- $\bigcap$ ● 設定後にズーム操作をしたり構図を変えると、露出レベルマーク が移動することがあります。
	- ISO 感度を固定している時は、シャッタースピードと絞り数値の 設定により、画面の明るさが変わります。ただし、ストロボを上 げてストロボモードを[2]にすると画面の明るさは変わりません。
	- オートライティングオプティマイザ (□[119\)](#page-118-0)によって、画像 の明るさが変わることがあります。オートライティングオプティ マイザの設定画面で「| | をタッチして「マニュアル露出時は OFF] に [/] を付けると、[M] モードではオートライティン グオプティマイザが[しない]固定になります。
- $[M]$ は、Manual (マニュアル)の略です。 ● 標準露出は設定している測光方式 (□[116\)](#page-115-0) で算出されます。 ● ISO 感度を[AUTO]に設定しているときは次の操作が行えます。 - 手順2で露出補正バーに「がを】が表示された状態で 「メキ」ダイヤルを回して露出を補正できます。 - [◀] を押すと、ISO 感度が固定されて画面の明るさが変わり ます。
- 画面下部の設定項目をタッチして選んだあと、バーをタッチした りドラッグするか、[4] か [▶] をタッチして設定することもで きます。

## **ストロボ発光量を設定する**

#### 静止画 動画

[Tv] [Av] [M] モードでは、ストロボの発光量を3段階から選べます。

- **1** 発光モードを[マニュアル発光]にす る
	- [MFNU] ボタンを押して、[■ 3] タ ブの「ストロボ制御]を選んだあと、「内 蔵ストロボ機能設定]にある「発光モー ド] を「マニュアル発光]に設定します  $($  $\Box$ [49](#page-48-0)).

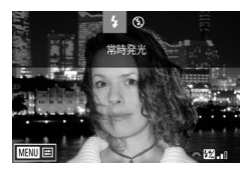

- **2** 設定する
	- ストロボを上げて「▶】を押したあと、 すぐに [ ジキ) ダイヤルを回して発光量 を選び、[8] を押します。
	- 設定されると発光量が表示されます。 [[ ]:小、[[ ]:中、[[ ]:十
- ストロボ発光量は、MENU (□[49\)](#page-48-0)の[■3] タブの [ス トロボ制御]にある「内蔵ストロボ機能設定]で「▲発光量] を選んで設定することができます。
	- MENU (□[49\)](#page-48-0) の [ストロボ制御]画面は、ストロボを上げ ているときに「▶] を押してからすぐに [MFNU] ボタンを押 すことでも表示できます。
- MENU (□[49\)](#page-48-0) の [ストロボ制御] 画面は、[▶] を押して から[MENU] をタッチすることでも表示できます。

## **シャッタースピードと絞り数値を決め て動画を撮る**

▶静止画 ▶ 動画

シャッタースピード、絞り数値、露出、ISO 感度を個別に設定して撮影 できます。設定できるシャッタースピード[は「シャッター」\(](#page-352-0)00353) を参照してください。設定できる絞り数値はレンズによって異なります。

- **1** [ ]モードにする
	- ●「動画用のモードで動画を撮る」の手順 1 ([1] [105\)](#page-104-0) の操作で「 !」を選びます。

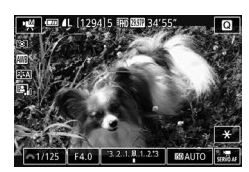

- **2** 設定する
	- [▲]を押して設定する項目を選んだあと、 [ジキ] ダイヤルを回して設定します。
- $\mathbf{O}$ 蛍光灯や LED などの照明下で撮影しているとき、設定したシャッ タースピードによっては、画面のちらつきが記録されることがあ ります。
	- 絞り数値が大きいときは、ピントが合うまでに時間がかかったり、 適切なピント合わせができないことがあります。
- ISO 感度を固定しているときは、設定した値に連動して、露出レ ベルマークが移動し、標準露出からの差が確認できます。標準露 出からの差が3段を越えると、露出レベルマークが「◀1または [▶] になります。
	- ISO 感度が [AUTO] のときは、シャッターボタンを半押しす ると ISO 感度が決まって画面の明るさが変わります。設定した シャッタースピードと絞り数値で標準露出を得られないときは、 ISO 感度がオレンジ色で表示されます。
- 画面下部の設定項目をタッチして選んだあと、バーをタッチした りドラッグするか「◀]か「▶]をタッチして設定することもで きます。

## **撮影スタイルにあわせてカメラをカス タマイズする**

情報の表示内容を設定する

▶静止画 ▶動画

撮影画面で[ ]を押したときに切り換える画面を設定します。

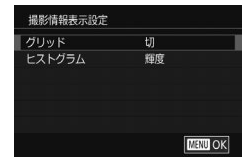

- **1** 設定画面を表示する
	- [□ 1] タブの「撮影情報表示設定] を 選び [ ... ) を押します (11[49\)](#page-48-0)。
- **2** 設定する
	- [▲] か [▼] を押して表示させる項目 を選んで「 ... ] を押したあと、「▲1 か 「▼] を押して内容を選んで「 ⑧ 】を押し ます。
- $\bigotimes$ ● [撮影情報表示設定]の[グリッド]で、より細かいグリッドに 変えることができます。
	- [撮影情報表示設定]の「ヒストグラム]で、表示するヒストグ ラムを、輝度ヒストグラムから RGB ヒストグラムに変えること ができます。

### <span id="page-162-0"></span>カメラの詳細機能を設定する

#### ▶静止画 ▶動画

MENU (00[49\)](#page-48-0) の [ 01] タブでは、撮影スタイルに応じて、カメ ラの機能を細かく変更できます。また、よく使う機能をボタンに登録す ることができます。

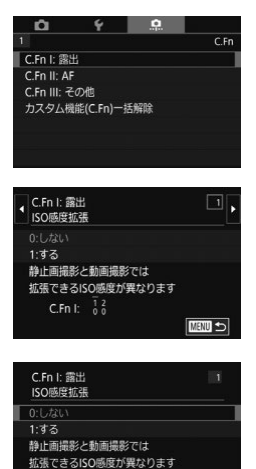

**C.Fn** I:  $\begin{array}{cc} 1 & 2 \\ 0 & 0 \end{array}$ 

SET OK

#### **1** 機能の分類を選ぶ

- [MENU] ボタンを押したあと、[R 1] タブを選びます (□[49\)](#page-48-0)。
- [▲] か [▼] を押して機能の分類 (露出、 AF、その他)を選び、[ 8] を押します。
- **2** 機能を選ぶ
	- 露出またはその他を選んだときは、[4] か「▶] を押すか「メモ」ダイヤルを回 して機能を選び、[8] を押します。

#### **3** 内容を選ぶ

- [▲] か [▼] を押して内容を選びます。
- ●[ ]を押すと設定されて前の画面に戻り ます。

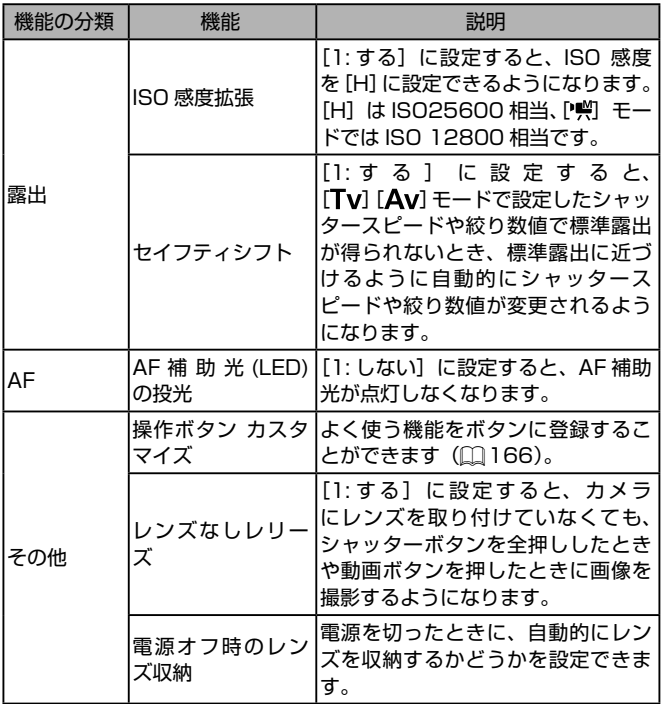

- 手順 1 の画面で「カスタム機能 (C.Fn) 一括解除1 を選んで [8] を押すと、[1] タブで変更した機能をすべて解除し、 初期状態に戻すことができます。
	- [ISO 感度拡張]を[1: する]にしていても、[高輝度側 階調優先] を [D+] に設定しているとき (□[120](#page-119-0)) は、[H] を選べません。
	- セイフティシフトは、ストロボ発光時は機能しません。
	- AF 補助光とは、暗いところでシャッターボタンを半押ししたと きに、ピントを合わせるために点灯するランプ(前面)の光です。
	- 電源を切ったときにレンズが自動収納されるタイプのレンズにつ いて、収納の設定をすることができます。

**MENU** 

#### <span id="page-165-1"></span>ボタンに機能を登録する

シャッターボタンや [◀] ([<del>米</del>] ボタン)、動画ボタンによく使う機能を 登録することができます。

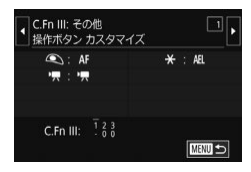

操作ボタン機能登録 シャッター/AFロック 県ボタン

**1** 登録画面を表示する

- ●[「カメラの詳細機能を設定する」](#page-162-0) (=[163\)の](#page-162-0)手順 1 の操作で、[その他] の「操作ボタン カスタマイズ] を選びま す。
- **2** 登録する
	- [▲] か「▼] を押して、登録先のボタン を選び、[ .] を押します。
	- [▲] か [▼] を押して機能を選びます。
	- ●[ ]を押すと設定されて元の画面に戻り ます。

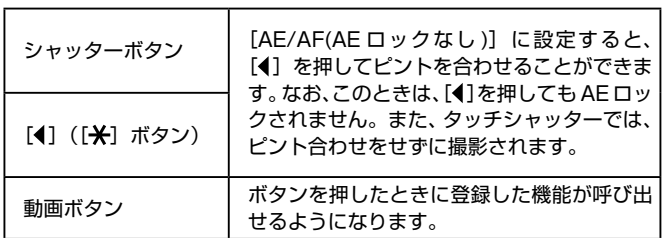

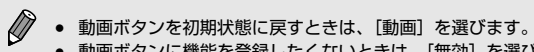

- 動画ボタンに機能を登録したくないときは、「無効]を選びます。
- <span id="page-165-0"></span>● 「絞り込み〕を登録すると、ボタンを押している間、設定した絞 り数値になり、ピントの合う範囲が確認できます。

# **再生モード**

撮った画像を見て楽しんだり、いろいろな機能を使って画像の検索や編 集をする

● [下] ボタンを押して、再生モードにしてから操作してください。

● パソコンで編集した画像やファイル名を変えた画像、このカメラ 以外で撮影した画像は、再生や編集ができないことがあります。

<span id="page-167-0"></span> **見る**

#### ▶静止画 ▶ 動画

撮影した画像を画面で見ることができます。

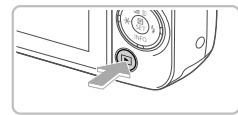

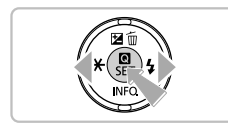

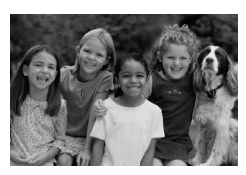

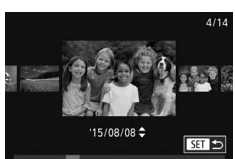

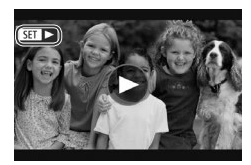

**1** 再生モードにする

- [下] ボタンを押します。
- 最後に撮影した画像が表示されます。
- **2** 画像を選ぶ
	- [4] を押すと前の画像が表示され、[▶] を押すと次の画像が表示されます。
	- [4] か [▶] を押したままにすると、画 像が速く切り換わります。

- [4] か [▶] を 1 秒以上押すとこの画面 が表示されます(スクロール再生)。この 状態で「4] か「▶] を押して画像を選び ます。
- ●[ ]を押すと 1 枚表示に戻ります。
- スクロール再生中に[▲]か[▼]を押 すと、日付ごとにジャンプして画像を探 せます。
- 動画では、[8日) お表示されます。動 画を再生するときは手順 3 に進みます。

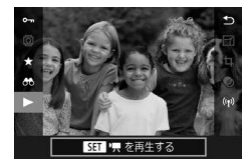

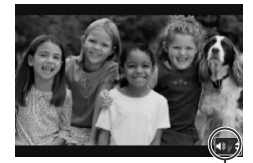

 $(1)$ 

## **3** 動画を再生する

●[ . . ] な押したあと、[▲] か [ ▼ ] を押 して「▶] を選び、もう一度「 ... 》 を押 すと再生がはじまります。

#### **4** 音量を調整する

- [▲] か [▼] を押して調節します。
- 音量バー (1) が消えても、[▲] か [▼] を押して調節することができます。

#### **5** 一時停止する

●[ ]を押すたびに、一時停止/再開でき ます。

● 再生が終わると [511 ▶1が表示されます。

- 再生モードの状態でシャッターボタンを半押しすると撮影モード になります。
	- スクロール再生を使わないようにするには、MENU (□[49\)](#page-48-0) で[■ 3] タブの[スクロール再生]を選び、[切]を選びます。
	- 再生モードにしたときに表示される画像を最新の撮影画像からに **したいときは、MENU (□[49](#page-48-0))で「▶31 タブの「再生開** 始位置]を選び、[最新の画像]を選びます。
	- 画像を切り換えたときの効果を変えるには、MENU (□[49\)](#page-48-0) で「▶ 3] タブの「画像切り換え効果]を選び、目的の効果を 選びます。

## 画面をタッチして操作する

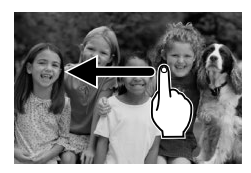

● 画面を左方向にドラッグ(指を画面に触 れたまま移動)すると、次の画像が表示 され、右方向にドラッグすると前の画像 が表示されます。

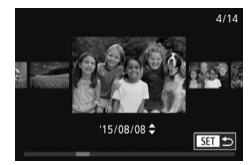

- 連続して素早くドラッグすると、スクロー ル再生の画面を表示できます。
- スクロール再生でも、画面を左右にドラッ グして画像を選べます。
- 中央の画像をタッチすると 1 枚表示に戻 ります。
- スクロール再生中に画面を上下方向に素 早くドラッグすると、日付ごとにジャン プして画像を探せます。
- ●「見る」の手順2(□[168](#page-167-0))で[6]を タッチすると動画の再生がはじまります。
- 動画の再生中に画面を上下方向に素早く ドラッグすると音量を調節できます。

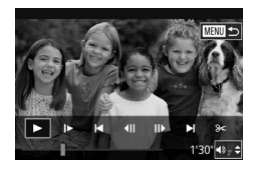

- 動画の再生中に画面をタッチすると停止 してこの画面が表示され、次の操作がで きるようになります。
	- [■)) をタッチすると音量パネルが表 示され、[▲]か[▼]をタッチする と音量を変えられます。
	- スクロールバーをタッチしたり、左右 方向にドラッグしたりすると、表示す るフレームを変えられます。
	- [▶] をタッチすると再開されます。
	- [ 」をタッチすると「見る| の手順 2 (□[168\)](#page-167-0) の画面に戻ります。

### <span id="page-171-0"></span>表示を切り換える

再生モードで「▼] を押すと、情報表示なしの状態から、情報表示 1 (簡 易情報表示)、情報表示 2(詳細情報表示)の順に切り換えることができ ます。

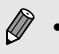

● Wi-Fi でプリンター以外の機器と接続しているときは、表示を切 り換えることはできません。

#### 表示する撮影情報を設定する

切り換える画面表示を設定できます。それぞれの画面表示の内容につい ては[、「再生時」\(](#page-320-0)□321)を参照してください。

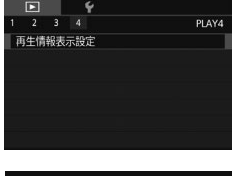

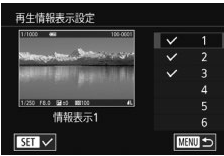

- **1** 設定画面を表示する
	- [ 4] タブの [再生情報表示設定] を 選び [ .) を押します。
- **2** 情報表示を選ぶ
	- [▲] か [▼] を押して表示させたい情報 表示を選び、[ ® ] を押して [ √ ] を付 けます。
	- [MENU] ボタンを押すとメニュー画面 に戻ります。

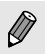

- 手順 2 で画面表示を選んだとき、画面の左側で表示イメージを確 認できます。
- [  $\widehat{[f]}$ ] モードの設定内容を表示するときは [情報表示 2]に [√] を付けてください。[▼] を押したときに、[「\*]] モード の設定内容、「情報表示 2]の順に表示されるようになります。

#### 高輝度(ハイライト)警告

#### ▶静止画 ▶ 動画

情報表示  $2 \sim 6$  ( $\Box$ [172\)](#page-171-0)にすると、画像上の白トビした部分が点滅 表示されます。

#### 輝度ヒストグラム

#### ▶静止画 ▶動画

#### RGB ヒストグラム

## ▶静止画 ▶ 動画

- 田口×画 100-0002<br>2015/08/08 10:00:00  $7114$  $G2$ EF-M18-55 mm f/3.5-5.6 IS STM  $18<sub>mn</sub>$
- 情報表示 3 には、画像中の赤、緑、青の 分布を示す RGB ヒストグラムが表示さ れます。横軸は各色の明るさ、縦軸は色 の明るさごとの量を示していて、色の傾 向を確認できます。

● 情報表示2~6の画面上部に表示され るグラフは、画像中の明るさの分布を示 した輝度ヒストグラムというグラフです。 横軸は明るさ、縦軸は明るさごとの量を 示していて、露出の傾向を確認できます。

ヒストグラムは撮影時に表示することもできます(11[319](#page-318-0))。

## 静止画を撮影したときに作成された短編動画(ダイ ジェスト動画) を見る

▶静止画 ▶ 動画

[ 日 モード(10[61](#page-60-1))で静止画を撮影した日に作成されたダイジェス ト動画を見ることができます。

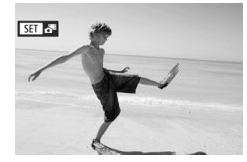

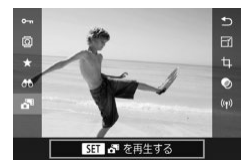

- **1** 画像を選ぶ
	- ●[ 837 & 81] が表示された静止画を選び [(劇] を押します。
- **2** 短編動画を再生する
	- [ 48 ] を押して、メニュー項目の [ 20 ] を選びます (□[47](#page-46-0))。
	- ●静止画を撮影した日に作成された短編動 画が先頭から再生されます。
- Ø 情 報 表 示 な し (12) [172\)](#page-171-0) に し て い る と き は、 一 定 時 間 で [811.81] が消えます。

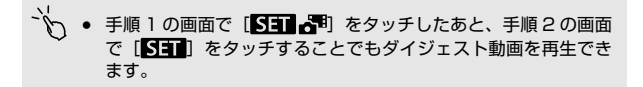

### 日付ごとに選んで見る

ダイジェスト動画を、日付で選んで見ることができます。

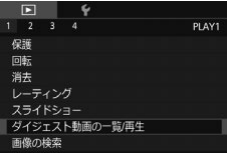

## **1** 再生する動画を選ぶ

● [MENU] ボタンを押して、[ ■ 1] タ ブの「ダイジェスト動画の一覧 / 再 生] を選び、目的の日付を選びます  $($  $\Box$ [49](#page-48-0)).

## **2** 再生する

●[ ]を押すと、動画が再生されます。

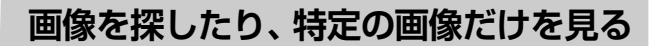

#### <span id="page-175-0"></span>一覧表示(インデックス表示)で画像を探す

#### ▶静止画 ▶動画

複数の画像を一覧で表示して、目的の画像を素早く探せます。

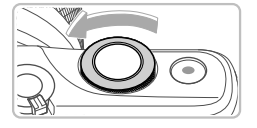

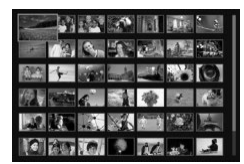

**1** 一覧表示にする

- [ ダイヤルを反時計回りに回すと 一覧表示になり、さらに押すと表示され る画像の数が増えます。
- [夢』】ダイヤルを時計回りに回すごと に、表示される画像の数が減ります。
- **2** 画像を選ぶ
	- [▲] [▼] [4] [▶] を押して表示画像を 切り換え、画像を選びます。
	- 選ばれている画像にはオレンジ色の枠が 表示されます。
	- ●[ 8] を押すと選ばれている画像が1枚 表示になります。
- $\bigotimes$ ● [▲] か [▼] を押したままにすると、奥行きのある表示になり ますが、MENU (□[49\)](#page-48-0) で [■ 3] タブの [一覧表示の効果] を[切]にすると、この効果をつけずに表示することができます。

画面をタッチして操作する

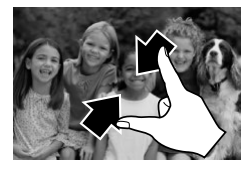

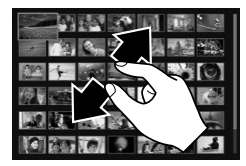

- 1 枚表示の状態で、2 本の指で画面をタッ チし、指の間隔を縮めて画面をつまむよ うに動かすと一覧表示になります。
- 同じ動作を繰り返すたびに、表示される 画像の数が増えます。
- 画面を上下方向にドラッグすると、指の 動きにあわせて表示が切り換わります。
- 2 本の指で画面をタッチし、指の間隔を 広げるように動かすと、表示される画像 の数が減ります。
- 画像をタッチして選び、もう一度タッチ すると、タッチした画像が 1 枚表示にな ります。

#### 素早く2回タッチして拡大する

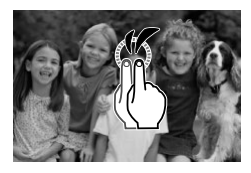

- 画面を素早く 2 回タッチすると約 3 倍に 拡大することができます。
- 拡大表示されているときに素早く 2 回 タッチすると、1 枚表示に戻ります。

## 指定した条件で画像を探す

#### ▶静止画 ▶ 動画

カード内に多くの画像があるときは、指定した条件で画像を検索して、 目的の画像を素早く探せます。また、検索した画像だけをまとめて保護 したり ([[184](#page-183-0))、消したり ([[189](#page-188-0)) することもできます。

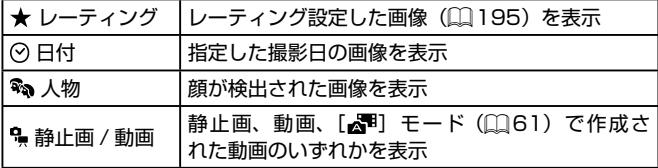

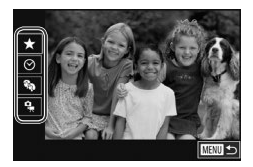

#### **1** 1 つ目の条件を選ぶ

- [ 4 ] を押して、メニュー項目の [ 6 ) を選び、[ இ ] を押したあと、[ ▲ ] か [▼] を押して条件を選びます。
- ●[%op]を選んだときは、[◀] か [▶]を 押して検索された画像だけを見ることが できます。検索した画像だけをまとめて 操作したいときは、[ .) を押して、手順 3 に進みます。

## **2** 2 つ目の条件を選ぶ

● 1 つ目の条件に [★] [⊙] [•] を選ん だときは[4]か[▶]を押して2つ目 の条件を選びます。

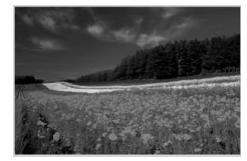

- **3** 検索した画像を見る
	- 検索した画像が黄色の枠つきで表示され、 [4] か「▶] を押すと検索した画像だけ を見ることができます。
	- 検索した画像の表示を解除するときは、 [ ... ) を押してメニュー項目の [ 6 ] を 選び、[8] を押します。
- $\left( \prod_{i=1}^{n} a_i \right)$ 目的の条件と一致する画像がないときは、条件を選ぶことはでき ません。
- $\bigotimes$ ● 検索した画像を表示しているとき(手順 3)は、[「一覧表示\(イ](#page-175-0) ンデックス表示)で画像を探す| ([1] 176)、「拡大して見る| (□[181\)](#page-180-0)、[「スライドショーで見る」\(](#page-182-0)□183)などの操作 で画像を見ることもできます。また[、「保護する」\(](#page-183-0)□184)で「検 索した全画像を保護][、「まとめて消す」\(](#page-189-0)=190)[、「印刷指定](#page-299-0) (DPOF)| (□300)、「フォトブック指定| (□304) で「検 索したすべての画像を指定]を選ぶと、検索した画像だけをまと めて操作することができます。
	- 画像を編集して新規保存 (□[197](#page-196-0)~□[202](#page-201-0)) などを行うと メッセージが表示されて、検索した画像の表示が解除されます。
	- [MFNU] ボタンを押して [下] 11 タブの [画像の検索] でも 同じように操作できます。

● 手順 1、2 で画面をタッチして条件を選ぶこともできます。

### 電子ダイヤルを使って画像をとばす

#### ▶静止画 ▶ 動画

電子ダイヤルを使って、指定した条件で画像をとばして、目的の画像を 素早く探せます。

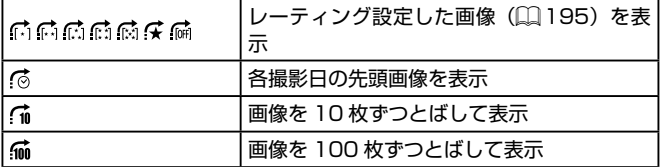

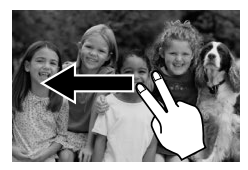

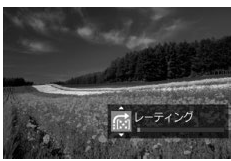

## **1** 条件を選ぶ

- 1 枚表示の状態で 2 本の指で左右方向に ドラッグします。
- 左の画面が表示されているときに「▲] か「▼]を押して条件(ジャンプ方法) を選びます。
- **2** 選んだ条件の画像を見たり、画像をと ばす
	- [ 当生] ダイヤルを回すと選んだ条件の 画像だけを見たり、選んだ条件の単位で 画像をとばします。
- $\bigotimes$ ● [广] [广] [广] [广] [广] [广] は、そのレベルのお気に入りの画 像があるときに表示されます。また、[第] [[ ] は、いずれか のレベルのお気に入りの画像があるときに表示されます。
	- [な] ではすべてのレベルのお気に入り画像にジャンプします。
# **いろいろな方法で画像を見る**

## <span id="page-180-0"></span>拡大して見る

▶静止画 ▶動画

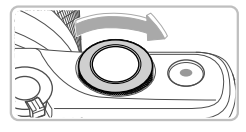

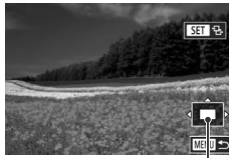

**1** 拡大する

- ●「※や】ダイヤルを時計回りに回すと拡 大表示になり、回し続けると最大約 10 倍まで拡大できます。
- 画面には表示位置の目安 (1) が表示され ます。
- [※ | ダイヤルを反時計回りに回すと 縮小表示になり、[MENU] ボタンを押 すと 1 枚表示に戻ります。
- **2** 表示位置を移動したり、画像を切り換  $(1)$ える
	- [▲] [▼] [4] [▶] を押すと、表示位置 が移動します。
	- [81 名] が表示されている状態で [ 8) を押すと「图 」「」表示に切り換わり、 [4] か [▶] を押すと拡大したまま画像 を切り換えられます。もう一度「(8)] を 押すともとに戻ります。

● 拡大表示のときに [MENU] ボタンを押すと、1 枚表示に戻す ことができます。

### <span id="page-181-0"></span>画面をタッチして操作する

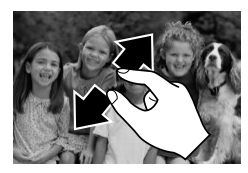

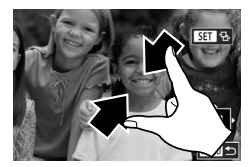

- 2 本の指で画面をタッチし、指の間隔を 広げるように動かすと拡大表示になりま す。
- 同じ動作を繰り返すと、最大約 10 倍ま で画像を拡大できます。
- 画面をドラッグすると、表示位置が移動 します。
- 2 本の指で画面をタッチし、指の間隔を 縮めて画面をつまむように動かすと、縮 小表示になります。
- [MNU] をタッチすると 1 枚表示に戻り ます。

## <span id="page-182-0"></span>スライドショーで見る

#### ▶静止画 ▶ 動画

#### カードに記録されている画像を自動的に再生します。

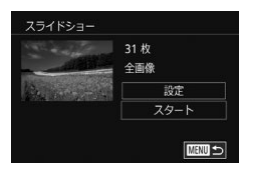

- [MFNU] ボタンを押して、[下] 1] タ ブの「スライドショー] を選びます  $($  $\Box$ [49](#page-48-0)).
- [▲]か[▼]を押して[スタート]を選び、 [(இ)] を押します。
- [画像読み込み中] が数秒間表示されたあ と、スライドショーがはじまります。
- 「MFNU」ボタンを押すと終わります。

(1) • スライドショー中に節電機能(□[43\)](#page-42-0)は働きません。

- $\bigotimes$ ● 再生中に[ 8] を押すと一時停止/再開ができます。
	- 再生中に「4]か「▶]を押すと画像を切り換えられ、「4]か [▶] を押したままにすると早送りできます。
		- [設定]を選んで [ ... ) を押して表示される画面で、スライドショー の繰り返しや再生画像 1 枚あたりの表示時間、切り換わるとき の効果 (再生効果)を変えられます ([1][49](#page-48-0))。

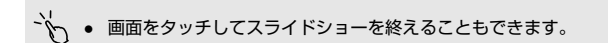

<span id="page-183-0"></span> **保護する**

#### ▶静止画 ▶ 動画

大切な画像をカメラの消去機能(□[189\)](#page-188-0)で誤って消さないよう、保護 することができます。

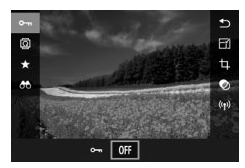

- ●[ ⑧] を押して、メニューの [ 〇一 ]を 選び、[4] か [▶] を押すか [ 头を] ダイヤルを回して [ ] を選ぶと、[ ] が表示されます。
- [OFF]を選ぶと[ [ ]が消え、解除されます。

(1) • カードを初期化 (□[263\)](#page-262-0)すると、保護された画像も消えます。

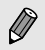

● 保護された画像は、カメラの消去機能では消えません。画像を消 すときは、保護を解除してください。

# <span id="page-184-0"></span>メニューから操作する

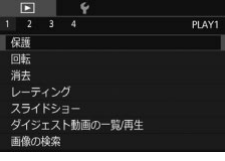

- **1** 設定画面を表示する
- [MFNU] ボタンを押して、[下] 1] タ ブの「保護] を選びます(□[49\)](#page-48-0)。

● 目的の項目を選びます(□[49](#page-48-0))。 ● [MFNU] ボタンを押すとメニュー画面

程源 画像指定 商用で指定 すべての画像を保護 くての画像の保護を解除 **EXERUS** 

<span id="page-184-1"></span>1 枚ずつ指定する

# **1** [画像指定]を選ぶ

**2** 指定方法を選ぶ

に戻ります。

●「メニューから操作する」の手順2 (=[185\)](#page-184-0)の操作で[画像指定]を選び、 [(黒)] を押します。

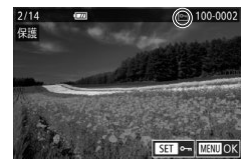

- **2** 画像を選び指定する
	- ●[ ]か[ ]を押して画像を選び、[ ] を押すと[ ]が表示されます。
	- もう一度[ ]を押すと[ ]が消え、 解除されます。
	- 別の画像も指定するときは、上記の操作 を繰り返します。

保護する

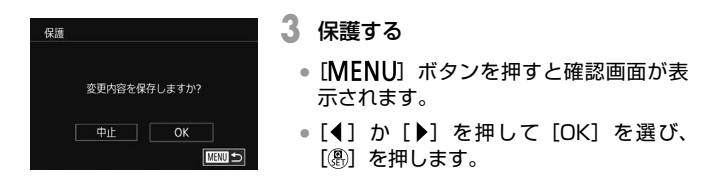

 $\mathbf{O}$ ● 手順 3 の操作をする前に、撮影モードに切り換えたり電源を切っ たときは、保護されません。

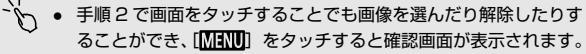

● 手順 3 の画面で「OK]をタッチして保護することもできます。

### <span id="page-185-0"></span>範囲で指定する

- **1** [範囲で指定]を選ぶ
	- ●「メニューから操作する」の手順2 (=[185\)](#page-184-0)の操作で[範囲で指定]を選 び、「恩」を押します。
- **2** 始点の画像を指定する
	- [ 48 ] を押します。
	- [4] か「▶] を押して画像を選び、[8] を押します。

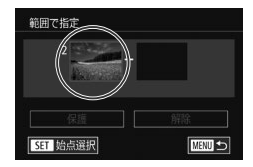

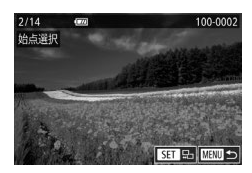

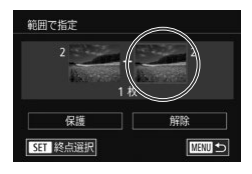

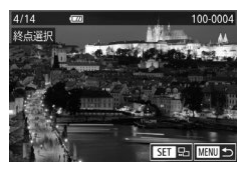

- **3** 終点の画像を指定する
	- [▶] を押して [終点選択] にし、[ 48] を押します。
	- ●[ ]か[ ]を押して画像を選び、[ ] を押します。
	- 始点より前の画像は選べません。

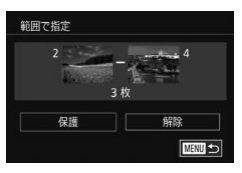

**4** 保護する

- [▼] を押して [保護] を選び、[ .) を 押します。
- 手順4で「解除]を選ぶと、選んだ画像の保護をまとめて解除す ることができます。

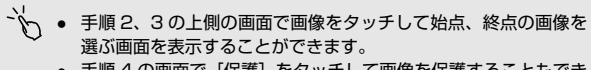

● 手順4の画面で「保護]をタッチして画像を保護することもでき ます。

すべての画像を保護する

### **1** [すべての画像を保護]を選ぶ

●「メニューから操作する|の手順2 (□[185\)](#page-184-0) の操作で「すべての画像を保 護]を選び、[8] を押します。

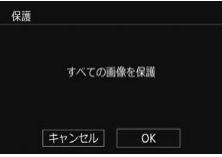

- **2** 保護する
	- [4] か [▶] を押して [OK] を選び、 [(黒)] を押します。

### すべての画像の保護を解除する

すべての画像の保護をまとめて解除することができます。 解除するときは、「すべての画像を保護する」の手順1の操作で「すべて の画像の保護を解除]を選び、手順 2 の操作を行います。

# <span id="page-188-0"></span> **消す**

#### ▶静止画 ▶ 動画

不要な画像を 1 枚ずつ選んで消せます。消した画像はもとに戻せな いので十分に確認してから消してください。ただし、保護された画像 (□[184](#page-183-0))は消えません。

**1** 消したい画像を選ぶ

● [4] か [▶] を押して画像を選びます。

**2** 消す

- [▲] を押します。
- [消去しますか ?] が表示されたら、[4] か [▶] を押して [消去] を選び、[ .) を押します。
- 表示していた画像が消えます。
- 中止するときは、[4] か [▶] を押して [キャンセル]を選び、[ !) を押します。

 $\bigotimes$ RAWとJPEGを同時記録した画像を表示して[▲]を押すと、[ | | | のみ消去] [JPEG のみ消去] [ | | | JPEG 消去] が表示される ので、項目を選んで消すことができます。

 $\mathcal{O}^{\mathcal{L}}$ ● 手順2の画面で「消去」をタッチすることでも表示していた画像 を消すことができます。

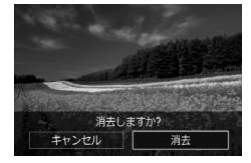

## まとめて消す

画像を選んでまとめて消すことができます。消した画像はもとに戻せな いので十分に確認してから消してください。ただし、保護された画像 (=[184\)](#page-183-0)は消えません。

### <span id="page-189-0"></span>指定方法を選ぶ

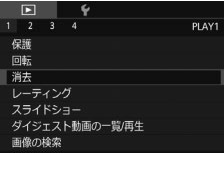

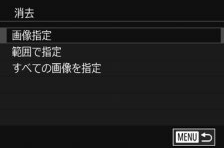

- **1** 設定画面を表示する
	- [MENU] ボタンを押して、[下] 1] タ ブの「消去]を選びます(□[49](#page-48-0))。
- **2** 指定方法を選ぶ
	- [▲] か「▼] を押して指定方法を選び、 [8] を押します。
	- ●「MENU」ボタンを押すとメニュー画面 に戻ります。

### 1 枚ずつ指定する

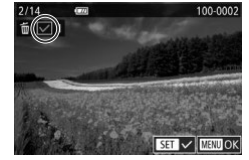

## **1** [画像指定]を選ぶ

- ●「指定方法を選ぶ」の手順 2 (□[190\)](#page-189-0) の操作で「画像指定]を選び、[ 8] を押 します。
- **2** 画像を選ぶ
	- ●「1枚ずつ指定する」の手順 2 (□[185\)](#page-184-1) の操作で画像を選ぶと、[√]が表示され ます。
	- もう一度「 』 を押すと「 】が消え、 解除されます。
	- 別の画像も指定するときは、上記の操作 を繰り返します。

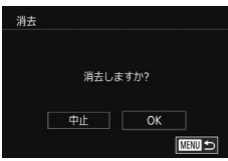

### **3** 消す

- [MENU] ボタンを押すと確認画面が表 示されます。
- [4] か [▶] を押して [OK] を選び、 [8] を押します。

 $\mathbf{D}$ RAW と JPEG を同時記録した画像を選ぶと両方消去されます。

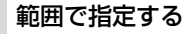

### **1** [範囲で指定]を選ぶ

- ●「指定方法を選ぶ」の手順2(□[190\)](#page-189-0) の操作で「範囲で指定] を選び、[ 8] を 押します。
- **2** 画像を指定する
	- ●「範囲で指定する」の手 順2~3 (=[186\)](#page-185-0)の操作で指定します。

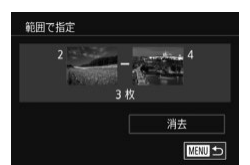

- **3** 消す
	- ●[ ]を押して[消去]を選び、[ ]を 押します。

### すべての画像を指定する

- **1** [すべての画像を指定]を選ぶ
	- ●「指定方法を選ぶ」の手順 2 (□[190\)](#page-189-0) の操作で[すべての画像を指定]を選び、 [ 87] を押します。
- 消去 すべての画像を消去しますか? キャンセル OK
- **2** 消す
	- [4] か [▶] を押して [OK] を選び、 [(黒)] を押します。

<span id="page-192-0"></span> **回転する** 

#### 静止画 動画

画像の向きを変えて保存することができます。

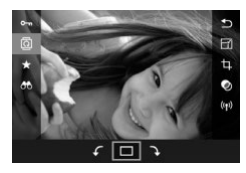

- **1** [ ]を選ぶ
	- ●[ ]を押して、メニュー項目の[ ]を 選びます (日[47](#page-46-0))。

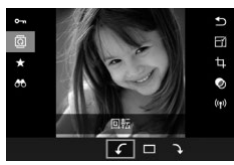

- **2** 回転する
	- [4] か [▶] を押すか [ジセ] ダイヤル を回して「√] か [ ) を選ぶと指定し た方向に 90 度回転し、[8] を押すと設 定されます。

(1) • [縦横自動回転]が[切]のときは回転できません(□[194\)](#page-193-0)。

## メニューから操作する

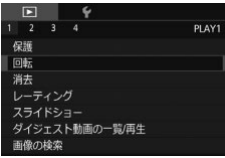

- **1** [回転]を選ぶ
- [MENU] ボタンを押して、[下] 1] タ ブの「回転】を選びます(日[49\)](#page-48-0)。

回転する

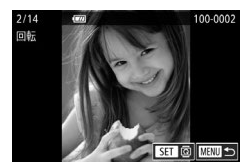

- **2** 回転する
	- [4] か [▶] を押して画像を選びます。
	- ●[ ]を押すたびに、右 90°回転、左 90°回転、元の画像の順に回転します。
	- ●「MFNU」ボタンを押すとメニュー画面 に戻ります。

ヽ゚<mark>ヽ</mark> • 手順2の画面で[<mark>51]</mark>] をタッチして画像を回転させたり、 [MENT] をタッチしてメニュー画面に戻ることもできます。

## <span id="page-193-0"></span>自動回転機能を切る

カメラの向きに応じて画像を自動回転する機能を使わないようにするこ とができます。

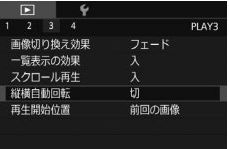

● [MFNU] ボタンを押して、[下] 3] タ ブの「縦横自動回転]を選び、項目の「切] を選びます (22[49](#page-48-0))。

(1) • [切] にすると、画像の回転(□[193](#page-192-0))はできません。また、 すでに回転させていた画像も、もとの向きで表示されます。

# **お気に入り設定をする(レーティング)**

#### ▶静止画 ▶動画

[OFF] I[\*]] [[\*]] [[\*]] [[\*]] [[\*]] の6段階でお気に入りのレベル (レー ティング)を設定して、撮影した画像を分類できます。特定のレベルの 画像だけを検索して、次の操作をすることができます。

● [「見る」\(](#page-167-0)□168)、[「スライドショーで見る」\(](#page-182-0)□183)、[「保護する」](#page-183-0) (0[184\)](#page-183-0)、[「消す」\(](#page-188-0)0189)、「印刷指[定\(DPOF\)」\(](#page-299-0)0300)、 「フォトブック指定| ([]304)

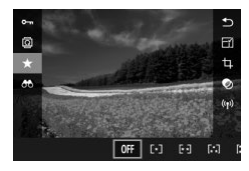

- ●[ ®] を押して、メニュー項目の [★] を選び、レベルを設定します(日[47\)](#page-46-0)。
- 解除するときは、上記の操作で「OFFI を 選び、[8] を押します。

メニューから操作する

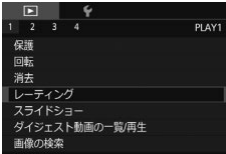

- **1** [レーティング]を選ぶ
- [MFNU] ボタンを押して、[ F 1] タブの [レーティング] を選びます  $($  $\Box$ [49](#page-48-0)).

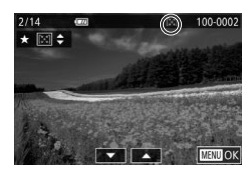

- **2** 画像とレベルを選ぶ
	- [4] か [▶] を押して画像を選び、 [▲] か「▼] な押してレベルを選びます。

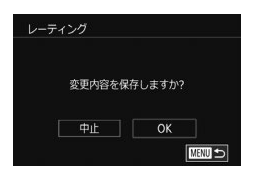

# **3** 設定する

- [MFNU] ボタンを押すと確認画面が表 示されます。
- [4] か [▶] を押して [OK] を選び、 [(黒) を押します。
- (1) 手順 3 の操作をする前に、撮影モードに切り換えたり電源を切っ たときは、設定されません。
- $\mathcal{O}^{\mathcal{L}}$ ● 手順 2 で画面下部の [▲] か [▼] をタッチすることでもレベ ルの設定ができます。

# <span id="page-196-0"></span> **静止画を編集する**

- $\mathbf{O}$ ■静止画の編集機能 (□[197](#page-196-0)~□[202](#page-201-0))は、カードに空き容 量がないと使えません。
- ヽ゚<mark>ヽ</mark> 画面に [<mark>53]</mark>] が表示されているときは、[<mark>53]</mark>] をタッチす ることでも「(இ) ボタンと同じ操作ができます。
	- 画面に「MENTIL が表示されているときは、[MENTIL をタッチす ることでも [MFNIJ] ボタンと同じ操作ができます。

### <span id="page-196-2"></span>画像を小さくする(リサイズ)

<span id="page-196-1"></span>▶静止画 ▶ 動画

撮影した画像を小さな記録画素数にして、別画像として保存できます。

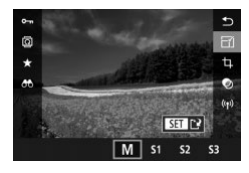

- **1** 大きさを選ぶ
	- [ 4] を押して、メニュー項目の [  $\Gamma$  1] を選び、サイズを選びます(日[47](#page-46-0))。
	- [ ⑧] を押します。

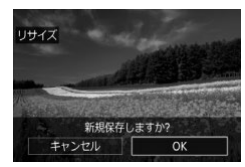

- **2** 新規保存する
	- [新規保存しますか ?]が表示されたら、 [4] か [▶] を押して [OK] を選び、 [ .) を押します。

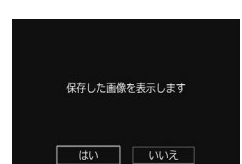

- **3** 画像を確認する
	- ●[4] か [▶] を押して [はい] を選び、 [ 85] を押します。
	- 保存した画像が表示されます。

(1) • 記録画素数 (11[74\)](#page-73-0) が [S3] の画像は、編集できません。

RAW 画像は編集できません。

 $\bigotimes$ ● 撮影した画像の記録画素数よりも大きくはできません。

### メニューから操作する

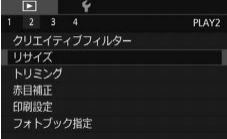

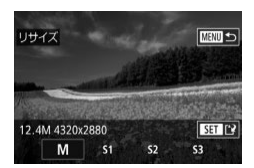

- **1** [リサイズ]を選ぶ
	- [MFNIJ] ボタンを押して、[ 2] タ ブの「リサイズ】を選びます(日[49](#page-48-0))。
- **2** 画像を選ぶ
	- [4] か [▶] を押して画像を選び、[8] を押します。
- **3** 大きさを選ぶ
	- ●[4] か [▶] を押して大きさを選び、 [ .) を押します。

### **4** 新規保存して画像を確認する

- ●「画像 を 小 さ く す る ( リ サ イ ズ ) | (=[197\)](#page-196-1)の手順 2 の操作を行います。
- [MFNU] ボタンを押したあと、「画像を 小さくする (リサイズ)」([[197](#page-196-1))の 手順 3 の操作を行います。

# 画像を切り抜く(トリミング)

▶静止画 ▶動画

撮影した画像の必要な部分を切り抜き、別画像として保存できます。

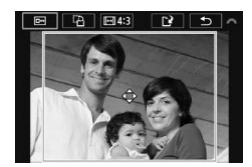

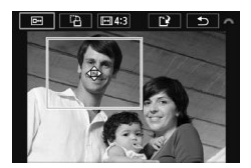

#### **1** 設定画面を表示する

- [ .) を押して、メニュー項目の [ 中] を 選び、[(約) を押します ([1][47\)](#page-46-0)。
- **2** トリミング枠の大きさ、位置、縦横比 を設定する
	- 枠の大きさを変えるときは、2 本の指で 画面をタッチして指の間隔を広げたり縮 めたりします (日[182\)](#page-181-0)。
	- 枠を移動するときは、ドラッグするか [▲] [▼] [4] [▶] を押します。
	- 枠の縦/横を変えるときは、[ジン】ダ イヤルを回して [ ] を選び、[ 8] を 押します。
	- 枠の縦横の比率を変えるときは、[ ジキ] ダイヤルを回して「 回 を選びます。 [ 8] を押すたびに、縦横比 ([32] [169] [4.3] [1.1]) が切り換わります。
- **3** トリミング後のイメージを確認する
	- [夢』 ダイヤルを回して [回] を選び ます。
	- •[ 8] を押すたびにトリミング後のイメー ジと、トリミング枠の表示が交互に切り 換わります。
- **4** 新規保存して画像を確認する
	- [夢』] ダイヤルを回して [['l] を選び、 [(劇) を押します。
	- ●「画像を小さくする(リサイズ)」の手順 2~3(□[197\)](#page-196-2)の操作を行います。
- $\left( \bm{\cdot} \right)$  記録画素数が [S3] の画像は、編集できません。
	- RAW 画像は編集できません。
	- 一度トリミングした画像を、もう一度トリミングすることはでき ません。
	- トリミングした画像に、クリエイティブフィルター処理やリサイ ズ処理を行うことはできません。
- $\bigotimes$ ● トリミングした画像の記録画素数は、トリミング前の画像より小 さくなります。
	- 手順3 でトリミング後のイメージを表示しているときに、トリミ ングする位置、大きさ、縦横比を変えることもできます。
	- [MFNU] ボタンを押して [下 2] タブの [トリミング] を選 んで[ ]を押したあと、画像を選んでもう一度[ ]を押す ことでも、手順 2 の操作を行えるようになります。
- <sup>〜</sup> → 手順 2 の画面上部の [□] [[2] [[2] [[1] [[1] をタッチして操作 することもできます。

### 画像にフィルター効果を付ける

[ ][ ][ ][ ][ ][ ][ ]モードで撮影したときと同じよ うな効果を付けて、別画像として保存できます。

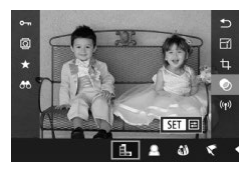

**1** 効果の種類を選ぶ

- [ .) を押して、メニュー項目の [ ^] を 選び、効果の種類を選びます(日[47\)](#page-46-0)。
- ●[ ]を押します。

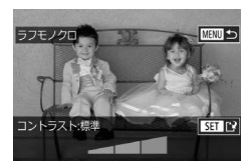

## **2** 詳細を設定する

- ●[1] では、[4] か[1] を押してコン トラストの強さを設定します。
- ●[ ]では、[4] か [1] を押してぼかし 具合を設定します。
- ●[ āì] [ ♥ ] では、[ 4 ] か [ ▶ ] を押して 効果の強さを設定します。
- [◆] では、[4] か [▶] を押して色の 濃度を設定します。
- [ 0 ] では、[ 4 ] か [ ▶ ] を押して色調 を設定します。
- [ 劇] では、[ ジセ] ダイヤルを回して枠 の大きさを変えたり、[▲]か[▼]を押 して枠の位置を変えます。

### **3** 新規保存して画像を確認する

- [ 48 ] を押します。
- ●「画像を小さくする (リサイズ)| の手順 2~3 ([][197](#page-196-2)) の操作を行います。
- [』身] では、手順2の画面で[4]か[▶]を押すと枠が縦になり、  $\overline{[4]}$  か  $[$  ] を押して位置を変えられます。[▲] か  $\overline{[} \blacktriangledown$ ] を押 すと枠が横に戻ります。
	- [MFNU] ボタンを押して[■2]タブの[クリエイティブフィ ルター]を選んだあと、画像を選んで「(8)] を押すことでも同じ ように操作できます。
	- 手順 1 の画面で効果を付けるのをやめるときは、[OFF] を選びま す。
- <sup>〜</sup>、 手順2の画面で画面下部のバーをタッチやドラッグして設定する こともできます。[46] では、タッチしたりドラッグしての枠の 位置を変えることもできます。

### <span id="page-201-0"></span>赤目を補正する

▶静止画 ▶ 動画

目が赤く撮影されてしまった画像の赤目部分を自動的に補正して、別画 像として保存できます。

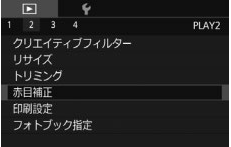

### **1** [赤目補正]を選ぶ

● [MENU] ボタンを押して、[■2] タ ブの [赤目補正] を選びます ([1][49](#page-48-0))。

**2** 画像を選ぶ

● [4] か [▶] を押して画像を選びます。

- **3** 補正する
	- ●[ ⑧] を押します。
	- 検出された赤目部分が補正され、補正し た部分に枠が表示されます。
	- ●[「拡大して見る」\(](#page-180-0)□181)の操作で画 像を拡大/縮小できます。
- **4** 新規保存して画像を確認する
	- [▲] [▼] [4] [▶] を押して [新規保存] を選び、[8] を押します。
	- 別画像として保存されます。
	- 「MFNU」ボタンを押したあと、「画像を 小さくする(リサイズ)|(□[197](#page-196-1))の 手順 3 の操作を行います。
- $\mathbf{O}$ ● 画像によっては、正しく補正されないことがあります。
	- 手順 4 で「上書き保存]を選んだときは、補正内容で上書きされ るため、補正前の画像は残りません。
	- 保護されている画像は上書き保存できません。
	- RAW 画像の補正はできません。
	- RAW 画像を同時記録した JPEG 画像は赤目補正ができますが、 上書き保存はできません。

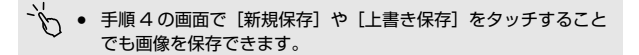

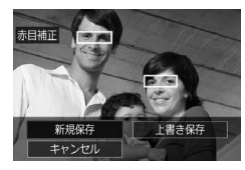

# **動画を編集する**

#### ▶静止画 ▶ 動画

撮影した動画の前後を削除できます(ダイジェスト動画(□[61](#page-60-0))を除 く)。

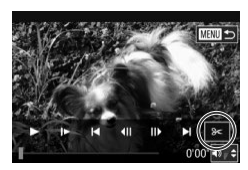

**1** [ ]を選ぶ

- ●「見る」の手順 1 ~ 5 (□[168\)](#page-167-0)の操 作で [%] を選び、[ .) を押します。
- 動画編集パネルと動画編集バーが表示さ れます。

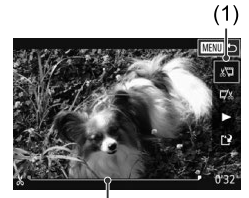

 $(2)$ 

- **2** 編集範囲を指定する
	- (1) は動画編集パネル、(2) は動画編集 バーです。
	- [▲] か [▼] を押して[ ]または[ 以] を選びます。
	- [4] か [▶] を押してオレンジ色の [ ] か[■] を動かすと、編集できるところで [  $|X|$  が表示されます。[  $|X|$  を選ぶと[  $|X|$ 位置より前部、[72]を選ぶと後部が削除 されます。
	- [1] か [5] を[<)]以外の位置に指定しても、 [灯]では1つ左側の[X]位置よりも前部、 「以]では1つ右側の[&]位置よりも後部が 削除されます。

### **3** 編集した動画を確認する

- [▲] か [▼] を押して [▶] を選び、 [ ]を押すと、編集した動画が再生され ます。
- もう一度編集するときは手順 2 の操作を 行います。
- 編集を中止するときは、[MFNU] ボタ ンを押したあと、[4] か [▶] を押して [OK] を選び、[ 8 ] を押します。
- **4** 編集した動画を保存する
	- [▲] か [▼] を押して [[1] を選び、 [8] を押します。
	- [▲] [▼][4] [▶] を押して [新規保存] を選び、[8] を押します。
	- [圧縮せず新規保存] を選び、[ .) を押 します。
	- 別動画として保存されます。

 $\bigcirc$ ● 手順4で「上書き保存」を選んだときは、編集内容が上書きされ るため、編集前の動画は残りません。

- カードの空き容量が足りないときは、「上書き保存」しか選べま せん。
- 動画の保存中にバッテリーがなくなると、保存できないことがあ ります。
- 編集するときは、フル充電されたバッテリーか AC アダプター キット(別売) (□[280\)](#page-279-0) を使うことをおすすめします。

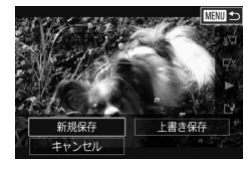

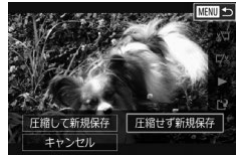

# ファイルサイズを小さくする

動画を圧縮して保存することで、ファイルサイズを小さくできます。

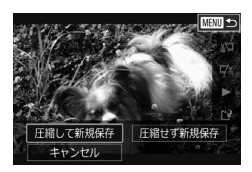

- ●「動画を編集する」の手順2の画面で [[1] を選んだあと [新規保存]を選び、 [(劇] を押します。
- ●[圧縮して新規保存]を選び、[ .) を押 します。

圧縮後の画質

| 圧縮前                | 圧縮後                |
|--------------------|--------------------|
| <b>EFHD</b> 29.97P | <b>TID</b> 29.97P  |
| <b>EFID</b> 23.98P | <b>TID</b> 23.98P  |
| <b>EHD 59.94P</b>  | <b>ETID</b> 29.97P |
| $HHD$ 25.00P       | $km$ 25.00P        |
| <b>EHD 50.00P</b>  | $\frac{1}{25.00}$  |

 $\oslash$ ● [『VGA 202272] [『VGA 25,000] の動画は、圧縮できません。

● 編集した動画を保存するときに「上書き保存]を選ぶと、圧縮で きません。

### ダイジェスト動画を編集する

▶静止画 ▶ 動画

[ 周 モードで作成されたチャプター (20[61](#page-60-0)) を 1 つずつ選んで消 すことができます。消したチャプターはもとに戻すことはできません。 十分に確認してから消してください。

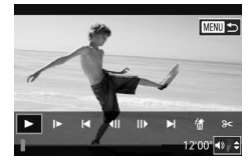

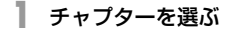

- ●「静止画を撮影したときに作成された短編 動画(ダイジェスト動画)を見る」の手 順 1 ~ 2 (□[174](#page-173-0))の操作で「■ モー ドで作成された動画を再生し、[8] を押 して動画操作パネルを表示します。
- ●[4] か[▶] を押して[14] か[▶] を 選び[8] を押します。

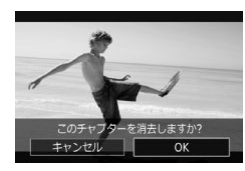

- **2** [ ]を選ぶ
	- ●[4] か [▶] を押して [ .] を選び、 [8] を押します。
	- 選んだチャプターが繰り返し再生されま す。
- **3** 確認して消す
	- [◀] か [▶] を押して [OK] を選び、 [(黒)] を押します。
	- チャプターが消去され、上書き保存され ます。

 $\bigotimes$ ● プリンターとつないだときは、チャプターを選んでも[ ]は表 示されません。

# **Wi-Fi 機能**

カメラで撮影した画像を無線でいろいろな無線対応機器へ送ったり、 Web サービスを利用する

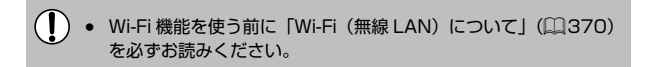

# **Wi-Fi でできること**

このカメラは、以下の機器やサービスと Wi-Fi で接続して、画像の送受 信やカメラの操作ができます。

- スマートフォン、タブレット端末 Wi-Fi 機能を持つスマートフォンやタブレット端末に画像を送信でき ます。また、スマートフォンやタブレット端末を使ってリモート撮影 することができます。なお、以降、スマートフォンとタブレット端末 をあわせて「スマートフォン」と記載しています。
- Web サービス キヤノンのオンラインフォトサービス CANON iMAGE GATEWAY や、いろいろな Web サービスをカメラに登録して、カメラ内の画像 を送信できます。また、カメラ内の未転送画像を CANON iMAGE GATEWAY 経由でパソコンや Web サービスに送ることもできます。
- メディアプレーヤー DLNA\* 対応のテレビなどで画像を見ることができます。 \* Digital Living Network Alliance(デジタル リビング ネットワーク アライ アンス)
- プリンター Wi-Fi で使える PictBridge (DPS over IP) に対応したプリンター に画像を送って印刷できます。
- 別のカメラ キヤノン製の Wi-Fi 対応カメラ同士で画像を送信できます。

# **スマートフォンに画像を取り込む**

カメラの画像をスマートフォンに取り込むには次の方法があります。

- NFC 機能を使って接続する (□[212\)](#page-211-0) Android (OS バージョン 4.0 以上)で NFC に対応しているスマー トフォンをタッチするだけでかんたんに接続できます。
- $\Box$  ボタンに登録して接続する (1[216\)](#page-215-0) [ ]ボタンを押すだけで、スマートフォンと接続するようにできます。 スマートフォンから画像取り込みの操作(1[216](#page-215-0))をするときにお すすめです。なお、「□ ボタンに登録できるスマートフォンは 1 台 です。
- Wi-Fi メニューを使って接続する (□[219\)](#page-218-0) カメラと接続する前に、お使いのスマートフォンに専用のアプリケー ション「Camera Connect」(無料)をインストールする必要があり ます。アプリケーションの詳細(対応するスマートフォンや機能など) については、弊社 Web サイトで確認してください。

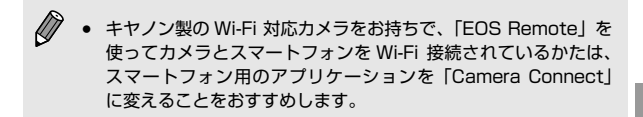

### <span id="page-211-0"></span>NFC 対応のスマートフォンに画像を送る

 Android(OS バージョン 4.0 以上)で NFC に対応しているスマートフォ ンでは、NFC 機能を使って、Camera Connect のインストールやカメ ラへの接続をかんたんにすることができます。

NFC 機能でスマートフォンと接続するときは、タッチする前のカメラの 状態によって動作が異なります。

- 撮影モードまたは電源を切っているときにスマートフォンをタッチし たときは、スマートフォンの操作でカメラから画像を取り込みます。 また、接続後にリモート撮影することができます(□[253](#page-252-0))。 最近 接続した接続先名として履歴が残るので、次回以降、Wi-Fi メニュー からでもかんたんに接続できます。
- 再生モードでスマートフォンをタッチすると、一覧表示で送信する画 像を選ぶ画面が表示されるので、カメラで画像を選んで送信できます。

### <span id="page-211-1"></span>撮影モード/電源を切っているときの NFC 接続

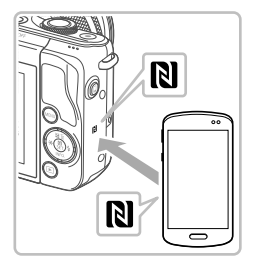

**1** Camera Connect をインストールす る

● スマートフォンの NFC 機能を有効にし たあと、スマートフォンとカメラのNN (N マーク)同十をタッチすると、スマート フォンで Google Play が自動的に起動 します。Camera Connect のダウンロー ド画面が表示されたら、ダウンロードし てインストールします。

## **2** 接続する

- Camera Connect がインストールされ たスマートフォンとカメラの (N マー ク)同士をタッチします。
- カメラが自動で起動します。
- [ニックネームの登録]画面が表示された ら、[▲] か [▼] を押して [OK] を選び、 [()] を押します。
- スマートフォンで Camera Connect が 起動し、カメラと自動で接続します。
- **3** 公開設定する
	- この画面が表示されたときは、[▲] か [▼] を押して「すべての画像] を選び、 [ 82] を押します。
	- スマートフォンが接続され、約 1 分後に 画面が消えます。
- **4** 画像を取り込む
	- スマートフォンを操作してカメラ内の画 像をスマートフォンに取り込みます。

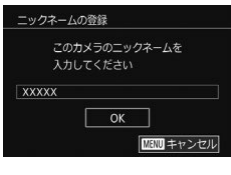

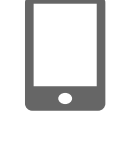

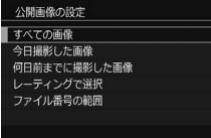

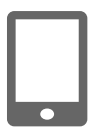

- $\mathbf{O}$ ● NFC 機能をお使いになるときは、次のことに注意してください。
	- スマートフォンをカメラに強く当てないでください。スマート フォンやカメラに傷がつくことがあります。
		- スマートフォンによっては、認識されにくいことがあるので、 位置をずらすなどしてゆっくりタッチしてください。接続でき ないときはカメラの画面が変わるまでタッチしたままにしてく ださい。
		- 電源を切っているときに接続しようとすると、カメラの電源を 入れるよう、スマートフォンにメッセージが表示されることが あります。このときは、カメラの電源を入れてからタッチしな おしてください。
		- カメラとスマートフォンの間にものを置かないでください。ま た、カメラやスマートフォンにケースなどをつけていると、通 信できないことがあります。
	- リモート撮影をするときは、手順 3 では「すべての画像]を選ん でください。
	- 手順3で「すべての画像1を選ぶと、接続したスマートフォンから、 カメラ内のすべての画像を見ることができるようになります。ス マートフォンに表示させるカメラ内の画像を限定したいときは、 手順 3 でほかの項目を選んでください(□[257](#page-256-0))。登録済みの スマートフォンに対する画像の公開設定を変更することもできま  $\tau$  ( $[$  $|$  $257$ ).
	- 接続するには、カードがカメラに入っている必要があります。
		- 手順20画面でカメラのニックネームを変えることもできます (=[259\)](#page-258-0)。
		- NFC に対応したスマートフォンでもMがないものがあります。 詳しくはスマートフォンの使用説明書を参照してください。
		- MENU (□[49](#page-48-0))で「♥4]タブの「Wi-Fi 設定]を選び、「NFC 接続]を「切]にすると NFC 接続しないようにできます。

### 再生モードでの NFC 接続

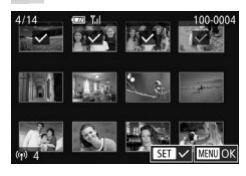

- ●[ ]ボタンを押して電源を入れます。
- Camera Connect がインストールされ たスマートフォン (□[212\)](#page-211-0) とカメラ の間 (N マーク) 同十をタッチします。
- [▲] [▼] [4] [▶] を押して送信したい 画像を選び、[ ® ] を押すと [ √ ] が表 示されます。
- もう一度「 ⑧] を押すと「 √ 】が消え、 解除されます。
- 別の画像も選ぶときは、上記の操作を繰 り返します。
- 画像の選択が終わったら、「MFNU」ボ タンを押します。
- ●[4] か [▶] を押して [OK] を選び、 [8] を押します。
- [4] か [▶] を押して [送信] を選び、 [(黒)] を押します。
- 画像が送信されます。
- すべての画像の [√] をはずして [MFNU] ボタンを押したあと、[4] か [▶] を押して「OK] を選ぶと接続が切 断されます。
- $\varnothing$ ● 接続中、カメラやスマートフォンの画面にニックネームの入力を 促す画面が表示された[ら「撮影モード/電源を切っているときの](#page-211-1) [NFC 接続」\(](#page-211-1)M212)の手順 2 の操作で入力してください。
	- 再生モードのときに NFC 機能で接続したスマートフォンの履歴 はカメラには残りません。

### <span id="page-215-0"></span>ボタンにスマートフォンを登録して画像を送る

「□ ボタンを押してスマートフォンと接続すると、次回からは「□ ボタ ンを押すだけで、スマートフォンと接続して、カメラ内の画像を見たり 取り込んだりできるようになります。

なお、ここではカメラをアクセスポイントにして接続する手順を説明 しますが、すでにお使いのアクセスポイントを使うこともできます  $(1222)$  $(1222)$ 

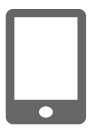

- **1** Camera Connect をインストールす る
	- iPhone や iPad で は、App Store か ら Camera Connect を検索してダウン ロードし、インストールします。
	- Android のスマートフォンでは、 Google Play か ら Camera Connect を検索してダウンロードし、インストー ルします。
- 2 [  $\Box$  ボタンを押す
	- [ ] ボタンを押します。

- ニックネームの登録 このカメラのニックネームを 入力してください **XXXXX**  $\alpha$ MENU キャンセル
- [ニックネームの登録] 画面が表示された ら、[▲] か [▼] を押して [OK] を選 び[87] を押します。

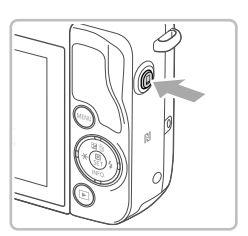
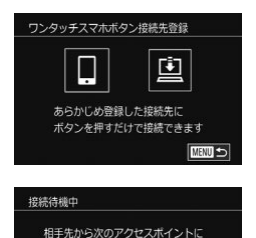

接続し専用アプリを記動してください SSID: XXXX XXXXX XXXX  $/(77 - K·$  XXXXXXXX

キャンセル

- **3** [ ]を選ぶ
	- ●[4] か [▶] を押して [□] を選び、 [8] を押します。
	- 画面にカメラの SSID とパスワードが表 示されます。

スットワーク変更

- **4** スマートフォンをネットワークに接続 する
	- スマートフォンの Wi-Fi に関する設定メ ニューから、カメラに表示された SSID (ネットワーク名)を選択して接続します。
	- パスワード欄にはカメラに表示されたパ スワードを入力します。
- **5** Camera Connect を起動する
	- スマートフォンを操作して Camera Connect を起動します。
- **6** 接続するカメラを選ぶ
	- スマートフォンで接続先のカメラを選ぶ 画面が表示されたら、カメラを選んでペ アリングを行います。

#### スマートフォンに画像を取り込む

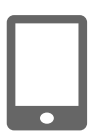

- **7** 画像を取り込む
	- スマートフォンを操作してカメラ内の画 像をスマートフォンに取り込みます。
	- スマートフォンを操作して接続を切断す ると、カメラの電源は自動的に切れます。
- 接続するには、カードがカメラに入っている必要があります。
	- 手順2の画面でカメラのニックネームを変えることもできます (=[259\)](#page-258-0)。
	- MENU (□[49](#page-48-0)) で [♥4] タブの [Wi-Fi 設定] を選び、 [パスワード]を[切]にすることもできますが、セキュリティ を強化するためにも「入]にしておくことをおすすめします。
	- 「□ ボタンに登録できるスマートフォンは 1 台です。ほかのス マートフォンを「□ ボタンに登録するときは、MENU (□[49](#page-48-0)) の「◆41 タブの「ワンタッチスマホボタン設定】で登録済みの スマートフォンを解除してから登録してください。

## <span id="page-218-0"></span>Wi-Fi メニューを使ってスマートフォンを登録する

ここではカメラをアクセスポイントにして接続する手順を説明しますが、 すでにお使いのアクセスポイントを使うこともできます (□[222](#page-221-0))。

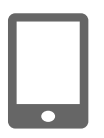

- **1** Camera Connect をインストールす る
	- Android の ス マ ー ト フ ォ ン で は、 Google Play か ら Camera Connect を検索してダウンロードし、インストー ルします。
	- iPhone や iPad で は、App Store か ら Camera Connect を検索してダウン ロードし、インストールします。

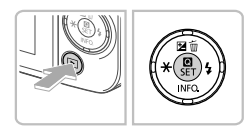

- **2** Wi-Fi メニューを表示する
	- ●[F]] ボタンを押して電源を入れます。

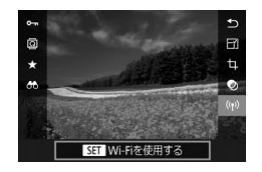

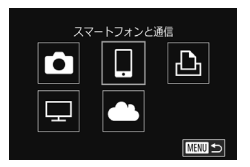

- ●[ ⑧] を押して、メニュー項目の [(♥)] を選びます (日[47\)](#page-46-0)。
- 「ニックネームの登録】画面が表示された ら、[OK] を選びます (□[216](#page-215-0))。

**3** [ ]を選ぶ

● [▲][▼][4][▶] を押して[ □ を選び、 [ .) を押します。

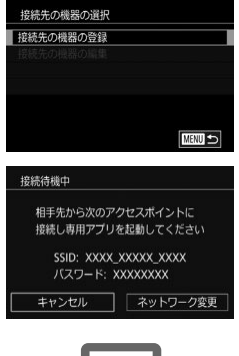

- **4** [接続先の機器の登録]を選ぶ
	- [▲] か [▼] を押して [接続先の機器の 登録]を選び、[()]を押します。
	- 画面にカメラの SSID とパスワードが表 示されます。

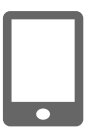

- **5** スマートフォンをネットワークに接続 する
	- スマートフォンの Wi-Fi に関する設定メ ニューから、カメラに表示された SSID (ネットワーク名)を選択して接続します。
	- パスワード欄にはカメラに表示されたパ スワードを入力します。

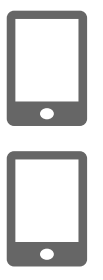

- **6** Camera Connect を起動する
	- スマートフォンを操作して Camera Connect を起動します。

### **7** 接続するカメラを選ぶ

● スマートフォンで接続先のカメラを選ぶ 画面が表示されたら、カメラを選んでペ アリングを行います。

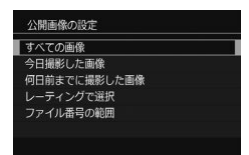

**8** 公開設定する

- この画面が表示されたときは、[▲] か [▼] を押して「すべての画像] を選び、 [ .) を押します。
- スマートフォンが接続され、約1分後に 画面が消えます。
- **9** 画像を取り込む
	- スマートフォンを操作してカメラ内の画 像をスマートフォンに取り込みます。

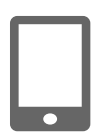

- $\left( \mathbf{r}\right)$ リモート撮影をするときは、手順 8 では「すべての画像]を選ん でください。 ● 手順 8 で「すべての画像1を選ぶと、接続したスマートフォンから、 カメラ内のすべての画像を見ることができるようになります。ス
	- マートフォンに表示させるカメラ内の画像を限定したいときは、 手順 8 でほかの項目を選んでください(□[257](#page-256-0))。登録済みの スマートフォンに対する画像の公開設定を変更することもできま  $\vec{a}$  ( $\Omega$ [257\)](#page-256-0)。
- $\bigotimes$ ● 接続するには、カードがカメラに入っている必要があります。
	- 手順2の画面でカメラのニックネームを変えることもできます  $(1259)$  $(1259)$
	- MENU (□[49](#page-48-0)) で [♥4] タブの [Wi-Fi 設定] を選び、「パ スワード]を[切]にすると、SSID の表示画面 (手順 4)に 「パ スワード】が表示されなくなり、手順5 でパスワードを入力しな くても接続できるようになります。
	- 接続した機器があるときは、Wi-Fi メニューを表示しようとする と、最近接続した接続先名が最初に表示され、[▲]か「▼]を 押して項目を選び「(劇) を押すだけでかんたんに接続することが できます。新しく接続先を登録するときは「◀1 か「▶]で機器 の選択画面を表示して設定します。
	- MENU (□[49](#page-48-0)) の [↓4] タブにある[Wi-Fi 設定]の [接続先履歴の表示]で「切]を選ぶと、最近接続した機器は表 示されなくなります。

## <span id="page-221-0"></span>ほかのアクセスポイントを使う

[ ]ボタンや Wi-Fi メニューを使ってスマートフォンとカメラを接続す るときは、すでにお使いのアクセスポイントを使うこともできます。 お使いのアクセスポイントの使用説明書もあわせて参照してください。

#### アクセスポイントを確認する

アクセスポイントとなる Wi-Fi 親機(Wi-Fi ルーターなど)は[、「Wi-Fi\(無](#page-358-0) 線 LAN) | (2359) に記載している Wi-Fi 規格に対応しているものを お使いください。

アクセスポイントが WPS(Wi-Fi Protected Setup)に対応している とき(日[224](#page-223-0))と対応していないとき(日[226\)](#page-225-0)で、接続方法は異な ります。また、WPS に対応していないアクセスポイントでは、次の項目 を確認してください。

● ネットワーク名 (SSID/ESSID) お使いのアクセスポイントの SSID または ESSID です。「アクセスポ イント名」や「ネットワーク名」とも呼ばれることもあります。

- ネットワークの認証 / データの暗号化 (暗号化方式 / 暗号化モード) 無線通信時のデータを暗号化する方式です。「WPA2-PSK (AFS) 「WPA2-PSK(TKIP)」「WPA-PSK(AES)」「WPA-PSK(TKIP)」 「WEP(オープンシステム認証)」「なし」のいずれであるかを確認し てください。
- パスワード (暗号化キー / ネットワークキー) 無線通信時のデータを暗号化するために使われるキー(鍵)です。 「暗号化キー」や「ネットワークキー」と呼ばれることもあります。
- キーのインデックス (送信キー) 「ネットワークの認証 / データの暗号化」が「WEP」のときに設定す るキーです。「1」にしてください。
	- $\left( \Gamma \right)$ システム管理者がいるネットワーク内で設定するときは、ネット ワーク管理者にネットワーク設定の詳細をお問いあわせくださ い。
		- これらの情報はセキュリティー上大変重要なものです。お取り扱 いには十分ご注意ください。
		- アクセスポイントが WPS に対応しているかどうかや、設定の確 認方法は、お使いのアクセスポイントの使用説明書を参照してく ださい。
			- ルーターとは、複数のパソコンなどを接続して、ネットワーク (LAN)を構築するときに使われる機器です。さらに、Wi-Fi 機 能を内蔵しているルーターを「Wi-Fi ルーター」と呼びます。
			- 本書では、Wi-Fi ルーターなどの Wi-Fi 親機すべてを「アクセス ポイント」と呼びます。
			- お使いの Wi-Fi で MAC アドレスをフィルタリングしているとき は、アクセスポイントにカメラの MAC アドレスを登録してくだ さい。カメラの MAC アドレスは、MENU (□[49](#page-48-0))の[ $\blacklozenge$ 4] タブにある[Wi-Fi 設定]の[MAC アドレスの確認]を選ぶと 確認できます。

## <span id="page-223-0"></span>WPS に対応したアクセスポイントを使う

WPS とは、Wi-Fi 機器同士を接続する際の各種設定をかんたんに行う仕 組みです。WPS に対応した機器では、設定方式としてプッシュボタン方 式と PIN コード方式を使用できます。

**1** スマートフォンをアクセスポイントに 接続する

## **2** 接続待機の状態にする

- ●「Wi-Fi [メニューを使ってスマートフォン](#page-218-0) を登録する| (□219) の手順1~4 の操作で接続待機中の画面を表示します。
- **3** [ネットワーク変更]を選ぶ
	- [4] か [▶] を押して [ネットワーク変更] を選び、[87] を押します。
	- 検索されたアクセスポイントの一覧が表 示されます。
- **4** [簡単設定 (WPS 接続 )]を選ぶ
	- [▲] か [▼] を押して [簡単設定 (WPS 接続)] を選び、[ .) を押します。
- **5** [プッシュボタン方式]を選ぶ
	- [▲] か [▼] を押して [プッシュボタン 方式] を選び、[()] を押します。

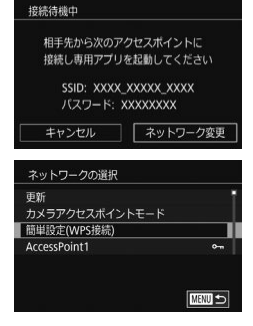

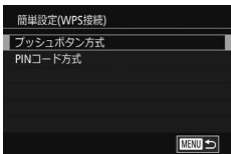

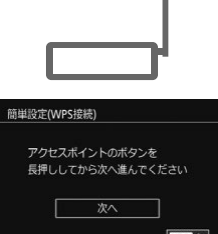

### **6** 接続をはじめる

- アクセスポイントにある WPS 接続用の ボタンを数秒間押したままにします。
- カメラの[ ®] を押して次に進みます。

- **7** 画像を取り込む
	- ●「Wi-Fi [メニューを使ってスマートフォン](#page-218-0) を登録するⅠ (□219)の手順6~9 の操作で接続するスマートフォンを選び 公開設定をしたあと、画像を取り込みま す。

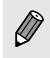

手順 5 で「PIN コード方式]を選択したときは、画面に表示さ れた PIN コードをアクセスポイントに設定します。次に「接続 先の機器の選択]画面で接続する機器を選びます。詳しくは、お 使いのアクセスポイントの使用説明書を参照してください。

スマートフォンに画像を取り込む

## <span id="page-225-0"></span>一覧に表示されたアクセスポイントを使う

- **1** アクセスポイントの一覧を表示する
	- ●「WPS [に対応したアクセスポイントを使](#page-223-0) う」(□[224\)](#page-223-0)の手順 1~3の操作で、 ネットワーク(アクセスポイント)の一 覧を表示します。

## **2** アクセスポイントを選ぶ

- [▲] か [▼] を押してネットワーク (ア クセスポイント)を選び、[8]を押します。
- **3** アクセスポイントのパスワードを入力 する
	- ●[ . . ) を押してキーボードを表示し、パス ワードを入力します (日[52](#page-51-0))。
	- [▲] か [▼] を押して [次へ] を選び、 [ 86] を押します。
- **4** [自動]を選ぶ
	- [▲] か [▼] を押して [自動] を選び、 [ うる を押します。

## **5** 画像を取り込む

●「Wi-Fi [メニューを使ってスマートフォン](#page-218-0) [を登録する」\(](#page-218-0)□219)の手順6~9 の操作で接続するスマートフォンを選び 公開設定をしたあと、画像を取り込みま す。

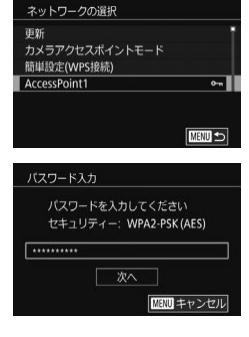

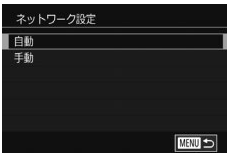

- アクセスポイントのパスワードについては、アクセスポイントの 本体あるいは使用説明書を参照してください。
	- アクセスポイントは最大 16個まで表示されます。手順2で「更 新]を選んで一覧を更新してもアクセスポイントが検出されない ときは、手順 2 で[手動設定]を選ぶと、アクセスポイントを手 動で設定できます。画面の指示にしたがって SSID の入力、セキュ リティー設定、パスワードの入力を行ってください。
	- 接続したことのあるアクセスポイントを使って接続するときは、 手順 3 でパスワードが「\*」で表示されます。同じパスワードを 使うときは、そのまま、[▲] か [▼] を押して [次へ] を選び、 [(இ)] を押します。

#### 接続したことのあるアクセスポイントがあるとき

接続したことのあるアクセスポイントがあるときは[、「ボタンにスマート](#page-215-0) フォンを登録して画像を送る| (□216) の手順 3 や「Wi-Fi [メニュー](#page-218-0) [を使ってスマートフォンを登録する」\(](#page-218-0)□219)の手順4の操作で、カ メラが自動でそのアクセスポイントに接続します。

- カメラをアクセスポイントにするときは、接続の最中に表示される画 面の「ネットワーク変更」を選び、表示された画面で「カメラアクセ スポイントモード] を選びます。
- 別のアクセスポイントを使うときは、接続の最中に表示される画面の [ネットワーク変更]を選んだあと、「WPS [に対応したアクセスポイ](#page-223-0) [ントを使う」\(](#page-223-0)日224)の手順4または[「一覧に表示されたアクセ](#page-225-0) [スポイントを使う」\(](#page-225-0)□226)の手順 2 から操作してください。

## **Web サービスを登録して画像を送る**

## <span id="page-227-1"></span>利用する Web サービスの情報を登録する

パソコンまたはスマートフォンを使って、利用する Web サービスの情報 をカメラに登録します。

- CANON iMAGE GATEWAY をはじめとする各種 Web サービスの 設定には、インターネットに接続できるパソコンまたはスマートフォ ンおよびブラウザーが必要です。
- CANON iMAGE GATEWAY に接続する際にお使いいただくブラウ ザー(Microsoft Internet Explorer など)のバージョンや設定条件 については、CANON iMAGE GATEWAY のサイトで確認してくだ さい。
- CANON iMAGE GATEWAY のサービスに対応している国 / 地域の 情報は、弊社 Web サイト[\(http://www.canon.com/cig/\)](http://www.canon.com/cig/)で確認 してください。
- CANON iMAGE GATEWAY での操作や設定については、CANON iMAGE GATEWAY のヘルプをご確認ください。
- CANON iMAGE GATEWAY 以外の Web サービスも利用するとき は、その Web サービスのアカウントが必要です。詳しくは、各 Web サービスの Web サイトを確認してください。
- プロバイダーとの接続料金、およびプロバイダーのアクセスポイント への通信料金は、別途かかります。
	- CANON iMAGE GATEWAY からも使用説明書をダウンロード することができます。

## <span id="page-227-0"></span>CANON iMAGE GATEWAY を登録する

CANON iMAGE GATEWAY とカメラを連携できるようにした上で、 CANON iMAGE GATEWAY をカメラに登録します。

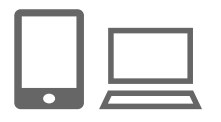

- **1** CANON iMAGE GATEWAY にアク セスして、カメラ連携設定のページを 表示する
	- パソコンまたはスマートフォンを操作し て、インターネットで CANON iMAGE GATEWAY サイト[「http://www.canon.](http://www.canon.com/cig/) [com/cig/](http://www.canon.com/cig/)」へアクセスします。
	- ログイン画面が表示されたら、ユーザー 名とパスワードを入力してログインし てください。 ま た、CANON iMAGE GATEWAY のアカウントをお持ちでな いときは、画面の指示にしたがって会員 登録(無料)を行ってください。
	- カメラ設定のページを表示します。
- **2** 認証コード入力画面を表示する
	- [認証コード入力はこちら] を選ぶと、認 証コード入力画面が表示されます。この 画面には、手順3~6 でカメラを操作し て表示される認証コードを入力するので、 手順 7 までそのままにしておいてくださ い。
- **3** Wi-Fi メニューを表示する
	- ●[■] ボタンを押して電源を入れます。
	- •[ ( ) 本押して、メニュー項目の [ ( ) ] を選びます (日[47\)](#page-46-0)。
	- [ニックネームの登録]画面が表示された ら、[OK] を選びます (□[213](#page-212-0))。

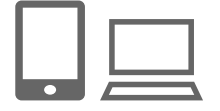

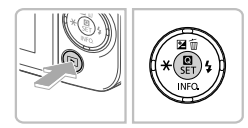

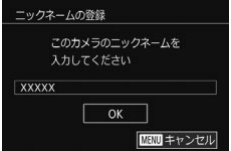

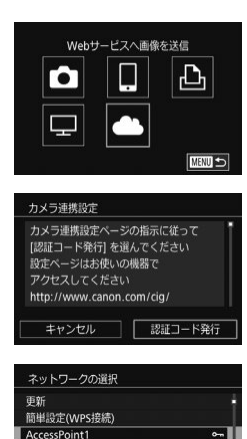

 $\sim$ 

■

 $\overline{\alpha}$ 

AccessPoint2

カメラ連携設定 以下の認証コードを お使いの機器で設定ページに入力し 完了したら [OK] を選んでください XX-XXXXX-XXXXX キャンセル |

- ▲ [▲] を選ぶ
	- [▲][▼][4][▶]を押して[▲]を選び、 [ 8 ] を押します。
- **5** [認証コード発行]を選ぶ
	- [◀] か [▶] を押して [認証コード発行] を選び、[ .) を押します。

## **6** アクセスポイントへの接続をはじめる

- ●「WPS [に対応したアクセスポイントを使](#page-223-0) うⅠ (□[224\)](#page-223-0)の手順 4~6または[「一](#page-225-0) [覧に表示されたアクセスポイントを使う」](#page-225-0) (=[226\)](#page-225-0)の手順 2 ~ 4 の操作でアク セスポイントへの接続を行います。
- カメラがアクセスポイントを経由して CANON iMAGE GATEWAY に接続す ると、認証コードが表示されます。
- 手順 7 が完了するまでこの画面を表示さ せておいてください。

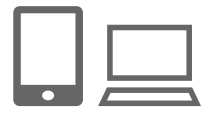

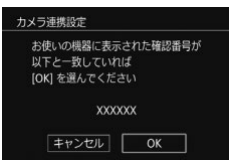

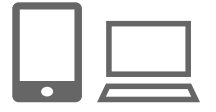

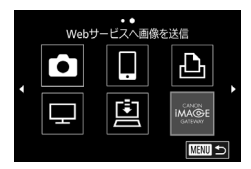

**認証コードを入力する** 

- パソコンまたはスマートフォンを操作し て、カメラに表示された認証コードを入 力し、次へ進みます。
- 数字 6 桁の確認番号が表示されます。

#### **8** 確認番号を確認して設定を終える

- 手順 6 の二つ目の画面で [4] か [▶] を押して [OK] を選び [ ) を押すと、 確認番号が表示されます。
- 画面表示された確認番号が、パソコンま たはスマートフォンに表示された確認番 号と一致していることを確認します。
- [4] か [▶] を押して [OK] を選び、 [8] を押します。
- パソコンまたはスマートフォンを操作し て設定を終えます。
- $\bullet$  CANON IMAGE GATEWAY と [  $\boxdot$  ] (日[248](#page-247-0)) が送信先として追加され、  $[\triangle]$   $\tilde{D}$   $[\triangle]$  になります。
- パソコンまたはスマートフォンには、 Web サービスの設定画面が表示されま す。

 続けて他の Web サービスを登録すると きは、[「他の Web サービスを登録する」](#page-231-0) (=[232\)](#page-231-0)の手順 2 から操作してくだ さい。

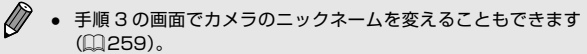

● Wi-Fi メニューを使って接続した機器があるときは、Wi-Fi メ ニューを表示しようとすると、最近接続した接続先名が最初に表 示されるので、[4] か [▶] で機器の選択画面を表示して設定し ます。

## <span id="page-231-0"></span>他の Web サービスを登録する

CANON iMAGE GATEWAY 以外の Web サービスをカメラに登録しま す。なお、事前に、CANON iMAGE GATEWAY をカメラに登録する必 要があります (□[228\)](#page-227-0)。

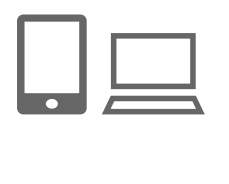

- **1** Web サービスの設定画面を表示する
	- [「CANON iMAGE GATEWAY を 登 録](#page-227-0) するⅠ(□228) の手順1の操作で CANON iMAGE GATEWAY にログイ ンし、Web サービスの設定画面を表示し ます。

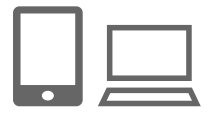

- **2** 利用する Web サービスの設定をする
	- パソコンまたはスマートフォンを操作し、 画面の指示にしたがって、利用する Web サービスの設定をします。

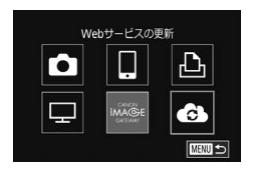

- 3 [4] を選ぶ
	- 再生モードで「 』 を押し、メニュー 項目の [(w)] を選んで [ ) を押して Wi-Fi メニューを表示します。
	- [▲][▼][4][▶]を押して[4]を選び、 [8] を押します。

● Web サービスの設定が更新されます。

● 一度設定した内容を変更するときも同じ操作でカメラの設定を更 新してください。

## <span id="page-232-0"></span>Web サービスに画像を送る

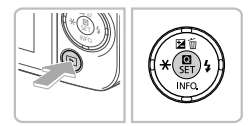

- **1** Wi-Fi メニューを表示する
	- ●[ ■] ボタンを押して電源を入れます。
	- •[ ( ) ] を押して、メニュー項目の [ ( )] を選びます (□[47\)](#page-46-0)。

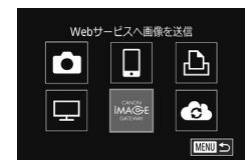

- **2** 接続先を選ぶ
	- [▲] [▼] [4] [▶] を押して接続先の Web サービスのアイコンを選び [ 8 ] を 押します。
	- 同じ Web サービスに複数の送信先や公 開範囲などがあるときは、[送信先の選択] 画面が表示されるので、[▲]か[▼]を 押して項目を選び「 ® ] を押します。

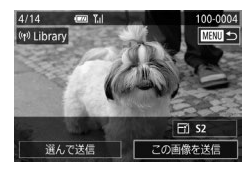

## **3** 画像を送る

- [▲] [▼] [4] [▶] を押して [この画像 を送信]を選び、[8] を押します。
- YouTube へ送信するときは、続いて表 示される利用規約を読み [同意する]を 選んで「 ... ) を押します。
- 画像の送信が開始されます。画像の送信 中は画面が暗くなります。
- ●送信が完了すると [OK] が表示され、 [ .) を押すと再生モードの画面に戻りま す。
- $\bigotimes$ ● 接続するには、画像が保存されたカードがカメラに入っている必 要があります。
	- 複数の画像をまとめて送ったり、画像のサイズの変更やコメント の追加をして送ったりすることができます (日[243\)](#page-242-0)。

# **メディアプレーヤーで画像を閲覧する**

カメラ内のカードにある画像をテレビなどで閲覧できます。

この機能を利用するには、DLNA 対応のテレビのほか、ゲーム機、スマー トフォンなどのメディアプレーヤーが必要です。以降の説明では、メディ アプレーヤーと総称しています。

ここでは、メディアプレーヤーが、アクセスポイントに接続しているこ とを前提に説明しています。これらの設定方法については、お使いの機 器の使用説明書を確認してください。

**1** Wi-Fi メニューを表示する

- ●「Wi-Fi [メニューを使ってスマートフォン](#page-218-0) を登録するⅠ (□219) の手順2 の操 作で Wi-Fi メニューを表示します。
- 2 □ を選ぶ
	- [▲][▼][4][▶]を押して[□]を選び、 [8] を押します。

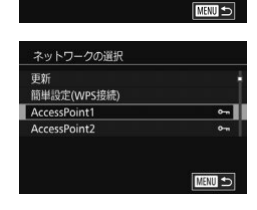

メディアプレーヤーで画像問覧

凸

- **3** アクセスポイントへの接続をはじめる
	- ●「WPS [に対応したアクセスポイントを使](#page-223-0) う」(日[224\)の](#page-223-0)手順 4~6または[「一](#page-225-0) [覧に表示されたアクセスポイントを使う」](#page-225-0) (=[226\)](#page-225-0)の手順 2 ~ 4 の操作でアク セスポイントへの接続を行います。

#### メディアプレーヤーで画像を閲覧する

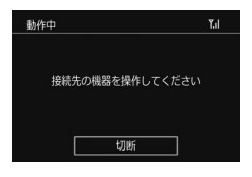

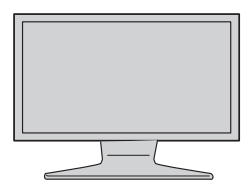

- メディアプレーヤーと接続できる状態に なるとこの画面が表示されます。一定時 間経つと画面は暗くなります。
- 接続後の操作はメディアプレーヤーで行 います。詳しくは、メディアプレーヤー の使用説明書を参照してください。
- **4** テレビにメディアプレーヤーの設定画 面を表示する
	- メディアプレーヤーを操作して、テレビ に[ Canon EOS M10]を表示させ ます。
	- メディアプレーヤーによっては、別の アイコンが表示されることがあります。 **■ Canon EOS M101 と表示されてい** るアイコンを探してください。

## **5** 画像を表示する

- $\bullet$  [ $\blacksquare$  Canon EOS M10], カード (SD など)、フォルダ、画像の順に選びます。
- 画像を選んでテレビに表示できます。詳 しくは、メディアプレーヤーの使用説明 書を参照してください。
- カメラを操作して接続を切断するときは、 [ .) を押してください。なお、画面が暗 くなっているときは、何かボタンを操作 して手順 3 の 2 つ目の画面が表示されて から「 !! るねしてください。

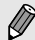

- 接続するには、画像が保存されたカードがカメラに入っている必 要があります。
	- Wi-Fi メニューを使って接続した機器があるときは、Wi-Fi メ ニューを表示しようとすると、最近接続した接続先名が最初に表 示され、[▲] か「▼] を押して項目を選び [(鼎) を押すだけで かんたんに接続することができます。新しく接続先を登録すると きは「◀1 か「▶]で機器の選択画面を表示して設定します。
	- メディアプレーヤーの接続履歴は「MediaServ.」と表示されます。
	- RAW 画像と動画は表示されません。
	- テレビに表示される画像情報と内容は、メディアプレーヤーに よって異なります。また、メディアプレーヤーによっては、画像 情報が表示されなかったり縦位置表示が正常にできないことがあ ります。
	- 「1-100」などと表示されているアイコンは、選んだフォルダに 入っている画像を、ファイル番号別に分けたものです。
	- カードやフォルダに表示される年月日は、閲覧時にカメラに設定 されている日付が表示されることがあります。

## **プリンターにつないで画像を印刷する**

Wi-Fi 機能を持つプリンターとカメラを接続して印刷します。 なお、ここではカメラをアクセスポイントにして接続する手順を説明 しますが、すでにお使いのアクセスポイントを使うこともできます  $(1222)$  $(1222)$ 

Wi-Fi対応プリンターで印刷 Гб  $\Box$ Ę **MENU** 

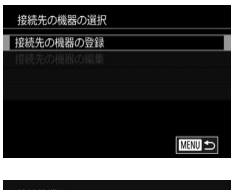

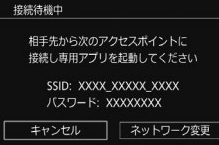

- **1** Wi-Fi メニューを表示する
	- ●「Wi-Fi [メニューを使ってスマートフォン](#page-218-0) を登録するⅠ(□219)の手順2の操 作で Wi-Fi メニューを表示します。
- **2** [ ]を選ぶ
	- [▲] [▼] [◀] [▶] を押して [ L ] を選び、 [ . . を押します。
- **3** [接続先の機器の登録]を選ぶ
	- [▲] か [▼] を押して [接続先の機器の 登録]を選び、[8]」を押します。
	- 画面にカメラの SSID とパスワードが表 示されます。

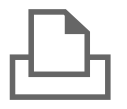

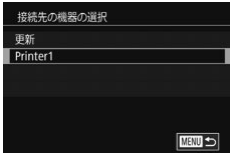

## **4** プリンターをネットワークに接続する

- プリンターの Wi-Fi に関する設定メ ニューから、カメラに表示された SSID (ネットワーク名)を選択して接続します。
- **5** プリンターを選ぶ
	- [▲] か [▼] を押してプリンターの名前 を選び、[88] を押します。
- **6** 画像を選んで印刷する
	- [4] か [▶] を押して画像を選びます。
	- ●[ 8] を押したあと、[△] を選び、もう 一度 [ 8 ] を押します。
	- [▲] か [▼] を押して [印刷] を選び、 [(黒)] を押します。
	- 詳しい印刷方法については「印刷する」 (=[293\)](#page-292-0)を参照してください。
	- 接続を切断するには、[ இ ] を押して [▲] か [▼] を押して [((\*))] を選び [ 4] を押したあと、[4] か [ ▶] を押し て [OK] を選び、[ 8] を押します。

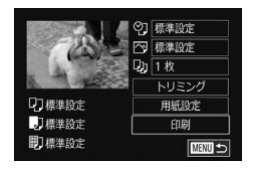

- $\overline{\mathscr{D}}$ ● 接続するには、画像が保存されたカードがカメラに入っている必 要があります。
	- Wi-Fi メニューを使って接続した機器があるときは、Wi-Fi メ ニューを表示しようとすると、最近接続した接続先名が最初に表 示され、[▲] か [▼] を押して項目を選び [ .) を押すだけで かんたんに接続することができます。新しく接続先を登録すると きは「◀1 か「▶]で機器の選択画面を表示して設定します。
	- MENU (□[49](#page-48-0)) の [♥4] タブにある [Wi-Fi 設定] の「接 続先履歴の表示]で「切」を選ぶと、最近接続した機器は表示さ れなくなります。
	- ほかのアクセスポイントを使うときは、[「ほかのアクセスポイン](#page-221-0) トを使う| (1222) を参照してください。

# **別のカメラに画像を送る**

2 台のカメラ同士で Wi-Fi 接続して画像を送信できます。

● Wi-Fi 接続できるのは、キヤノン製の Wi-Fi 対応カメラのみです。 Eye-Fi カードに対応していても Wi-Fi に対応していないキヤノン製 カメラへは接続できません。また、IXY DIGITAL WIRELESS とは Wi-Fi 接続できません。

#### **1** Wi-Fi メニューを表示する

●「Wi-Fi [メニューを使ってスマートフォン](#page-218-0) を登録する| (□219) の手順2の操 作で Wi-Fi メニューを表示します。

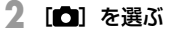

● [▲][▼][4][▶]を押して[□]を選び、 [8] を押します。

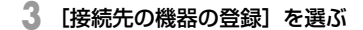

- [▲] か [▼] を押して [接続先の機器の 登録]を選び、[ .] を押します。
- 相手のカメラも手順 1 ~ 3 を行います。
- 両方のカメラで「接続先のカメラでも通 信を開始してください]画面が表示され ると登録がはじまります。

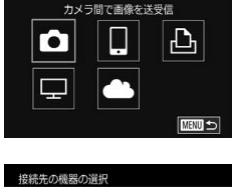

■

接続先の機器の登録

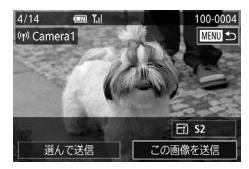

## **4** 画像を送る

- [▲] [▼] [4] [▶] を押して [この画像 を送信]を選び、[ ]を押します。
- 画像の送信が開始されます。 画像の送信 中は画面が暗くなります。
- 送信が完了すると、[送信が完了しました] と表示されたあと、画像を送信する画面 に戻ります。
- 接続を切断するには、[MENU] を押し て表示される確認画面で [4] か [▶] を 押して [OK] を選び [ 8 ] を押します。
- $\bigotimes$ ● 接続するには、カードがカメラに入っている必要があります。
	- Wi-Fi メニューを使って接続した機器があるときは、Wi-Fi メ ニューを表示しようとすると、最近接続した接続先名が最初に表 示され、[▲] か「▼] を押して項目を選び[ 8] を押すだけで かんたんに接続することができます。新しく接続先を登録すると きは「◀]か「▶]で機器の選択画面を表示して設定します。
	- MENU (□[49](#page-48-0))の[↓4] タブにある [Wi-Fi 設定]の[接 続先履歴の表示]で「切」を選ぶと、最近接続した機器は表示さ れなくなります。
	- 複数の画像をまとめて送ったり、画像のサイズを変えて送ったり することができます (□[243\)](#page-242-0)。

## <span id="page-242-0"></span> **画像送信について**

複数の画像を選んで同時に送ったり、記録画素数(画像の大きさ)を変 えて送ることができます。また、Web サービスによっては、コメントを つけて画像を送信することができます。

## <span id="page-242-1"></span>複数の画像を送信する

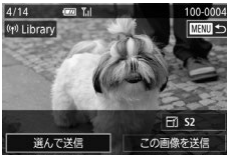

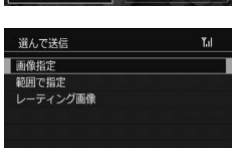

- **1** [選んで送信]を選ぶ
	- 画像送信の画面で、[4]か[▶]を押して[選 んで送信]を選び、[88]を押します。
- **2** 指定方法を選ぶ
	- [▲] か [▼] を押して指定方法を選びま す。
- 1 枚ずつ指定する

MENU S

## **1** [画像指定]を選ぶ

●「複数の画像を送信する| の手順2 (=[243\)](#page-242-1)の操作で[画像指定]を選び、 [(劇] を押します。

#### 画像送信について

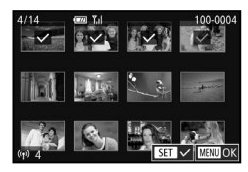

- **2** 画像を選ぶ
	- [▲] [▼] [4] [▶] を押して送信したい 画像を選び、[ ® ] を押すと [ √ ] が表 示されます。
	- もう一度 [ ® ] を押すと [ √ ] が消え、 解除されます。
	- 別の画像も選ぶときは、上記の操作を繰 り返します。
	- 画像の選択が終わったら、[MENU] ボ タンを押します。
	- [4] か [▶] を押して [OK] を選び、 [(刷] を押します。
- **3** 送信する
	- [4] か [▶] を押して [送信] を選び、 [ ⑧] を押します。

#### 範囲で指定する

## **1** [範囲で指定]を選ぶ

●「複数の画像を送信する| の手順2 (=[243\)](#page-242-1)の操作で[範囲で指定]を選 び、「(鼎)」を押します。

### **2** 画像を指定する

- ●「範囲で指定する」の手 順2~3 (= [192](#page-191-0))の操作で指定します。
- 動画も送信するときは、[▲][▼][4] [▶] を押して [動画含む] を選び、[ 8] を 押して [/] を付けます。
- [▲] [▼] [4] [▶] を押して [OK] を選び、 [( ) を押します。

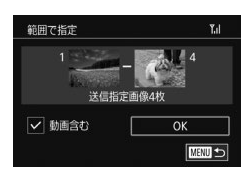

**3** 送信する

● [4] か [▶] を押して [送信] を選び、 [ 82] を押します。

#### レーティング設定した画像を送る

レーティング設定(日[195\)](#page-194-0)した画像をまとめて送ることができます。

### **1** [レーティング画像]を選ぶ

- ●「複数の画像を送信する」の手順2 (□[243\)](#page-242-1)の操作で「レーティング画像] を選び、[8] を押します。
- [▲] か [▼] を押してレベルを選び [ .) を押すと、レーティング設定したレ ベルの画像だけが画像選択画面に表示さ れます。
- ●[ 8] を押して [√] を外し、送信しな いようにすることもできます。
- 画像の選択が終わったら、[MENU] ボ タンを押します。
- ●[4] か [▶] を押して [OK] を選び、 [ இ ] を押します。

### **2** 送信する

● [4] か [▶] を押して [送信] を選び、 [(劇] を押します。

### 画像送信時の注意事項

- お使いの通信環境によっては、動画の送信に非常に時間がかかります。 バッテリー残量にご注意ください。
- Web サービスによっては送信できる画像の数や動画の時間が制限さ れます。
- スマートフォンに送信するとき、スマートフォンによっては、送信で きる動画の画質に制限があります。詳しくは、お使いのスマートフォ ンの使用説明書などを参照してください。
- 画面には電波の状態を示す以下のアイコンが表示されます。 [ **] ] ] 強、[ 了**] 中、[ **了**] 弱、[ 了] 微弱
- Web サービスに送信するとき、一度、送信したことがある画像では、 CANON iMAGE GATEWAY のサーバーにある画像が再利用される ので送信時間は短くなります。

## 記録画素数(画像の大きさ)を選ぶ

画像を送信する画面で、[▲]か[▼]を押して [F4]を選んだあと、 [ .) を押します。表示された画面で「▲] か「▼] を押して、送信する 画像の記録画素数 (画像の大きさ) を選び、[ 8 ] を押します。

- [しない]を選ぶと、リサイズされず元の画像の大きさのままで送信 されます。
- 「S21 を選ぶと、選んだ記録画素数より大きい画像がリサイズされて 送信されます。
- 動画はリサイズできません。

## コメントを入力して送信する

SNS やメールなどに画像を送信するときに、カメラでコメントを入力す ることができます。なお、送信先の Web サービスによって入力できる文 字数は異なります。

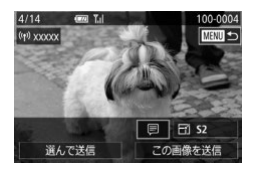

- **1** コメント入力画面を表示する
	- 画像を送信する画面で [▲] [▼] [4] [ ]を押して[ ]を選び、[ ]を押し  $\pm \tau$ .

**2** コメントを入力する(=[52\)](#page-51-0)

**3** 送信する

- $\bigotimes$ ● コメントを入力しなかったとき は、CANON iMAGE GATEWAY で設定したコメントが自動で送信されます。
	- 複数の画像を送信するときにもコメントを入力できます。同時に 送るすべての画像で同じコメントになります。

# <span id="page-247-0"></span>**画像を自動で送る(クラウドシンクロ)**

カード内の未転送の画像を CANON iMAGE GATEWAY 経由でパソコ ンや Web サービスに送信することができます。 なお、Web サービスだけに送信することはできません。

### 準備する

#### カメラの準備をする

接続先として「国]を登録します。なお、「□】ボタンに「国]を登 録しておくと、「□】ボタンを押すだけで、カード内の未転送の画像を CANON iMAGE GATEWAY 経由でパソコンに送信することができま す。送信先のパソコンに、クラウドシンクロ用のソフトウェア「Image Transfer Utility(イメージ トランスファー ユーティリティ)」(無料) をインストールして設定します。

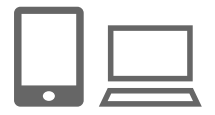

#### 1 [□]を登録する

- ●[「CANON iMAGE GATEWAY を登録す](#page-227-0) る」(=[228\)](#page-227-0)の操作で、カメラに送信 先として [[] を登録します。
- Web サービスにも画像を送信するとき は、CANON iMAGE GATEWAY に ロ グインし (2[232\)](#page-231-0)、カメラの機種を 選んでから、Web サービス設定の画面 を表示して、クラウドシンクロの設定 で、送信したい Web サービスを選んで ください。詳しくは、CANON iMAGE GATEWAY のヘルプをご確認ください。

## **2** 送信する画像の種類を選択する(動画 も一緒に送信するときのみ)

● [MFNU] ボタンを押して、[♥4] タブ の [Wi-Fi 設定] を選びます (□[49](#page-48-0))。

画像を自動で送る(クラウドシンクロ)

- [▲]か[▼]を押して[クラウドシンクロ] を選んだあと、[静止画+動画]を選びま  $\vec{\sigma}$  ( $\Box$ [49\)](#page-48-0)。
- 3 □ ボタンに [□] を登録する ( □ ボタンを押して送信するときのみ)
	- [□] ボタンにスマートフォンを登録して いるときは解除します ([1[216\)](#page-215-0)。
	- [□] ボタンを押して画面を表示したあ と、[4] か [▶] を押して [□] を選び、 [(劇] を押します。

#### <span id="page-248-0"></span>パソコンの準備をする

送信先のパソコンにソフトウェアをインストールして設定します。

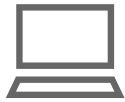

- **1** Image Transfer Utility を イ ン ス トールする
	- インターネットに接続したパソコンに Image Transfer Utility をインストール します (□[290](#page-289-0))。
	- Image Transfer Utility は CANON iMAGE GATEWAY のクラウドシンクロ 設定画面(1[248\)](#page-247-0)からもダウンロー ドできます。

### **2** カメラを登録する

● Windows では、タスクバー(画面下部 に表示されるバー)で「黒」を右クリッ クして[新しいカメラの追加]をクリッ クします。

- Mac OS では、メニューバー(画面上部 に表示されるバー)で [風] をクリック して「新しいカメラの追加] をクリック します。
- CANON iMAGF GATFWAY と連携し ているカメラの一覧が表示されるので、 送信元になるカメラを選びます。
- カメラが登録されて画像を受信できるよ うになると、アイコンが「■】に変わり ます。

#### 画像を送る

カメラを操作して画像を送信すると、パソコンに自動で保存されます。 なお、転送先に設定したパソコンが起動していないときは CANON iMAGE GATEWAY のサーバーに一時的に画像を保存しています。一定 期間で削除されるのでパソコンを起動して画像を保存してください。

#### **1** 画像を送る

- 「Web サ ー ビ ス に 画 像 を 送 る I (□[233\)](#page-232-0)の手順 1~2の操作で「□ を選びます。
- 接続が完了すると画像が送信されます。 CANON iMAGE GATEWAY の サ ー バーに画像が転送されると画面に「!!] が表示されます。
- **2** パソコンに保存する
	- パソコンを起動すると、自動で画像が保 存されます。
	- 送信された画像には [[1] が表示されます。
- 画像を送信するときは、フル充電されたバッテリーか AC アダプ ターキット(別売)(□[280\)](#page-279-0)を使うことをおすすめします。
- $\bigotimes$ ● 他の方法でパソコンに取り込んだ画像でも、CANON iMAGE GATEWAY 経由で未転送のときは送信されます。
	- カメラと同じネットワークに送信先のパソコンが接続されている ときは、CANON iMAGE GATEWAY を経由しないで、アクセ スポイント経由で画像が送信されるので、送信時間が短くなりま す。なお、パソコンに保存された画像は、パソコンから CANON iMAGE GATEWAY に送信されるので、パソコンがインターネッ トに接続している必要があります。

## クラウドシンクロで送信した画像をスマートフォンで見 る

スマートフォンに「Canon Online Photo Album(Canon OPA)」を インストールすると、クラウドシンクロで送信して CANON iMAGE GATEWAY に一時的に保存されている画像を、スマートフォンで見たり ダウンロードすることができます。 なお、事前に次の準備が必要です。

- [「パソコンの準備をする」\(](#page-248-0)□1249) の設定が終わっている必要があ ります。
- iPhone や iPad では App Store から、Android のスマートフォン では Google Play から、Canon Online Photo Album を検索して ダウンロードし、インストールしてください。
- CANON iMAGE GATEWAY にログインし (□[228](#page-227-1))、カメラの 機種を選んでから、Web サービス設定の画面を表示して、クラウド シンクロの設定で、スマートフォンで閲覧・ダウンロードできるよう に設定を変えてください。詳しくは、CANON iMAGE GATEWAY のヘルプをご確認ください。
- $\mathcal{D}$ - 一定期間を過ぎて CANON iMAGE GATEWAY から削除された 画像は見ることができません。
	- クラウドシンクロの設定で、スマートフォンで閲覧・ダウンロー ドできるように設定する前に送信した画像は見ることができませ  $h_{\alpha}$

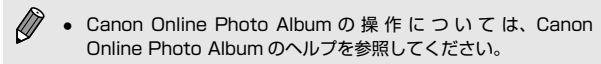
# **リモート撮影をする**

スマートフォンで撮影画面を確認しながら、スマートフォンをリモコン 代わりに操作して撮影することができます。

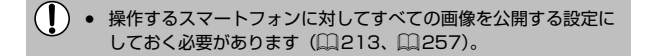

### **1** カメラを固定する

- 三脚に取り付けるなどしてカメラを安定 させてください。
- **2** カメラとスマートフォンを接続する  $(211, 216)$  $(211, 216)$  $(211, 216)$  $(211, 216)$  $(211, 216)$ 
	- 画像の公開設定では「すべての画像] を 選んでください。

#### **3** リモート撮影を選ぶ

- スマートフォンを操作して、Camera Connect でリモート撮影を選びます。
- リモート撮影の準備ができると、スマー トフォンの画面にカメラからの映像が表 示されます。
- カメラの画面にはメッセージが表示され、 電源ボタン以外は操作できなくなります。

#### **4** 撮影する

● スマートフォンを操作して撮影します。

- $\mathbf{O}$ ● 動画は撮影できません。
	- ピントが合うまでに時間がかかることがあります。
	- 通信状態によっては、映像の表示が遅れたり、撮影のタイミング が遅れることがあります。

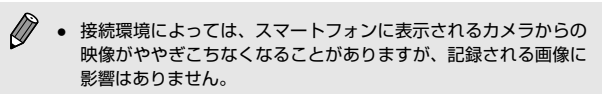

● 撮影した画像はスマートフォンには転送されません。スマート フォンを操作して、カメラ内の画像を表示して保存してください。

# **Wi-Fi の設定を編集 / 消去する**

Wi-Fi に関する、設定の編集 / 消去方法について説明します。

# <span id="page-254-0"></span>接続情報を編集する

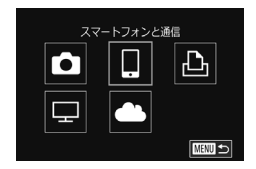

- **1** Wi-Fi メニューを表示し、編集する機 器を選ぶ
	- [■] ボタンを押して電源を入れます。
	- •[ 4] を押して、メニュー項目の [ (\*)] を選びます (日[47\)](#page-46-0)。
	- ●[4] か[▶]を押して機器の選択画面を 表示したあと、[▲][▼][4][▶]を 押して編集したい機器のアイコンを選び、 [ .) を押します。
- **2** [接続先の機器の編集]を選ぶ
	- [▲] か [▼] を押して [接続先の機器の 編集] を選び、[ .) を押します。
- **3** 編集する接続先を選ぶ
	- [▲] か [▼] を押して編集したい接続先 を選び、[87] を押します。

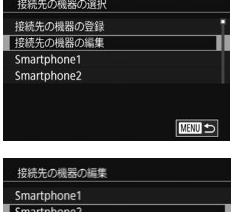

**MENU** 

### **4** 編集する項目を選ぶ

● [▲] か [▼] を押して編集する項目を選 び、[(約] を押します。

• 編集できる項目は、接続先によって異な ります。

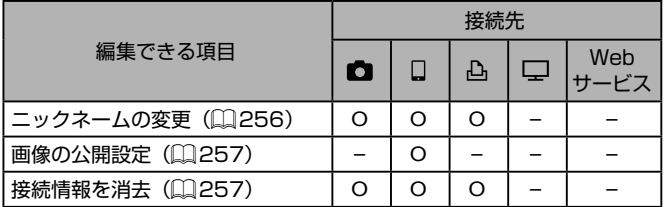

O :設定可 – :設定不可

#### <span id="page-255-0"></span>接続先のニックネームを変更する

カメラに表示させる接続先のニックネーム(表示名)を変更できます。

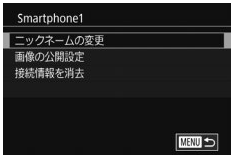

- ●[「接続情報を編集する」\(](#page-254-0)□255)の手 順4の操作で「ニックネームの変更]を 選び、[ .] を押します。
- 入力欄を選んで[ ]を押し、表示され たキーボードでニックネームを入力しな おします (□[52\)](#page-51-0)。

#### <span id="page-256-1"></span>接続情報を消去する

接続情報(接続先の機器の情報)を消去できます。

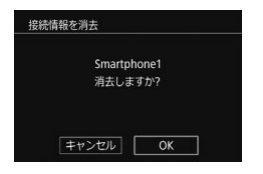

- ●「接続情報を編集する| (□255)の手 順 4 の操作で[接続情報を消去]を選び、 [ .) を押します。
- ●「消去しますか?」が表示されたら、[4] **か「▶] を押して「OK] を選び、「** 』 を押します。
- 接続情報が消去されます。

#### <span id="page-256-0"></span>スマートフォンに公開する画像を設定する

スマートフォンとカメラを接続したときに、カメラのカード内にある画 像のうち、どの画像をスマートフォンで表示するかを設定します。

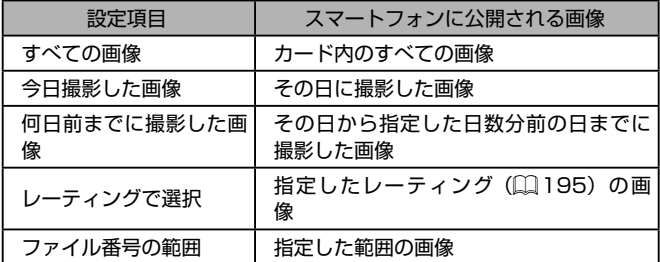

なお、スマートフォンに接続する際に手順 2 の画面が表示されたときも 同じ操作で設定できます。

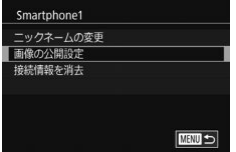

# **1** 設定画面を表示する

●「接続情報を編集する」(□[255](#page-254-0))の手 順4の操作で「画像の公開設定」を選び、 [8] を押します。

#### Wi-Fi の設定を編集 / 消去する

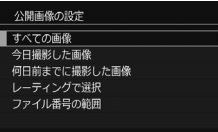

## **2** 項目を選んで設定する

- [▲] か [▼] を押して項目を選びます。
- 「すべての画像】または「今日撮影した画 像] を選んだときは「(劇) を押します。
- ●[何日前までに撮影した画像] を選んだ ときは、[ ® ] を押して表示された画面 で「▲]か「▼]を押して日数を指定し、 [( ) を押します。
- ●「レーティングで選択]を選んだときは、 [ .) を押して表示された画面で「▲]か [▼] を押してレーティングを選び、[8] を押します。
- ●「ファイル番号の範囲】を選んだときは、 「(約) を押して表示された画面で開始と 終了の画像を選んで範囲を指定したあと、 [OK]を選んで[ ]を押します。指定 方法は、「範囲で指定する」(□[186\)](#page-185-0) の手順 2 ~ 3 を参照してください。

 $\left( \mathbf{I} \right)$ ● リモート撮影をするときは、[すべての画像]を選んでください。

#### カメラのニックネームを変える

■

**MENU** 

接続先の機器に表示されるカメラのニックネームを変えることができま す。

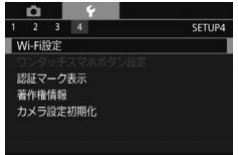

MG-FIRE NFC接続  $1(77-K)$ 接続先履歴の表示 ーックネームの変更

ニックネームの変更

 $\sqrt{xxxx}$ 

このカメラのニックネームを 入力してください

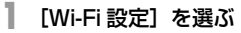

- [MENU] ボタンを押して、[44] タブ の [Wi-Fi 設定] を選びます (□[49](#page-48-0))。
- **2** [ニックネームの変更]を選ぶ
	- [▲] か [▼] を押して [ニックネームの 変更] を選び、[8] を押します。
- **3** ニックネームを変更する
	- ●[ ⑧] を押して表示されたキーボード (0[52](#page-51-0)) でニックネームを入力しま す。
- ニックネームの 1 文字目に記号やスペースを入力しようとすると メッセージが表示されます。[ ( ) を押してから入力しなおして ください。
	- はじめて Wi-Fi 機能を使うときに表示される「ニックネームの登 録]画面で、入力欄を選んで「(8)]を押してキーボードを表示 させて、ニックネームを変えることもできます。

# Wi-Fi の設定を初期化する

カメラを譲渡したり廃棄したりするときは、Wi-Fi の設定を初期化します。 Wi-Fi の設定を初期化すると、Web サービスの設定内容もすべて消去さ れます。十分に確認してから初期化してください。

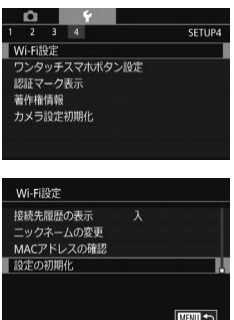

- **1** [Wi-Fi 設定]を選ぶ
	- [MFNU] ボタンを押して、[♥4] タブ の [Wi-Fi 設定] を選びます (□[49](#page-48-0))。
- **2** [設定の初期化]を選ぶ
	- [▲] か[▼] を押して [設定の初期化] を選び、[ .) を押します。
- **3** 初期化する
	- [4] か [▶] を押して [OK] を選び、 [(劇] を押します。
	- Wi-Fi の設定が初期化されます。

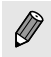

● Wi-Fi 以外の設定を初期化するときは、[♥4] タブの [カメラ設 定初期化] を選びます (□[275](#page-274-0))。

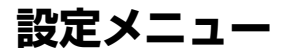

カメラの基本機能を変えて使いやすくする

# **カメラの基本機能を変える**

MENU (□[49\)](#page-48-0) の [♥ 1][♥2][♥3][♥4] タブで設定します。 ふだん使う上での便利な機能を自分好みに設定することができます。

# フォルダを撮影日ごとに作る

撮影した画像を保存するフォルダは月ごとに作成されますが、撮影日ご とに作成することもできます。

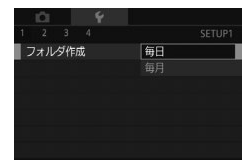

- [◆ 1] タブの [フォルダ作成] を選び、[毎 日] を選びます。
- 撮影日ごとに新しいフォルダが作られ、 撮影した画像が保存されます。

# 画像番号のつけかたを変える

撮影した画像には、撮影した順に 0001 ~ 9999 の番号がつけられ、1 つのフォルダに 2000 枚ずつ保存されます。この画像番号のつけかたを 変えることができます。

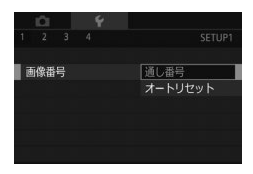

● [◆ 1] タブの「画像番号] を選び、目的 の項目を選びます。

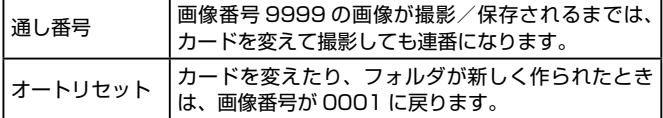

● 「通し番号】「オートリセット〕とも、変えるカードに画像が入っ ているときは、その画像番号の続き番号になることがありま す。画像番号 0001 の画像から順に保存したいときは、初期化 (=[263](#page-262-0))したカードをお使いください。

### <span id="page-262-0"></span>カードを初期化する

新しく買ったカードや他のカメラやパソコンで初期化したカードは、こ のカメラで初期化(フォーマット)することをおすすめします。 初期化するとカード内のすべてのデータは消され、もとに戻すことはで きません。カード内の画像をパソコンにコピーするなどしてから初期化 をしてください。

#### **1** [カードの初期化]画面を表示する

● [♥ 1] タブの「カードの初期化]を選び [8] を押します。

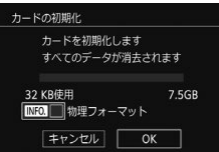

- **2** [OK]を選ぶ
	- [4] か [▶] を押して [OK] を選び、 [8] を押します。
	- カードが初期化されます。

 $\left( \Gamma \right)$ ● カード内のデータは、初期化や消去をしてもファイル管理情報が 変わるだけで、完全には消えません。カードを譲渡や廃棄すると きは注意してください。廃棄するときはカードを破壊するなどし て、個人情報の流出を防いでください。

 $\oslash$ ● 初期化の画面で表示されるカードの総容量は、カードに表記され ている容量よりも少なくなることがあります。

#### カードを物理フォーマット (初期化) する

[カードが異常です]のメッセージが表示されたとき、カメラが正しく動 作しない、カードへの画像記録/再生時の読み出しや連続撮影速度が遅 くなった、動画撮影が途中で止まるなどのときに行います。物理フォー マットをすると、カード内のすべてのデータは消され、もとに戻すこと はできません。カード内の画像をパソコンにコピーするなどしてから物 理フォーマットをしてください。

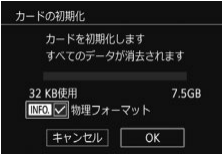

- ●「カードを初期化する| の手順2 (□[263\)](#page-262-0)の画面で、「▼1 を押して「物 理フォーマット]に[√]を表示します。
- ●「カードを初期化する」の手順2 (□[263\)](#page-262-0)の操作で、初期化(物理フォー マット)します。
- 物理フォーマットはカード内の全記憶領域を初期化するため、 [「カードを初期化する」\(](#page-262-0)□263)よりも時間がかかります。
	- 物理フォーマット中に「キャンセル〕を選ぶと、初期化を中止で きます。中止してもデータはすべて消去されますが、カードは問 題なく使えます。

# <span id="page-263-0"></span>ビデオ方式を変える

テレビの映像方式を設定します。この設定に応じて、動画で選べる画質(フ レームレート)も変わります。

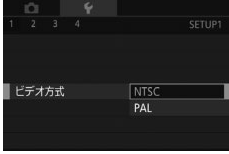

● [◆ 1] タブの「ビデオ方式] を選び、目 的の項目を選びます。

# <span id="page-264-0"></span>エコモードを使う

撮影モードでのバッテリーの消耗をおさえる機能です。カメラを操作し ていないときに、素早く画面を暗くして消費電力をおさえることができ ます。

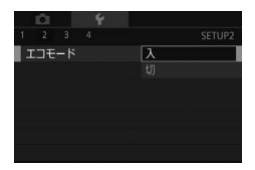

## **1** 設定する

- [◆2] タブの [エコモード] を選び、[入] を選びます。
- 撮影画面 (□[319\)](#page-318-0) に [ECO] が表示 されます。
- カメラを操作しないと約2秒後に画面が 暗くなり、その約 10 秒後に画面が消え ます。約3分後には電源が切れます。

#### **2** 撮影する

● 画面が消えている状態でもランプ (背面) が点灯しているときは、シャッターボタ ンを半押しすると画面が表示され、撮影 できます。

## 節電機能(オートパワーオフ)の設定を変える

節電機能(オートパワーオフ)を切ったり、画面が消えるまでの時間(ディ スプレイオフ) を変えたりできます (□[43](#page-42-0))。

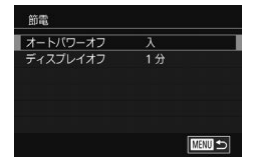

- [♥2] タブの [節雷] を選び [ ] を押 します。
- 項目を選んで「 ⑧〕を押したあと、[▲] か「▼] を押して設定を変え、もう一度 [(இ)] を押します。
- $\mathbf{O}$ ● バッテリーの消耗を防ぐため、通常は、[オートパワーオフ]を [入]にし、「ディスプレイオフ]を[1分]以下にすることをお すすめします。
- $\bigotimes$ ● [ディスプレイオフ] は、[オートパワーオフ] が [切]のときも 働きます。
	- エコモード (□[265](#page-264-0)) を [入] にしているときは、節電機能は 使えません。

# 画面の明るさを変える

画面の明るさを変えられます。

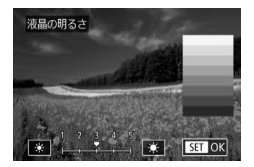

● [◆2] タブの「液晶の明るさ]を選んで [ ® ] を押したあと、[4] か [ ▶ ] を押し て明るさを変えます。

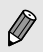

- 撮影画面や再生モードで 1 枚表示のときに[▼]を 1 秒以上押 したままにすると、画面が最高の明るさになります([↓2]タ ブの「液晶の明るさ〕設定は無効になります)。もう一度「▼] を 1 秒以上押したままにするか、電源を入れなおすと、もとの明 るさに戻ります。

# <span id="page-266-0"></span>世界時計を使う

海外へ旅行するときなど、あらかじめ訪問先(旅行先)のエリアを登録 しておくと、エリアを切り換えるだけで、登録したエリアの日時で記録 できます。日付/時刻を設定しなおす必要がなく便利です。

なお、世界時計を使うには、あらかじめ「日付/時刻を設定する」 (=25)で日付/時刻と自宅エリアを設定してください。

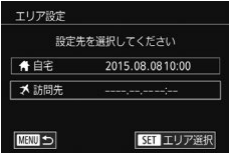

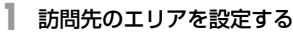

- ●[♥2] タブの「エリア設定] を選び、 [ . アキャルます。
- [▲] か [▼] を押して [メ訪問先] を選び、 [8] を押します。
- ●[4] か[▶] を押して訪問先エリアを選 びます。
- [▲] か [▼] を押して [※ ] を選び、 [4] か [▶] を押して [※] にすると、 サマータイム(1 時間プラスされます) に設定されます。
- ●[ ]を押します。
- **2** 訪問先のエリアに切り換える
	- [▲] か [▼] を押して [メ訪問先] を選び、 「MFNU」ボタンを押します。
	- 撮影画面 (□[319\)](#page-318-0) に [メ] が表示さ れます。

● [メ] の状態で日付/時刻を変える(□27)と、[4自宅]の 日時も自動的に変わります。

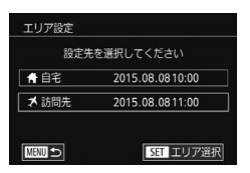

 $\oslash$ 

# <span id="page-267-0"></span>日付/時刻を変える

日付/時刻を、現在の設定から変えられます。

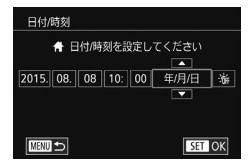

- [42] タブの [日付 / 時刻] を選び [ ]を押します。
- ●[4] か [▶] を押して項目を選び、[▲] か「▼] を押して設定します。

# <span id="page-267-1"></span>表示言語を変える

画面に表示される言語を変えられます。

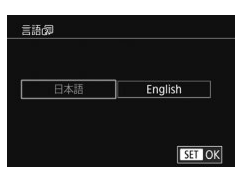

- [◆2] タブの [言語 別 を選び [ ) を 押します。
- [4] か [▶] を押して言語を選び、[ .) を押します。

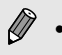

● 再生モードにして、[ ... ) を押したまま、「MFNU ] ボタンを押 すことでも言語画面を表示できます。

# 電子音を鳴らさない

シャッターボタンを半押ししたときやセルフタイマーなどの電子音を鳴 らさないようにできます。

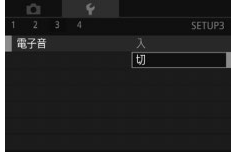

● [63] タブの「雷子音] を選び、[切] を選びます。

# 機能の説明を表示しない

クイック設定メニュー(□[47\)](#page-46-0)や撮影機能画面(□[113](#page-112-0))で頂日を 選ぶと、機能の説明が表示されます。この説明を表示しないようにする ことができます。

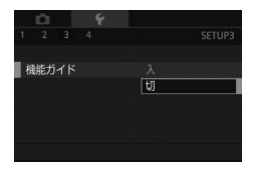

● [◆3] タブの「機能ガイド] を選び、[切] を選びます。

### 撮影モードを一覧で表示する

撮影モードの選択画面で、モード名は表示せず、撮影モードのアイコン だけを一覧表示することで素早くモードを選ぶことができます。

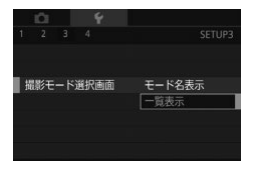

● [◆3] タブの「撮影モード選択画面] を 選び、[一覧表示]を選びます。

# タッチパネルの設定を変える

タッチパネルの感度を上げて、軽いタッチにも敏感に反応するようにで きます。

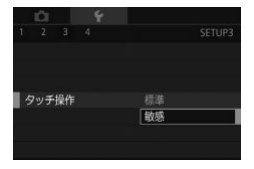

● [◆3]タブの[タッチ操作]を選び、[敏感] を選びます。

# タッチパネルを一時的にロックする

撮影画面でタッチパネルに誤って触れてしまったときの誤操作を防ぐこ とができます。

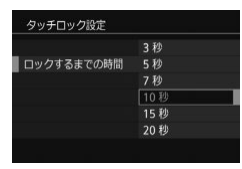

 $\bigotimes$ 

- [◆3]タブの[タッチロック設定]で[タッ チロック] を選び、[する] を選びます。
- [ロックするまでの時間] を選び、日的の 項目を選びます。
- ロックを解除するときは、シャッターボ タンを半押しします。

● 画面を約 180°開いているときは、タッチロックされません。

● 「MFNII」ボタンなどの操作ボタンを押したり、「ジキ」ダイ ヤルを回してもロックは解除されます。

# 撮像素子をクリーニングする

電源を入り切りしたときや節電機能で電源が切れたときには、撮像素子 前面に付いたゴミを自動的に取り除くクリーニング機能が働きます。こ の自動クリーニング機能を使わないようにしたり、必要に応じてクリー ニング機能を動作させることができます。

#### 自動クリーニングを行わない

**1** 設定画面を表示する

- ●撮影モードで起動したあと、[♥3]タ ブの[センサークリーニング]を選び、 [(黒) を押します。
- [▲] か [▼] を押して [自動クリーニン グ 二]を選び、[8] を押します。

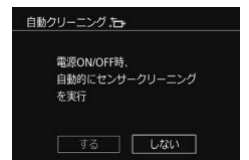

**2** 設定する

● [4] か [▶] を押して [しない] を選び、 [(剽] を押します。

# クリーニング機能を動作させる

### **1** 設定画面を表示する

- ●撮影モードで起動したあと、[♥3]タ ブの[センサークリーニング]を選び、 [(劇] を押します。
- [▲] か [▼] を押して [今すぐクリーニ ング 二]を選び、[8] を押します。

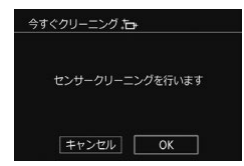

- **2** 実行する
	- [4] か [▶] を押して [OK] を選び、 [8] を押します。
	- クリーニングが始まり、クリーニング中 を示す画面が表示されます。途中、シャッ ターの作動音がしますが、撮影は行われ ません。

Œ ● センサーのクリーニングは、レンズを付けていなくても行えます。 レンズを付けないで行うときは、シャッター幕を破損しないよう に、レンズマウント面より中に指やブロアーを入れないでくださ い。

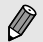

- 机の上などにカメラを置き、底面が机に付いた状態で行うと、効 果的にゴミを除去できます。
	- 繰り返してクリーニングしても効果は大きく変わりません。なお、 清掃終了直後は、[今すぐクリーニング カー]が選べないことが あります。
	- 撮像素子のクリーニング機能で取りきれないゴミやほこりがある ときは、別紙の修理受付センターにご相談ください。

### 手作業で清掃する

撮像素子のクリーニング機能で取りきれないゴミやほこりがあったとき に、市販品のブロアーなどを使用して、自分で清掃できます。

撮像素子は非常にデリケートな部品です。手作業での清掃が必要なとき は、できるだけ別紙の修理受付窓口にお申し付けください。

**1** 電源を切る

**2** レンズを取り外す

#### **3** 撮像素子を清掃する

- 撮像素子の表面は非常にデリケートです。細心の注意を払って清 掃してください。
	- ブラシの付いていないブロアーを使ってください。ブラシが撮像 素子に触れると、撮像素子の表面に傷が付くことがあります。
	- ブロアーは、レンズマウント面より内側に入れないでください。 シャッター幕を破損する原因となります。
	- 高圧の空気やガスを吹き付けて清掃しないでください。圧力によ り撮像素子が破損したり、吹き付けたガスが凍結することで、撮 像素子の表面に傷が付くことがあります。
	- ブロアーで除去できない汚れがあったときは、別紙の修理受付窓 口に撮像素子の清掃をお申し付けください。

### 認証マークを確認する

このカメラが対応している認証マークの一部は、画面に表示して確認で きます。また、その他の認証マークは、本ガイドやカメラ本体、カメラ が入っていた箱にも表記されています。

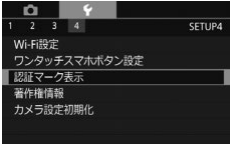

● [↓4] タブの「認証マーク表示]を選び、 [ இ ] を押します。

### <span id="page-272-0"></span>画像に記録する著作権の情報を登録する

作成者名や著作権者名を登録しておくと、撮影した画像に登録した情報 を記録できます。

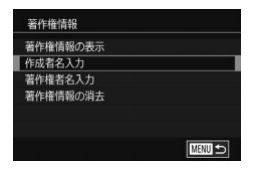

- [44] タブの [著作権情報] を選び、 [ ⑧] を押します。
- [▲] か [▼] を押して [作成者名入力] か [著作権者名入力] を選び、[(約] を押 してキーボードを表示して、名前を入力 します (日[52\)](#page-51-0)。
- [MFNU] ボタンを押すと、「変更内容 を保存しますか?]が表示されるので、 [4] か [▶] を押して [はい] を選び、 [ . 7 あい あいあい あいます こうしゃ
- 撮影する画像に、情報が記録されるよう になります。
- 入力した内容は、上記の画面で[著作権情報の表示]を選び、 [(8)] を押すと確認できます。
	- 専用ソフトウェア「EOS Utility」(□[288](#page-287-0))でも、カメラに登 録する著作権情報を入力したり、変えたり、消すことができます。 なお、ソフトウェアを使って入力した文字が、カメラで表示され ないことがありますが、画像には正しく記録されます。
	- 画像に記録された著作権情報は、画像をパソコンに取り込んでか らソフトウェアで確認することができます。
	- ソフトウェア「EOS Utility」の使用説明書は弊社 Web サイト からダウンロードしてください。ダウンロードの方法については [「ソフトウェアの使用説明書」\(](#page-288-0)□289)を参照してください。

### 登録した著作権情報をまとめて消す

登録されている作成者名と著作権者名をまとめて消すことができます。

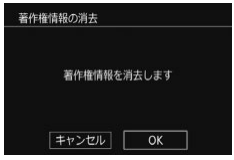

- ●[「画像に記録する著作権の情報を登録す](#page-272-0) る| (□[273\)](#page-272-0) の操作で、「著作権情報 の消去]を選びます。
- [4] か [▶] を押して [OK] を選び、 [ ]を押します。

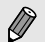

● 画像に記録されている著作権情報は消されません。

その他の基本機能を変える

次の機能も使えます。

- [42] タブの[日本語入力設定](□[52](#page-51-0))
- [♥4] タブの [Wi-Fi 設定] (□[209\)](#page-208-0)
- [◆4] タブの「ワンタッチスマホボタン設定](□[216](#page-215-0))
- [♥41タブの「ファームウェア■ Ver.](ファームウェア変更時に使用)

# <span id="page-274-0"></span>カメラの設定を初期状態に戻す

カメラの設定を誤って変えてしまったときは、初期状態に戻せます。

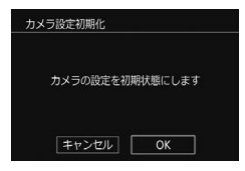

- **1** [カメラ設定初期化]画面を表示する
	- [◆4] タブの[カメラ設定初期化]を選び、 [8] を押します。
- **2** 初期状態に戻す
	- [4] か [▶] を押して [OK] を選び、 [ ]を押します。
	- カメラが初期状態に戻ります。

ファームウェアの変更時は、誤操作を防ぐため途中からタッチ操 作はできなくなります。

#### カメラの基本機能を変える

- $\bigotimes$ ● 次の機能は初期状態に戻りません。
	- [♥ 1] タブの [ビデオ方式] (□[264](#page-263-0))
	- [ $\dot{\bullet}$ 2] タブの [エリア設定] (□[267\)](#page-266-0)、[日付 / 時刻] (□[268](#page-267-0))、 [言語 別 (11[268](#page-267-1))
	- -[ 1]タブ
	- 撮影モード (日[91](#page-90-0))
	- Wi-Fi 機能で登録した内容 (日[209\)](#page-208-0)
	- 著作権情報 (□[273](#page-272-0))

# **アクセサリー**

別売アクセサリーや市販の対応機器を使って楽しみかたを広げる

アクセサリーはキヤノン純正品のご使用をおすすめします

本製品は、キヤノン純正の専用アクセサリーと組みあわせてお使いになっ た場合に最適な性能を発揮するように設計されておりますので、キヤノ ン純正アクセサリーのご使用をおすすめいたします。

なお、純正品以外のアクセサリーの不具合(例えばバッテリーパックの 液漏れ、破裂など)に起因することが明らかな、故障や発火などの事故 による損害については、弊社では一切責任を負いかねます。また、この 場合のキヤノン製品の修理につきましては、保証の対象外となり、有償 とさせていただきます。あらかじめご了承ください。

# **システムマップ**

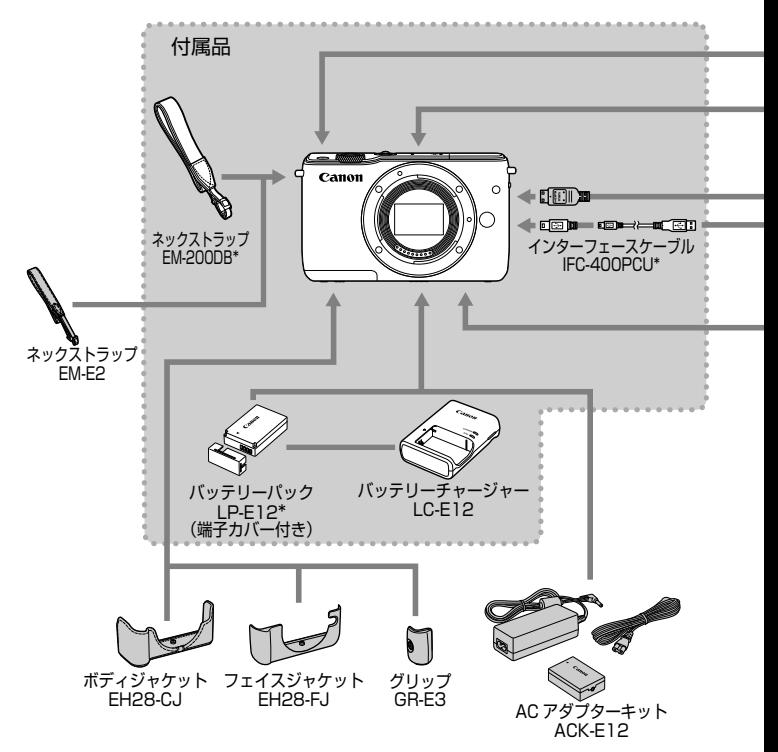

\* 別売りも用意されています。

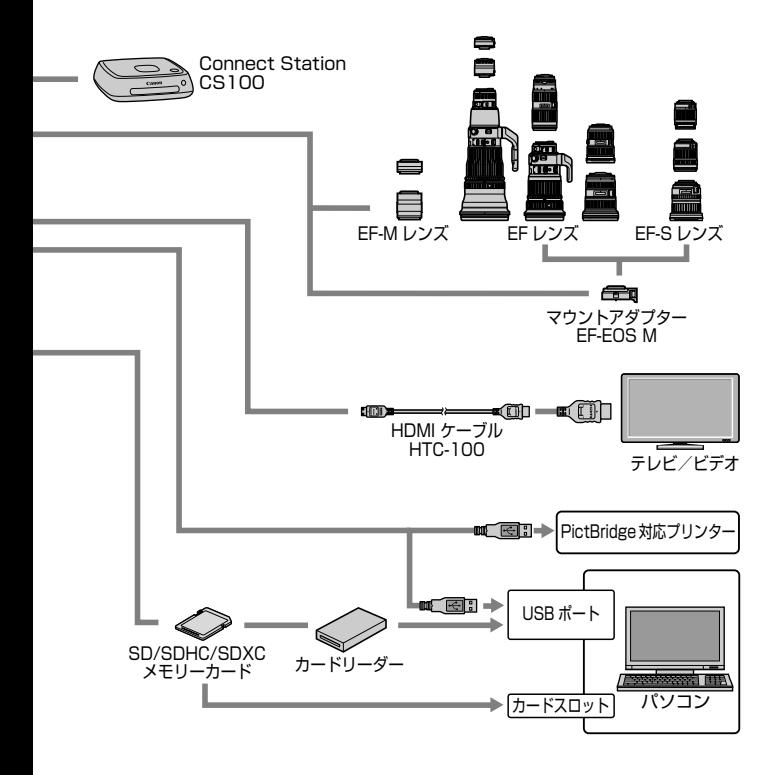

# **別売アクセサリー**

必要に応じてお買い求めの上、ご利用ください。なお、アクセサリーは、 諸事情により予告なく販売を終了することがあります。また、地域によっ てはお取り扱いがないことがあります。

レンズ

#### EF-M レンズ、EF レンズ、EF-S レンズ

● 目的や表現にあわせてレンズを交換でき ます。なお、EF レンズ、EF-S レンズ を取り付けるときはマウントアダプター EF-EOS M が必要です。

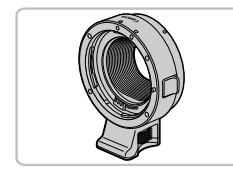

#### マウントアダプター EF-EOS M

● FF レンズ、FF-S レンズを取り付けると きに使うマウントアダプターです。

電源

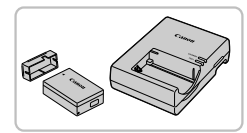

バッテリーパック LP-E12

● 充電式のリチウムイオン電池です。

バッテリーチャージャー LC-E12

● バッテリーパック I P-F12 用のバッテ リーチャージャーです。

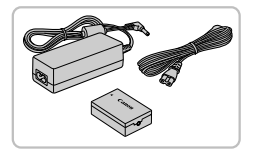

AC アダプターキット ACK-E12

- 家庭用電源でカメラを使えます。カメラ を長時間連続して使うときや、プリンター やパソコンとつなぐときには、この AC アダプターキットをお使いになることを おすすめします(カメラ内のバッテリー は充電できません)。
- $\mathbf{O}$ ● バッテリーチャージャーや AC アダプターキットは、AC 100 -240 V 50/60 Hz の地域で使えます。
	- プラグの形状があわないときは、市販の電源プラグ変換アダプ ターを使ってください。なお、海外旅行用の電子式変圧器は故障 の原因になりますので絶対に使わないでください。

# その他

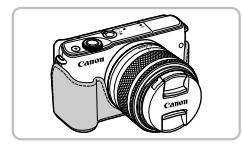

ボディジャケット EH28-CJ

● カメラをキズやホコリから守ります。

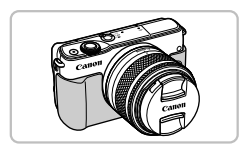

- フェイスジャケット EH28-FJ
	- カメラに取り付けて、カメラの印象を変 えることができます。

別売アクセサリー

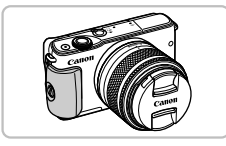

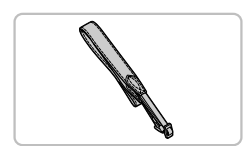

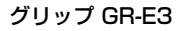

● カメラをしっかりとにぎることができま す。お使いになるときは、ねじをしっか りとしめてカメラに取り付けてください。

ネックストラップ EM-E2

● やわらかく肌触りのいいストラップです。

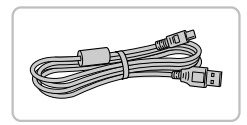

インターフェースケーブル IFC-400PCU

- パソコンやプリンターとカメラをつなぐ ケーブルです。
- IFC-200U、IFC-500U も使えます。

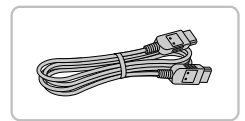

HDMI ケーブル HTC-100

● カメラと HD (ハイビジョン)対応テレ ビの HDMI 端子をつなぐケーブルです。

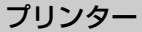

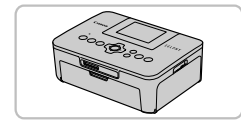

キヤノン製 PictBridge 対応プリンター

● プリンターをつなぐと、パソコンを使わ ずに撮影した画像を印刷できます。 製品の詳細については、ホームページや カタログで確認していただくか、お客様 相談センターへお問いあわせください。

# フォトストレージ

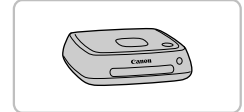

#### Connect Station CS100

● カメラで撮影した画像の保存やテレビでの 観賞のほか、Wi-Fi 対応プリンターでの印 刷やインターネットを活用した画像共有な どが楽しめる機器です。

# **別売アクセサリーの使いかた**

# テレビで見る

#### ▶静止画 ▶動画

HDMI ケーブル HTC-100 (別売) でカメラと HD 対応テレビを つなぐと、撮影した画像をテレビで見ることができます。また、 [ ][ ][ ][ ][ ]で撮影した動画は HD (ハイビジョン) 画質で見ることができます。

なお、お使いになるテレビとのつなぎかたや入力の切り換えかたについ ては、テレビの使用説明書を参照してください。

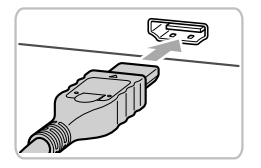

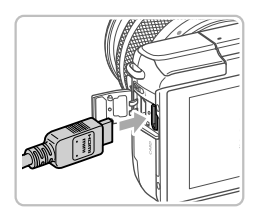

#### **1** カメラとテレビの電源を切る

**2** カメラとテレビをつなぐ

- ケーブルのプラグを、図のようにテレビ の HDMI 入力端子へしっかりと差し込み ます。
- ふたを開き、ケーブルのプラグをカメラ の端子へしっかりと差し込みます。
- **3** テレビの電源を入れて、外部入力に切 り換える
	- テレビの入力を、手順 2 の操作でつない だ外部入力に切り換えます。

#### **4** カメラの電源を入れる

- ●[下]] ボタンを押して電源を入れます。
- 画像がテレビに表示されます (カメラの 画面には何も表示されません)。
- 見終わったらカメラとテレビの電源を 切ってから、ケーブルを抜きます。
- $\bigcap$ ● テレビにつないだときは、画面をタッチして操作することはでき ません。

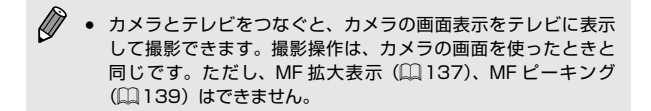

## 家庭用電源でカメラを使う

#### ▶静止画 ▶ 動画

AC アダプターキット ACK-E12(別売)を使うと、バッテリーの残量を 気にせずにカメラを使うことができます。

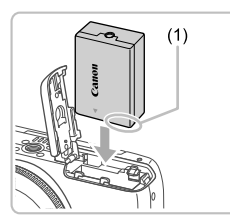

**1** カメラの電源を切る

### **2** カプラーを入れる

- ●「バッテリーを入れる」の手順1 (=23)の操作でふたを開きます。
- カプラーの端子部 (1) を図の向きにし て、「バッテリーを入れる」の手順2 (=23)のバッテリーを入れる方法と 同じ操作でカプラーを入れます。
- ●「バッテリーを入れる」の手順3 (=23)の操作でふたを閉めます。

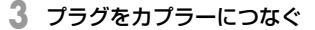

● カバーを開き、アダプターのプラグをカ プラーの端子にしっかりと差し込みます。

# **4** 電源コードを取り付ける

- 電源コードをアダプターに差し込み、プ ラグをコンセントに差し込みます。
- カメラの電源を入れると、カメラが使え ます。
- 使い終わったら、カメラの電源を切って からプラグをコンセントから抜いてくだ さい。

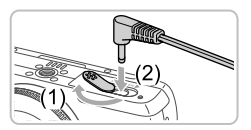

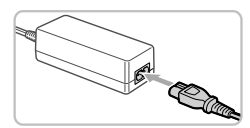

- (1) カメラの電源を入れたまま、プラグや電源コードを抜かないでく ださい。撮影した画像が消えたり、カメラが故障することがあり ます。
	- 故障の原因となるためアダプターやコードを固定して使わないで ください。

# **ソフトウェアを使う**

ここでは、付属の CD-ROM に収録されているソフトウェアの紹介のほか、 インストール方法、画像をパソコンに取り込む方法について説明します。

# <span id="page-287-0"></span>ソフトウェアについて

ソフトウェアをインストールすると、パソコンで次のようなことができ ます。

- EOS Utility(イオス ユーティリティ)
	- 画像の取り込みやカメラの各種設定
- Digital Photo Professional (デジタル フォト プロフェッショナル) - RAW 画像を含む画像の閲覧をはじめ、現像処理や各種の編集
- Picture Style Editor (ピクチャー スタイル エディター)
	- ピクチャースタイルの編集、ピクチャースタイルファイルの作成/ 保存
- Image Transfer Utility(イメージ トランスファー ユーティリティ) - クラウドシンクロ (□[248](#page-247-0)) の設定、画像受信

● パソコンで動画を見たり編集するときは、カメラで撮影した動画 に対応したソフトウェア(パソコンに標準でインストールされて いるソフトウェアや汎用のソフトウェア)をお使いください。

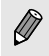

● Image Transfer Utility は CANON iMAGE GATEWAY の ク ラウドシンクロ設定画面からもダウンロードできます。
# ソフトウェアの使用説明書

ソフトウェアの使用説明書は弊社 Web サイトからダウンロードして参照 ください。

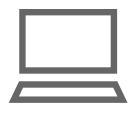

- パソコンからインターネットへ接続し、 下記の URL に接続します。
- ソフトウェアのバージョンに対応した使 用説明書をダウンロードします。ソフト ウェアのバージョンは、ソフトウェア CD-ROM 上の記載で確認できます。

<http://cweb.canon.jp/manual/eosd/soft.html>

● 電子マニュアルを参照するには、Adobe Reader が必要です。

● 付属の EOS DIGITAL Solution Disk (CD-ROM) をパソコン に入れて表示される画面で「マニュアルダウンロード]をクリッ クすることでも表示できます。

# パソコンの環境を確認する

ソフトウェアがお使いになれるパソコンは以下のとおりです。詳細なシ ステム構成や最新の OS を含む対応状況については弊社 Web サイトを確 認してください。

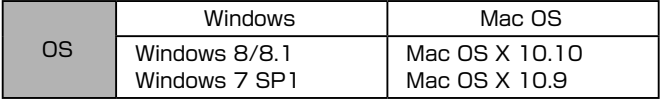

最新の OS を含む対応状況については弊社 Web サイトを確認し てください。

# インストールする

- **1** EOS DIGITAL Solution Disk(CD-ROM) をパソコンに入れる
	- Mac OS では、デスクトップ上の CD-ROM アイコンをダブルクリックして開 き、[Canon EOS Digital Installer]を ダブルクリックしてください。
- **2** [おまかせインストール]をクリック し、画面の指示に従って操作する
	- ダウンロードしたファイルをダブルク リックして表示された画面で、[おまかせ インストール]をクリックします。
	- 表示される画面にしたがって操作を進め ます。
	- お使いのパソコンやインターネット環境 によってはインストールに時間がかかる ことがあります。
	- インストールを終えると表示される画面 の「完了]または「再起動]をクリック します。

# 画像をパソコンに取り込む

インターフェースケーブル (□2) でカメラとパソコンをつないで、 画像をパソコンに取り込みます。

ここでは、Windows 7とMac OS X 10.10を使って説明をしています。

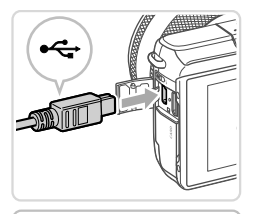

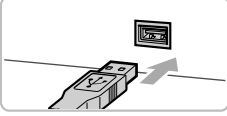

### **1** カメラとパソコンをつなぐ

- カメラの電源が切れた状態でふたを開き (1)、ケーブルの小さい方のプラグを図の 向きにして、カメラの端子にしっかりと 差し込みます (2)。
- ケーブルの大きい方のプラグをパソコン の USB 端子に差し込みます。パソコン の USB 端子については、パソコンの使 用説明書を参照してください。

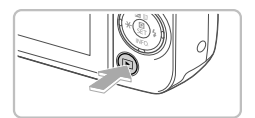

# **2** 電源を入れて EOS Utility を表示する

- ●[下] ボタンを押して電源を入れます。
- Windows では、デスクトップにある EOS Utility のアイコンをダブルクリッ クします。
- Mac OS で は、Dock(デスクトップ 下部に表示されるバー)にある EOS Utility のアイコンをクリックします。
- 2回目以降は、カメラとパソコンを接 続したときは、カメラの電源を入れると EOS Utility が起動します。
- **3** 画像を取り込む
	- ●「画像をパソコンに取り込み]▶「自動取 り込み開始]の順にクリックします。
	- 画像がパソコンに取り込まれて、「ピク チャ」フォルダ内に撮影日ごとのフォル ダに分けられて保存されたあと、Digital Photo Professional が自動的に起動し、 取り込んだ画像が表示されます。
	- 取り込みが完了したら EOS Utility を閉 じ、カメラの電源ボタンを押して電源を 切ってからケーブルを抜きます。
	- パソコンに取り込んだ画像を見るときは Digital Photo Professional、動画を見 るときはカメラで撮影した動画に対応し たソフトウェア(パソコンに標準でイン ストールされているソフトウェアや汎用 のソフトウェア)をお使いください。
- $\bigotimes$ ● はじめてカメラとパソコンをつないだときにドライバーがインス トールされるため、操作ができるようになるまでに時間がかかる ことがあります。
	- ソフトウェアの画像取り込み機能を使わなくても、カメラとパソ コンをつなぐだけで画像を取り込むことができますが、次のよう な制限事項があります。
		- カメラとパソコンをつないでから操作できるようになるまで、 数分かかることがあります。
		- 縦位置で撮影した画像が横位置になって取り込まれることがあ ります。
		- RAW 画像および同時記録された JPEG 画像は、取り込まれな いことがあります。
		- 保護した画像が、パソコン側で解除されることがあります。
		- OS のバージョンや使用するソフトウェア、ファイルサイズに よっては、画像や画像に付属する情報が正しく取り込まれない ことがあります。

# <span id="page-292-1"></span> **印刷する**

#### ▶静止画 ▶動画

撮影した画像は、カメラとプリンターをつないで印刷することができま す。また、カメラで画像を指定しておき、一括印刷、写真店への印刷注文、 フォトブックの注文や印刷をすることができます。

なお、ここでは、キヤノン製コンパクトフォトプリンター SELPHY CP シリーズを使って説明しています。プリンターによっては表示される画 面やできることが異なります。プリンターの使用説明書もあわせて参照 してください。

### <span id="page-292-0"></span>かんたん印刷

#### ▶静止画 ▶動画

撮影した画像は、インターフェースケーブル(日2)でカメラと PictBridge(ピクトブリッジ)対応プリンター(別売)をつないで、か んたんに印刷できます。

### **1** カメラとプリンターの電源を切る

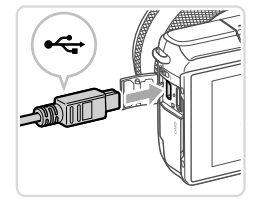

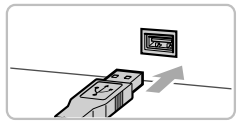

# **2** カメラとプリンターをつなぐ

- ふたを開き、ケーブルの小さい方のプラ グを図の向きにして、カメラの端子にしっ かりと差し込みます。
- ケーブルの大きい方のプラグをプリン ターに差し込みます。プリンターとのつ なぎかたについては、プリンターの使用 説明書を参照してください。

**3** プリンターの電源を入れる

**A** 

൫

 $\star$  $\ddot{ }$ 

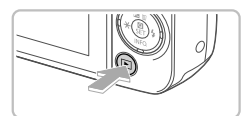

- **4** カメラの電源を入れる
	- ●[下] ボタンを押して電源を入れます。
- **5** 画像を選ぶ

 $\mathbf{D}$ 

 $\mathbf{E}$  $\mathbf{u}$ 

> ۰  $k$

- [4] か [▶] を押して画像を選びます。
- **6** 印刷画面を表示する
	- ●[ ]を押したあと、[ ]を選び、もう 一度 [ 8 ] を押します。

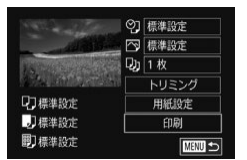

SET 印刷する

- **7** 印刷する
	- [▲] か [▼] を押して [印刷] を選び、 [ ]を押します。
	- 印刷がはじまります。
	- 別の画像を印刷するときは、印刷が終わっ たあと、手順 5 からの操作を繰り返しま す。
	- 印刷が終わったらカメラとプリンターの 電源を切り、ケーブルを抜きます。

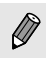

● キヤノン製 PictBridge 対応プリンター(別売)については[、「プ](#page-281-0) [リンター」\(](#page-281-0)日282)を参照してください。

# <span id="page-294-0"></span>印刷設定をする

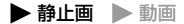

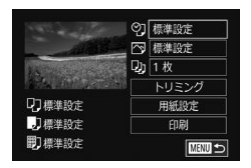

## **1** 印刷画面を表示する

●「かんたん印刷 | の手順 1~6 (□[293\)](#page-292-0) の操作でこの画面を表示します。

# **2** 設定する

● [▲] か [▼] を押して項目を選び、[8] を押して切り換えた画面で[▲]か[▼] を押して内容を選んだあと、[8] を押し て印刷画面に戻ります。

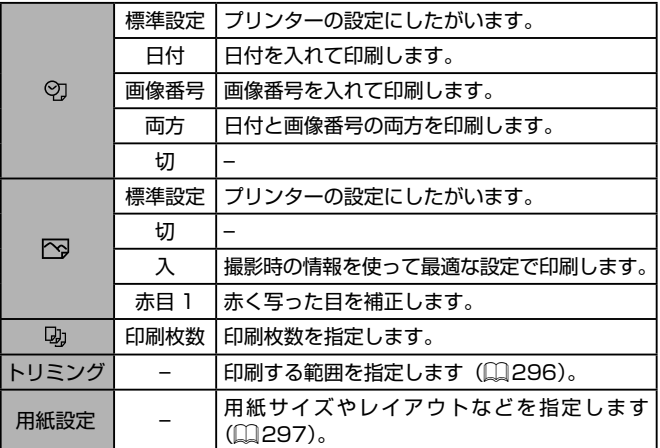

### <span id="page-295-0"></span> 画像を切り抜いて印刷する(トリミング) ▶静止画 ▶ 動画

画像の一部分を切り抜いて印刷することができます。

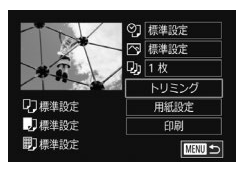

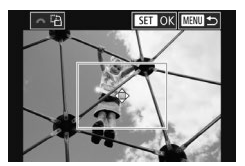

**1** [トリミング]を選ぶ

- 「印刷設定をする」の手順 1 (□[295\)](#page-294-0) の操作で印刷画面を表示したあと、[トリ ミング] を選び、[ ) を押します。
- 切り抜く範囲を示す枠が表示されます。

### **2** 切り抜く範囲を指定する

- 2 本の指で画面をタッチして指の間隔を 広げたり縮めたりして枠の大きさを変え ます (□[182](#page-181-0))。
- [▲] [▼] [4] [▶] を押して枠の位置を 変えます。
- ●「3巻】ダイヤルを回すと枠が回転しま す。
- ●[ 8] を押して設定します。
- **3** 印刷する
	- ●「かんたん印刷」の手順 7 (□[293](#page-292-0))の 操作で印刷します。
- $\mathbb{O}$ ● 画像が小さすぎたり、縦横比によっては、トリミングできないこ とがあります。

<span id="page-296-0"></span> 用紙サイズやレイアウトを選んで印刷する ▶静止画 ▶動画

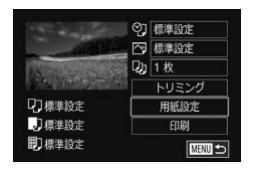

- **1** [用紙設定]を選ぶ
	- 「印刷設定をする| の手順 1 (□[295\)](#page-294-0) の操作で印刷画面を表示したあと、[用紙 設定] を選び、[ 8 ] を押します。
- 用紙サイズ 標準設定 はがき MENU キャンセル SET 次へ

用紙タイプ 標準設定

**MENU**前へ

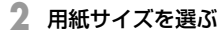

- [▲] か [▼] を押して内容を選び、[ ... を押します。
- **3** 用紙タイプを選ぶ
	- [▲] か [▼] を押して内容を選び、[8] を押します。

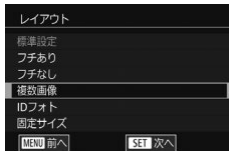

SET 次へ

- **4** レイアウトを選ぶ
	- [▲] か [▼] を押して内容を選び、[ .) を押します。
	- ●「複数画像]を選んだときは、[88]を押 して切り換えた画面で「▲]か「▼]を 押して印刷枚数を選んだあと、[8] を押 します。

**5** 印刷する

### レイアウトで設定できる項目

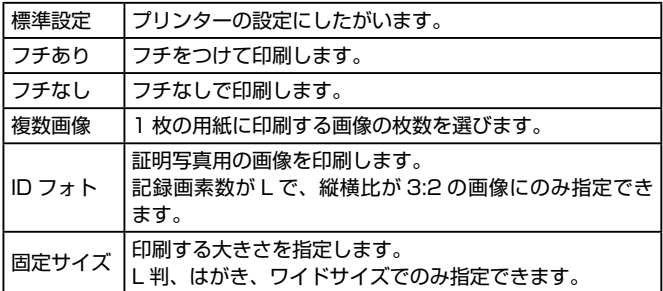

### 証明写真を印刷する

▶静止画 ▶動画

# **1** [ID フォト]を選ぶ

●「用紙サイズやレイアウトを選んで印刷す る | の手順 1~4 (日[297\)](#page-296-0) の操作で 「ID フォト] を選び、[ !) を押します。

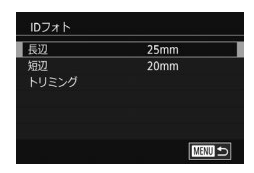

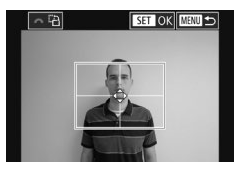

- **2** 長辺と短辺の長さを選ぶ
	- [▲] か [▼] を押して項目を選び、[ ... を押して切り換えた画面で「▲]か「▼ を押して長さを選んだあと、[88] を押し ます。
- **3** 印刷する範囲を選ぶ
	- 手順 2 の画面で「▲] か「▼]を押して [トリミング]を選びます。
	- ●「画像を切り抜いて印刷する (トリミン グ)」の手順2 (2[296](#page-295-0))の操作で印刷 する範囲を選びます。

# **4** 印刷する

# 動画を印刷する

▶静止画 ▶動画

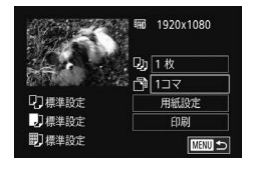

**1** 印刷画面を表示する

●「かんたん印刷」の手順 1 ~ 6 (□ [293\)](#page-292-0) の操作で動画を選び、左の画面を表示し ます。

### **2** 印刷方法を選ぶ

●[▲]か[▼]を押して[ 闸]を選び [ 8] を押して切り換えた画面で「▲ 】か [▼] を押して内容を選んだあと、[ ........] を押して印刷画面に戻ります。

**3** 印刷する

### 動画の印刷方法

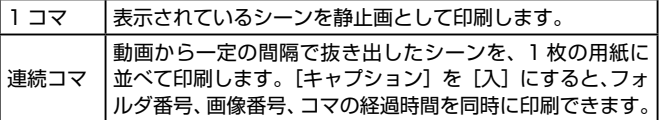

### ● 印刷中に [ .) を押したあと、[OK] を選んで [ .) を押すと 印刷が中止されます。

● 「見る」の手順2~5(□[168](#page-167-0))の操作で印刷したい動画の シーンを表示したあと、[4] か [) を押して動画操作パネルの [14] を選んで「(8)] を押しても、手順 1 の画面が表示できます。

# <span id="page-299-0"></span>印刷指定(DPOF)

▶静止画 ▶ 動画

カード内の画像から印刷したい画像や印刷枚数などを指定して、一括印 刷 (1[305](#page-304-0)) や写真店への印刷注文をすることができます (最大 998 画像)。なお、この指定方法は、DPOF(Digital Print Order Format) 規格に進拗しています。

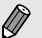

● RAW 画像は指定できません。

### 印刷内容を指定する

▶静止画 ▶ 動画

印刷タイプや日付、画像番号といった印刷内容を設定できます。この設 定は、印刷指定したすべての画像に共通して適用されます。

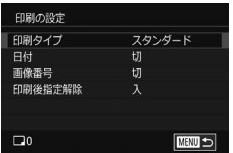

- [MENU] ボタンを押して、[下2] タ ブの [印刷設定] を選び、[ 8 ] を押します。
- [▲] か [▼] を押して [印刷の設定] を 選び[ ®] を押して表示された画面で、 項目を選び設定します (日[49\)](#page-48-0)。

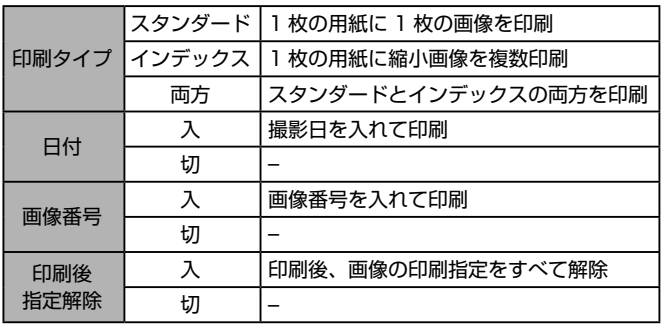

- プリンターまたは写真店によっては、設定した内容が反映されな いことがあります。
	- 他のカメラで設定したカードをこのカメラに入れると、[4] が 表示されることがあります。このカメラで設定を変えると、設定 済みの内容がすべて書き換えられることがあります。
	- [日付]を[入]に設定すると、お使いのプリンターによっては、 日付が重複して印刷されることがあります。

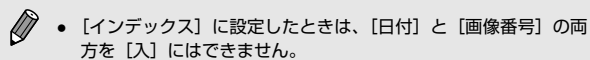

- 一部のキヤノン製 PictBridge 対応プリンター(別売)では、イ ンデックス印刷ができないことがあります。
- 日付の並びは、MENU (□[49](#page-48-0))の[◆2] タブの [日付 / 時 刻]で設定した内容で印刷されます(1125)。

## <span id="page-301-0"></span>1 枚ずつ枚数を指定する

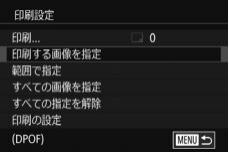

### **1** [印刷する画像を指定]を選ぶ

● [MENU] ボタンを押して、[下2] タ ブの [印刷設定] を選び、[8] を押します。

▶静止画 ▶動画

- [▲] か [▼] を押して [印刷する画像を 指定] を選び[ ... ) を押します (□[49\)](#page-48-0)。
- **2** 画像を選ぶ
	- [4] か [▶] を押して画像を選び、[ .) を押します。
	- 枚数指定ができるようになります。
	- [インデックス]では、指定されると [√] が表示され、もう一度「 !? ) を押すと解 除されて「ノ」が消えます。
- **3** 枚数を設定する
	- [▲] か [▼] を押して枚数を指定します (最大 99 枚)。
	- 手順 2 ~ 3 の操作を繰り返して、画像と 枚数を指定します。
	- ●[インデックス]では枚数の指定ができま せん。手順 2 の操作で画像のみを選んで ください。
	- ●[MENU] ボタンを押すと設定され、メ ニュー画面に戻ります。

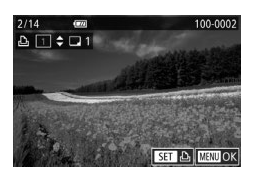

▶静止画 ▶動画

# <span id="page-302-0"></span>範囲で指定する

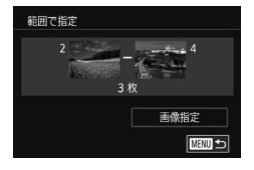

- ●「1 枚ずつ枚数を指定する」の手順1 (=[302](#page-301-0))の操作で[範囲で指定]を選 び、[(約] を押します。
- ●「範囲で指定する」の手 順2~3 (00[186\)](#page-185-0)の操作で指定します。
- [▲] か [▼] を押して [画像指定] を選び、 [8] を押します。

# すべての画像を指定する

▶静止画 ▶動画

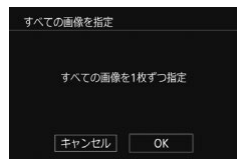

- ●「1枚ずつ枚数を指定する」の手順 1 (=[302](#page-301-0))の操作で[すべての画像を指 定]を選び、[8] を押します。
- ●[4] か [▶] を押して [OK] を選び、 [(劇] を押します。

# すべての指定を解除する

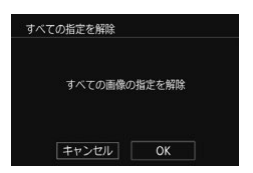

- ●「1枚ずつ枚数を指定する」の手順 1 (=[302](#page-301-0))の操作で[すべての指定を解 除]を選び、[8] を押します。
- ●[4] か [▶] を押して [OK] を選び、 [8] を押します。

# <span id="page-303-1"></span>フォトブック指定

▶静止画 ▶ 動画

カード内の画像からフォトブックに使いたい画像を指定(最大 998 画像) し、ソフトウェアを使ってパソコンに取り込むと、指定した画像が専用 のフォルダにコピーされます。インターネットでフォトブック注文する ときや、お使いのプリンターで印刷するときに便利です。

# <span id="page-303-0"></span>指定方法を選ぶ

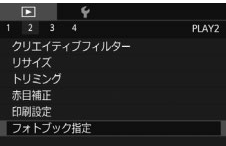

● [MFNU] ボタンを押して、[下 2] タ ブの[フォトブック指定]を選んだあと、 指定方法を選びます。

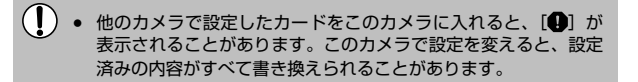

# 1枚ずつ指定する

▶静止画 ▶動画

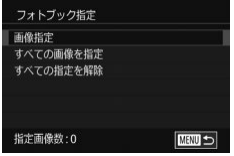

- **1** [画像指定]を選ぶ
	- ●[「指定方法を選ぶ」\(](#page-303-0)□304)の操作で [画像指定] を選び、[ .] を押します。

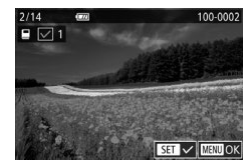

- **2** 画像を選ぶ
	- [4] か [▶] を押して画像を選び、[ ... を押します。
	- [√] が表示されます。
	- もう一度 [ .) を押すと解除され、[√] が消えます。
	- 別の画像も指定するときは、上記の操作 を繰り返します。
	- [MFNU] ボタンを押すと設定され、メ ニュー画面に戻ります。

# <span id="page-304-0"></span>すべての画像を指定する

#### ▶静止画 ▶動画

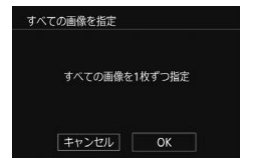

すべての画像の指定を解除

キャンセル OK

すべての指定を解除

- ●[「指定方法を選ぶ」\(](#page-303-0)□304)の操作で [すべての画像を指定]を選び、[88]を 押します。
- ●[4] か [▶] を押して [OK] を選び、 [(劇] を押します。

# すべての指定を解除する

#### ▶静止画 ▶ 動画

- ●[「指定方法を選ぶ」\(](#page-303-0)□304)の操作で 「すべての指定を解除]を選び、[ !? ]を 押します。
	- [1] か [▶] を押して [OK] を選び、 [8] を押します。

**付録**

カメラを使うときに役立つ情報

# **故障かな?と思ったら**

「カメラが故障したのかな?」と考える前に、次の例を参考に確認してく ださい。ただし、問題が解決しないときは、別紙の修理受付センターへ ご相談ください。

#### 電源

#### 雷源ボタンを押してもカメラが動作しない

- バッテリーを充電してください(□21)。
- バッテリーが正しい向きで入っているか確認してください (□23)。
- カード収納部ふたとバッテリー収納部ふたが閉じているか確認してください  $(23, 24)$
- バッテリーの端子が汚れているとバッテリー性能が低下します。綿棒などで端子 を拭き、バッテリーを数回入れなおしてください。

バッテリーの消耗が早い

- 低温下ではバッテリー性能が低下します。バッテリーの端子部が他の金属にふれ ないようにして、ポケットなどで温めてからお使いください。
- バッテリーの端子が汚れているとバッテリー性能が低下します。綿棒などで端子 を拭き、バッテリーを数回入れなおしてください。
- 上記を確認しても、充電したのにすぐ使えなくなるときはバッテリーの寿命です。 新しいバッテリーをお買い求めください。

バッテリーがふくらむ

● バッテリー特性のため安全上は問題ありません。ただし、バッテリーがふくらむ ことでカメラに入らなくなったときは、別紙の修理受付センターへご相談くださ い。

EF-M レンズを取り付けているときに電源を入り切りすると音が聞こえる

● カメラ内部を保護するため、電源が切れているときは絞りを絞り込んでカメラ内 部に光が入らないようにするため、絞りが動く小さな音がします。

撮影

撮影できない

- ピントが合わないと撮影できません。シャッターボタンを半押ししたときに、枠 が緑色になるようにしてピントを合わせてから撮影してください。
- 再生モードのとき(□[167](#page-166-0))は、シャッターボタンを半押ししてください  $(D44)$  $(D44)$  $(D44)$

暗い場所での画面表示がおかしい (日[46\)](#page-45-0)

撮影中の画面表示がおかしい

- 次のときは、静止画には記録されませんが、動画には記録されます。注意してく ださい。
	- 蛍光灯や LED などの照明下で撮影すると、画面がちらついたり横帯が表示さ れたりすることがあります。

シャッターボタンを押したら、画面に[4]が点滅表示されて撮影できな い(印[63\)](#page-62-0)

シャッターボタンを半押ししたときに、[8] が表示される(日[63](#page-62-0))

- 手ブレ補正機能を使って撮影してください(□[146](#page-145-0))。
- ストロボを上げて、ストロボモードを[2]にしてください(□[140](#page-139-0))。
- ISO 感度を高くしてください(□[117\)](#page-116-0)。
- 三脚などでカメラを固定してください。また、三脚などでカメラを固定するとき は、手ブレ補正を使わないことをおすすめします(日[146\)](#page-145-0)。

画像がボケて撮影される

- オートフォーカス (AF) で撮影してください。
- シャッターボタンを半押ししてピントを合わせてから、撮影してください  $($  $\cap$  $44)$  $44)$ .
- レンズの最短撮影距離より近づくとピントが合いません。最短撮影距離は、使用 しているレンズで確認してください。なお、最短撮影距離は、カメラの上面の [< – ー ー ) (撮像面マーク) から被写体までの距離です。
- [AF 補助光 (LED) の投光] を [0: する] にしてください (□[164](#page-163-0))。
- 意図しない機能(マニュアルフォーカスなど)が設定されていないか確認してく ださい。
- フォーカスロックで撮影してください (□[131](#page-130-0))。

画像がブレて撮影される

● タッチシャッター機能を使って撮影するときは、撮影シーンによっては、画像が ブレやすくなることがあります。カメラをしっかりと持って撮影してください。

シャッターボタンを半押ししても、AF フレームがオレンジ色で表示され ピントが合わない

● 被写体の明暗差がある部分を画面中央にしてシャッターボタンを半押しするか、 半押しを何度か繰り返すと AF フレームが緑色で表示され、ピントが合うことが あります。

被写体が暗すぎる

- ストロボを上げて、ストロボモードを[4]にしてください(□[140\)](#page-139-0)。
- 露出補正で明るさを補正してください(□[114\)](#page-113-0)。
- オートライティングオプティマイザで補正してください(□[119\)](#page-118-0)。
- AE ロックまたは部分測光で撮影してください(□[114、](#page-113-0)□[116](#page-115-0))。

被写体が明るすぎる(白トビする)

- ストロボを下げて、ストロボモードを「(\*)」にしてください (□[59](#page-58-0))。
- 露出補正で明るさを補正してください(□[114\)](#page-113-0)。
- AE ロックまたは部分測光で撮影してください (□[114、](#page-113-0)□[116](#page-115-0))。
- 被写体にあたっている照明を弱めてください。

ストロボが光ったのに暗い画像になる(10[63](#page-62-0))

- ストロボ撮影に適した距離で撮影してください(□[362\)](#page-361-0)。
- 調光補正量や発光量で明るさを補正してください (□[142](#page-141-0)、□[159\)](#page-158-0)。
- ISO 感度を高くしてください(□[117](#page-116-0))。

#### ストロボ撮影した画像の被写体が明るすぎる(白トビする)

- ストロボ撮影に適した距離で撮影してください(□[362\)](#page-361-0)。
- ストロボを下げて、ストロボモードを [①] にしてください (□[59](#page-58-0))。
- 調光補正量や発光量で明るさを補正してください(□[142](#page-141-0)、□[159\)](#page-158-0)。
- ストロボ撮影時、画像に白い点などが写る
- 空気中のちりなどにストロボ光が反射しました。

#### 画像が粗い感じになる

- ISO 感度を低くして撮影してください(□[117](#page-116-0))。
- 撮影モードによっては ISO 感度が高くなるため、粗い感じの画像になることが あります (□[91](#page-90-0))。

画像に線状のノイズまたはモアレが写る

- 被写体により、画像に線状のノイズまたはモアレが記録されることがあります。 特に以下の条件で発生しやすくなります。
	- 細かい水平方向の縞模様や、格子模様の被写体など
	- 太陽光や照明などの強い光源が撮影画面内にあるときや、撮影画面の近くにあ るとき

なお、このようなときは、以下の対応によりノイズやモアレの発生を低減できる ことがあります。

- 撮影距離やズーム倍率を変えて、被写体の大きさを変える
- 強い光源が撮影画面に入らないように構図を変える
- レンズにフードを取り付けて、強い光がレンズに当たらないようにする
- TS-E レンズを使用してシフトやティルトを行ったときは、画像に線状のノイズ またはモアレが記録されることがあります。

目が赤く写る

- 「赤目緩和機能]を「入]に設定してください(□[81\)](#page-80-0)。ストロボ撮影のときは、 ランプ(前面)(15)が点灯します。また、写される人がランプを見てい るときに効果があります。「室内を明るくする」、「写したい人に近づく」と効果 が上がります。
- 赤目補正で補正してください(□[202](#page-201-0))。

カードへの画像の記録時間が長い、または連続撮影速度が遅くなった

● カードをこのカメラで物理フォーマットしてください(□[264\)](#page-263-0)。

連続撮影が途中で止まる

● カメラを保護するため、1 回の連続撮影が 1000 枚程度になると撮影が止まり ます。一度シャッターボタンから指を放してから撮影しなおしてください。

撮影機能やクイック設定メニューの設定ができない

● 設定できる項目は撮影モードによって変わります。「撮影機能一覧」、「クイック 設定メニュー 一覧」、「撮影タブメニュー 一覧」、「C.Fn タブメニュー 一覧」、「撮 影機能画面」、「設定タブメニュー 一覧」(□[324](#page-323-0)~□[345\)](#page-344-0)で確認してくだ さい。

タッチ AF できない/タッチシャッターできない

● 画面の周辺部分をタッチしてもタッチ AF やタッチシャッターはできません。中 央よりの位置をタッチしなおしてください。

#### 動画撮影

正しい撮影時間が表示されない、または中断される

● カードをこのカメラで初期化するか、書き込み速度の速いカードを使ってくださ い。撮影時間が正しく表示されないときも、カードには実際に撮影した時間の動 画が記録されています。

<span id="page-311-0"></span>バッファー警告 (□[319](#page-318-0)) がいっぱいまで表示され、撮影が自動的に終 わった

- カメラの内部メモリーが少なくなりました。次の方法を試してください。
	- カードをこのカメラで物理フォーマットする(□[264](#page-263-0))。
	- 画質を変える (□[79](#page-78-0))。
	- 書き込み速度の速いカードを使う。

被写体がゆがんで見える

● 撮影中に被写体がカメラの前を素早く横切ったときは、ゆがんで見えることがあ ります。これは故障ではありません。

動画が一瞬止まって見える

● レンズによっては明るさが大きく変化した瞬間に画像がフレーム(コマ)落ちし たように見える動画が記録されることがあります。

再生

再生できない

● パソコンでファイル名やフォルダ構造を変えると再生できないことがあります。

再生が中断する、または音声が途切れる

- このカメラで物理フォーマットしたカードを使ってください (□[264\)](#page-263-0)。
- 動画を、読み込み速度の遅いカードにコピーして再生すると、再生が一瞬中断す ることがあります。
- パソコンで動画を再生するとき、パソコンの性能によっては、画像がフレーム (コ マ)落ちしたり、音声が途切れたりすることがあります。

動画を再生したときに音声が聞こえない

- 音声が小さいときは、音量を調整してください(□[168\)](#page-167-1)。
- [』島] モード(□[100\)](#page-99-0)では音声が録音されていないため、音は出ません。

### パソコン

画像をパソコンに取り込めない

- カメラとパソコンをケーブルでつないで取り込むときは、次の操作で画像の取り 込み速度を遅くすることで、問題が解決できることがあります。
	- [下] ボタンを押して再生モードにしたあと、[MFNI] ボタンを押したまま、 [▲] と[ 8] を同時に押します。表示された画面で [◀] か [▶] を押して [B] を選び、[8] を押します。

#### Wi-Fi

Wi-Fi メニューを表示できない

- 撮影モードからは Wi-Fi メニューを利用できません。再生モードに切り換えてく ださい。
- 再生モードでも、拡大表示、一覧表示(インデックス表示)のとき、Wi-Fi メニュー は表示できません。1 枚表示に切り換えてください。また、検索条件を指定して 画像を表示しているときも Wi-Fi メニューは表示できません。検索した画像の再 生状態を解除してください。
- カメラをプリンターとケーブルでつないでいるときは Wi-Fi メニューは表示でき ません。ケーブルを外してください。

カメラに接続先を登録できない

- カメラに登録できる接続情報は、あわせて 20 件までです。不要な接続情報を削 除してから新しい接続先を登録してください(□[257\)](#page-256-0)。
- Web サービスの登録は、パソコンまたはスマートフォンを使って設定してくだ さい (□[228\)](#page-227-0)。
- スマートフォンの登録は、スマートフォンに専用アプリケーションをインストー ルしてから行ってください (□[211](#page-210-0))。
- Wi-Fi の電波状態が悪くなるため、電子レンジや Bluetooth など、2.4 GHz 帯 の周波数を使用する機器の近くでは使用しないでください。
- 本製品と接続先の機器(アクセスポイントなど)を近づけて、その間に物を置か ないでください。

アクセスポイントに接続できない

● アクセスポイントが、カメラの対応チャンネル (□1[359\)](#page-358-0) で通信していること を確認してください。また、アクセスポイントのチャンネル選択が自動のときは、 カメラが対応するチャンネルのいずれかに手動で固定することをおすすめしま す。

故障かな?と思ったら

画像を送信できない

- 接続先の空き容量が不足しています。接続先の空き容量を増やしてから再度送信 してください。
- 接続先のカメラに入れているカードのスイッチが「LOCK」側(書き込み禁止) になっています。スイッチを書き込みできる方へ切り換えてください。
- RAW 画像はカメラへ送信したりテレビに表示することはできません。なお、ス マートフォンで RAW 画像を選ぶと JPEG 画像として取り込まれます。また、 クラウドシンクロでは RAW 画像も送信されます。
- クラウドシンクロでアクセスポイントを経由して画像が送信されたとき (=[248](#page-247-0))は、パソコンで画像のファイル名やフォルダ名を変えたり移動した りすると、CANON iMAGE GATEWAY や Web サービスに送信されません。 パソコンに送信された画像のファイル名やフォルダ名を変えたり移動したりする 前に、CANON iMAGE GATEWAY や Web サービスに画像が送信されている ことを確認してください。

画像をリサイズして送信できない

- もとの画像より大きい記録画素数にはリサイズできません。
- 動画はリサイズできません。

画像の送信に時間がかかる/無線接続が切断されてしまう

- 複数の画像を送信すると時間がかかることがあります。送信時にリサイズすると、 送信時間を短くできます (□[246\)](#page-245-0)。
- 動画を送信すると非常に時間がかかることがあります。
- Wi-Fi の電波状態が悪くなるため、電子レンジや Bluetooth など、2.4 GHz 帯 の周波数を使用する機器の近くでは使用しないでください。なお、[  $\Pi$  」 が表示 されていても、画像の送信に時間がかかることがあります。
- 本製品と接続先の機器(アクセスポイントなど)を近づけて、その間に物を置か ないでください。
- カメラを譲渡または廃棄するので、Wi-Fi の接続情報を消したい
- Wi-Fi の設定を初期化してください (□[260](#page-259-0))。

# **画面に表示されるメッセージ一覧**

画面にメッセージが表示されたときは、次のように対応してください。

#### 撮影、再生中

- カードがありません
- カードが正しい向きで入っていません。カードを正しい向きで入れます  $(D24)$

カードがロックされています

● カードのスイッチが「LOCKI側(書き込み禁止)になっています。スイッチを 書き込みできる方へ切り換えます(日24)。

記録できません

● カードが入っていない状態で撮影しました。撮影するときは、カードを正しい向 きで入れます (□24)。

カードが異常です (日[264\)](#page-263-0)

● 使えるカード(□3) を初期化して正しい向きで入れても(□24) 同じ 表示が出るときは、別紙の修理受付センターへご相談ください。

カード残量が足りません

● カードの空き容量がないため、撮影(①[58](#page-57-0)、①[83、](#page-82-0)①[111](#page-110-0))や編集 (□[197\)](#page-196-0)はできません。画像を消して(□[189\)](#page-188-0)空き容量を作るか、空き 容量のあるカードに交換します(日24)。

タッチ AF できません

● タッチ AF ができない撮影モードです (□[324\)](#page-323-0)。

タッチ AF 解除されました

● タッチ AF で選んだ被写体が認識できなくなりました(□[132\)](#page-131-0)。

バッテリーを充電してください (□21)

画像がありません

● カードに表示できる画像が入っていません。

保護されています ([1[184\)](#page-183-0)

認識できない画像です/互換性のない JPEG です/画像が大きすぎます /再生できません(MOV)/再生できません(MP4)

- 非対応の画像やデータが壊れている画像は表示できません。
- パソコンで加工したり、ファイル名を変えたりした画像や、このカメラ以外で撮 影した画像は、表示できないことがあります。

拡大できない画像です/回転できない画像です/処理できない画像です /処理できません/指定できない画像です

● パソコンで編集した画像やファイル名を変えた画像、このカメラ以外で撮影した 画像は、以下の機能が使えないことがあります。また、動画では、\* の機能が使 えません。

拡大 (□[181\)](#page-180-0)\*、回転 (□[193\)](#page-192-0) \*、レーティング (□[195](#page-194-0))、編集

(□[197\)](#page-196-0)\*、印刷指定(□[300\)](#page-299-0)\*、フォトブック指定(□[304](#page-303-1))\*

指定範囲が正しくありません

● 画像を範囲指定 (□[186](#page-185-0)、□[192、](#page-191-0)□[303](#page-302-0)) するとき、始点に終点より遅 い番号の画像、または終点に始点より早い番号の画像を指定しようとしました。

指定枚数の上限を超えています

- 印刷指定(□[300\)](#page-299-0)やフォトブック指定(□[304](#page-303-1))の画像を 998 枚より多 く指定しました。指定する画像を 998 枚以下にします。
- 印刷指定(□[300](#page-299-0))やフォトブック指定(□[304\)](#page-303-1)を正しく保存できません でした。指定枚数を減らして、もう一度指定します。
- 保護(①[184](#page-183-0))、消去(①[189](#page-188-0))、レーティング(①[195](#page-194-0))、印刷指定 (□[300](#page-299-0))、フォトブック指定(□[304\)](#page-303-1)で、501枚以上の画像を指定しよ うとしました。

ファイル名が作成できません

● カード内の画像を保存するフォルダの番号が最大 (999) になっていて、各フォ ルダに保存されている画像の番号も最大(9999)になっているため、フォルダ の作成や撮影した画像の記録ができません。MENU (□[49\)](#page-48-0)の「◆ 1] タブ で「画像番号】を「オートリセット]に変えるか (1[262](#page-261-0))、カードを初期化 します (□[263\)](#page-262-0)。

レンズエラーを検知しました

- カメラとレンズの通信不良です。レンズの接点を清掃してから正しく取り付けて ください。
- 頻繁に表示されるときは故障が考えられますので、別紙の修理受付センターへご 相談ください。

カメラがエラーを検知しました (エラー番号)

- 撮影直後に表示されたときは、撮影されていないことがあります。再生して画像 を確認してください。
- 頻繁に表示されるときは故障が考えられますので、エラー番号(Exx)を控えて、 別紙の修理受付センターへご相談ください。

ファイルエラー

● パソコンで加工したり、このカメラ以外で撮影した画像は、プリンターにつない でも正しく印刷(1[293](#page-292-1))できないことがあります。

印刷エラー

● 用紙サイズの設定を確認してください(□[297](#page-296-0))。正しく設定されていてもこ のエラーが表示されるときは、プリンターの電源を入れなおして、もう一度設定 してください。

インク吸収体が満杯です

● お使いのキヤノン製インクジェットプリンターに付属のパーソナル機器修理受付 センター、またはお近くの修理受付窓口にインク吸収体の交換を依頼してくださ い。

Wi-Fi

接続に失敗しました

- アクセスポイントを認識できませんでした。アクセスポイントの設定を確認して ください (日[222\)](#page-221-0)。
- 接続先が見つかりませんでした。カメラの電源を入れ直し、接続をやり直してく ださい。
- 接続先の機器が、接続できる状態になっているか確認してください。

アクセスポイントが特定できません

● 複数のアクセスポイントの WPS ボタンが同時に押されました。接続をやり直し てください。

アクセスポイントが見つかりませんでした

- アクセスポイントの電源が入っているか確認してください。
- アクセスポイントを手動で指定している場合は、入力した SSID が正しいか確認 してください。

パスワードが正しくありません / Wi-Fi のセキュリティー設定が正しくあ りません

● アクセスポイントのセキュリティー設定を確認してください(□[222](#page-221-1))。

IP アドレスが重複しています

● 他の機器と IP アドレスが重複しないように、IP アドレスを設定し直してくださ い。

接続が切断されました / 受信に失敗しました / 送信に失敗しました

- Wi-Fi の環境が悪い可能性があります。
- 電子レンジや Bluetooth など、2.4 GHz 帯の周波数を使用する機器の近くでは 使用しないでください。
- 本製品と接続先の機器(アクセスポイントなど)を近づけて、その間に物を置か ないでください。
- 接続先の機器でエラーが発生していないか確認してください。

送信に失敗しました

カードが異常です

● 初期化したカードを正しい向きで入れても同じ表示が出るときは、別紙の修理受 付センターへご相談ください。

受信に失敗しました

カード残量が足りません

● 画像を受信するカメラに入っているカードに空き容量がないため、画像を受信で きません。画像を消して空き容量を増やすか、空き容量のあるカードに交換して ください。

受信に失敗しました

カードがロックされています

● 画像を受信するカメラに入っているカードのスイッチが「LOCK」側(書き込み 禁止)になっています。スイッチを書き込みできる方へ切り換えてください。

受信に失敗しました

ファイル名が作成できません

● 画像を受信するカメラのフォルダ番号が最大値(999)で、かつ画像番号も最 大値 (9999) のときは受信できません。

サーバーの空き容量が不足しています

- CANON iMAGE GATEWAY にアップロードされている画像を削除して、空き 容量を増やしてください。
- クラウドシンクロ (□[248](#page-247-0)) で送信した画像をパソコンに保存してください。

ネットワーク設定を確認してください

● お使いのネットワーク回線を使ってインターネットに接続できるか確認してくだ さい。

# **画面の表示内容一覧**

<span id="page-318-0"></span>撮影時

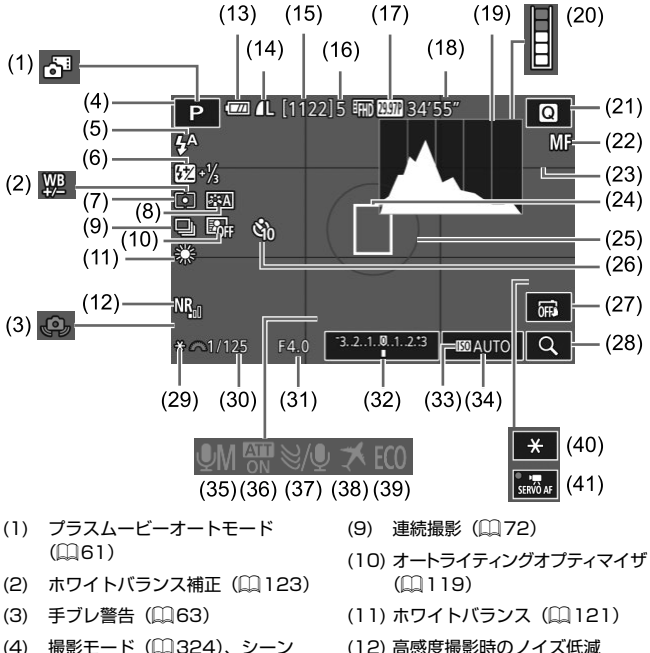

- アイコン (□[65](#page-64-0)) (5) ストロボモード ([1[140\)](#page-139-0)
- (6) ストロボ調光補正/発光量 (日[142](#page-141-0)、日[159](#page-158-0))
- (7) 測光モード (□[116\)](#page-115-0)
- (8) ピクチャースタイル (□[125\)](#page-124-0)
- (12) 高感度撮影時のノイズ低減  $($  $($  $($  $150)$  $150)$
- (13) バッテリー残量表示(□[320\)](#page-319-0)
- (14) 静止画の画質(圧縮率・記録画素 数) (日[74](#page-73-0))
- (15) 撮影可能枚数
- (16) 連続撮影可能枚数
- (17) 動画の画質(記録画素数・フレー **ムレート**) (□[79](#page-78-0)) (18) 撮影可能時間 (19) ヒストグラム (□[173\)](#page-172-0) (20) バッファー警告 ([1[312](#page-311-0)) (21) クイック設定メニュー (日[47](#page-46-0)) (22) マニュアルフォーカス (□[137\)](#page-136-0) (23) グリッド (日[46](#page-45-0)) (24) AF フレーム (□[130\)](#page-129-0)
- (25) 測光枠 (□[116](#page-115-0))
- (26) セルフタイマー (日[68\)](#page-67-0)
- (27) タッチシャッター (ED[71](#page-70-0))
- $(28)$  拡大 $($  $($  $($  $)$  $137)$
- (29) AE ロック (□[115](#page-114-0))
- (30) シャッタースピード (EQ [154\)](#page-153-0)
- (31) 絞り数値 ([1] [155](#page-154-0))
- (32) 露出補正 (□[114](#page-113-0))
- (33) 高輝度側・階調優先 (□[120\)](#page-119-0)
- (34) ISO 感度(□[117](#page-116-0))
- (35) 緑音モード (□[108\)](#page-107-0)
- (36) アッテネーター ([[109\)](#page-108-0)
- (37) ウィンドカット ([1[109\)](#page-108-1)
- (38) エリア設定 (ロ[267\)](#page-266-0)
- (39) エコモード (□[265\)](#page-264-0)
- (40) 動画 AE ロック (□[107](#page-106-0))
- (41) 動画サーボ AF (□[107](#page-106-1))

### <span id="page-319-0"></span>バッテリーの残量表示

バッテリーの状態は、画面にマークやメッセージで表示されます。

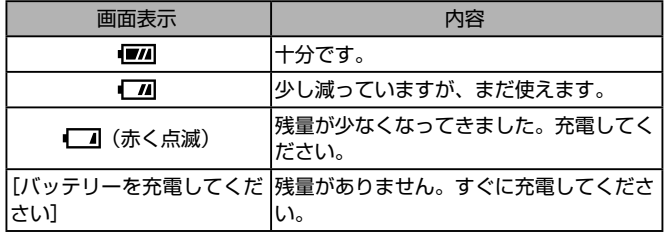

# 再生時

情報表示 1

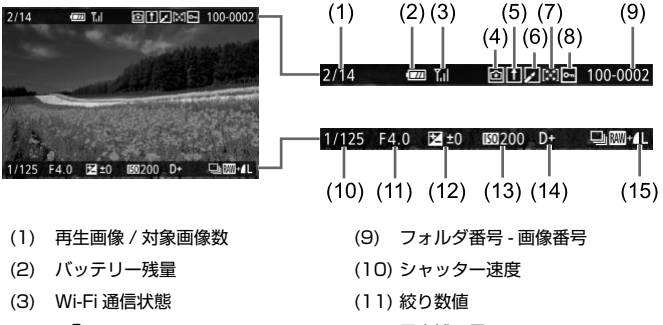

- (4) [(\*)] モードへの設定反映可能
- (5) クラウドシンクロ送信済み
- (6) 編集済み \*1
- (7) レーティング
- (12) 露出補正量
	- (13) ISO 感度
		- (14) 高輝度側・階調優先
		- (15) 記録画質 \*2

- (8) 保護
- \*1 クリエイティブフィルター、リサイズ、トリミング、赤目補正を行った画像に 表示されます。
- \*2 トリミングした画像では「ロ」と表示されます。

#### 画面の表示内容一覧

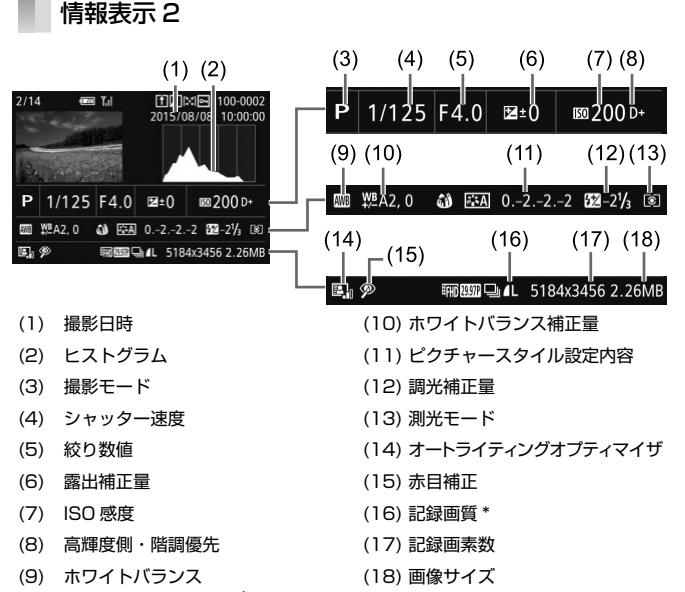

\* トリミングした画像では [1] と表示されます。

### 情報表示 3

レンズ名、焦点距離、RGB ヒストグラムが表示されます。なお、長いレ ンズ名の一部が表示されないことがあります。画面上部の表示は情報表 示 2 と同じです。

### 情報表示 4

ピクチャースタイルの情報が表示されます。画面上部の表示は情報表示 2 と同じです。

## 情報表示 5

長秒時露光と高感度撮影時のノイズ低減の設定が表示されます。画面上 部の表示は情報表示 2 と同じです。

## 情報表示 6

レンズ光学補正データ、周辺光量補正、色収差補正が表示されます。画 面上部の表示は情報表示 2 と同じです。

### 動画操作パネル一覧

「見る」(□[168\)](#page-167-1)で表示される動画操作パネルでは、次の操作ができま す。

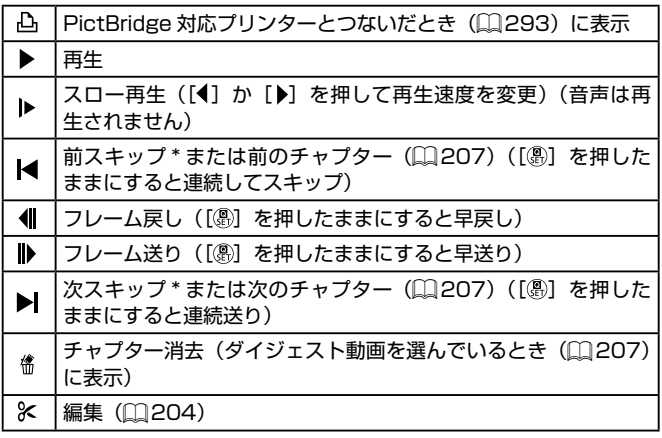

\* 約 4 秒前または後のフレームを表示

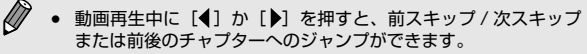

● スクロールバーをタッチしたり、左右方向にドラッグしたりする と、表示するフレームを変えられます。

<span id="page-323-1"></span> **機能/メニュー 一覧**

<span id="page-323-0"></span>撮影機能一覧

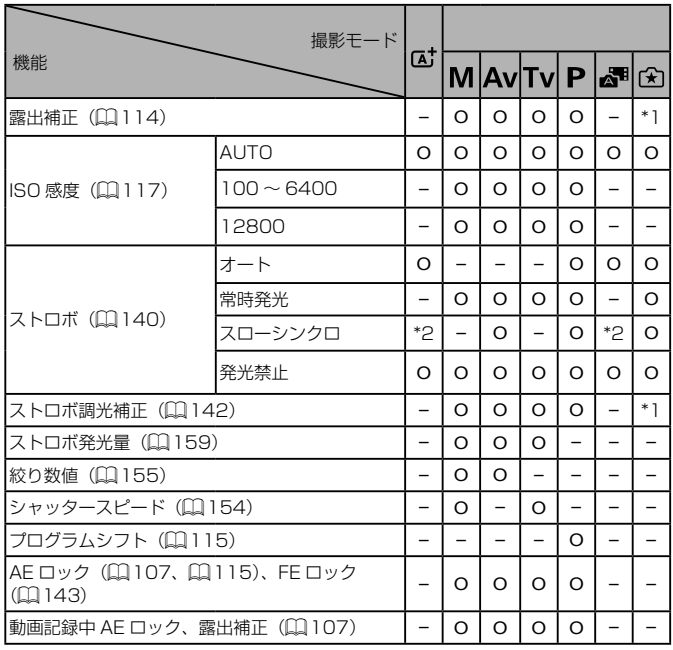

\*1 [明るさ]の設定に連動

\*2 選択不可。ただし状況に応じて[ 3)

\*3 AE ロックのみ
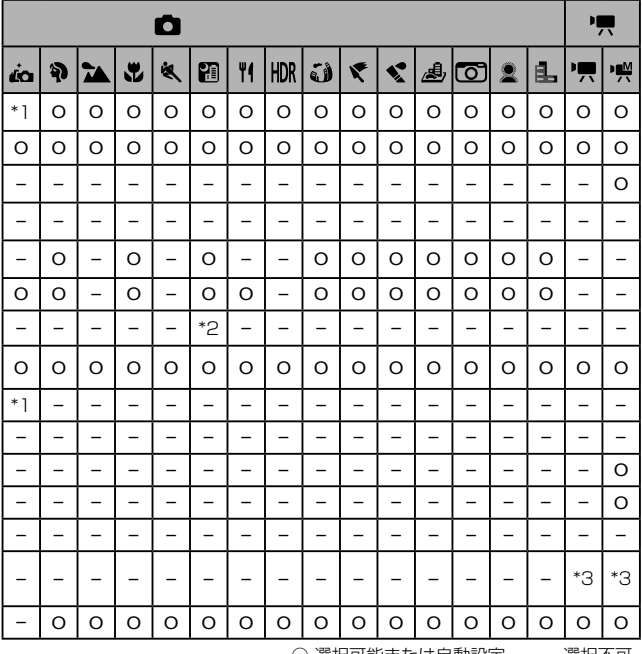

○ 選択可能または自動設定 一 選択不可

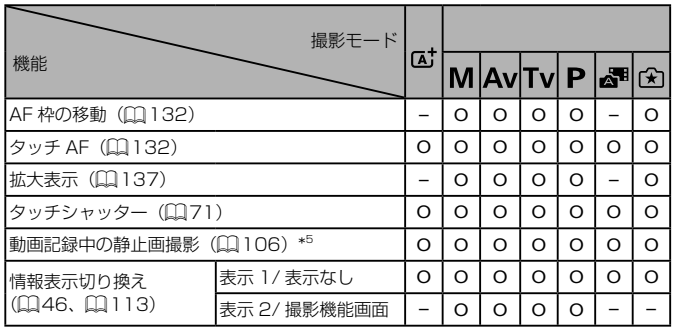

\*4 撮影のみ可。被写体の指定は不可

\*5 静止画は、動画と同じ縦横比で撮影

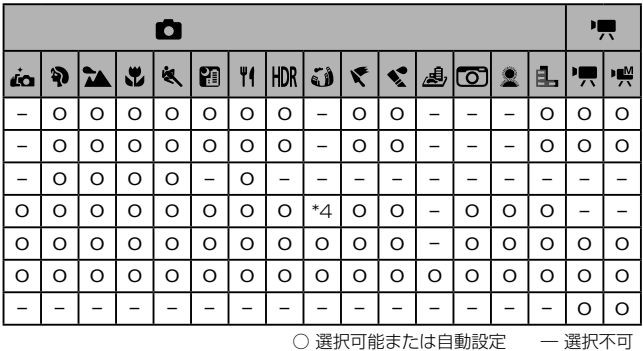

# <span id="page-327-0"></span>クイック設定メニュー 一覧

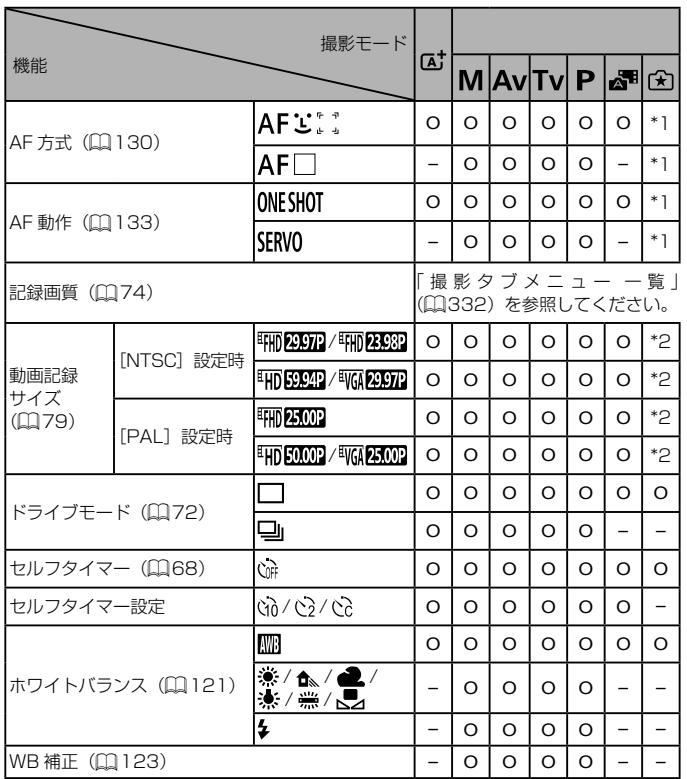

\*1 メニューの [■2] タブで設定

\*2 メニューの[■ 5] タブで設定

\*3 縦横比の設定に連動して自動設定(円[100\)](#page-99-0)

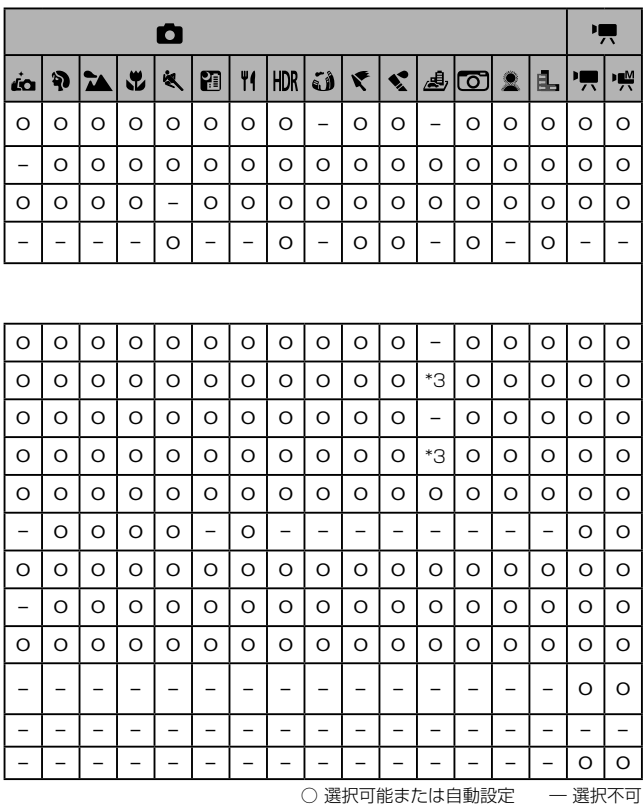

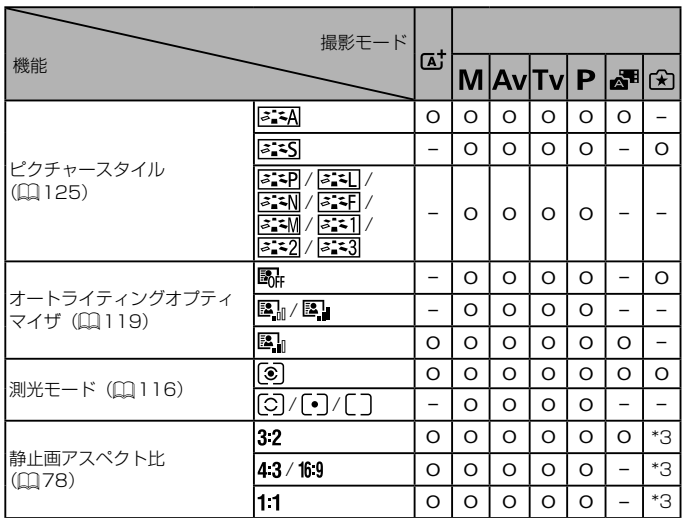

\*3 メニューの [◘ 1] タフで設定

\*4 動画記録サイズの縦横比に連動して自動設定

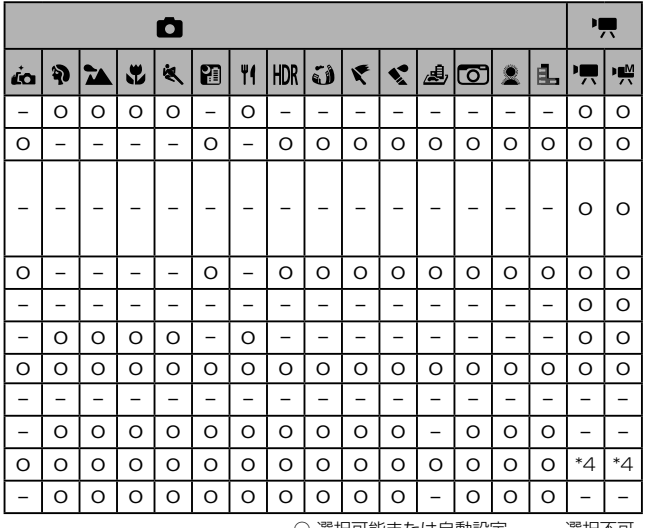

○ 選択可能または自動設定 — 選択不可

<span id="page-331-0"></span>撮影タブメニュー 一覧

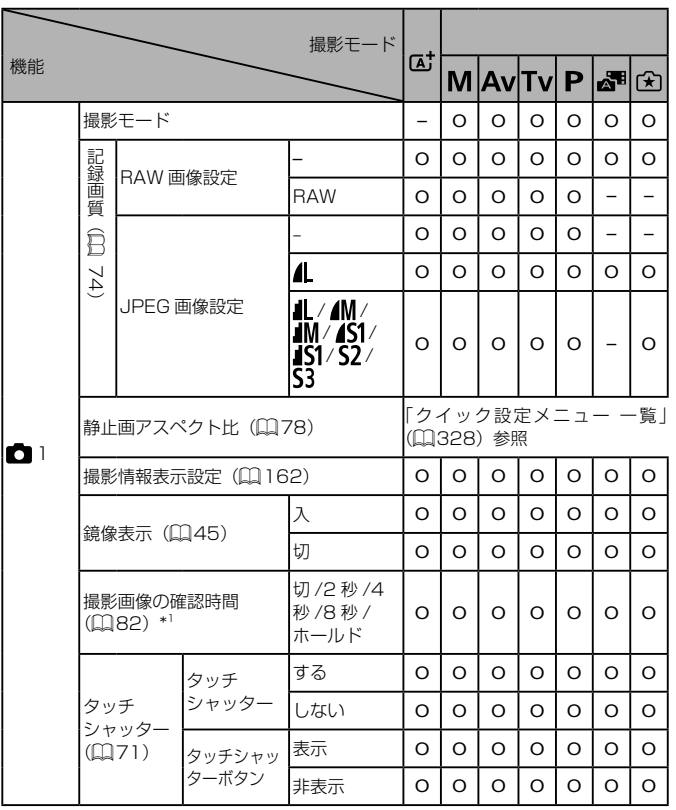

\*1 [ ] と [ SERVO] を同時に選んでいるときは [ 切] 固定

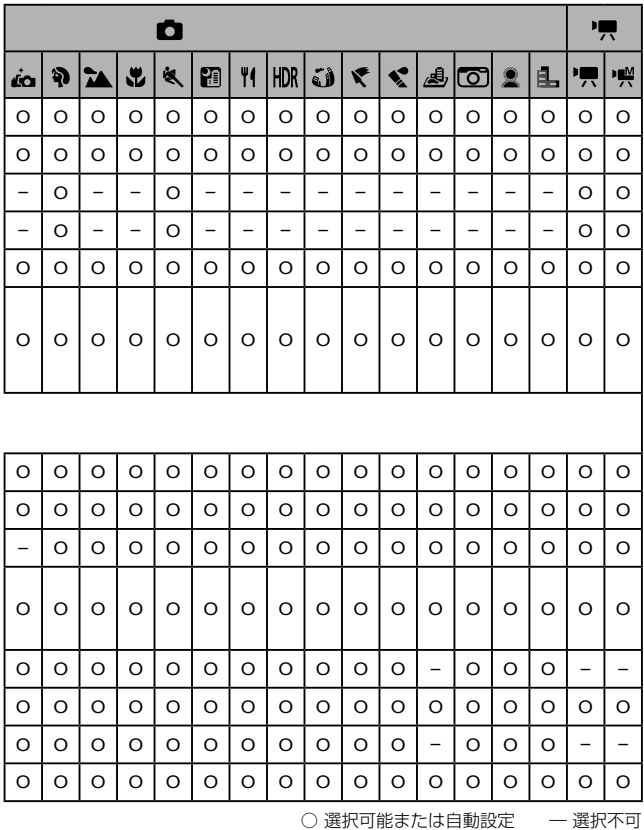

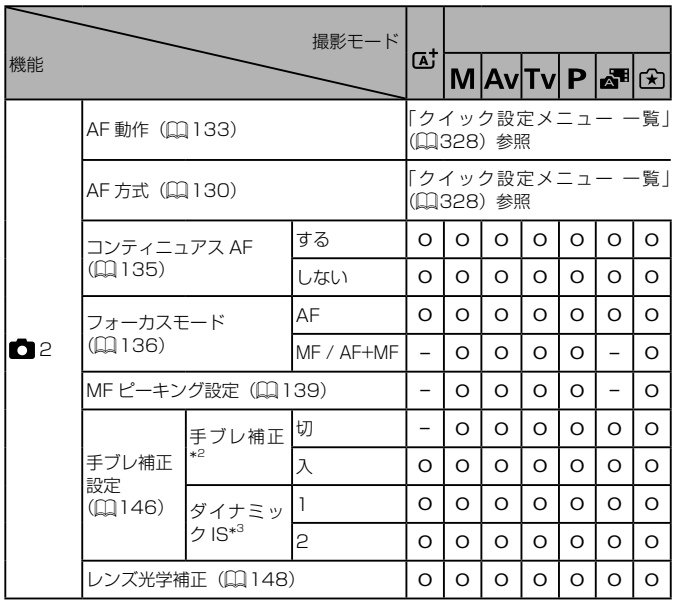

\*2 EF レンズ、EF-S レンズまたは手ブレ補正機能がない EF-M レンズでは非表示 \*3 ダイナミック IS に対応したレンズを取り付けているときのみ表示

機能/メニュー 一覧

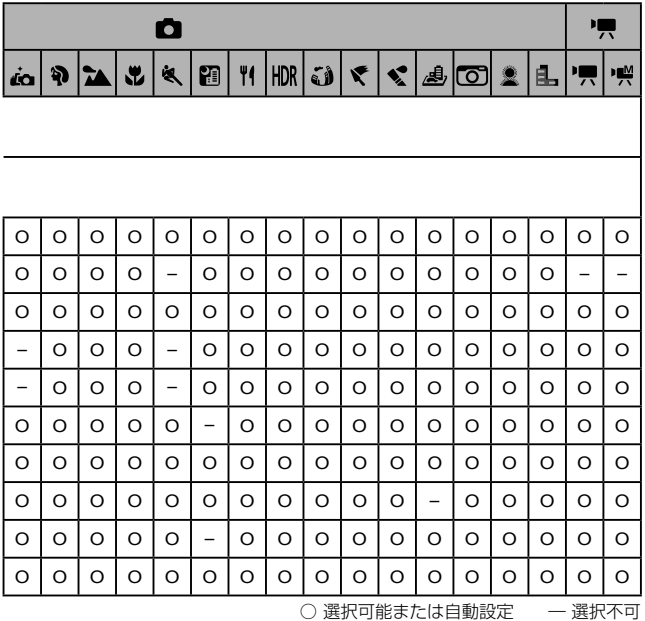

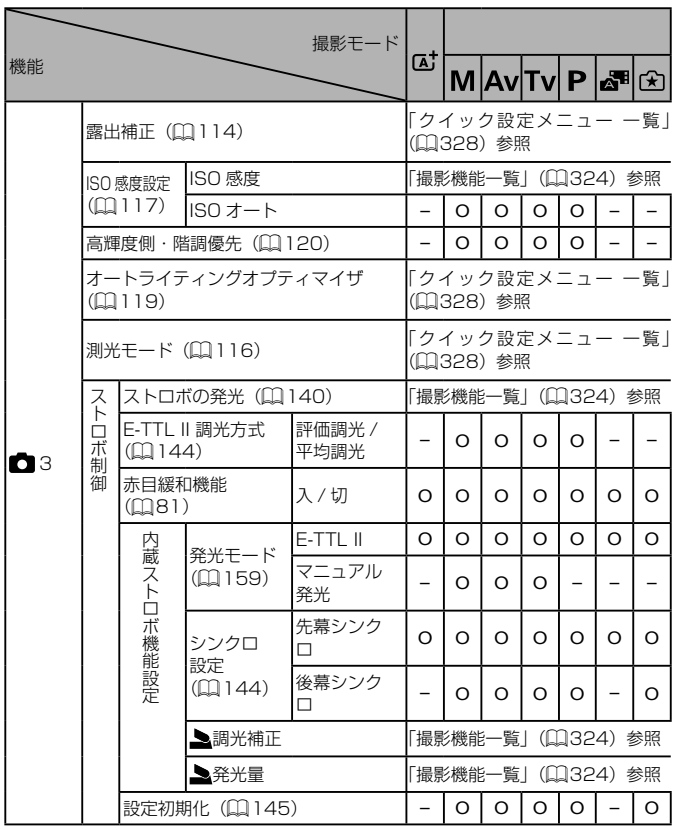

機能/メニュー 一覧

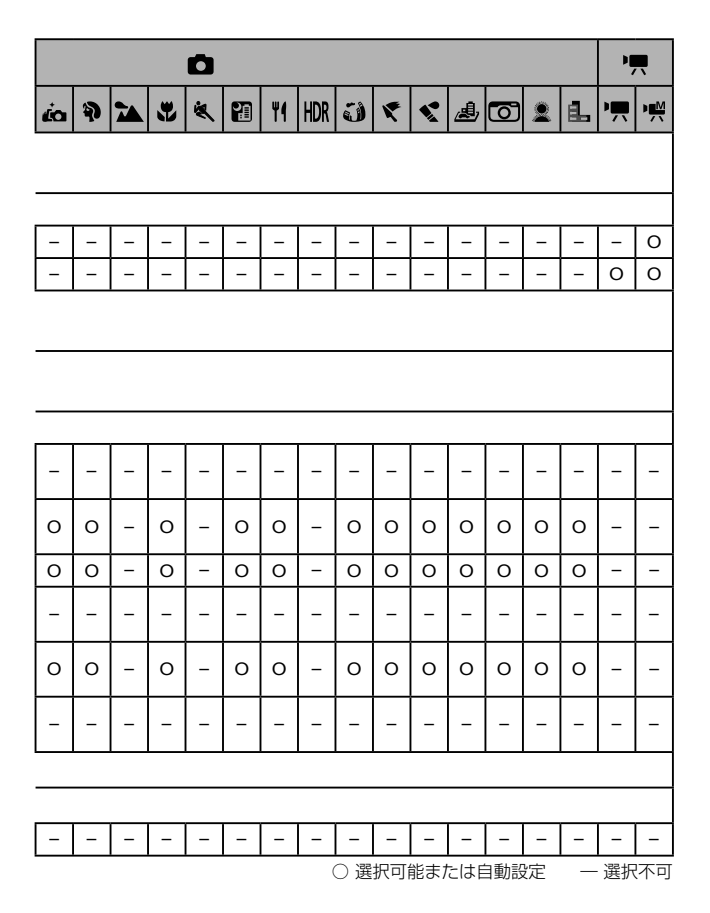

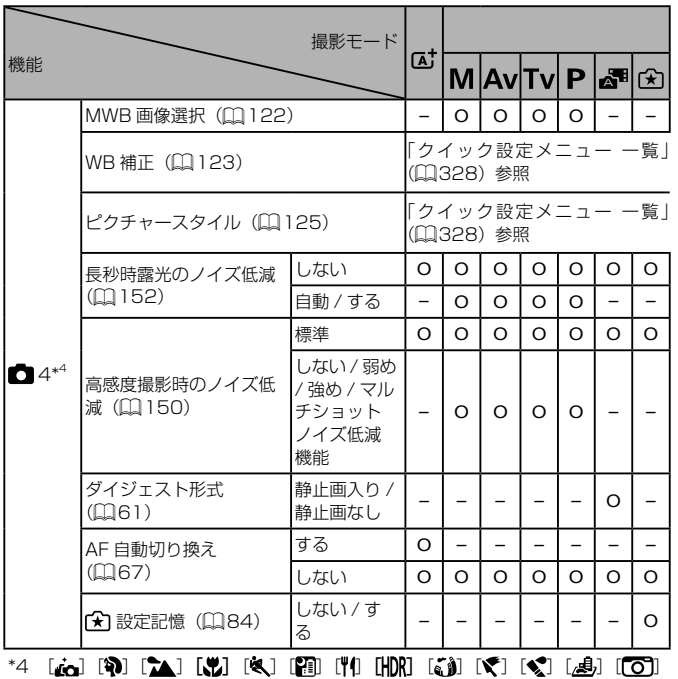

- [<u>8</u>] [EL] モードでは、[■4] タフに、[■5] タフの内容を表示

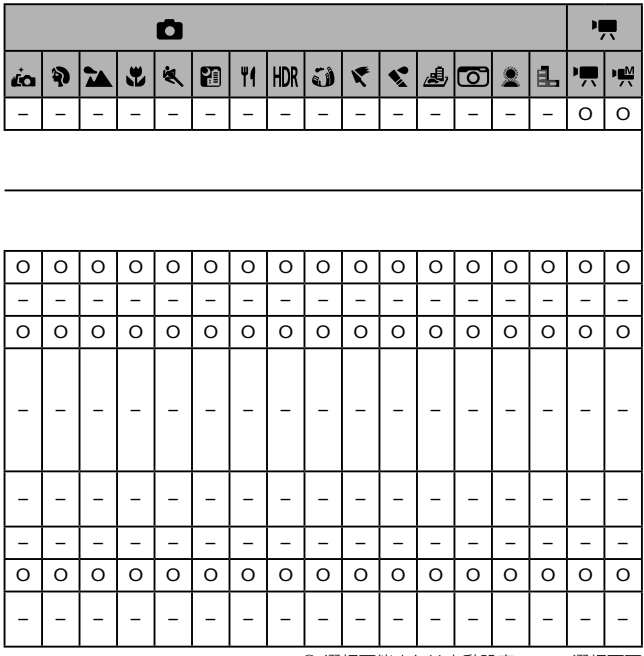

○ 選択可能または自動設定 – 一選択不可

機能/メニュー 一覧

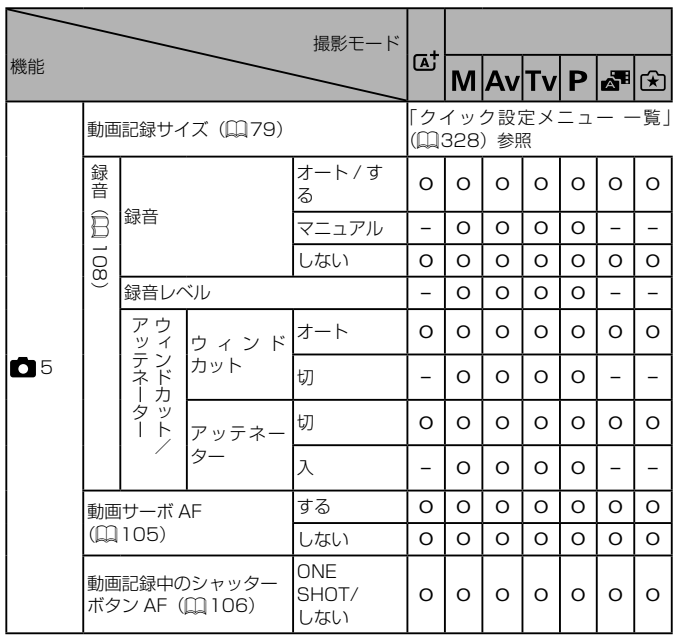

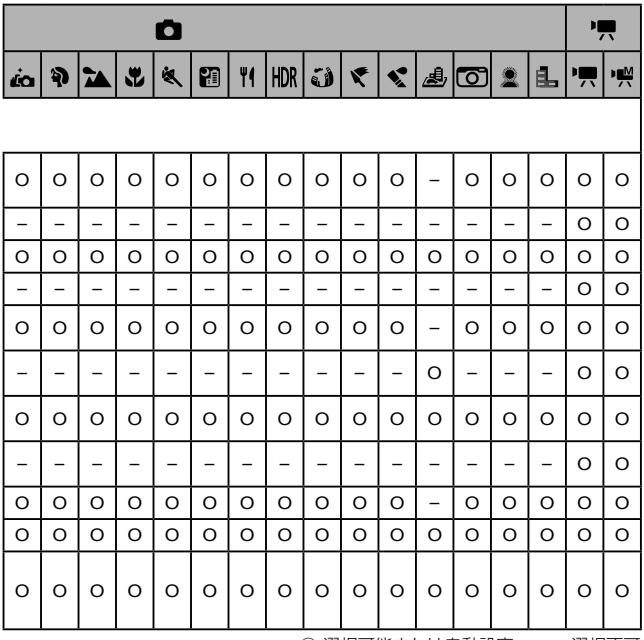

○ 選択可能または自動設定 ― 選択不可

C.Fn タブメニュー 一覧

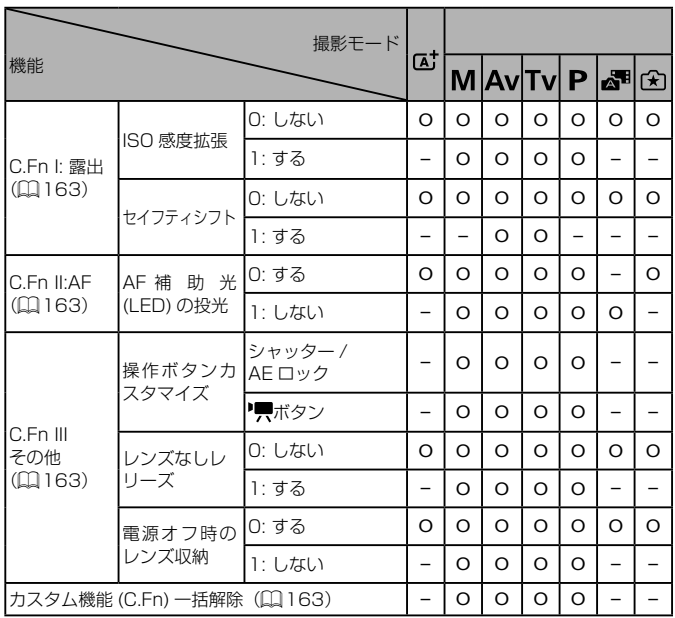

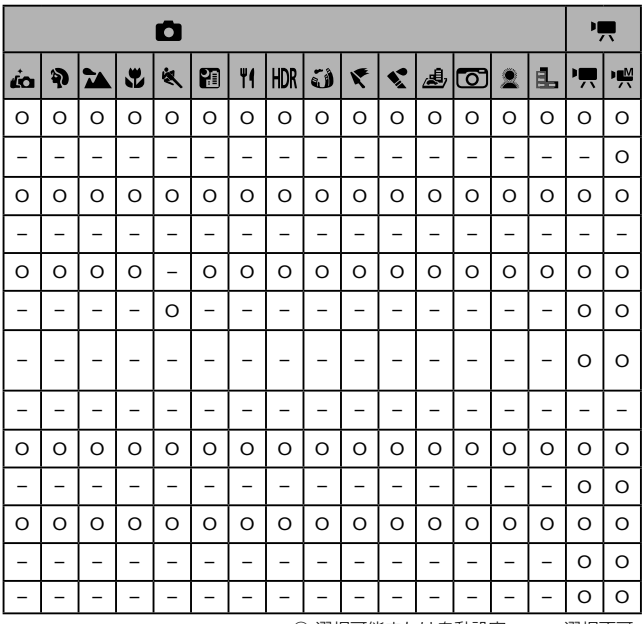

○ 選択可能または自動設定 → 選択不可

## 撮影機能画面

#### [ ][ ][ ][ ][ ][ ][ ][ ][ ][ ][ ][ ][ ][ ][ ][ ][ ][ ] ーーーーー - 『一』。<br>モードでは、撮影機能画面 (□[113\)](#page-112-1) を表示できません。

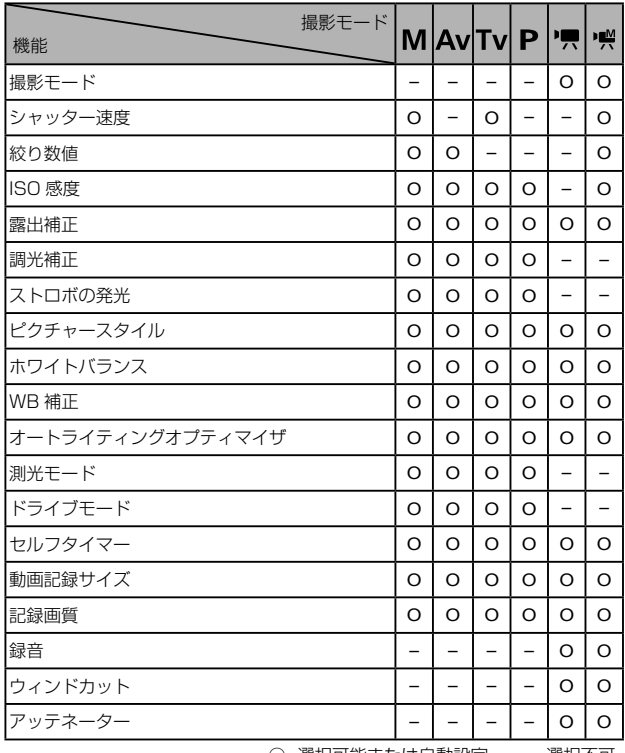

○ 選択可能または自動設定 —— 選択不可

## 設定タブメニュー 一覧

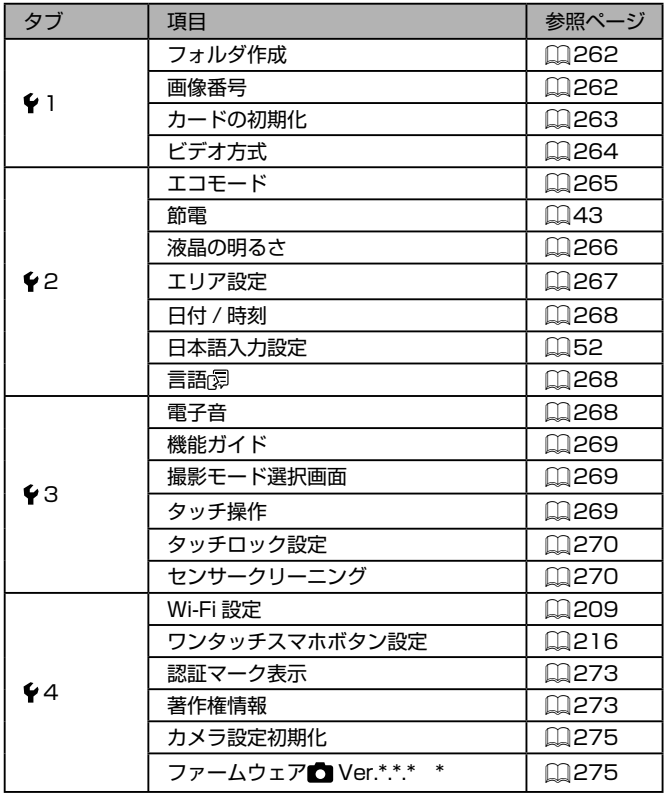

\* [M] [Av] [Tv] [P] ['貝] ['嶼] モードでのみ選択可

# 再生タブメニュー 一覧

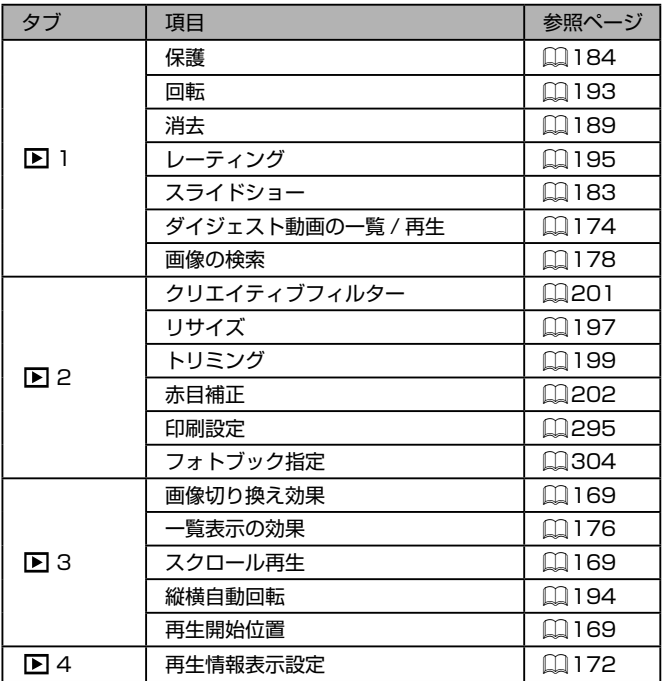

機能/メニュー 一覧

## 再生モードのクイック設定メニュー 一覧

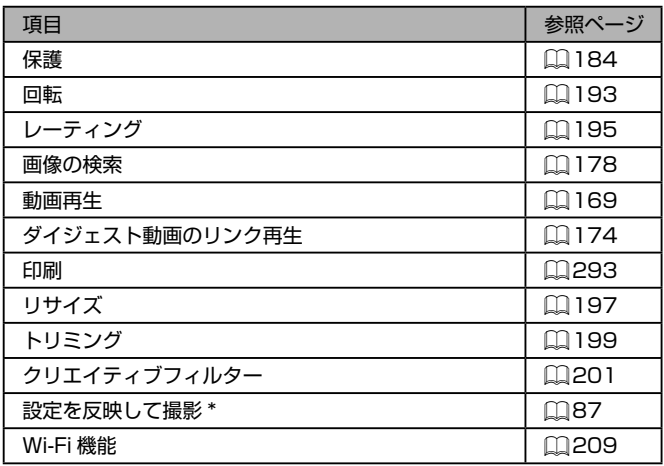

\* 撮影モードが [< ] 以外になっているときは [設定を< ]に反映]

# **日ごろの取り扱いについて**

- カメラは精密機器です。落としたり、衝撃を与えたりしないでくださ い。
- カメラを磁石やモーターなどの、強力な磁場を発生させる装置の近く に、絶対に置かないでください。電磁波により、カメラが誤作動したり、 記録した画像が消えたりすることがあります。
- カメラや画面に水滴や汚れがついたときは、眼鏡拭きなどのやわらか い布で拭き取ってください。ただし、強くこすったり、押したりしな いでください。
- 有機溶剤を含むクリーナーなどでは、絶対にカメラや画面を拭かない でください。
- レンズにゴミがついているときは、市販のブロアーで吹き飛ばすだけ にしてください。汚れがひどいときは、別紙の修理受付センターにご 相談ください。
- カメラを寒いところから急に暑いところへ移すと、カメラに結露(水 滴)が発生することがあります。カメラを寒いところから暑いところ へ移すときは結露の発生を防ぐため、カメラをビニール袋に入れて袋 の口を閉じ、周囲の温度になじませてから取り出してください。
- バッテリーはビニール袋などに入れて保管してください。また、バッ テリーの性能を維持するために、長期間使わないときは 1 年に 1 回 程度充電し、使い切ってから保管してください。
- 結露が発生したときは、故障の原因となりますのでカメラを使わない でください。レンズを取り外し、バッテリー、カードをカメラから取 り出して、水滴が消えてから、カメラを使ってください。
- カメラやレンズの接点を触らないでください。カメラの動作不良の原 因になることがあります。
- レンズを取り外すと撮像素子が見えますが、損傷のおそれがあります ので、撮像素子には触らないでください。
- 指などでシャッターの動作を阻害しないでください。故障の原因にな ります。
- レンズを取り外したときは、接点やレンズ面を傷つけないように、取 り付け面を上にして置き、ダストキャップを取り付けてください。
- 撮像素子の前面には、外部から入り込むゴミのほかに、ごくまれに力 メラ内部の潤滑剤などが付着することがあります。撮像素子の自動清 掃後に汚れが画像に写り込むときは、別紙の修理受付窓口に撮像素子 の清掃をお申し付けください。
- カメラ本体とレンズのマウント部分を、定期的に市販のレンズクリー ナー(布製)で拭くことをおすすめします。

# **主な仕様**

型式

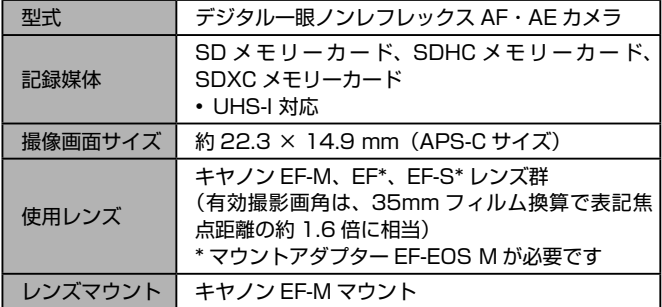

#### 撮像素子

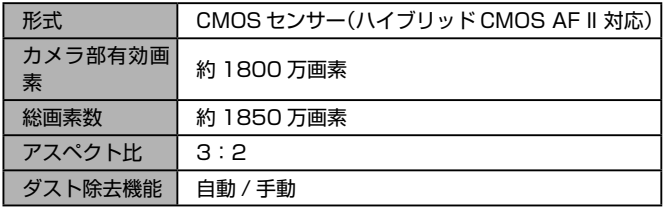

### 記録形式

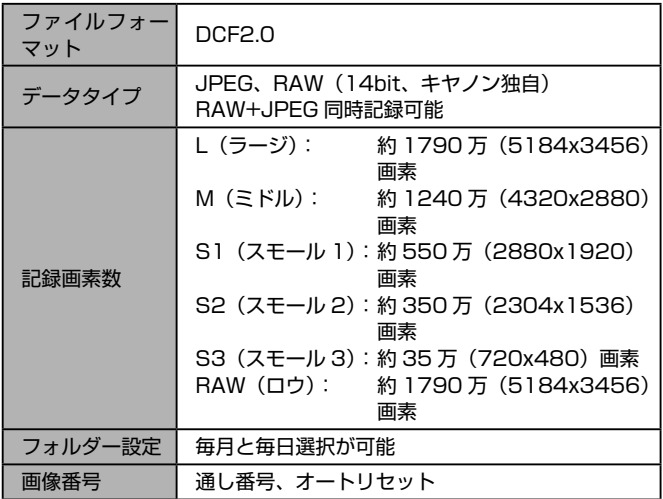

主な仕様

#### 撮影時の画像処理

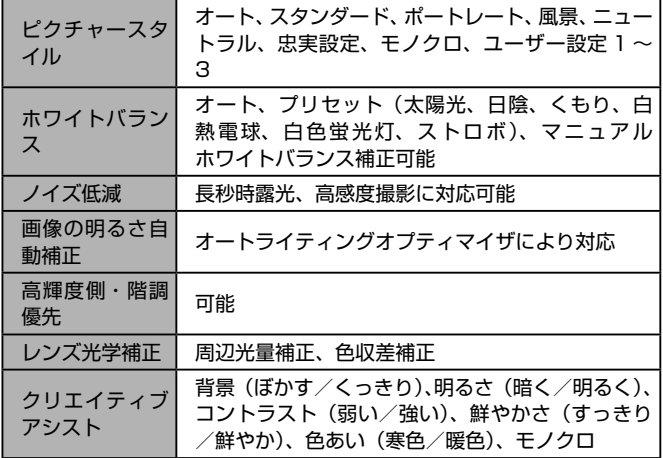

## オートフォーカス

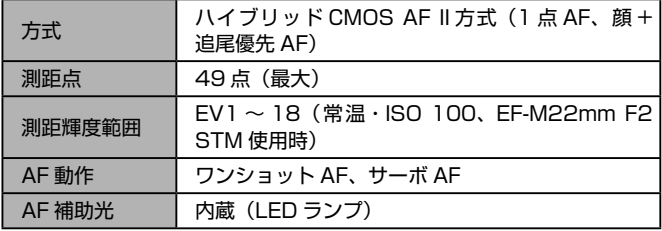

#### 露出制御

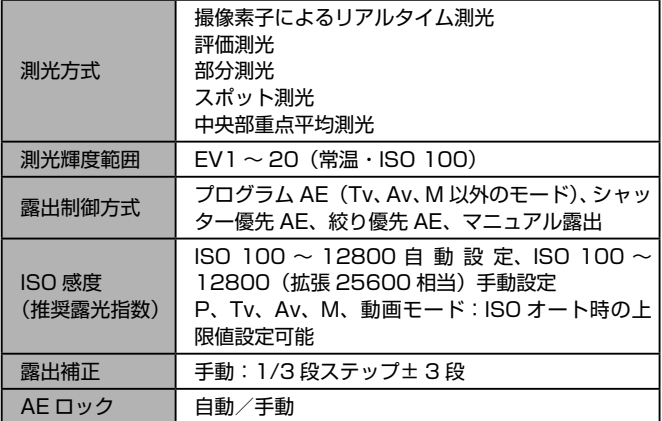

■ シャッター

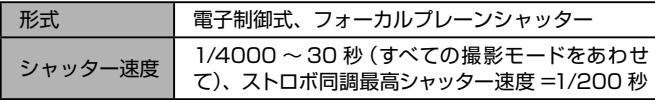

主な仕様

## ストロボ

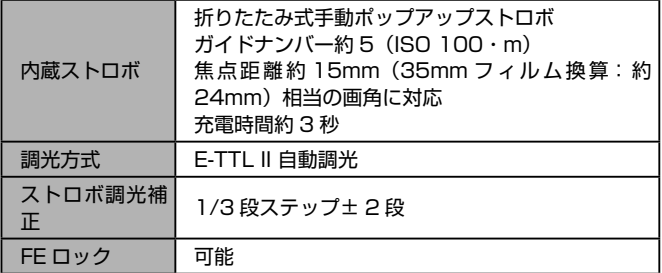

# ドライブ、セルフタイマー関係

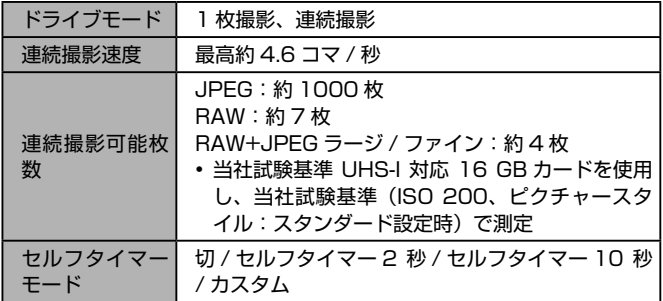

### 静止画撮影機能

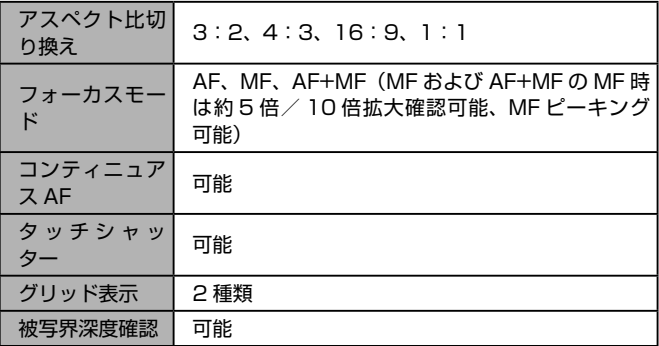

#### 動画撮影機能

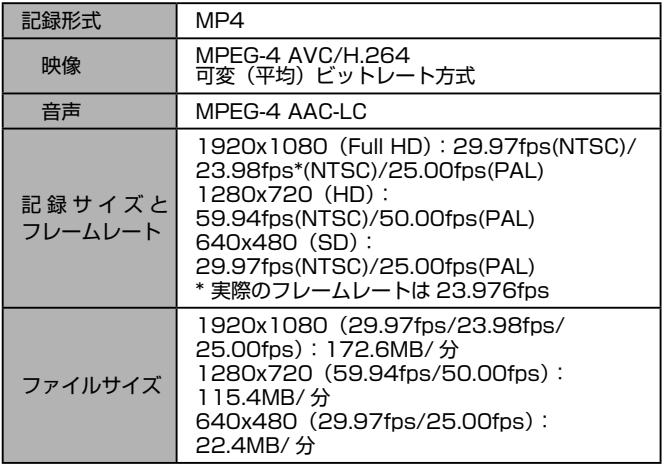

主な仕様

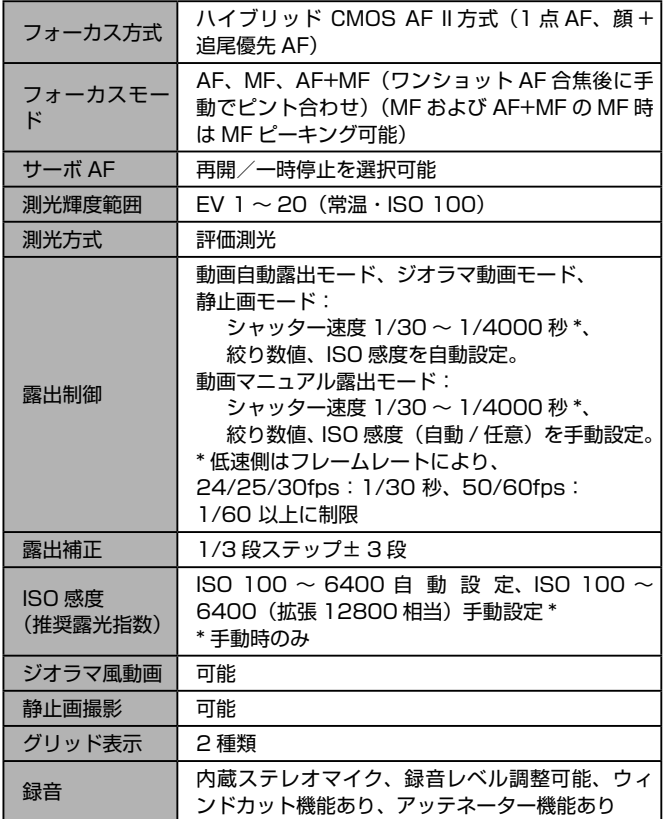

## 画面(モニター)

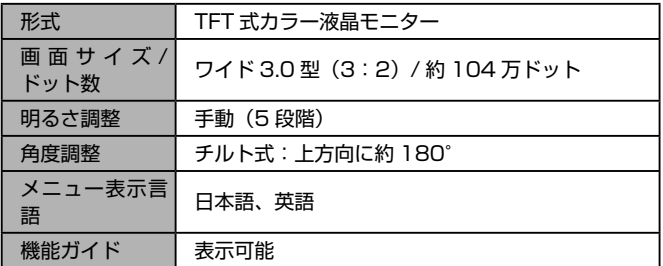

# 再生機能

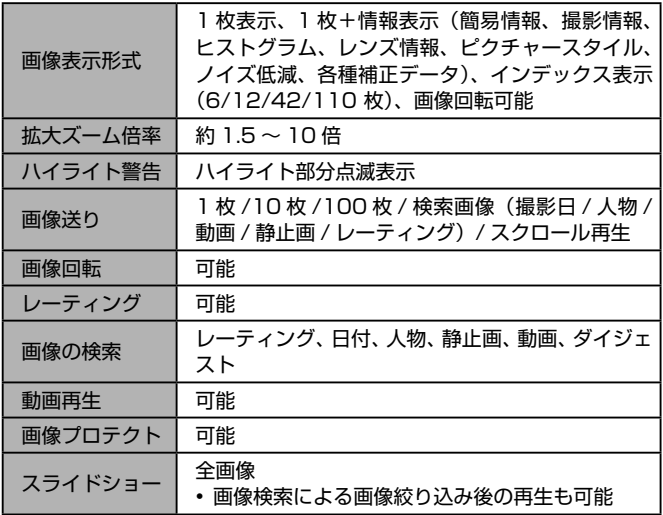

#### 撮影後の画像処理

同一機種で撮影した画像のみ可能

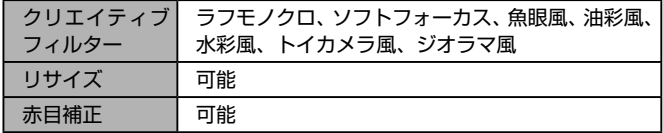

#### ダイレクトプリント機能

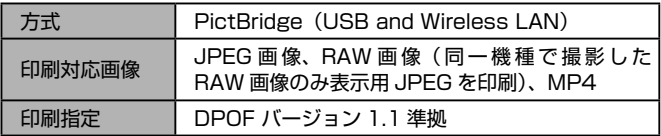

#### カスタマイズ機能

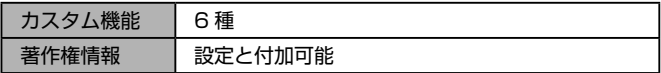

インターフェース

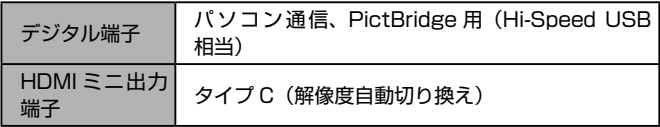

## Wi-Fi(無線 LAN)

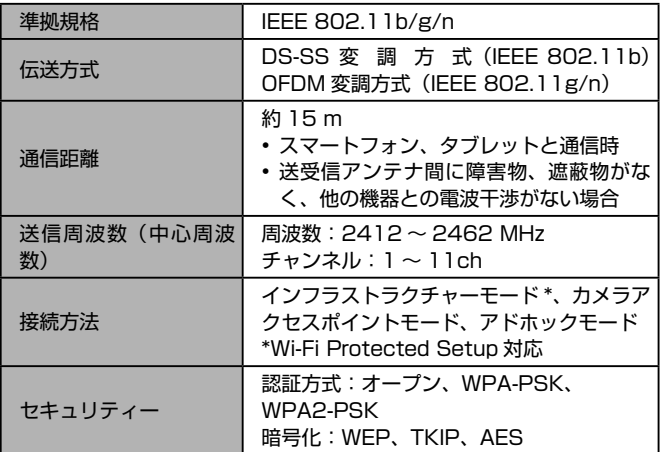

# LAN 機能

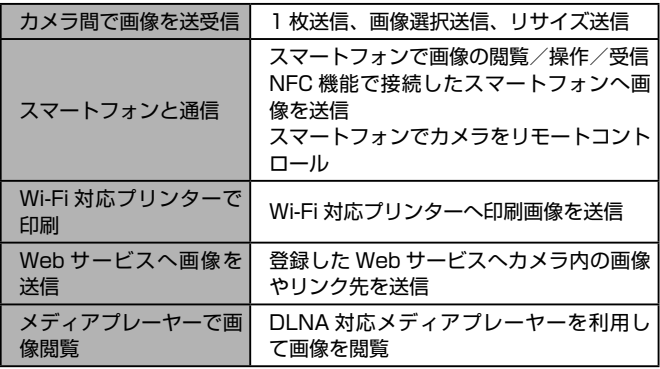

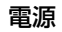

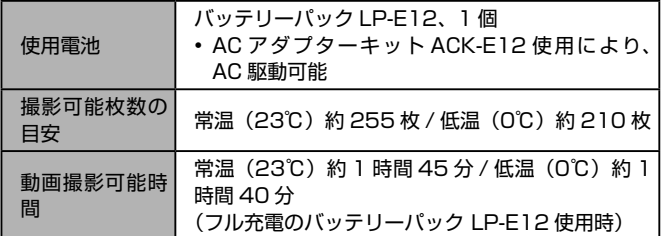

# 大きさ・質量

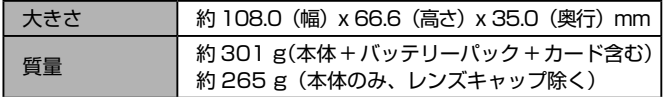

動作環境

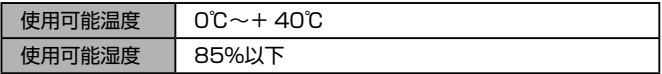
## 1 枚のカードに撮影できる枚数

#### 16 GB のカード使用時

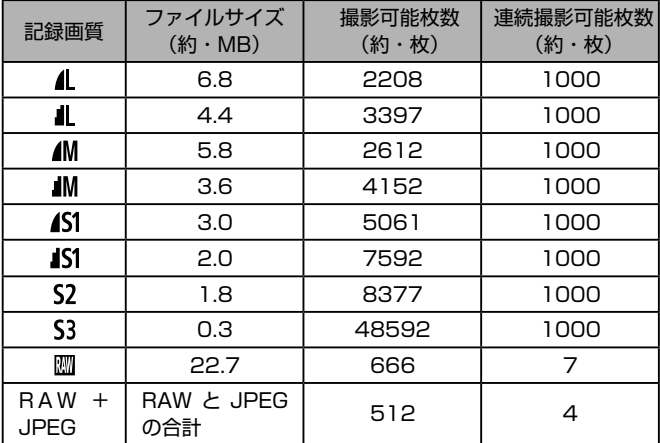

● ファイルサイズ、撮影可能枚数、連続撮影可能枚数は、当社試験基準 UHS-I 対応、16 GB カードを使用し、試験基準(アスペクト比 3:2、 ISO 200、ピクチャースタイル:スタンダード設定時)で測定した 時の数値。これらの数値は、条件により異なる

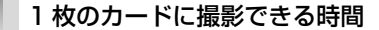

16 GB のカード使用時

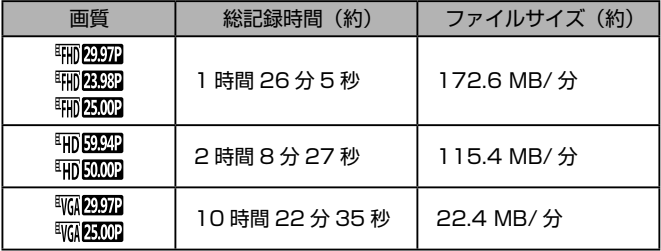

- メモリーカードの容量いっぱい、または約 29 分 59 秒のいずれかに なるまで連続撮影可能
- カードによっては、29分59秒に満たなくても、撮影が終わること があります。動画中に静止画を撮影するときはさらに高速なカードが 必要です。

### 内蔵ストロボで撮影できる距離の目安

(約・m)

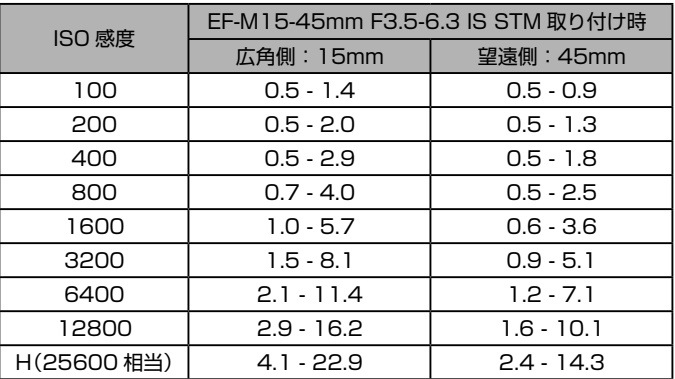

バッテリーパック LP-E12

| 形式     | 充電式リチウムイオン電池                |
|--------|-----------------------------|
| 公称電圧   | DC7.2 V                     |
|        | 875 mAh                     |
| 使用可能温度 | 充電時:+5℃~+40℃<br>撮影時:0℃~+40℃ |
| 使用可能湿度 | 85 % 以下                     |

## バッテリーチャージャー LC-E12

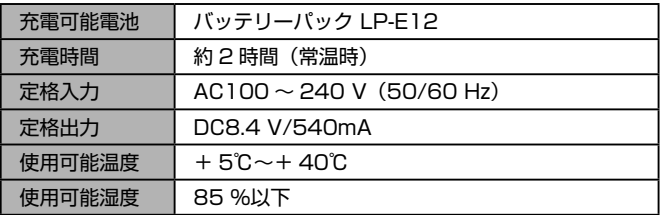

- 記載データはすべて当社試験基準によります。
- 撮影可能枚数、大きさ、質量(本体 + バッテリーパック + カード含む) は、CIPA 規格 / ガイドラインの測定法によります。
- 製品の仕様および外観の一部を予告なく変更することがあります。
- 他社製のレンズを使用して不具合が生じた場合は、そのレンズメー カーへお問いあわせください。

# **索引**

### **数字**

「 点 AF(AF フレームモード) I 30 - - P(撮影モード) I I 2 1 枚表示 [38](#page-37-0)

## **アルファベット**

## **A**

AC アダプターキット [281,](#page-280-0) [286](#page-285-0) AF フレーム [130](#page-129-0)

**B** B/W(モノクロ撮影) [126](#page-125-0)

## **C**

Camera Connect [212](#page-211-0) CANON iMAGE GATEWAY [228](#page-227-0)

## **D**

DC カプラー [286](#page-285-0) DLNA [210](#page-209-0) DPOF [300](#page-299-0)

## **F**

FE ロック [143](#page-142-0)

### **H**

HDMI ケーブル [284](#page-283-0)

#### **I**

ISO 感度 [117](#page-116-0)

#### **M**

M(撮影モード) [157](#page-156-0) MF(手動ピント合わせ) [137](#page-136-0) MF ピーキング [139](#page-138-0) MWB [122](#page-121-0)

### **P**

PictBridge(ピクトブリッジ) [282](#page-281-0), [293](#page-292-0)

#### **Q**

Q メニュー → クイック設定メニュー

### **R** RAW 75

**S**

SD/SDHC/SDXC カード → カード

### **T**

Tv(撮影モード) [154](#page-153-0)

#### **W**

Web サービスへの送信 [233](#page-232-0) Wi-Fi 機能 [209](#page-208-0)

#### **かな**

#### **あ**

赤目補正 [202](#page-201-0) アクセサリー [280](#page-279-0) 圧縮率 74

#### **い**

色あい(ホワイトバランス) [121](#page-120-0) 色温度 [123](#page-122-0) 色収差補正 [148](#page-147-0) 色の濃さ [127](#page-126-0) 印刷 [293](#page-292-0) インスト-ル [290](#page-289-0) インターフェースケーブル [2](#page-1-0), [291](#page-290-0) インデックス表示 [176](#page-175-0)

# **う**

ウィンドカット [109](#page-108-0)

## **え**

エコモード [265](#page-264-0) エラー表示 [315](#page-314-0)

## **お**

オートモード(撮影モード) [35](#page-34-0), [58](#page-57-0) オートライティングオプティマイザ [119](#page-118-0) お気に入り設定 [195](#page-194-0) 音 [268](#page-267-0)

#### **か**

カード [3](#page-2-0) 海外で使う [267](#page-266-0) 階調優先 [120](#page-119-0) 回転 [193](#page-192-0) 顔 + 追尾優先 AF(AF フレームモー ド) [131](#page-130-0) 拡大表示 [181](#page-180-0) 画質 → 圧縮率 (画質) カスタム機能 [163](#page-162-0) 画像 消す [189](#page-188-0) 再生 →⦆見る 表示時間 82 保護 [184](#page-183-0) 画像番号 [262](#page-261-0) 画像を送る [228](#page-227-0) 画像をパソコンに取り込む [291](#page-290-0) 家庭用電源 [286](#page-285-0) カメラ 設定初期化 [275](#page-274-0) カメラアクセスポイントモード [227](#page-226-0) カメラへの送信 [241](#page-240-0) 画面 表示一覧 [319](#page-318-0), [321](#page-320-0) 表示言語 [28](#page-27-0) メニュー → クイック設定メ ニュー、メニュー

#### **き**

魚眼風(撮影モード) [97](#page-96-0) 記録画素数(画像の大きさ) 74 近接撮影 92

#### **く**

クイック設定メニュー 一覧 [328](#page-327-0) 基本操作 [47](#page-46-0) クラウドシンクロ [248](#page-247-0) クリーニング(撮像素子) [270](#page-269-0) クリエイティブアシスト(撮影モード) 84 グリッド [46](#page-45-0) クローズアップ(撮影モード) 92

### **け**

消す [189](#page-188-0) 検索 [178](#page-177-0)

## **こ**

高感度撮影時のノイズ低減 [150](#page-149-0) 故障 [308](#page-307-0) ゴミの写り込み防止 [270](#page-269-0) コントラスト [127](#page-126-0)

### **さ**

サーボ AF [133](#page-132-0) 再生 →⦆見る 撮影 撮影情報 [319](#page-318-0) 三脚ねじ穴 5 残量表示 [320](#page-319-0)

### **し**

ジオラマ風(撮影モード) [100](#page-99-0) 自分撮り(撮影モード) 89 シャープネス [127](#page-126-0) ジャンプ表示 [180](#page-179-0) 充電 [21](#page-20-0) 周辺光量補正 [148](#page-147-0) 消去 →⦆消す 常時発光 [141](#page-140-0) 初期状態 → 設定初期化 白黒画像 [104](#page-103-0)

#### **す**

水彩風(撮影モード) [99](#page-98-0) ズーム [35](#page-34-0) ストラップ [20](#page-19-0) ストロボ 常時発光 [140](#page-139-0) スローシンクロ [141](#page-140-0) 調光補正 [142](#page-141-0) 発光禁止 [141](#page-140-0) スポーツ(撮影モード) 92 スマートフォンへの送信 [211](#page-210-0) スライドショー [183](#page-182-0) スローシンクロ [141](#page-140-0)

### **せ**

世界時計 [267](#page-266-0) 接続情報の編集 / 消去 [255](#page-254-0) 設定初期化 [275](#page-274-0) 節電 [43](#page-42-0) セルフタイマー 68 2 秒セルフタイマー 69 タイマー時間と撮影枚数を変え る 69 センサークリーニング [270](#page-269-0) 全消去 [192](#page-191-0)

### **そ**

測光方式 [116](#page-115-0) ソフトウェア インストール [290](#page-289-0) 使用説明書 [289](#page-288-0) パソコンへの取り込み [250](#page-249-0), [291](#page-290-0) ソフトフォーカス(撮影モード) [103](#page-102-0)

### **た**

ダイレクトプリント [358](#page-357-0) タッチ AF [132](#page-131-0) タッチシャッター 71 縦位置画像回転表示 [194](#page-193-0) 縦横比を変える 78 端子 [284,](#page-283-0) [286](#page-285-0), [293](#page-292-0)

#### **ち**

忠実設定 [126](#page-125-0) 調光補正 [142](#page-141-0) 調色 [127](#page-126-0) 長秒時露光のノイズ低減 [152](#page-151-0)

### **て**

手ブレ補正 [146](#page-145-0) 手持ち夜景(撮影モード) 92 テレビで見る [284](#page-283-0) **電源 [280](#page-279-0) → AC アダプターキッ** ト、 $\rightarrow$  バッテリー、 $\rightarrow$  バッテリー チャージャー(充電器) 電池 →⦆日付/時刻(日付/時刻用電 池)

### **と**

トイカメラ風(撮影モード) [102](#page-101-0) 動画 画質(記録画素数 / フレーム数) 74, 90 編集 [204](#page-203-0) トリミング(画像の切り抜き) [199,](#page-198-0) [296](#page-295-0)

### **に**

日時 → 日付/時刻

#### **ね**

ネックストラップ →⦆ストラップ

#### **の**

ノイズ低減 高感度 [150](#page-149-0) 長秒時 [152](#page-151-0)

#### **は**

ハイダイナミックレンジ(撮影モード) 95 パソコンへの取り込み [250](#page-249-0), [291](#page-290-0) 発光禁止 [141](#page-140-0) バッテリー エコモード [265](#page-264-0) 残量表示 [320](#page-319-0) 充電 [21](#page-20-0) 節電 [43](#page-42-0) バッテリーチャージャー(充電器) [2,](#page-1-1) [280](#page-279-0)

#### **ひ**

ピクチャースタイル [125](#page-124-0) ピクトブリッジ(PictBridge) [282](#page-281-0), [293](#page-292-0) 日付/時刻 世界時計 [267](#page-266-0) 設定 [25](#page-24-0) 日付/時刻用電池 [27](#page-26-0) 変更 [27](#page-26-0) 表示一覧 [319,](#page-318-0) [321](#page-320-0) 表示言語 [28](#page-27-0) 表示時間 82 ピント合わせ AF フレーム [130](#page-129-0) MF ピーキング [139](#page-138-0) サーボ AF [133](#page-132-0) タッチ AF [132](#page-131-0) ピント位置拡大 [137](#page-136-0)

### **ふ**

ファームウェア [275](#page-274-0) フィルター効果 [127](#page-126-0) 風景(撮影モード) 91 フォーカスゾーン マニュアルフォーカス [137](#page-136-0) フォーカスロック [131](#page-130-0) フォトブック指定 [304](#page-303-0) 付属品 [2](#page-1-2) プラスムービーオート(撮影モード) [61](#page-60-0) プリント → 印刷 プログラム AE [112](#page-111-0)

#### **へ**

## 編集

赤目補正 [202](#page-201-0) トリミング(画像の切り抜き) [199](#page-198-0) リサイズ(画像を小さくする) [197](#page-196-0)

#### **ほ**

ポートレート(撮影モード) 91 保護 [184](#page-183-0) ホワイトバランス(色あい) [121](#page-120-0)

### **ま**

マクロ撮影 92 マニュアルフォーカス [137](#page-136-0) マニュアルホワイトバランス [122](#page-121-0) マルチショットノイズ低減機能 [150](#page-149-0)

### **み**

見る [38](#page-37-0) 1 枚表示 [38](#page-37-0) インデックス表示 [176](#page-175-0) 拡大表示 [181](#page-180-0) 画像の検索 [178](#page-177-0) ジャンプ表示 [180](#page-179-0) スライドショー [183](#page-182-0) テレビで見る [284](#page-283-0)

#### **め**

メニュー 一覧 [324](#page-323-0) 基本操作 [49](#page-48-0) メモリーカード →⦆カード

#### **ゆ**

油彩風(撮影モード) [98](#page-97-0)

### **ら**

ラフモノクロ(撮影モード) [104](#page-103-0) ランプ [56,](#page-55-0) 81

### **り**

リサイズ(画像を小さくする) [197](#page-196-0) リモート撮影 [253](#page-252-0) 料理(撮影モード) 94

## **れ**

レーティング [195](#page-194-0) レンズ [29](#page-28-0) ロック解除 [30](#page-29-0)

#### **ろ** 露出

AE ロック [115](#page-114-0) FE ロック [143](#page-142-0) 補正 [114](#page-113-0)

### **わ**

ワンタッチスマホボタン [216](#page-215-0)

# **Wi-Fi (無線 LAN) について**

- 本製品には、電波法に基づく認証を受けた無線装置が内蔵されてお り、証明ラベルは無線設備に添付されています。モデルナンバーは、 **PC2179です。**
- 無線 LAN が使える国や地域について
	- 無線 LAN 機能の使用は、国や地域ごとの法令等により規制されて いることがあるため、違反すると罰せられることがあります。その ため、無線 LAN 機能が使用できる国や地域については、キヤノン の Web サイトで確認してください。 なお、それ以外の国や地域で無線 LAN 機能を使用した際のトラブ

ル等については、弊社は一切責任を負いかねます。

- 次の事項を行った場合、法律で罰せられることがあります。
	- 本製品を分解、または改造すること
	- 本製品上の証明ラベルをはがすこと
- 本製品のうち、外国為替および外国貿易法の規定により、戦略物資等 (または役務)に該当するものについては、日本国外への輸出に際して、 日本国政府の輸出許可(または役務取引許可)が必要です。
- 本製品には、米国製暗号化ソフトウェアが搭載されているため、米国 輸出管理規制(EAR)の対象となり、米国禁輸国への輸出や持ち出し はできません。
- ご使用になる無線 LAN の設定については、必ず控えを取ってくださ い。

本製品に登録した無線 LAN の設定は、誤操作、電波や静電気の影響、 事故、故障などによって変質したり消失したりする場合があります。 万一に備え、無線 LAN の設定は控えを取っておいてください。弊社 の責によらずに内容の変質や消失が生じた結果による、直接または間 接の損害および逸失利益について、弊社では一切の責任を負いかねま す。

● 本製品を譲渡、廃棄、または修理の依頼をするときは、必要に応じて 無線 LAN の設定の控えを取った上で、無線 LAN の設定を初期化(消 去)してください。

- 紛失や盗難などによる損害の補償はいたしかねます。 紛失や盗難などによって、本製品に登録されている接続先への不正ア クセス・利用がされるなどの結果、被害や損害が発生しても、弊社で は一切の責任を負いかねます。
- 本書に記載している使用方法をお守りください。 本製品の無線 LAN 機能は、この使用説明書に記載している範囲内で お使いください。それ以外の用途や用法で使用した結果、被害や損害 が発生しても、弊社では一切の責任を負いかねます。
- 医療機器や雷子機器の近くでは、本製品の無線ⅠAN 機能は使用しな いでください。 無線IAN 機能が医療機器や雷子機器の動作に影響を及ぼす恐れがあ ります。

## 電波干渉について

● 本製品は、他の電波を発する機器から、電波干渉を受ける場合があり ます。これらの機器からできるだけ遠く離すか、ご利用時間を分ける などして、電波干渉を避けて使用してください。

## セキュリティーについて

この機器の使用周波数帯では、雷子レンジなどの産業・科学・医療用機 器のほか、工場の製造ライン等で使用されている移動体識別用の構内無 線局(免許を要する無線局)、および特定小電力無線局(免許を要しない) 無線局)、およびアマチュア無線局 (免許を要する無線局) が運用されて います。

- ① この機器を使用する前に、近くで移動体識別用の構内無線局、および 特定小電力無線局、およびアマチュア無線局が運用されていないこと を確認してください。
- ② 万が一、この機器から移動体識別用の構内無線局に対して有害な雷波 干渉の事例が発生した場合には、速やかに使用周波数を変更するか、 または電波の発射を停止した上、お客様相談センターにご連絡いただ き、混信回避のための処置等 (例えば、パーティションの設置など) についてご相談ください。
- ③ その他、この機器から移動体識別用の特定小雷力無線局、あるいはア マチュア無線局に対して有害な雷波干渉の事例が発生した場合など何 かお困りのことが起きたときは、お客様相談センターへお問いあわせ ください。

この表示は 2.4 GHz 帯を使用している無線機器であることを 24 DS/OF 4 a pro 意味します。

Wi-Fi は電波を使って通信するため、LAN ケーブルを使う有線 LAN より もセキュリティーに注意する必要があります。

Wi-Fi をお使いになるときは、次の点に注意してください。

● 使用権限があるネットワークだけを使う 本製品は、周辺の Wi-Fi ネットワークを検索して画面に表示します。 そのため、使用する権限がない(知らない)ネットワーク名も表示さ れることがあります。しかし、それらのネットワークに接続しようと したり接続して利用したりすると、不正アクセスと見なされる恐れが あります。使用する権限があるネットワークだけを利用し、それ以外 のネットワークには接続しないように注意してください。

また、セキュリティーに関する設定が適切に行われていないときは、次 のような問題が発生する恐れがありますので注意してください。

● 通信の傍受 悪意ある第三者によって Wi-Fi の電波を傍受され、通信内容を盗み見 られる恐れがあります。

● ネットワークへの不正アクヤス 悪意ある第三者によって、お使いのネットワークに不正に侵入され、 情報の盗難・改ざん・破壊をされるといった被害に遭う恐れがありま す。また、別の人物を装ってネットワークに不正な情報を流す「なり すまし」通信がされたり、「踏み台」と呼ばれる別の不正アクセスへ の中継地点にされたりする恐れもあります。

こうした問題が発生する可能性を少なくするため、Wi-Fi のセキュリ ティーを確保するための仕組みや機能を必ず使ってください。 Wi-Fi のセキュリティーについて理解し、利便性とリスクのバランスをよ く考えたセキュリティーに関する設定を行った上で、本製品の Wi-Fi 機 能をお使いいただくことをおすすめします。

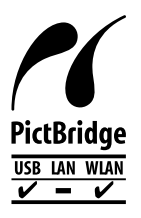

この製品 は、Wi-Fi 経由での PictBridge(ピクト ブリッジ)でプリンターとつないで印刷できます。 PictBridge とは、デジタルカメラとプリンターなど の対応機器を直接つないでかんたんに印刷するための 規格です。なお、ネットワーク環境でも PictBridge を利用できる DPS over IP(ディーピーエス オーバー アイピー)という規格が制定され、本製品はその規格 に対応しています。

## 妨害雷波自主規制について

この装置は、クラスB情報技術装置です。この装置は、家庭環境で使用 することを目的としていますが、この装置がラジオやテレビジョン受信 機に近接して使用されると、受信障害を引き起こすことがあります。力 メラユーザーガイドにしたがって正しい取り扱いをしてください。

VCCI-B

Complies with IDA Standards DB00671

#### 注意

指定外のバッテリーを使うと、爆発などの危険があります。使用済みのバッ テリーは、各自治体のルールにしたがって処分してください。

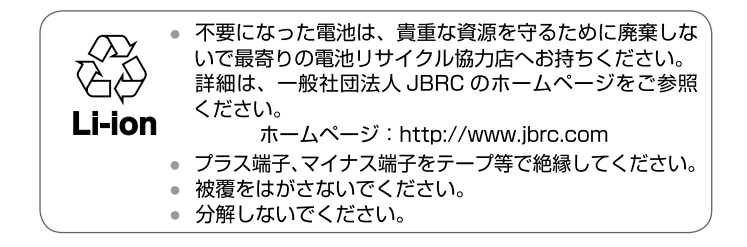

## 商標、ライセンスについて

- Microsoft、Windows は、Microsoft Corporation の米国およびそ の他の国における商標または登録商標です。
- Macintosh、Mac OS は、米国およびその他の国で登録されている Apple Inc. の商標です。
- App Store、iPhone、iPad は、Apple Inc. の商標です。
- SDXC ロゴは SD-3C, LLC. の商標です。
- HDMI、HDMIロゴ、および High-Definition Multimedia Interfaceは、 HDMI Licensing,LLC の商標または登録商標です。
- Wi-Fi®、 Wi-Fi Alliance®、 WPA™、 WPA2™ および Wi-Fi Protected Setup™ は Wi-Fi Alliance の商標または登録商標です。
- N-Mark は米国およびその他の国における NFC Forum,Inc. の商標ま たは登録商標です。
- その他の社名、商品名などは、各社の商標または登録商標です。
- 本機器は、Microsoft からライセンスされた exFAT 技術を搭載して います。
- This product is licensed under AT&T patents for the MPEG-4 standard and may be used for encoding MPEG-4 compliant video and/or decoding MPEG-4 compliant video that was encoded only (1) for a personal and non-commercial purpose or (2) by a video provider licensed under the AT&T patents to provide MPEG-4 compliant video. No license is granted or implied for any other use for MPEG-4 standard.

## このガイドについて

- 内容を無断で転載することは、禁止されています。
- 記載されている数値はすべて当社試験基準によります。
- 内容および製品の什様や外観を将来予告なく変更することがあります。
- イラストや画面表示は、実際と一部異なることがあります。
- 本製品を運用した結果については、上記にかかわらず責任を負いかね ますので、ご了承ください。

### 修理対応期間について

本製品の修理対応期間は、製品の製造打切り後 7 年間です。 なお、弊社の判断により修理対応として同一機種または同程度の仕様の 製品への本体交換を実施させていただく場合があります。同程度の機種 との交換の場合、ご使用の消耗品や付属品をご使用いただけないことや、 対応 OS が変更になることがあります。

# Panon

キヤノン株式会社 キヤノンマーケティングジャパン株式会社 〒 108-8011 東京都港区港南 2-16-6

## 製品情報や取り扱い方法に関するご相談窓口

製品に関する情報や、よくある問合せなどのサポート情報を掲載しています。イン ターネットをご利用の方は、お気軽にお立ち寄りください。

> EOS ホームページ [canon.jp/eos](http://canon.jp/eos)

EOS・サポートナビページ

### [canon.jp/eos-navi](http://canon.jp/eos-navi)

CANON iMAGE GATEWAY <ptl.imagegateway.net>

※ お電話でのお問合せの場合

お客様相談センター 050-555-90002 受付時間:9:00 ~ 18:00 (1 月 1 日~ 1 月 3 日は休ませていただきます)

※ 上記番号をご利用いただけない方は、043-211-9556 をご利用ください。

※ IP電話をご利用の場合、プロバイダーのサービスによってつながらない場合があります。 ※ 受付時間は予告なく変更する場合があります。あらかじめご了承ください。

## 修理受付窓口

保証書でご確認ください。

リチウムイオン・バッテリーパック、チャージャーの「模倣品」にご注意下さい 国内・国外を問わず、ネットオークションでリチウムイオン・バッテリーパック、チャージャーの「模 倣品」が頻繁に出回っておりますので十分にご注意ください。詳細は以下のURLよりご覧ください。 <http://cweb.canon.jp/e-support/info/battery-anno.html>

リチウムイオン電池のリサイクルにご協力ください。

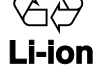

CT0-D019-000-F101-A © CANON INC. 2015